# Uživatelský manuál

43PUK7100 49PUK7100 55PUK7100

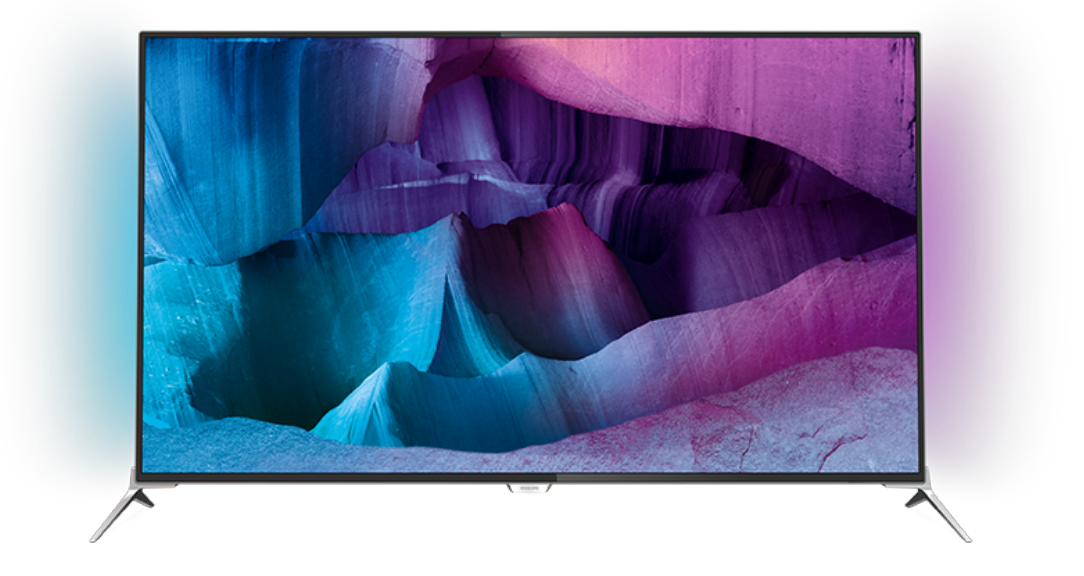

# **PHILIPS**

# Obsah

#### [1 Seznámení s televizorem](#page-3-0)*[4](#page-3-0)*

- [1.1 Ultra HD TV](#page-3-1)*[4](#page-3-1)*
- [1.2 Philips Android TV™](#page-3-2)*[4](#page-3-2)*
- [1.3 Používání aplikací](#page-3-3)*[4](#page-3-3)*
- [1.4 Hraní her](#page-3-4)*[4](#page-3-4)*
- [1.5 Filmy a zmeškané pořady](#page-3-5)*[4](#page-3-5)*
- [1.6 Pozastavení televize a nahrávání](#page-4-0)*[5](#page-4-0)*
- [1.7 Sociální sítě](#page-4-1)*[5](#page-4-1)*
- [1.8 Ambilight](#page-4-2)
- [1.9 Ambilight + hue](#page-4-3)*[5](#page-4-3)*

#### [2 Instalace](#page-5-0)*[6](#page-5-0)*

- [2.1 Přečtěte si bezpečnostní pokyny](#page-5-1)*[6](#page-5-1)*
- [2.2 Podstavec televizoru a montáž na zeď](#page-5-2)*[6](#page-5-2)*
- [2.3 Tipy pro umístění](#page-5-3)*[6](#page-5-3)*
- [2.4 Napájecí kabel](#page-5-4)*[6](#page-5-4)*
- [2.5 Kabel antény](#page-6-0)*[7](#page-6-0)*
- [2.6 Satelitní anténa](#page-6-1)*[7](#page-6-1)*

#### [3 Síť](#page-7-0)*[8](#page-7-0)*

- [3.1 Smart TV a internet](#page-7-1)*[8](#page-7-1)*
- 
- [3.2 Připojit do sítě](#page-7-2)*[8](#page-7-2)*
- [3.3 Nastavení sítě](#page-8-0)*[9](#page-8-0)* [3.4 Síťová zařízení](#page-9-0)*[10](#page-9-0)*
- [3.5 Sdílení souborů](#page-10-0)*[11](#page-10-0)*

#### [4 Připojení](#page-11-0)*[12](#page-11-0)*

- [4.1 Tipy pro připojení](#page-11-1)*[12](#page-11-1)*
- [4.2 CI+ CAM s kartou Smart Card](#page-13-0)*[14](#page-13-0)* [4.3 Přijímač – set top box](#page-14-0)*[15](#page-14-0)*
- [4.4 Systém domácího kina HTS](#page-15-0)*[16](#page-15-0)*
- 
- [4.5 Přehrávač Blu-ray disků](#page-17-0)*[18](#page-17-0)*
- [4.6 DVD přehrávač](#page-17-1)*[18](#page-17-1)* [4.7 Sluchátka](#page-17-2)*[18](#page-17-2)*
- 
- [4.8 Herní konzole](#page-17-3)*[18](#page-17-3)* [4.9 Gamepad](#page-18-0)*[19](#page-18-0)*
- [4.10 Pevný disk USB](#page-18-1)*[19](#page-18-1)*
- [4.11 Klávesnice USB](#page-19-0)*[20](#page-19-0)*
- [4.12 Jednotka Flash USB](#page-20-0)*[21](#page-20-0)*
- [4.13 Fotoaparát](#page-20-1)*[21](#page-20-1)* [4.14 Videokamera](#page-20-2)*[21](#page-20-2)*
- [4.15 Počítač](#page-20-3)*[21](#page-20-3)*

#### [5 Zapnutí a vypnutí](#page-22-0)*[23](#page-22-0)*

- [5.1 Zapnutí a vypnutí](#page-22-1)*[23](#page-22-1)*
- [5.2 Jas loga Philips](#page-22-2)
- [5.3 Tlačítka na televizoru](#page-22-3)*[23](#page-22-3)* [5.4 Časovač](#page-22-4)*[23](#page-22-4)*
- [5.5 Časovač vypnutí](#page-22-5)*[23](#page-22-5)*

#### [6 Dálkový ovladač](#page-24-0)*[25](#page-24-0)*

- [6.1 Přehled tlačítek](#page-24-1)*[25](#page-24-1)*
- [6.2 Klávesnice](#page-25-0)*[26](#page-25-0)*
- [6.3 Propojení s televizorem](#page-26-0)*[27](#page-26-0)*
- [6.4 Infračervený senzor](#page-27-0)*[28](#page-27-0)*
- [6.5 Baterie](#page-27-1)*[28](#page-27-1)* [6.6 Čištění](#page-27-2)*[28](#page-27-2)*

#### [7 Hlavní nabídka a nabídka televizoru](#page-28-0) *[29](#page-28-0)*

[7.1 Otevření hlavní nabídky](#page-28-1)*[29](#page-28-1)*

#### [8 Kanály](#page-29-0)*[30](#page-29-0)*

- [8.1 Seznamy kanálů](#page-29-1)*[30](#page-29-1)*
- [8.2 Sledování kanálů](#page-30-0)*[31](#page-30-0)*
- [8.3 Oblíbené kanály](#page-33-0)*[34](#page-33-0)*
- [8.4 Televizní průvodce](#page-34-0)*[35](#page-34-0)*
- [8.5 Teletext](#page-35-0)*[36](#page-35-0)*
- [8.6 Interaktivní televize](#page-36-0)*[37](#page-36-0)*

#### [9 Nejlepší kousky](#page-38-0)*[39](#page-38-0)*

- [9.1 Nejlepší kousky](#page-38-1)*[39](#page-38-1)*
- [9.2 Nyní na TV](#page-38-2)*[39](#page-38-2)*
- [9.3 TV on Demand](#page-38-3)*[39](#page-38-3)*
- [9.4 Video on Demand](#page-39-0)*[40](#page-39-0)*

#### [10 Zdroje](#page-40-0)*[41](#page-40-0)*

- [10.1 Přepnutí na zařízení](#page-40-1)*[41](#page-40-1)*
- [10.2 Rozpoznání zařízení](#page-40-2)*[41](#page-40-2)*
- [10.3 Přehrávání stisknutím jednoho tlačítka](#page-40-3)*[41](#page-40-3)*

#### [11 Aplikace](#page-41-0)*[42](#page-41-0)*

- [11.1 Informace o aplikacích](#page-41-1)*[42](#page-41-1)*
- [11.2 Instalace aplikace](#page-41-2)
- [11.3 Spuštění aplikace](#page-41-3)*[42](#page-41-3)*

#### [12 Videa, fotografie a hudba](#page-42-0)*[43](#page-42-0)*

- [12.1 Z připojení USB](#page-42-1)*[43](#page-42-1)*
- [12.2 Z počítače nebo zařízení NAS](#page-42-2)*[43](#page-42-2)*

#### [13 3D](#page-43-0)*[44](#page-43-0)*

- [13.1 Co potřebujete](#page-43-1)*[44](#page-43-1)*
- [13.2 3D brýle](#page-43-2)*[44](#page-43-2)*
- [13.3 3D nastavení](#page-43-3)*[44](#page-43-3)*
- [13.4 Optimální sledování 3D](#page-43-4)*[44](#page-43-4)*
- [13.5 Péče o 3D brýle](#page-44-0)*[45](#page-44-0)*
- [13.6 Ochrana zdraví](#page-44-1)*[45](#page-44-1)*

#### [14 Multi View](#page-45-0)*[46](#page-45-0)*

- [14.1 Teletext a televize](#page-45-1)*[46](#page-45-1)*
- [14.2 App Gallery a televizor](#page-45-2)*[46](#page-45-2)*
- [14.3 HDMI a televizor](#page-45-3)*[46](#page-45-3)*

#### [15 citlivosti](#page-46-0)*[47](#page-46-0)*

- [15.1 Obraz](#page-46-1)*[47](#page-46-1)*
- [15.2 Zvuk](#page-52-0)
- [15.3 Ambilight](#page-55-0)*[56](#page-55-0)*
- [15.4 Nastavení Eco](#page-58-0)*[59](#page-58-0)*
- [15.5 Obecná nastavení](#page-59-0)*[60](#page-59-0)*
- [15.6 Hodiny, oblast a region](#page-62-0)*[63](#page-62-0)*
- [15.7 Univerzální přístup](#page-65-0)*[66](#page-65-0)*
- [15.8 Bezdrátové a kabelové sítě](#page-66-0)*[67](#page-66-0)* [15.9 Nastavení systému Android](#page-67-0)*[68](#page-67-0)*

[17.3 Software s otevřeným zdrojovým kódem](#page-75-3)*[76](#page-75-3)*

#### [16 Instalace kanálů](#page-68-0)*[69](#page-68-0)*

- [16.1 Instalace antény/kabelu](#page-68-1)*[69](#page-68-1)*
- [16.2 Instalace satelitu](#page-71-0)*[72](#page-71-0)*

#### [17 Software](#page-75-0)*[76](#page-75-0)*

[17.5 Oznámení](#page-110-0)*[111](#page-110-0)* [18 Vlastnosti](#page-111-0)*[112](#page-111-0)*

[18.2 Spotřeba](#page-111-2)

2

[18.4 Příjem](#page-112-1)*[113](#page-112-1)* [18.5 Displej](#page-112-2)

[18.7 Možnosti připojení](#page-113-0)*[114](#page-113-0)*

[17.1 Aktualizace softwaru](#page-75-1)*[76](#page-75-1)* [17.2 Verze softwaru](#page-75-2)*[76](#page-75-2)*

[17.4 Open Source License](#page-76-0)*[77](#page-76-0)*

[18.3 Operační systém](#page-112-0)*[113](#page-112-0)*

[18.6 Rozměry a hmotnost](#page-112-3)*[113](#page-112-3)*

[18.1 Ochrana životního prostředí](#page-111-1)*[112](#page-111-1)*

[18.8 Zvuk](#page-113-1)*[114](#page-113-1)* [18.9 Multimédia](#page-113-2)*[114](#page-113-2)*

#### [19 Nápověda a podpora](#page-114-0)*[115](#page-114-0)*

[19.1 Registrace](#page-114-1)*[115](#page-114-1)* [19.2 Odstraňování problémů](#page-114-2)*[115](#page-114-2)*

[19.3 Nápověda](#page-115-0)*[116](#page-115-0)* [19.4 Nápověda online](#page-115-1)*[116](#page-115-1)*

[19.5 Oprava](#page-116-0)

#### [20 Bezpečnost a péče](#page-117-0)*[118](#page-117-0)*

[20.1 Bezpečnost](#page-117-1)*[118](#page-117-1)* [20.2 Péče o obrazovku](#page-118-0)*[119](#page-118-0)*

#### [21 Podmínky používání\\_TV](#page-119-0)*[120](#page-119-0)*

#### [22 Podmínky používání\\_Smart TV](#page-120-0)*[121](#page-120-0)*

#### [23 Autorská práva](#page-121-0)*[122](#page-121-0)*

[23.1 Ultra HD](#page-121-1)*[122](#page-121-1)* [23.2 Rozhraní HDMI](#page-121-2)*[122](#page-121-2)* [23.3 Dolby Digital Plus](#page-121-3)*[122](#page-121-3)* [23.4 DTS Premium Sound™](#page-121-4)*[122](#page-121-4)* [23.5 DLNA Certified®](#page-121-5)*[122](#page-121-5)* [23.6 Microsoft](#page-121-6)*[122](#page-121-6)* [23.7 Wi-Fi Alliance](#page-122-0) [23.8 Kensington](#page-122-1)*[123](#page-122-1)* [23.9 Jiné ochranné známky](#page-122-2)*[123](#page-122-2)*

[Rejstřík](#page-123-0)*[124](#page-123-0)*

# <span id="page-3-0"></span>1 Seznámení s televizorem

### <span id="page-3-1"></span>1.1 Ultra HD TV

Tento televizor je vybaven displejem Ultra HD. Ten má čtyřikrát větší rozlišení než normální displeje HD. Ultra HD pracuje s 8 miliony pixelů a nabízí dokonalý, živý obraz.

<span id="page-3-3"></span>Nová technologie Ultra Pixel HD Engine navíc nepřetržitě převádí příchozí televizní signál do rozlišení Ultra HD. Tuto úžasnou kvalitu obrazu si tedy můžete vychutnat okamžitě po zapnutí televizoru. Můžete také sledovat videa v nativním formátu Ultra HD prostřednictvím připojení HDMI. Ultra HD nabízí sledování televize, které je čisté a ostré i na velké obrazovce.

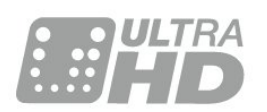

# <span id="page-3-4"></span><span id="page-3-2"></span> $\overline{12}$ Philips Android TV™

Tento televizor Philips Android TV™ má rozlišení UHD.

Systém Android TV nabízí tisíce filmů, pořadů a her z obchodu Google Play, ze služby YouTube a z vašich oblíbených aplikací.\*

Díky osobním doporučením budete mít více času na zábavu a neztratíte tolik času hledáním něčeho zajímavého. S vestavěným zařízením Google Cast můžete do televizoru snadno odesílat filmy, pořady a fotografie z počítače Chromebook nebo zařízení Android<sup>\*\*</sup>

<span id="page-3-5"></span>Když si do chytrého telefonu nebo tabletu nainstalujete aplikaci Philips TV Remote App, máte televizní kanály přímo na dosah ruky. Můžete si na velké obrazovce prohlížet své snímky nebo sledovat oblíbenou kuchařskou show na tabletu v kuchyni. Televizor se stává součástí vaší mobilní domácnosti.

#### Můžete se připojit k domácí síti a k internetu.

\* Televizor musí být připojen k internetu. Služby některých poskytovatelů obsahu mohou být placené.

\*\* Odesílání do televizoru je optimalizováno pouze pro některé služby. Kvalita streamování jiného obsahu se může lišit. Podporované operační systémy a zařízení: Android 2.3 a vyšší, iOS® 7 a vyšší, Windows® 7 a vyšší, Mac OS® 10.7 a vyšší a Chrome OS (verze 38 nebo vyšší).

Google, Android, Google Play a další značky jsou ochranné známky společnosti Google Inc. Robot Android vychází z díla vytvořeného a sdíleného společností Google a je použit v souladu s podmínkami, které jsou popsány v licenci Creative Commons 3.0 Attribution License.

[http://creativecommons.org/licenses/by/3.0/legalco](http://creativecommons.org/licenses/by/3.0/legalcode) [de](http://creativecommons.org/licenses/by/3.0/legalcode)

# $\overline{13}$ Používání aplikací

Některé praktické aplikace jsou pro začátek v televizoru předinstalovány.

Na stránkách aplikací najdete přehled všech aplikací v televizoru. Podobně jako u chytrého telefonu nebo tabletu nabízejí aplikace v televizoru nové funkce a rozšiřují možnosti jeho využití. K dispozici jsou například televizní hry nebo předpověď počasí. Můžete si také spustit aplikaci webového prohlížeče a surfovat po internetu.

Chcete-li získat další informace, stiskněte tlačítko – Klíčová slova a vyhledejte položku Aplikace.

# $\overline{14}$ Hraní her

Televizor nabízí dostatečně velkou plochu na hraní. Dost velkou i pro dva hráče.

Můžete hrát hru z připojené herní konzole, hru z nainstalované aplikace nebo online hru na internetu. Na televizoru si můžete nastavit optimální herní prostředí, které podporuje rychlé akce a citlivou odezvu. Pokud chcete hrát hru pro více hráčů na rozdělené obrazovce, můžete si nastavit simultánní zobrazování obou verzí na plné obrazovce. Každý hráč se pak může dokonale soustředit na vlastní hru.

#### $15$

# Filmy a zmeškané pořady

Chcete-li si vypůjčit video, nemusíte vůbec odcházet z domova.

Využijte službu Video na vyžádání a nejnovější filmy si můžete streamovat přímo do televizoru. Otevřete si aplikaci videoobchodu, vytvořte si vlastní účet, vyberte film a stiskněte tlačítko přehrávání.

Služba Video on Demand je k dispozici pouze ve

#### vybraných zemích.

Chcete-li získat další informace, stiskněte tlačítko – Klíčová slova a vyhledejte položku Video on Demand.

#### <span id="page-4-0"></span> $\overline{16}$

# Pozastavení televize a nahrávání

Pokud připojíte pevný disk USB, můžete pozastavit a nahrát vysílání z digitálního televizního kanálu.

Pozastavte televizi a vezměte naléhavý hovor nebo si jednoduše dejte přestávku během sportovního zápasu. Televizor zatím uloží vysílání na pevný disk USB. Můžete je sledovat později.

Je-li připojen pevný disk USB, můžete také nahrávat digitální vysílání. Je možné nahrávat během sledování pořadu nebo naplánovat nahrávání nadcházejícího pořadu.

# <span id="page-4-1"></span> $\overline{17}$ Sociální sítě

Pokud si chcete zkontrolovat zprávy od přátel, nemusíte vstávat a jít k počítači.

Televizor vám umožní přijímat zprávy ze sociálních sítí na televizní obrazovce. Na zprávy můžete odpovídat rovnou z pohovky.

# <span id="page-4-2"></span> $\overline{18}$ Ambilight

Ambilight je nejelegantnější a nejexkluzivnější funkce vašeho nového televizoru Philips.

Jedná se o nenápadné osvětlení barevným světlem, které vychází zpoza obrazovky, čímž umocňuje váš vizuální zážitek. Díky funkci Ambilight si odpočinou vaše oči, ale vaše mysl je zcela pohlcena vizuálním zážitkem.

Funkci Ambilight můžete ještě více rozšířit pomocí technologie Ambilight+hue. Využívá bezdrátově ovládané žárovky aplikace Philips Hue\*. Všechny žárovky lze nastavit tak, aby zaplnily místnost barvami, které se hodí k obsahu zobrazeném v televizoru.

Když funkci Ambilight vypnete, bude vám chybět.

<span id="page-4-3"></span>\* Samostatně dostupné.

# 1.9 Ambilight + hue

#### Televizor Ambilight

Jedinečná technologie Ambilight od společnosti Philips překračuje hranice obyčejného. Nejenže díky dalšímu světlu po stranách na okolní stěnu působí televizní obrazovka mnohem širší, navíc se budete moci do zážitku ze sledování ještě víc ponořit. Barva, živost a vzrušení překračují hranice obrazovky a zaplní váš obývací pokoj úchvatným a intenzivním diváckým zážitkem.

#### Ambilight + Hue

Naplňte svůj prostor i život zázrakem Ambilight. Technologie Ambilight + hue\* umožňuje rozšíření zážitku Ambilight na celou místnost.

Funkci Ambilight můžete ještě více rozšířit pomocí technologie Ambilight+hue. Využívá bezdrátově ovládané žárovky aplikace Philips Hue\*. Všechny žárovky lze nastavit tak, aby zaplnily místnost barvami, které se hodí k obsahu zobrazeném v televizoru.

Televizor Ambilight a žárovky hue spolu bezdrátově "hovoří", aby vás obklopily emocemi, silou a barvou technologie Ambilight.

\*Sada hue je dostupná samostatně.

# <span id="page-5-0"></span>2 Instalace

#### <span id="page-5-1"></span> $\overline{21}$

# Přečtěte si bezpečnostní pokyny

Před prvním použitím televizoru si přečtěte bezpečnostní pokyny.

Chcete-li si zobrazit pokyny, stiskněte barevné tlačítko Klíčová slova a vyhledejte položku Bezpečnostní pokyny.

#### <span id="page-5-2"></span> $\overline{22}$

# <span id="page-5-3"></span>Podstavec televizoru a montáž na zeď

# Podstavec televizoru

Pokyny pro montáž podstavce televizoru naleznete ve Stručném návodu k rychlému použití, jenž byl dodán spolu s televizorem. Pokud jste tento návod ztratili, můžete si jej stáhnout z webových stránek [www.philips.com.](http://www.philips.com)

Při hledání Stručného návodu k rychlému použití ke stažení použijte typové číslo výrobku.

# Připevnění na zeď

Televizor je připraven k připevnění na držák pro montáž na zeď, který odpovídá standardu VESA (prodává se samostatně).

<span id="page-5-4"></span>Při nákupu držáku pro montáž na zeď použijte následující kód VESA . . .

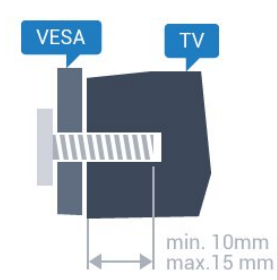

• 43PUx7100, 43PUx7150 VESA MIS-F 300 x 200, M6 • 49PUx7100, 49PUx7150, 49PUx7170, 49PUx7180 VESA MIS-F 300 x 300, M6 • 55PUx7100, 55PUx7150, 55PUx7170, 55PUx7180 VESA MIS-F 300 x 300, M6 • 65PUx7120 VESA MIS-F 400x400, M6 Příprava

Nejprve sejměte 4 plastové kryty šroubů ze závitových pouzder na zadní straně televizoru. Zkontrolujte, zda kovové šrouby určené k upevnění televizoru na držák standardu VESA pronikají přibližně 10 mm hluboko do závitových pouzder v televizoru.

#### Upozornění

Připevnění televizoru na zeď vyžaduje zvláštní dovednosti a měli by je provést kvalifikovaní pracovníci. Montáž televizoru na zeď musí splňovat bezpečnostní normy podle hmotnosti televizoru. Před umístěním televizoru si také přečtěte bezpečnostní opatření.

Společnost TP Vision Europe B.V. nenese žádnou odpovědnost za nesprávnou montáž ani za nehodu nebo úraz, k nimž může při montáži dojít.

# 2.3 Tipy pro umístění

- Umístěte televizor na místo, kde nebude na obrazovku dopadat přímé světlo.
- Chcete-li dosáhnout co nejlepšího efektu Ambilight, ztlumte osvětlení v místnosti.
- Televizor umístěte až 15 cm od zdi.

• Ideální vzdálenost pro sledování televize je trojnásobkem velikosti úhlopříčky obrazovky. Při sezení by měly vaše oči být v rovině se středem obrazovky.

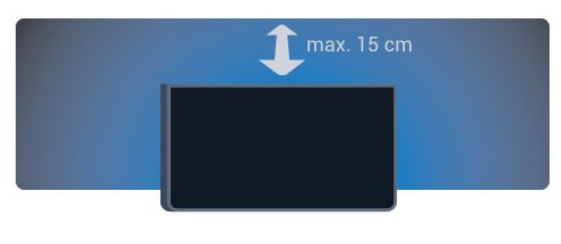

# 2.4 Napájecí kabel

- Zastrčte napájecí kabel do napájecí
- zásuvky POWER v zadní části televizoru.
- Zkontrolujte, zda je napájecí kabel pevně zasunutý do konektoru.
- Dbejte, aby byla zástrčka v elektrické zásuvce stále přístupná.
- Při odpojování napájecího kabelu tahejte vždy za zástrčku, nikdy za kabel.

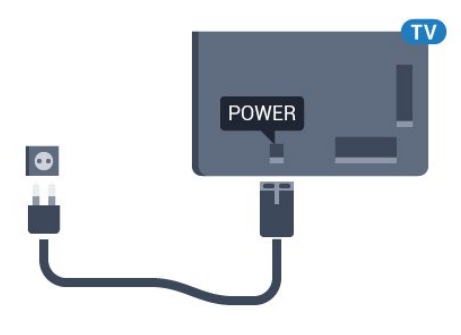

I když má tento televizor velmi nízkou spotřebu energie, pokud jej nebudete delší dobu používat, odpojte z důvodu úspory energie napájecí kabel.

Stiskněte barevné tlačítko - Klíčová slova a vyhledejte položku Zapnutí, kde získáte další informace o zapínání a vypínání televizoru.

# <span id="page-6-0"></span> $\overline{2.5}$ Kabel antény

Zasuňte zástrčku antény pevně do zásuvky Antenna umístěné na zadní straně televizoru.

Můžete použít vlastní anténu nebo signál antény z anténního distribučního systému. Použijte koaxiální kabel s anténním konektorem IEC (RF) 75 ohmů.

Toto připojení antény použijte pro vstupní signály DVB-T a DVB-C.

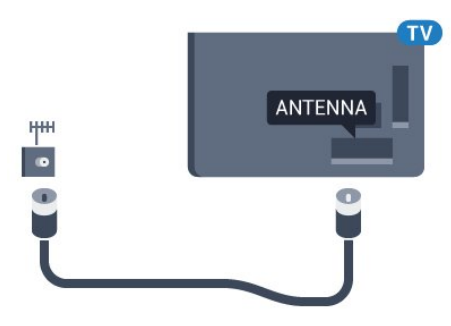

# <span id="page-6-1"></span> $\overline{26}$ Satelitní anténa

Připojte satelitní konektor typu F k satelitnímu konektoru SAT na zadní straně televizoru.

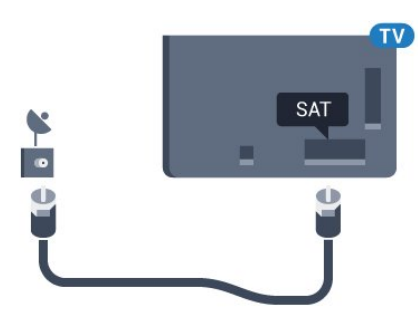

# <span id="page-7-0"></span> $\overline{3}$ Síť

# <span id="page-7-1"></span> $\overline{31}$ Smart TV a internet

Bez internetu Smart TV neexistuje.

Tento televizor Smart TV by žádným televizorem smart TV nebyl, nebýt připojení k vaší domácí síti a internetu. Doporučujeme vám připojit se k internetu ve chvíli, kdy začnete nový televizor Smart TV používat. Výhod je nepočítaně.

Televizor můžete k síťovému routeru připojit bezdrátově nebo kabelem.

# <span id="page-7-2"></span>3.2 Připojit do sítě

# Bezdrátové připojení

#### Co potřebujete

Chcete-li televizor připojit k internetu bezdrátově, je nutný bezdrátový router s připojením na internet.

Použijte vysokorychlostní (širokopásmové) připojení.

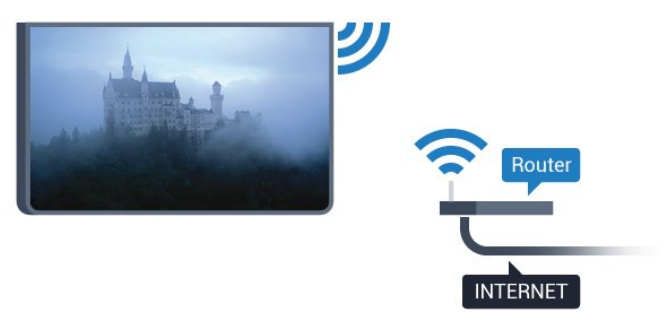

#### Vytvoření připojení

#### Bezdrátové provedení

Vytvoření bezdrátového připojení…

1 - Stiskněte tlačítko **&** vyberte možnost Všechna nastavení a stiskněte tlačítko OK.

**2 -** Vyberte možnost Bezdrátové a kabelové sítě a stiskněte tlačítko  $\blacktriangleright$  (vpravo), čímž otevřete nabídku. **3 -** Vyberte možnost Kabelová nebo

Wi-Fi > Připojit do sítě a stiskněte tlačítko OK. **4 -** Vyberte možnost Bezdrátový a stiskněte tlačítko OK.

**5 -** V seznamu nalezených sítí vyberte svou bezdrátovou síť. Pokud se vaše síť v seznamu nenachází, protože název sítě je skrytý (vypnuli jste vysílání identifikátoru SSID v routeru), vyberte

možnost Přidat novou síť a zadejte název sítě sami. **6 -** Podle typu routeru zadejte svůj šifrovací klíč – WEP, WPA nebo WPA2. Pokud jste již šifrovací klíč pro tuto síť zadávali, můžete kliknutím na tlačítko OK vytvořit připojení okamžitě. **7 -** Je-li připojení úspěšné, zobrazí se zpráva.

#### WPS

Je-li váš router vybaven funkcí WPS, můžete jej připojit přímo, bez prohledávání sítí. Jsou-li ve vaší bezdrátové síti zařízení využívající systém zabezpečovacího šifrování WEP, nelze použít funkci WPS.

1- Stiskněte tlačítko **;** vyberte možnost Všechna nastavení a stiskněte tlačítko OK.

**2 -** Vyberte možnost Bezdrátové a kabelové sítě a stiskněte tlačítko  $\blacktriangleright$  (vpravo), čímž otevřete nabídku. **3 -** Vyberte možnost Kabelová nebo

- Wi-Fi > Připojit do sítě a stiskněte tlačítko OK.
- **4** Vyberte možnost WPS a stiskněte tlačítko OK.
- **5** Přejděte k routeru a stiskněte tlačítko WPS.
- Během dvou minut přejděte zpět k televizoru.
- **6** Výběrem možnosti Připojit vytvořte připojení.
- **7** Je-li připojení úspěšné, zobrazí se zpráva.

#### WPS s kódem PIN

Je-li váš router vybaven funkcí WPS s kódem PIN, můžete jej připojit přímo, bez prohledávání sítí. Jsou-li ve vaší bezdrátové síti zařízení využívající systém zabezpečovacího šifrování WEP, nelze použít funkci WPS.

1 - Stiskněte tlačítko **;** vyberte možnost Všechna nastavení a stiskněte tlačítko OK.

**2 -** Vyberte možnost Bezdrátové a kabelové sítě a stiskněte tlačítko  $\blacktriangleright$  (vpravo), čímž otevřete nabídku. **3 -** Vyberte možnost Kabelová nebo

Wi-Fi > Připojit do sítě a stiskněte tlačítko OK. **4 -** Vyberte možnost WPS s kódem PIN a stiskněte tlačítko OK.

**5 -** Zapište si zobrazený osmiciferný kód PIN a zadejte jej do softwaru routeru v počítači.

Informace o zadání kódu PIN najdete v příručce k routeru.

- **6** Výběrem možnosti Připojit vytvořte připojení.
- **7** Je-li připojení úspěšné, zobrazí se zpráva.

#### Problémy

#### Bezdrátová síť nebyla nalezena nebo je rušena

• Mikrovlnné trouby, telefony DECT nebo jiná zařízení Wi-Fi 802.11b/g/n v blízkosti bezdrátové sítě mohou způsobovat rušení sítě.

• Zkontrolujte, zda brány firewall v síti umožňují bezdrátový přístup k televizoru.

• Pokud vám bezdrátová síť doma nefunguje správně, zkuste nainstalovat kabelovou síť.

Internet nefunguje

<span id="page-8-0"></span>• Je-li připojení k routeru v pořádku, zkontrolujte připojení routeru k internetu.

Připojení k počítači a internetu jsou pomalá • Informace o dosahu v budově, přenosové rychlosti a jiných faktorech kvality signálu naleznete

- v uživatelské příručce bezdrátového routeru.
- Pro router použijte vysokorychlostní

(širokopásmové) připojení k internetu.

#### DHCP

• Jestliže se připojení nezdaří, můžete zkontrolovat nastavení DHCP (Dynamic Host Configuration Protocol) routeru. Hodnota DHCP by měla být nastavena na Zapnuto.

# Pevné připojení

#### Co potřebujete

Chcete-li připojit televizor k internetu, potřebujete síťový router s připojením k internetu. Použijte vysokorychlostní (širokopásmové) připojení.

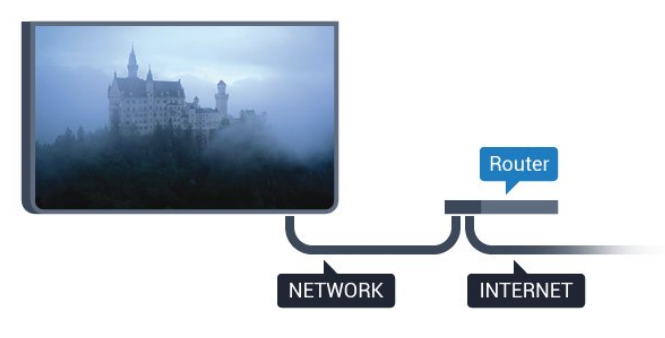

#### Vytvoření připojení

Vytvoření kabelového připojení…

**1 -** Připojte router k televizoru síťovým kabelem (kabelem sítě Ethernet\*\*).

**2 -** Zkontrolujte, zda je router zapnutý.

3 - Stiskněte tlačítko  $\hat{\varphi}$ , vyberte možnost **Všechna**<br>nastavení a stiskněte tlačítko OK nastavení a stiskněte tlačítko

**4 -** Vyberte možnost Bezdrátové a kabelové sítě a stiskněte tlačítko  $\blacktriangleright$  (vpravo), čímž otevřete nabídku. **5 -** Vyberte možnost Kabelová nebo

Wi-Fi > Připojit do sítě a stiskněte tlačítko OK. **6 -** Vyberte možnost Připojení vedením a stiskněte tlačítko OK. Televizor neustále vyhledává síťové připojení.

**7 -** Je-li připojení úspěšné, zobrazí se zpráva.

Jestliže se připojení nezdaří, můžete zkontrolovat nastavení DHCP routeru. Hodnota DHCP by měla být nastavena na Zapnuto.

\*\*Abyste vyhověli nařízením EMC, používejte stíněný

kabel sítě Ethernet FTP kat. 5E.

# 3.3 Nastavení sítě

# Zobrazit nastavení sítě

 Zde si můžete zobrazit všechna aktuální nastavení sítě. Adresy IP a MAC, sílu signálu, rychlost, způsob šifrování apod.

Zobrazení aktuálních nastavení sítě…

1 - Stiskněte tlačítko **;** vyberte možnost Všechna nastavení a stiskněte tlačítko OK.

**2 -** Vyberte možnost Bezdrátové a kabelové sítě a stiskněte tlačítko  $\blacktriangleright$  (vpravo), čímž otevřete nabídku. **3 -** Vyberte možnost Kabelová nebo

Wi-Fi > Zobrazit nastavení sítě a stiskněte tlačítko OK.

**4 -** Stisknutím tlačítka (vlevo), v případě potřeby opakovaným, nabídku zavřete.

# Konfigurace sítě

Pokud jste pokročilý uživatel a chcete nainstalovat síť se statickou adresou IP, nastavte televizor na hodnotu Statická IP .

Nastavení televizoru na statickou adresu IP…

1- Stiskněte tlačítko  $\boldsymbol{\star}$ , vyberte možnost Všechna nastavení a stiskněte tlačítko OK.

**2 -** Vyberte možnost Bezdrátové a kabelové sítě a stiskněte tlačítko  $\blacktriangleright$  (vpravo), čímž otevřete nabídku. **3 -** Vyberte možnost Kabelová nebo

Wi-Fi > Konfigurace sítě a stiskněte tlačítko OK. **4 -** Vyberte možnost Statická IP a stiskněte tlačítko OK, čímž povolíte možnost Konfigurace statické IP.

**5 -** Vyberte možnost Konfigurace statické IP a nakonfigurujte připojení.

**6 -** Stisknutím tlačítka (vlevo), v případě potřeby opakovaným, nabídku zavřete.

# Zapnutí přes síť

Tento televizor můžete zapnout z chytrého telefonu nebo tabletu, pokud je televizor v pohotovostním režimu. Nastavení Zapnout pomocí funkce Wi-Fi (WoWLAN) musí být zapnuto.

Zapnutí funkce WoWLAN…

1- Stiskněte tlačítko **&** vyberte možnost Všechna nastavení a stiskněte tlačítko OK.

**2 -** Vyberte možnost Bezdrátové a kabelové sítě a stiskněte tlačítko  $\blacktriangleright$  (vpravo), čímž otevřete nabídku. **3 -** Vyberte možnost Kabelová nebo

Wi-Fi > Zapnout přes Wi-Fi (WoWLAN) a stiskněte tlačítko OK.

**4 -** Vyberte možnost Zapnuto a stiskněte tlačítko OK.

**5 -** Stisknutím tlačítka (vlevo), v případě potřeby opakovaným, nabídku zavřete.

# Zapnout připojení Wi-Fi

Můžete zapnout nebo vypnout připojení Wi-Fi v televizoru.

Zapnutí připojení Wi-Fi…

1 - Stiskněte tlačítko **&** vyberte možnost Všechna nastavení a stiskněte tlačítko OK.

**2 -** Vyberte možnost Bezdrátové a kabelové sítě a stiskněte tlačítko  $\blacktriangleright$  (vpravo), čímž otevřete nabídku. **3 -** Vyberte možnost Kabelová nebo Wi-Fi > Wi-Fi zapnuto/vypnuto a stiskněte tlačítko OK.

**4 -** Vyberte možnost Zapnuto a stiskněte tlačítko OK.

**5 -** Stisknutím tlačítka (vlevo), v případě potřeby opakovaným, nabídku zavřete.

# Digital Media Renderer – DMR

Pokud soubory médií nelze v televizoru přehrát, zkontrolujte, zda je zapnutá funkce Digitial Media Renderer (DMR). Ve výchozím nastavení z výroby je funkce DMR zapnutá.

Zapnutí funkce DMR…

1 - Stiskněte tlačítko **&** vyberte možnost Všechna nastavení a stiskněte tlačítko OK.

**2 -** Vyberte možnost Bezdrátové a kabelové sítě a stiskněte tlačítko  $\blacktriangleright$  (vpravo), čímž otevřete nabídku. **3 -** Vyberte možnost Kabelová nebo

Wi-Fi > Digital Media Renderer - DMR a stiskněte tlačítko OK.

**4 -** Vyberte možnost Zapnuto a stiskněte tlačítko OK.

**5 -** Stisknutím tlačítka (vlevo), v případě potřeby opakovaným, nabídku zavřete.

# Wi-Fi Smart Screen

Chcete-li sledovat televizní kanály na chytrém telefonu nebo tabletu prostřednictvím aplikace Philips TV Remote App, musíte zapnout funkci Wi-Fi Smart Screen. Některé kódované kanály nemusí být možné na mobilním zařízení přehrávat.

<span id="page-9-0"></span>Zapnutí funkce Wi-Fi Smart Screen…

1 - Stiskněte tlačítko **;** vyberte možnost Všechna nastavení a stiskněte tlačítko OK.

**2 -** Vyberte možnost Bezdrátové a kabelové sítě a

stiskněte tlačítko  $\blacktriangleright$  (vpravo), čímž otevřete nabídku. **3 -** Vyberte možnost Kabelová nebo Wi-Fi > Wi-Fi Smart Screen a stiskněte tlačítko OK.

**4 -** Vyberte možnost Zapnuto a stiskněte tlačítko OK.

**5 -** Stisknutím tlačítka (vlevo), v případě potřeby opakovaným, nabídku zavřete.

# Název televizní sítě

Pokud se ve vaší domácí síti nachází více televizorů, můžete jim přidělit jedinečné názvy.

Změna názvu televizoru…

1 - Stiskněte tlačítko **;** vyberte možnost Všechna nastavení a stiskněte tlačítko OK.

**2 -** Vyberte možnost Bezdrátové a kabelové sítě a stiskněte tlačítko  $\blacktriangleright$  (vpravo), čímž otevřete nabídku. **3 -** Vyberte možnost Kabelová nebo

Wi-Fi > Název televizní sítě a stiskněte tlačítko OK. **4 -** Pomocí klávesnice na obrazovce nebo klávesnice na dálkovém ovladači (je-li k dispozici) zadejte název.

5 - Výběrem možnosti **√** potvrďte změnu.

**6 -** Stisknutím tlačítka (vlevo), v případě potřeby opakovaným, nabídku zavřete.

# Vymazat internetovou paměť

Možnost Vymazat internetovou paměť vám umožňuje vymazat všechny internetové soubory uložené v televizoru. Vymažete svou registraci služeb Philips Smart TV a nastavení rodičovského hodnocení, své přihlašovací údaje k aplikacím videoobchodu, všechny oblíbené televizní aplikace služby Smart TV, internetové záložky a historii. Interaktivní aplikace MHEG mohou v televizoru ukládat také takzvané soubory "cookie". I tyto soubory budou vymazány.

Vymazání internetové paměti…

1- Stiskněte tlačítko **;** vyberte možnost Všechna nastavení a stiskněte tlačítko OK.

**2 -** Vyberte možnost Bezdrátové a kabelové sítě a stiskněte tlačítko  $\blacktriangleright$  (vpravo), čímž otevřete nabídku.

**3 -** Vyberte možnost Kabelová nebo

Wi-Fi > Vymazat internetovou paměť a stiskněte tlačítko OK.

**4 -** Pro potvrzení vyberte možnost OK.

**5 -** Stisknutím tlačítka (vlevo), v případě potřeby opakovaným, nabídku zavřete.

# 3.4 Síťová zařízení

Televizor je možné propojit s dalšími zařízeními ve vaší bezdrátové síti, například s počítačem nebo chytrým telefonem. Můžete použít počítač se systémem Microsoft Windows nebo Apple OS X.

# <span id="page-10-0"></span>3.5 Sdílení souborů

V televizoru můžete otevírat fotografie, hudbu a videa uložená v počítači.

# <span id="page-11-0"></span> $\overline{4}$ Připojení

<span id="page-11-1"></span> $\overline{41}$ 

# Tipy pro připojení

# Průvodce možnostmi připojení

Zařízení vždy připojujte k televizoru pomocí konektoru nejvyšší dostupné kvality. Používejte také velmi kvalitní kabely, abyste zajistili kvalitní přenos obrazu a zvuku.

Když připojíte nějaké zařízení, televizor rozpozná jeho typ a přiřadí mu odpovídající typový název. Tento typový název můžete podle potřeby změnit. Je-li nastaven správný typový název zařízení, televizor při nastavení tohoto zařízení v nabídce Zdroj automaticky přepne na odpovídající optimální nastavení.

Potřebujete-li pomoc s připojením několika zařízení k televizoru, můžete navštívit Průvodce možnostmi připojení televizoru Philips. Tento průvodce nabízí informace o tom, jak vytvořit připojení a které kabely použít.

Přejděte na webové stránky www.connectivityguide.philips.com

# Port pro anténu

Máte-li set top box (digitální přijímač) nebo rekordér, připojte kabely antény tak, aby signál antény procházel nejprve set top boxem nebo rekordérem a poté teprve vstoupil do televizoru. Takto mohou anténa a set top box odesílat případné další kanály do rekordéru k nahrávání.

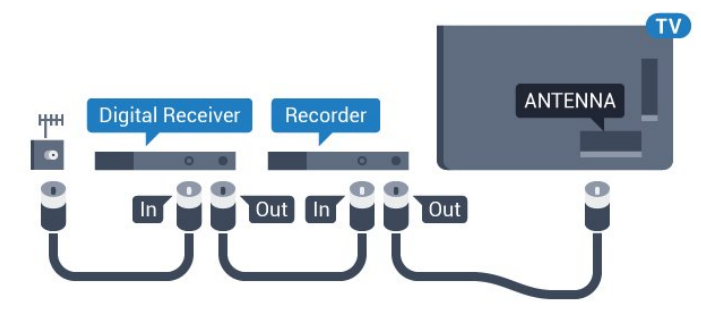

# Porty HDMI

#### Kvalita HDMI

Nejlepší kvalitu obrazu a zvuku nabízí připojení HDMI. Jediný kabel HDMI přenáší obrazový i zvukový signál. Používejte kabel HDMI pro signály s kvalitou obrazu HD (High Definition) nebo Ultra HD (UHD).

Pro nejlepší kvalitu přenosu použijte vysokorychlostní kabel HDMI; nepoužívejte kabel delší než 5 m.

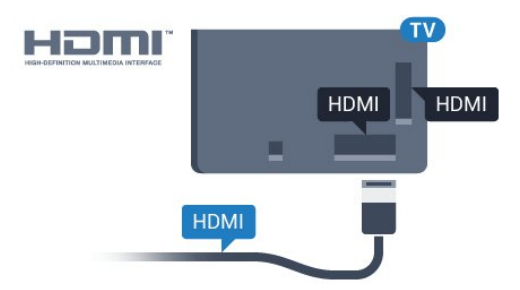

#### Ochrana proti kopírování

Kabely HDMI podporují funkci HDCP (Highbandwidth Digital Content Protection). HDCP je signál ochrany proti kopírování chránící obsah disků DVD nebo Blu-ray. Označuje se také jako DRM (Digital Rights Managament).

#### HDMI ARC

Všechna připojení HDMI v televizoru mají zpětný zvukový kanál HDMI ARC (neboli Audio Return Channel).

Pokud má zařízení, obvykle systém domácího kina (HTS neboli Home Theatre System), rovněž konektor HDMI ARC, připojte je k libovolnému konektoru HDMI na tomto televizoru. Použijete-li připojení HDMI ARC, není třeba připojovat zvláštní audio kabel, který odesílá zvuk televizního obrazu do zařízení HTS. Připojení HDMI ARC oba signály kombinuje.

K připojení zařízení HTS můžete použít libovolný konektor HDMI na tomto televizoru, ale funkce ARC je k dispozici pouze pro jedno zařízení nebo připojení současně.

#### HDMI Ultra HD

V tomto televizoru můžete sledovat videa natočená nebo nahraná v "nativním" rozlišení Ultra HD – 3840 x 2160 pixelů.

Připojte přehrávač disků Blu-ray, herní konzoli nebo počítač kompatibilní s formátem Ultra HD do jednoho z konektorů HDMI. K tomuto účelu použijte vysokorychlostní kabel HDMI. Připojení HDMI UHD může mít zpětný zvukový kanál ARC (Audio Return Channel).

#### HDMI CEC - EasyLink

#### EasyLink (digitální sběrnice mezi audio video zařízeními)

Nejlepší kvalitu obrazu a zvuku nabízí připojení HDMI. Jediný kabel HDMI přenáší obrazový i zvukový signál. Používejte kabel HDMI pro signály s kvalitou obrazu HD (High Definition) nebo Ultra HD (UHD). Pro nejlepší kvalitu přenosu použijte vysokorychlostní kabel HDMI; nepoužívejte kabel delší než 5 m.

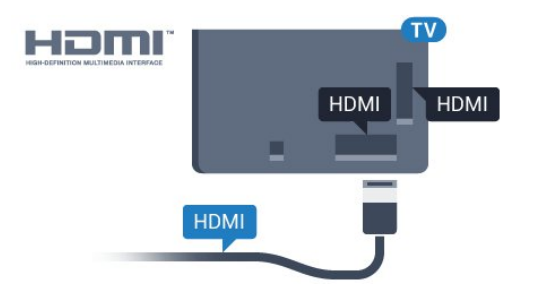

#### EasyLink HDMI CEC

Pokud jsou zařízení připojena prostřednictvím rozhraní HDMI a jsou vybavena funkcí EasyLink, můžete je ovládat pomocí dálkového ovladače televizoru. V televizoru a připojeném zařízení musí být zapnuta funkce EasyLink HDMI CEC.

Funkce EasyLink umožňuje ovládat připojená zařízení pomocí dálkového ovladače televizoru. Funkce EasyLink využívá ke komunikaci s připojenými zařízeními funkci HDMI CEC (Consumer Electronics Control). Zařízení musejí podporovat funkci HDMI CEC a musí být připojena prostřednictvím konektoru HDMI.

#### Nastavení funkce EasyLink

Televizor se dodává se zapnutou funkcí EasyLink. Zkontrolujte, zda je na připojených zařízeních EasyLink správné nastavení funkce HDMI-CEC. Funkce EasyLink nemusí fungovat u zařízení jiných značek.

#### HDMI-CEC u jiných značek

Funkce HDMI-CEC má u jiných značek jiné názvy, Jako příklady lze uvést: Anynet, Aquos Link, Bravia Theatre Sync, Kuro Link, Simplink a Viera Link. Ne všechny značky jsou s funkcí EasyLink plně kompatibilní.

Uvedené příklady značek používaných pro funkci HDMI CEC jsou majetkem jejich příslušných vlastníků.

Chcete-li získat další informace o používání služby EasyLink, stiskněte barevné tlačítko - Klíčová slova a vyhledejte položku EasyLink HDMI CEC.

#### Ovládání zařízení

Chcete-li ovládat zařízení připojené ke konektoru HDMI a nastavit je prostřednictvím funkce EasyLink, vyberte zařízení nebo jeho činnost v seznamu připojení televizoru. Stiskněte tlačítko **SOURCES**, vyberte zařízení připojené ke konektoru HDMI a poté stiskněte tlačítko OK.

Jakmile je zařízení vybráno, lze je ovládat pomocí dálkového ovladače televizoru. Avšak

tlačítka  $\bigcap$  HOME a  $\rightleftarrows$  OPTIONS a některá jiná tlačítka pro ovládání televizoru, jako je

například Ambilight , se do zařízení nepředávají.

Pokud potřebné tlačítko není na dálkovém ovladači televizoru, můžete vybrat tlačítko v nabídce Možnosti.

Stiskněte tlačítko  $\equiv$  OPTIONS a na liště nabídek vyberte možnost Ovládací prvky. Na obrazovce vyberte požadované tlačítko zařízení a stiskněte tlačítko OK.

Některá velmi specifická tlačítka zařízení nemusejí být v nabídce Ovládací prvky k dispozici.

Na dálkový ovladač televizoru budou reagovat pouze zařízení, která podporují funkci dálkového ovládání EasyLink.

#### Nastavení funkce EasyLink

Televizor se dodává se všemi nastaveními funkce EasyLink zapnutými.

#### EasyLink (digitální sběrnice mezi audio video zařízeními)

Úplné vypnutí funkce EasyLink…

1- Stiskněte tlačítko **&** vyberte možnost Všechna nastavení a stiskněte tlačítko OK. **2 -** Vyberte možnost Nastavení televizoru a stiskněte tlačítko (vpravo), čímž otevřete nabídku. **3 -** Vyberte možnost EasyLink, stiskněte tlačítko (vpravo) a poté ještě jednou vyberte možnost EasyLink.

**4 -** Vyberte možnost Vypnuto.

**5 -** Stisknutím tlačítka (vlevo), v případě potřeby opakovaným, nabídku zavřete.

#### Dálkový ovladač EasyLink

Chcete-li, aby zařízení komunikovalo, ale nechcete je ovládat pomocí dálkového ovladače televizoru, můžete dálkové ovládání EasyLink samostatně vypnout.

V nabídce nastavení funkce EasyLink vyberte možnost Dálkový ovladač EasyLink a vyberte možnost Vypnuto.

#### DVI na HDMI

Pokud vlastníte zařízení s konektorem DVI, můžete takové zařízení připojit k libovolnému konektoru HDMI pomocí adaptéru DVI na HDMI.

Má-li vaše zařízení pouze konektor DVI, použijte adaptér DVI na HDMI. Použijte jeden z konektorů HDMI a audio kabel L/R (minikonektor 3,5 mm) připojte ke konektoru Audio In na zadní straně televizoru.

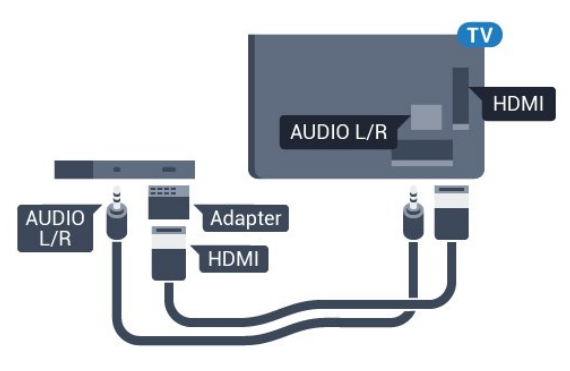

#### Ochrana proti kopírování

Kabely DVI a HDMI podporují funkci HDCP (Highbandwidth Digital Content Protection). HDCP je signál ochrany proti kopírování chránící obsah disků DVD nebo Blu-ray. Označuje se také jako DRM (Digital Rights Managament).

# Komponentní video Y Pb Pr

Komponentní video Y Pb Pr je vysoce kvalitní připojení.

Připojení YPbPr lze použít pro televizní signály s vysokým rozlišením (HD). Kromě signálů Y, Pb a Pr přidejte také zvukové signály Audio L a Audio R pro přenos zvuku.

Barevné konektory YPbPr (zelená, modrá, červená) připojte k zástrčkám odpovídajících barev. Pokud má zařízení také zvuk, použijte také audiokabel cinch L/R.

<span id="page-13-0"></span>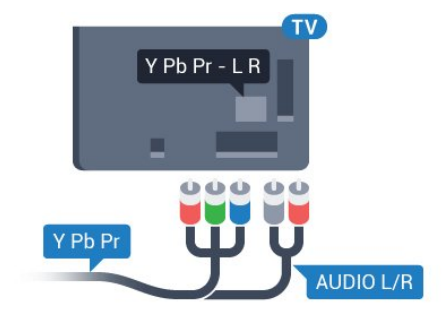

# Konektor SCART

SCART je připojení dobré kvality.

Připojení SCART lze použít pro videosignály CVBS a RGB, nelze je však použít pro televizní signály s vysokým rozlišením (HD). Připojení SCART kombinuje videosignál a audiosignál. Připojení SCART také podporuje přehrávání NTSC.

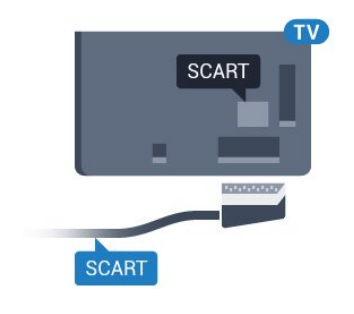

# Audio Out – optický

Audio Out – optický

Toto optické připojení dokáže přenášet audiokanály 5.1. Pokud audiozařízení, obvykle systém domácího kina (HTS neboli Home Theatre System), nemá žádný konektor HDMI ARC, můžete tento kabel připojit ke konektoru Audio In – optický na zařízení HTS. Výstup Audio Out – optický odešle zvuk televizoru do zařízení HTS.

Můžete nastavit typ výstupního audio signálu tak, aby odpovídal možnostem vašeho systému domácího kina.

Chcete-li získat další informace, stiskněte tlačítko – Klíčová slova a vyhledejte položku Nastavení výstupu zvuku.

Pokud zvuk neodpovídá obrazu na obrazovce, můžete upravit synchronizaci zvuku a obrazu. Chcete-li získat další informace, stiskněte tlačítko - Klíčová slova a vyhledejte položku Synchronizace zvuku s obrazem .

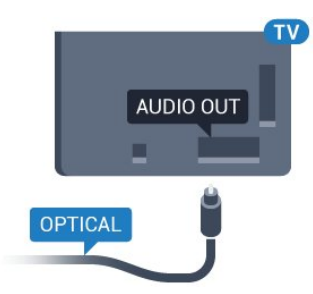

# $\overline{42}$ CI+ CAM s kartou Smart Card

### $\bigcap +$

Tento televizor je připraven pro služby podmíněného přístupu CI+.

Služby CI+ vám umožní sledovat prémiové programy v kvalitě HD, například filmy a sport, jež nabízejí televizní vysílací společnosti ve vašem regionu. Tyto pořady jsou kódovány televizní vysílací společností a dekódovány modulem CI+.

Vysílací společnosti zajišťující digitální televizní vysílání vám poskytnou tento modul CI+ (Conditional Access Module – modul podmíněného přístupu neboli CAM) a příslušnou kartu Smart Card, když si předplatíte jejich prémiové programy. Tyto programy se vyznačují vysokou úrovní ochrany proti kopírování.

Další informace o podmínkách vám poskytne vysílací společnost zajišťující digitální televizní vysílání.

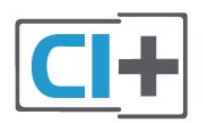

# <span id="page-14-0"></span>Jedna karta Smart Card

Vysílací společnosti zajišťující digitální televizní vysílání vám poskytnou tento modul CI+ (Conditional Access Module – modul podmíněného přístupu neboli CAM) a příslušnou kartu Smart Card, když si předplatíte jejich prémiové programy.

Vložte kartu Smart Card do modulu CAM. Postupujte podle pokynů, které vám poskytne příslušná vysílací společnost.

Vložení modulu CAM do televizoru…

**1 -** Správný směr vložení zjistíte pohledem na modul CAM. Nesprávným vložením můžete poškodit modul CAM a televizor.

**2 -** Přistupte k televizoru zezadu. Modul CAM uchopte tak, aby jeho přední strana směřovala k vám, a jemně jej zasuňte do slotu COMMON INTERFACE.

**3 -** Modul CAM uchopte tak, aby jeho přední strana směřovala k vám, a jemně jej zasuňte do slotu. Modul CAM zasuňte co nejdále a nechte jej trvale ve slotu.

Po zapnutí televizoru může několik minut trvat, než se modul CAM aktivuje. Když je vložen modul CAM a je uhrazeno předplatné (způsoby předplatného se mohou lišit), můžete sledovat kódované kanály podporované kartou Smart Card modulu CAM.

Vložený modul CAM s kartou Smart Card je určen výhradně pro váš televizor. Pokud modul CAM vyjmete, nebudete moci dále sledovat kódované kanály modulem CAM podporované.

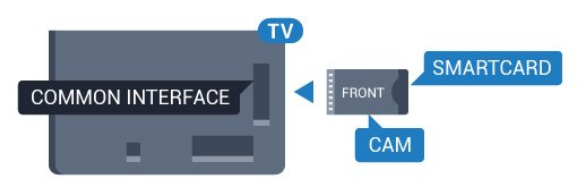

# Hesla a kódy PIN

U některých modulů CAM je nutné ke sledování kanálů zadat kód PIN. Při nastavování kódu PIN u modulu CAM doporučujeme použít stejný kód, jaký používáte při odemykání televizoru.

Nastavení kódu PIN u modulu CAM…

1- Stiskněte tlačítko **SOURCES**.

**2 -** Vyberte typ kanálu, pro který modul CAM používáte.

**3 - Stiskněte tlačítko <b>三 OPTIONS** a klikněte na možnost Běžné rozhraní.

**4 -** Vyberte vysílací společnost modulu CAM. Další nabídky pak pocházejí od vysílací společnosti. Podle pokynů na obrazovce vyhledejte nastavení kódu PIN.

# 4.3 Přijímač – set top box

# Kabelový přijímač

Pomocí dvou kabelů antény připojte anténu k set top boxu (digitálnímu přijímači) a k televizoru.

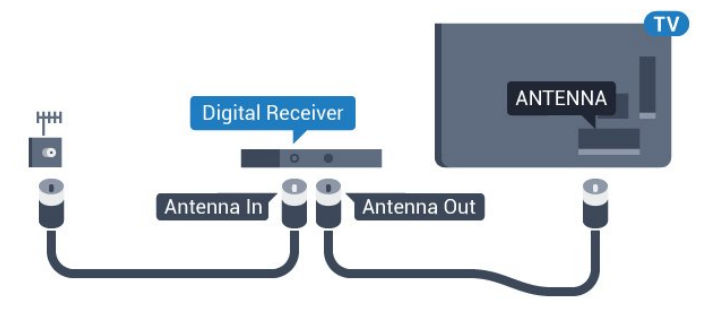

Kromě připojení antény přidejte kabel HDMI a připojte set-top box k televizoru. Případně můžete použít kabel SCART, pokud set-top box není vybaven konektorem HDMI.

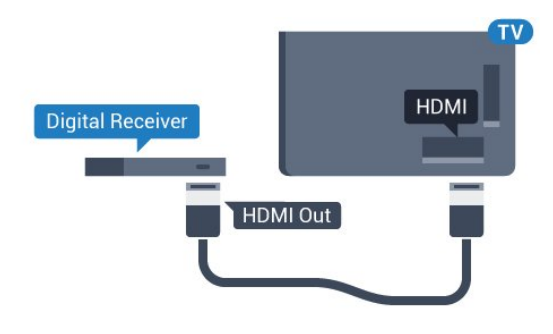

#### Časovač vypnutí

Tento automatický časovač vypnutí vypněte, pokud používáte pouze dálkový ovladač set top boxu. Vypnutím časovače zabráníte automatickému vypnutí televizoru po uplynutí 4 hodin, během nichž nebylo stisknuto tlačítko na dálkovém ovladači televizoru.

Více informací získáte v nabídce Nápověda stisknutím barevného tlačítka - Klíčová slova a vyhledáním položky Časovač vypnutí.

# Satelitní tuner

Připojte kabel satelitní antény k satelitnímu přijímači.

Kromě připojení antény přidejte kabel HDMI a připojte zařízení k televizoru.

Případně můžete použít kabel SCART, pokud zařízení není vybaveno konektorem HDMI.

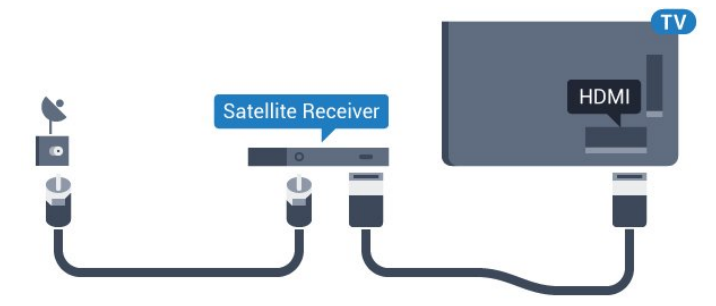

#### Časovač vypnutí

Tento automatický časovač vypnutí vypněte, pokud používáte pouze dálkový ovladač set top boxu. Vypnutím časovače zabráníte automatickému vypnutí televizoru po uplynutí 4 hodin, během nichž nebylo stisknuto tlačítko na dálkovém ovladači televizoru.

Více informací získáte v nabídce Nápověda stisknutím barevného tlačítka - Klíčová slova a vyhledáním položky Časovač vypnutí.

# <span id="page-15-0"></span> $\overline{44}$ Systém domácího kina – HTS

# Připojení přes HDMI ARC

Systém domácího kina (HTS) připojte k televizoru pomocí kabelu HDMI. Můžete připojit zařízení Philips Soundbar nebo systém HTS s vestavěným přehrávačem disků.

#### HDMI ARC

Je-li váš systém domácího kina vybaven konektorem HDMI ARC, můžete pro připojení použít libovolný konektor HDMI na televizoru. Použijete-li připojení HDMI ARC, není třeba připojovat další audio kabel. Připojení HDMI ARC oba signály kombinuje. Všechny konektory HDMI na televizoru mohou poskytnout signál zpětného zvukového kanálu (ARC). Jakmile však systém domácího kina připojíte, televizor může odesílat signál ARC pouze do tohoto konektoru HDMI.

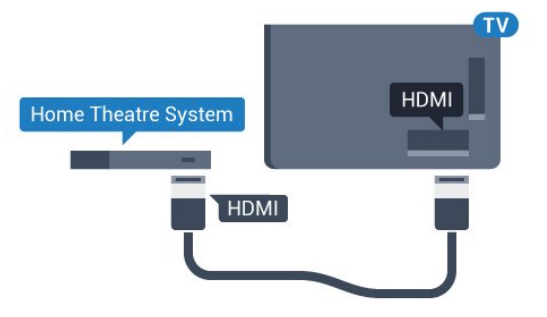

#### Synchronizace zvuku s obrazem (synchr.)

Pokud zvuk neodpovídá obrazu na obrazovce, můžete u většiny systémů domácího kina nastavit prodlevu, aby si zvuk a obraz odpovídaly.

Chcete-li získat další informace, stiskněte barevné tlačítko - Klíčová slova a vyhledejte položku Synchronizace zvuku s obrazem .

# Připojení přes HDMI

Systém domácího kina (HTS) připojte k televizoru pomocí kabelu HDMI. Můžete připojit zařízení Philips Soundbar nebo systém HTS s vestavěným přehrávačem disků.

Jestliže systém domácího kina není vybaven konektorem HDMI ARC, přidejte optický audio kabel pro odesílání zvuku (Toslink) k televiznímu obrazu do systému domácího kina.

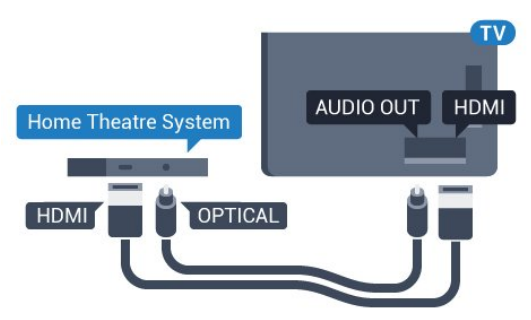

#### Synchronizace zvuku s obrazem (synchr.)

Pokud zvuk neodpovídá obrazu na obrazovce, můžete u většiny systémů domácího kina nastavit prodlevu, aby si zvuk a obraz odpovídaly.

Chcete-li získat další informace, stiskněte barevné tlačítko - Klíčová slova a vyhledejte položku Synchronizace zvuku s obrazem .

### Nastavení výstupu zvuku

#### Formát výstupu zvuku

Máte-li systém domácího kina (HTS neboli Home Theatre System) vybavený funkcemi pro zpracování vícekanálového zvuku, jako je například Dolby Digital, DTS® nebo podobné systémy, nastavte možnost Formát výstupu zvuku na možnost Vícekanálový. Je-li nastavena hodnota Vícekanálový, televizor může odesílat komprimovaný signál vícekanálového zvuku z televizního kanálu nebo připojeného přehrávače do systému domácího kina. Máte-li systém domácího kina bez funkce zpracování vícekanálového zvuku, vyberte možnost Stereo.

Nastavení formátu výstupu zvuku…

1 - Stiskněte tlačítko **;** vyberte možnost Všechna nastavení a stiskněte tlačítko OK. **2 -** Vyberte možnost Zvuk a stiskněte tlačítko (vpravo), čímž otevřete nabídku. **3 -** Vyberte možnost Pokročilé > Formát výstupu zvuku a stiskněte tlačítko OK. **4 -** Vyberte možnost Vícekanálový nebo Stereo a

poté stiskněte tlačítko OK. **5 -** Stisknutím tlačítka (vlevo), v případě potřeby opakovaným, nabídku zavřete.

#### Systém domácího kina, vyrovnání hlasitosti

Nastavení položky Vyrovnání výstupu zvuku slouží k nastavení úrovně hlasitosti televizoru a systému domácího kina, když mezi nimi přepínáte. Rozdíly v hlasitosti mohou být způsobeny rozdíly ve zpracování zvuku.

Vyrovnání rozdílů výstupu zvuku…

1 - Stiskněte tlačítko **&** vyberte možnost Všechna nastavení a stiskněte tlačítko OK. **2 -** Vyberte možnost Zvuk a stiskněte tlačítko (vpravo), čímž otevřete nabídku. **3 -** Vyberte možnost Pokročilé > Vyrovnání výstupu zvuku a stiskněte tlačítko OK. **4 -** Vyberte možnost Více, Středně nebo Méně a poté stiskněte tlačítko OK.

**5 -** Pokud je rozdíl v hlasitosti velký, vyberte možnost Více. Pokud je rozdíl v hlasitosti malý, vyberte možnost Méně.

**6 -** Stisknutím tlačítka (vlevo), v případě potřeby opakovaným, nabídku zavřete.

Vyrovnání výstupu zvuku ovlivňuje zvukové signály z konektorů Audio Out – optický a HDMI ARC.

#### Zpoždění výstupu zvuku

Je-li k televizoru připojen systém domácího kina (HTS), obraz na televizoru a zvuk z domácího kina by měly být synchronizovány.

#### Automatická synchronizace zvuku s obrazem

U nejnovějších systémů domácího kina Philips se zvuk s obrazem synchronizují automaticky a jsou vždy v pořádku.

#### Prodleva synchronizace zvuku

U některých systémů domácího kina může být třeba upravit zpoždění výstupu zvuku, aby došlo k synchronizaci zvuku a obrazu. Zvyšujte hodnotu zpoždění v systému domácího kina, dokud si obraz a zvuk nebudou odpovídat. Může být vyžadováno nastavení hodnoty zpoždění 180 ms. Přečtěte si uživatelskou příručku systému domácího kina. Je-li nastavena hodnota zpoždění v systému domácího kina, je třeba vypnout Zpoždění výstupu zvuku v televizoru.

Vypnutí zpoždění audiovýstupu…

1 - Stiskněte tlačítko **\*** vyberte možnost Všechna nastavení a stiskněte tlačítko OK.

**2 -** Vyberte možnost Zvuk a stiskněte

tlačítko (vpravo), čímž otevřete nabídku.

**3 -** Vyberte možnost Pokročilé > Zpoždění

- audiovýstupu a stiskněte tlačítko OK.
- **4** Vyberte možnost Vypnuto.

**5 -** Stisknutím tlačítka (vlevo), v případě potřeby opakovaným, nabídku zavřete.

#### Kompenzace výstupu zvuku

Pokud nelze nastavit zpoždění v systému domácího kina, můžete nastavit synchronizaci zvuku v televizoru. Je možné nastavit kompenzaci, která vyrovnává čas, jenž systém domácího kina potřebuje ke zpracování zvuku a obrazu na televizoru. Hodnotu lze nastavit v krocích po 5 ms. Maximální nastavení je -60 ms.

Nastavení Zpoždění audiovýstupu by mělo být zapnuto.

Synchronizace zvuku televizoru…

1 - Stiskněte tlačítko **\*** vyberte možnost Všechna nastavení a stiskněte tlačítko OK.

**2 -** Vyberte možnost Zvuk a stiskněte

tlačítko (vpravo), čímž otevřete nabídku.

**3 -** Vyberte možnost Pokročilé > Synchronizace

#### audiovýstupu a stiskněte tlačítko OK.

**4 -** Pomocí posuvníku nastavte zpoždění zvuku a stiskněte tlačítko OK.

**5 -** Stisknutím tlačítka (vlevo), v případě potřeby opakovaným, nabídku zavřete.

# Problémy se zvukem systému domácího kina

#### Zvuk s hlasitým šumem

Pokud sledujete video ze zapojené jednotky USB Flash nebo počítače, zvuk z vašeho systému domácího kina může být zkreslený. Tento šum se vyskytuje v případě, že má audio- nebo videosoubor zvuk DTS, avšak systém domácího kina není vybaven funkcí zpracování zvuku DTS. Tento problém lze vyřešit nastavením položky Formát výstupu zvukutelevizoru na možnost Stereo.

Stiskněte tlačítko  $\bigstar$  a vstupte do nabídky Všechna nastavení > Zvuk > Pokročilé > Formát výstupu zvuku.

#### Žádný zvuk

<span id="page-17-2"></span>Pokud není slyšet zvuk televizoru ze systému domácího kina, zkontrolujte, zda je kabel HDMI připojen ke konektoru HDMI ARC systému domácího kina. Všechna připojení HDMI televizoru jsou připojení HDMI ARC

# <span id="page-17-0"></span>4.5 Přehrávač Blu-ray disků

Přehrávač Blu-ray disků připojte k televizoru pomocí vysokorychlostního kabelu HDMI.

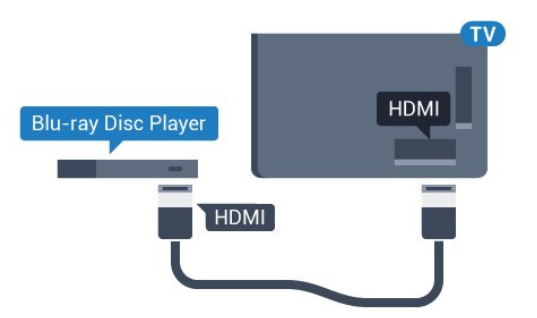

Pokud je přehrávač Blu-ray disků vybaven rozhraním EasyLink HDMI CEC, můžete jej ovládat pomocí dálkového ovladače televizoru.

<span id="page-17-3"></span><span id="page-17-1"></span>Více informací získáte v nabídce Nápověda stisknutím barevného tlačítka - Klíčová slova a vyhledáním položky EasyLink HDMI CEC.

# $\overline{46}$ DVD přehrávač

DVD přehrávač připojte k televizoru pomocí kabelu HDMI.

Případně můžete použít kabel SCART, pokud zařízení není vybaveno konektorem HDMI.

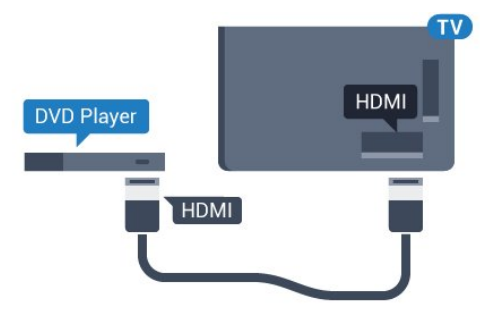

Je-li DVD přehrávač připojen pomocí kabelu HDMI a je vybaven rozhraním EasyLink CEC, můžete jej ovládat pomocí dálkového ovladače televizoru.

Chcete-li získat další informace o používání služby EasyLink, stiskněte barevné tlačítko – Klíčová slova a vyhledejte položku EasyLink HDMI CEC.

# 4.7 Sluchátka

Sluchátka můžete připojit ke konektoru  $\Omega$  na zadní straně televizoru. Jedná se minikonektor 3,5 mm. Hlasitost sluchátek lze nastavit samostatně.

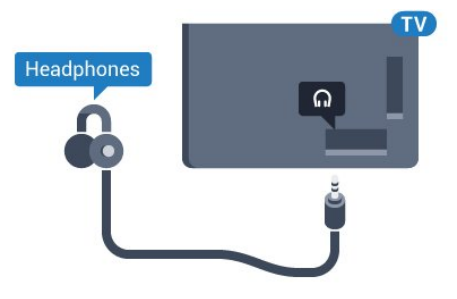

Nastavení hlasitosti…

1 - Stiskněte tlačítko **&** vyberte možnost Všechna nastavení a stiskněte tlačítko OK.

**2 -** Vyberte možnost Zvuk a stiskněte

tlačítko (vpravo), čímž otevřete nabídku.

**3 -** Vyberte možnost Hlasitost

sluchátek a stiskněte tlačítko OK.

4 - Pomocí šipek ▲ (nahoru) nebo ▼ (dolů) upravte hodnotu.

**5 -** Stisknutím tlačítka (vlevo), v případě potřeby opakovaným, nabídku zavřete.

# $\overline{48}$ Herní konzole

# Rozhraní HDMI

Nejlepší kvality dosáhnete, pokud herní konzoli připojíte ke konektoru na televizoru pomocí vysokorychlostního kabelu HDMI.

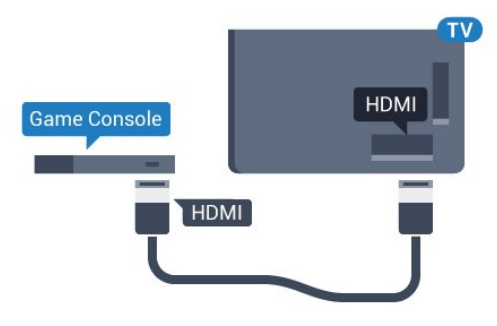

# YPbPr

Připojte herní konzoli k televizoru kabelem komponentního videa (Y Pb Pr) a audiokabelem L/R.

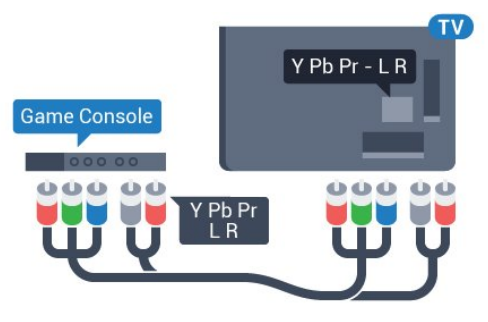

# Video-Audio LR / SCART

Připojte herní konzoli k televizoru kabelem kompozitního videa (CVBS) a kabelem Audio L/R.

<span id="page-18-1"></span>Pokud je herní konzole vybavena pouze výstupem videa (CVBS) a výstupem audia L/P, připojte zařízení do konektoru SCART pomocí adaptéru video audio L/P na SCART (prodává se zvlášť).

<span id="page-18-0"></span>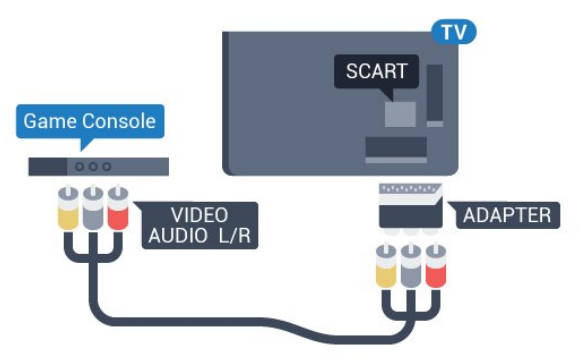

### $\overline{49}$ Gamepad

# Připojení gamepadu

Chcete-li na televizoru hrát internetové hry, můžete k němu připojit některé podporované gamepady. Gamepad můžete začít používat ihned po připojení.

Připojení gamepadu…

**1 -** Zapojte malý nanopřijímač do některého konektoru USB na boční straně televizoru. Bezdrátový nanopřijímač je dodáván společně s gamepadem. **2 -** Když gamepad zapnete, můžete jej ihned používat.

Do druhého konektoru USB na boční straně televizoru můžete zapojit i druhý gamepad.

# Vhodné gamepady

Některé gamepady jsou vhodné pro používání s tímto televizorem, jejich kompatibilita byla otestována. Jiné gamepady nemusí fungovat správně.

Vhodné gamepady…

- Logitech F710
- Logitech F510
- Xbox 360 Wireless Controller for Windows
- Speedlink Strike FX Wireless Gamepad

# Problémy s rušením

Řešení potenciálních problémů s rušením jiných bezdrátových zařízení a televizoru…

- Použijte prodlužovací kabel USB a přesuňte nanopřijímač do vzdálenosti přibližně metr od televizoru.
- Můžete také k televizoru připojit napájený USB hub a zapojit nanopřijímače do něj.

# 4.10 Pevný disk USB

# Co potřebujete

Pokud připojíte pevný disk USB, můžete pozastavit nebo nahrávat televizní vysílání. Televizní vysílání musí být digitální (vysílání DVB nebo podobně).

#### Pozastavení

Abyste mohli vysílání pozastavit, je nutné používat pevný disk kompatibilní s rozhraním USB 2.0 s minimální kapacitou 4 GB.

#### Nahrávání

Chcete-li pozastavit nebo nahrávat vysílání, je nezbytný pevný disk s alespoň 250 GB volného místa. Pokud chcete nahrávat vysílání s daty TV průvodce z internetu, musíte mít v televizoru před instalací pevného disku USB nainstalováno připojení k internetu.

Chcete-li získat další informace o postupu instalace pevného disku USB, stiskněte barevné tlačítko Klíčová slova a vyhledejte položku Pevný disk USB, Instalace.

### Instalace

Vysílání můžete pozastavovat a nahrávat teprve po zformátování pevného disku USB. Formátováním budou z pevného disku USB odebrány všechny soubory.

**1 -** Připojte pevný disk USB k jednomu

z portů USB na televizoru. Během formátování nepřipojujte žádné jiné zařízení USB do ostatních portů USB.

**2 -** Zapněte pevný disk USB a televizor.

**3 -** Když je televizor naladěn na digitální televizní kanál, stiskněte tlačítko **II** (Pozastavit). Pokus o pozastavení spustí formátování.

Postupujte podle pokynů na obrazovce.

Když je pevný disk USB naformátován, nechte jej trvale připojený.

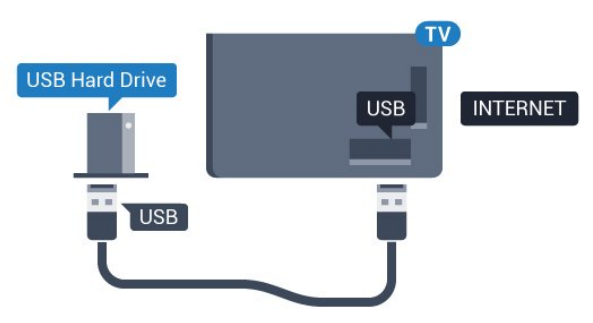

#### Varování

<span id="page-19-0"></span>Pevný disk USB je zformátován výhradně pro tento televizor. Uložené nahrávky nelze použít na jiném televizoru nebo na počítači. Nahrávané soubory na pevném disku USB nekopírujte a neměňte žádnou počítačovou aplikací. Můžete je tak poškodit. Pokud naformátujete jiný pevný disk USB, bude obsah na něm ztracen. Pevný disk USB nainstalovaný v televizoru musíte před použitím s počítačem znovu naformátovat.

# $\frac{1}{4}$  11 Klávesnice USB

# Připojení

Připojte USB klávesnici (typu USB-HID) pro zadávání textu v televizoru.

Můžete připojit klávesnici a myš k televizoru. Připojte je do jednoho z konektorů USB.

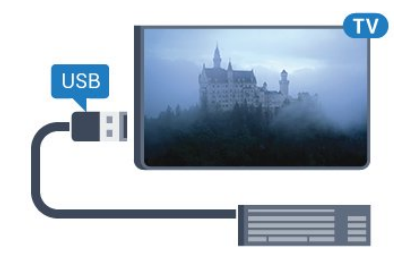

# Instalace a konfigurace klávesnice

Chcete-li nainstalovat klávesnici USB, zapněte televizor a připojte klávesnici USB k jednomu z konektorů USB na televizoru. Když televizor poprvé rozpozná klávesnici, můžete vybrat své rozvržení klávesnice a svou volbu vyzkoušet. Pokud jako první vyberete azbuku nebo řeckou klávesnici, můžete vybrat sekundární rozložení klávesnice s latinkou.

Postup změny rozložení klávesnice později, po provedení prvotního nastavení…

1- Stiskněte tlačítko **;** vyberte možnost Všechna nastavení a stiskněte tlačítko OK. **2 -** Vyberte možnost Obecná nastavení a stiskněte tlačítko (vpravo), čímž otevřete nabídku. **3 -** Vyberte možnost Nastavení klávesnice USB a stiskněte tlačítko OK, čímž spustíte nastavení klávesnice.

# Speciální klávesy

Klávesy pro zadávání textu

- Tlačítko Enter = OK
- Backspace = odstranění znaku před kurzorem
- Kurzorové klávesy = procházení textovým polem
- Chcete-li přepnout mezi rozložením klávesnice

v případě, že je nastaveno sekundární rozložení, stiskněte současně klávesy Ctrl + mezerník. Klávesy pro aplikace Smart TV a internetové

#### stránky

- Tab a Shift + Tab = Další a Předchozí
- Home = přechod na začátek stránky
- End = přechod na konec stránky
- Page Up = přechod o jednu stránku nahoru
- Page Down = přechod o jednu stránku dolů
- + = zvětšení o jeden krok
- - = zmenšení o jeden krok
- \* = přizpůsobení webové stránky šířce obrazovky

# <span id="page-20-2"></span><span id="page-20-0"></span>4.12 Jednotka Flash USB

Můžete zobrazit fotografie nebo přehrávat hudbu z připojené jednotky USB Flash.

Když je televizor zapnutý, připojte jednotku USB Flash do jednoho z konektorů USB na televizoru.

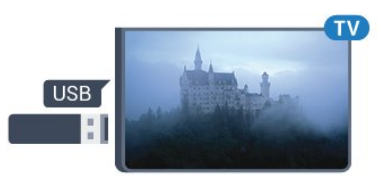

Televizor jednotku USB Flash rozpozná a otevře seznam s jejím obsahem.

Pokud se seznam obsahu nezobrazí automaticky, stiskněte tlačítko **SOURCES** a vyberte možnost USB.

Chcete-li přestat sledovat obsah jednotky USB Flash, stiskněte tlačítko **IV** EXIT nebo vyberte jinou činnost.

Chcete-li jednotku USB Flash odpojit, můžete ji kdykoli vysunout.

#### Ultra HD v zařízení USB

Můžete prohlížet fotky v rozlišení Ultra HD z připojeného zařízení USB nebo jednotky flash. Pokud je rozlišení fotky vyšší, televizor sníží rozlišení na Ultra HD.

# <span id="page-20-1"></span>4.13 Fotoaparát

Chcete-li zobrazit fotografie uložené v digitálním fotoaparátu, můžete fotoaparát připojit přímo k televizoru.

<span id="page-20-3"></span>Připojte jej k jednomu z konektorů USB na televizoru. Po vytvoření připojení zapněte fotoaparát.

Pokud se seznam obsahu nezobrazí automaticky, stiskněte tlačítko **SOURCES** a vyberte možnost USB.

Pravděpodobně bude třeba nastavit fotoaparát pro přenos obsahu pomocí protokolu PTP (Obraz Transfer Protocol). Přečtěte si uživatelskou příručku digitálního fotoaparátu.

#### Ultra HD v zařízení USB

Můžete prohlížet fotky v rozlišení Ultra HD z připojeného zařízení USB nebo jednotky flash. Pokud je rozlišení fotky vyšší, televizor sníží rozlišení na Ultra HD. Nelze přehrávat nativní Ultra HD video přes připojení USB.

# $\overline{414}$ Videokamera

# Rozhraní HDMI

Nejlepší kvality dosáhnete, pokud videokameru připojíte k televizoru pomocí kabelu HDMI.

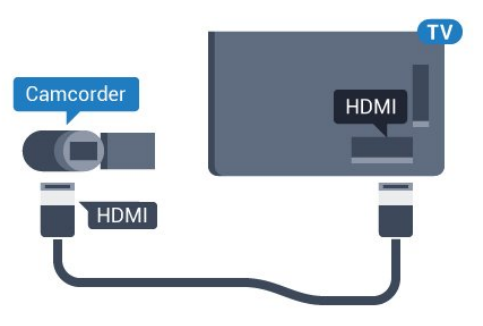

# Video-Audio LR / SCART

K připojení videokamery můžete použít konektor HDMI, YPbPr nebo SCART. Je-li vaše videokamera vybavena pouze výstupem Video (CVBS) a Audio L/R, použijte pro připojení ke konektoru SCART adaptér Video Audio L/R na SCART (prodává se zvlášť).

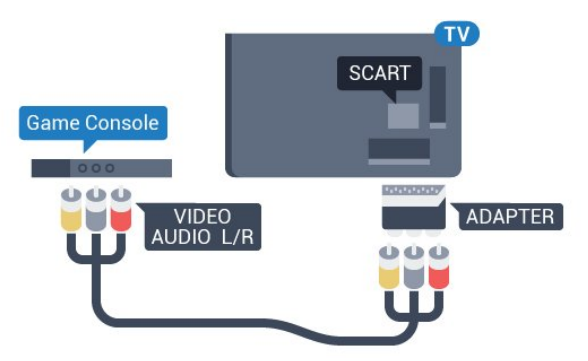

# $4.15$

# Počítač

# Připojení

K televizoru můžete připojit počítač a používat televizor jako počítačový monitor.

#### Pomocí konektoru HDMI

Počítač připojte k televizoru pomocí kabelu HDMI.

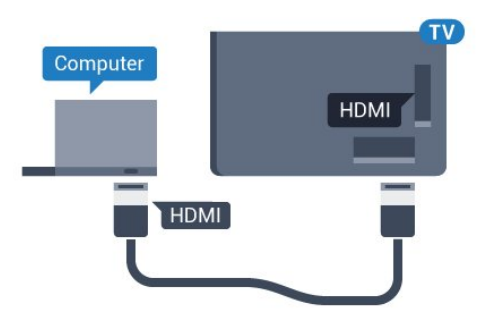

#### Pomocí adaptéru DVI na HDMI

Případně můžete použít adaptér DVI na HDMI (prodává se zvlášť) a připojit počítač ke konektoru HDMI a audio kabel L/R (stereofonní minikonektor 3,5 mm) připojit ke vstupu AUDIO IN – L/R na zadní straně televizoru.

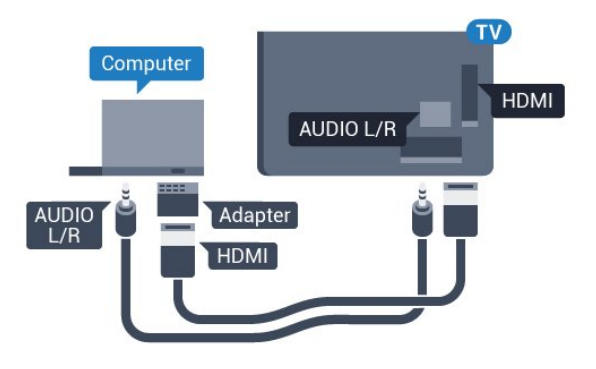

### citlivosti

Je-li váš počítač přidán jako typ zařízení Počítač v nabídce Zdroj (seznam připojení), televizor automaticky přejde na ideální nastavení pro Počítač.

Pokud používáte počítač ke sledování filmů nebo k hraní her, pravděpodobně budete chtít nastavit televizor zpět na hodnoty ideální pro sledování televize nebo hraní.

Ruční volba optimálního nastavení…

1 - Stiskněte tlačítko **;** vyberte možnost Všechna nastavení a stiskněte tlačítko OK. **2 -** Vyberte možnost Obraz a stiskněte tlačítko (vpravo), čímž otevřete nabídku. **3 -** Vyberte možnost Pokročilé > Hra nebo počítač a stiskněte tlačítko OK. **4 -** Vyberte možnost Hra (pro hraní) nebo Počítač (pro sledování filmu). **5 -** Stisknutím tlačítka (vlevo), v případě potřeby opakovaným, nabídku zavřete.

Nezapomeňte po skončení hraní hry vrátit nastavení Hra nebo počítač na hodnotu Vypnuto.

# <span id="page-22-0"></span>5 Zapnutí a vypnutí

# <span id="page-22-1"></span> $\overline{51}$

# Zapnutí a vypnutí

<span id="page-22-3"></span>Než televizor zapnete, nezapomeňte zasunout kabel napájení do konektoru POWER v zadní části televizoru.

Chcete-li televizor uvést do pohotovostního režimu a indikátor nesvítí, stiskněte malý joystick na zadní straně televizoru. Indikátor se rozsvítí.

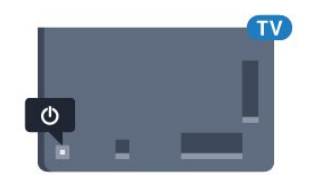

Když je televizor v pohotovostním režimu, zapnete jej tlačítkem **O** na dálkovém ovladači. Případně stiskněte tlačítko **AHOME**.

#### Přepnutí zpět do pohotovostního režimu

Chcete-li televizor přepnout do pohotovostního režimu, stiskněte tlačítko **(b)** na dálkovém ovladači.

Pokud chcete televizor vypnout úplně, odpojte zástrčku napájení z elektrické zásuvky.

Při odpojování zástrčky vždy tahejte za zástrčku, nikdy ne za kabel. Zajistěte, aby zástrčka, napájecí kabel i zásuvka byla neustále zcela přístupná.

### <span id="page-22-2"></span> $\overline{52}$

# Jas loga Philips

<span id="page-22-4"></span>Můžete nastavit jas loga Philips na přední straně televizoru nebo toto logo můžete úplně vypnout.

Postup nastavení nebo vypnutí jasu…

1 - Stiskněte tlačítko **&** vyberte možnost Všechna nastavení a stiskněte tlačítko OK.

**2 -** Vyberte možnost Obecná nastavení a stiskněte tlačítko (vpravo), čímž otevřete nabídku.

**3 -** Vyberte možnost Jas loga Philips a stiskněte tlačítko (vpravo), čímž otevřete nabídku.

**4 -** Vyberte

možnost Minimum, Střední, Maximum

 nebo Vypnuto, čímž vypnete osvětlení loga, a poté stiskněte tlačítko OK.

<span id="page-22-5"></span>**5 -** Stisknutím tlačítka (vlevo), v případě potřeby opakovaným, nabídku zavřete.

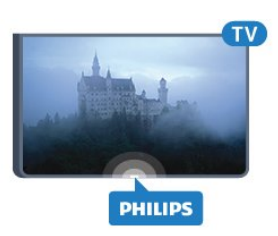

# 5.3 Tlačítka na televizoru

Pokud ztratíte dálkový ovladač nebo se vám vybijí baterie, můžete stále ovládat základní funkce televizoru.

Otevření základní nabídky…

**1 -** Když je televizor zapnutý, stiskněte joystick na zadní straně televizoru. Zobrazí se základní nabídka. **2 -** Pomocí tlačítek doleva a doprava můžete vybrat Hlasitost, Kanál nebo Zdroje. **3 -** Pomocí tlačítek nahoru a dolů můžete nastavit hlasitost nebo vybrat další či předchozí kanál. Můžete jimi také procházet seznam zdrojů včetně volby tuneru. Stisknutím joysticku vysunete kameru. **4 -** Nabídka zmizí automaticky.

Chcete-li televizor přepnout do pohotovostního režimu, vyberte možnost  $\Phi$  a stiskněte joystick.

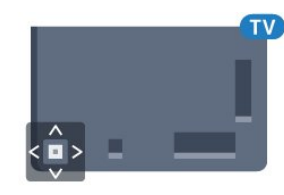

# $\overline{54}$ Časovač

Funkci Časovač vypnutí lze nastavit tak, aby se televizor po určité době automaticky přepnul do pohotovostního režimu.

Nastavení časovače…

1 - Stiskněte tlačítko **;** vyberte možnost Všechna nastavení a stiskněte tlačítko OK.

**2 -** Vyberte možnost Obecná nastavení a stiskněte tlačítko (vpravo), čímž otevřete nabídku.

**3 -** Vyberte možnost Časovač vypnutí a stiskněte tlačítko (vpravo). Pomocí posuvníku můžete nastavit čas až 180 minut v krocích po 5 minutách. Je-li čas nastaven na 0 minut, funkce časovače se vypne. Televizor můžete vždy vypnout dříve nebo dobu během odpočítávání resetovat.

**4 -** Stisknutím tlačítka (vlevo), v případě potřeby opakovaným, nabídku zavřete.

# 5.5 Časovač vypnutí

Když televizor přijímá signál vysílání, ale vy po dobu 4 hodin nestisknete žádné tlačítko dálkového ovladače, televizor se z důvodu úspory energie automaticky vypne. Televizor se také automaticky vypne v případě, že po dobu 10 minut nepřijme ani televizní signál, ani žádný signál z dálkového ovladače.

Používáte-li televizor jako monitor nebo ke sledování televize používáte digitální přijímač (set top box) a nepoužíváte dálkový ovladač televizoru, deaktivujte funkci automatického vypnutí.

Deaktivace časovače vypnutí …

1 - Stiskněte tlačítko  $\bullet$ , vyberte možnost Všechna nastavení a stiskněte tlačítko OK.

**2 -** Vyberte možnost Obecná nastavení a stiskněte tlačítko (vpravo), čímž otevřete nabídku.

**3 -** Vyberte možnost Časovač vypnutí a stiskněte tlačítko OK.

4 - Pomocí šipek ▲ (nahoru) nebo ▼ (dolů) upravte hodnotu. Hodnota 0 automatické vypnutí deaktivuje.

**5 -** Stisknutím tlačítka (vlevo), v případě potřeby opakovaným, nabídku zavřete.

Chcete-li získat další informace o ekologických nastaveních televizoru, stiskněte barevné tlačítko - Klíčová slova a vyhledejte položku Nastavení Eco.

# <span id="page-24-0"></span> $\overline{6}$ Dálkový ovladač

# <span id="page-24-1"></span> $\overline{6.1}$ Přehled tlačítek

### Horní

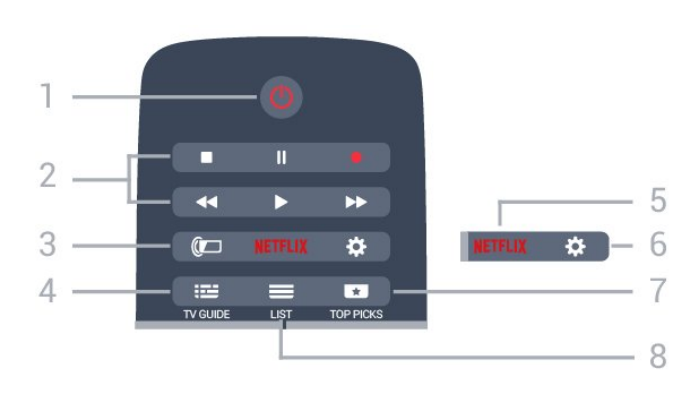

#### 1 – **O** Pohotovostní režim / Zapnuto

Slouží k zapnutí televizoru nebo pro návrat do pohotovostního režimu.

#### 2 – Přehrávání a nahrávání

- · Přehrávání », pro přehrávání
- · Pozastavení II, pro pozastavení přehrávání
- Zastavení , pro zastavení přehrávání
- Posun vzad <. pro posun vzad
- Rychle dopředu », pro rychlý posun záznamu vpřed
- · Nahrávání · pro spuštění nahrávání

#### $3 - \omega$  Ambilight

Výběr jednoho ze stylů Ambilight.

### $4 - \frac{1}{2}$  TV GUIDE

Otevření nebo zavření TV průvodce.

#### 5 – Netflix

Otevře nabídku NETFLIX.

### 6 – Nastavení

Otevře nabídku Nastavení.

### $7 - 1$  TOP PICKS

Nabízení oblíbených televizních programů, nejnovějších filmů či nejpoužívanějších kanálů jako prvních návrhů.

# $8 - \equiv$  LIST

Otevření nebo zavření seznamu kanálů.

# Střed

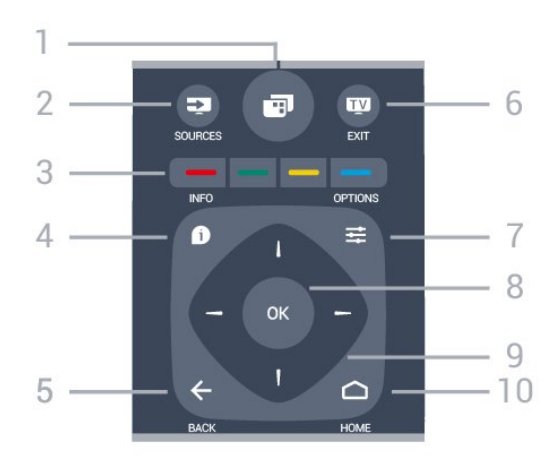

#### $1 -$

Otevření nabídek televizoru.

#### $2 - 2$  SOURCES Otevření nabídky Zdroje.

#### $3 - \bullet \bullet \bullet$ Barevná tlačítka Přímý výběr možností. Modré tlačítko **o** otevření Nápovědy.

 $4 - 0$  INFO Otevření nebo zavření informací o pořadech.

#### $5 - \leftarrow$  BACK

Přechod na předchozí zobrazený kanál. Zavření nabídky bez změny nastavení. Návrat na předchozí aplikaci nebo internetovou stránku.

#### $6 -$   $\blacksquare$  - EXIT

Přepnutí zpět na sledování televize. Zavření interaktivní televizní aplikace.

#### $7 - \equiv$  OPTIONS

Otevření nebo zavření nabídky možností.

#### $8 - OK$

Potvrzení výběru nebo nastavení.

#### 9 – Kurzorová / navigační tlačítka Procházení nahoru, dolů, vlevo nebo vpravo.

#### $10 - \bigcirc$  HOME

Otevření výchozí nabídky.

# Spodní část

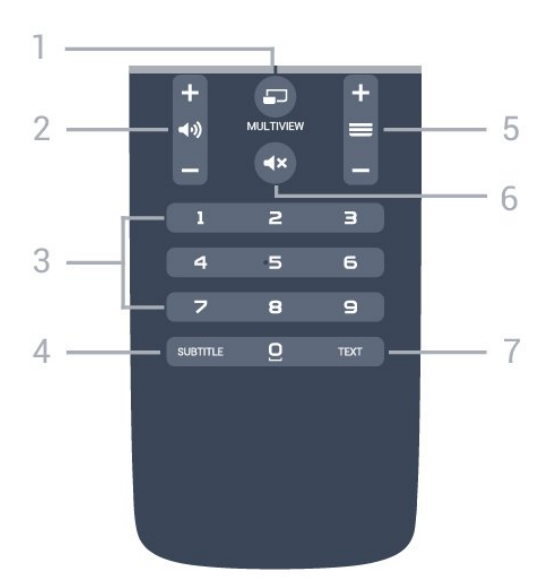

#### $1 - \square$  MULTIVIEW

Otevření malé doplňkové obrazovky.

#### $2 - \Box$ ) Hlasitost

Úprava úrovně hlasitosti.

3 – Číselná tlačítka Přímý výběr kanálu.

#### 4 – SUBTITLE

Zapnutí nebo vypnutí titulků během ztlumení.

#### $5 - \equiv$  Kanál

Přepnutí na další nebo předchozí kanál v seznamu kanálů. Přepnutí na další nebo předchozí stránku Textu/Teletextu. Spuštění další nebo předchozí kapitoly na disku.

#### $6 - 4 \times$  Ztlumení

Vypnutí nebo obnovení zvuku.

### 7 – TEXT

Otevření nebo zavření teletextu.

# <span id="page-25-0"></span> $6.2$ Klávesnice

# Přehled

#### Qwerty a Azerty

Přehled klávesnice Qwerty/Azerty.\*

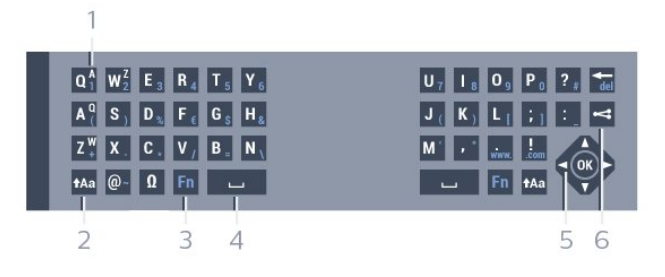

1 – Znak Azerty

Pozice znaku pro případ, kdy je rozvržení klávesnice

nastaveno na možnost Azerty.

#### $2 - 1$  Aa Shift

Psaní velkých písmen.

#### 3 – Ω Speciální znaky

Otevře klávesnici na obrazovce, kde můžete zadávat písmena s diakritickými znaménky a symboly.

#### 4 – Klávesa Fn Zadávání čísel a interpunkčních znamének.

- 5 Mezerník
- 6 Navigace a OK

#### 7 – <<<r Sdílení

Online sdílení právě sledovaného obsahu.

\* Dálkový ovladač nabízí klávesnici Qwerty/Azerty nebo Qwerty/Azbuka (podle regionu).

#### Qwerty a Azbuka

Přehled klávesnice Qwerty/Azbuka.\*

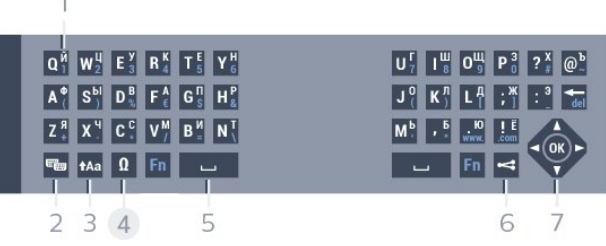

#### 1- Znaky azbuky

Dostupné znaky v případě, kdy je klávesnice přepnutá na azbuku.

#### 2 – **Byl** Přepínač klávesnice Azbuka

Přepíná na klávesnici Azbuka nebo zpět na klávesnici Qwerty.

#### $3 - A$ a Shift

Psaní velkých písmen.

#### 4 – Ω Speciální znaky

Otevře klávesnici na obrazovce, kde můžete zadávat písmena s diakritickými znaménky a symboly.

#### 5 – Klávesa Fn

Zadávání čísel a interpunkčních znamének.

#### 6 – Mezerník

#### 7 – Sdílení

Online sdílení právě sledovaného obsahu.

#### 8 – Navigace a OK

\*Dálkový ovladač nabízí klávesnici Qwerty/Azerty nebo Qwerty/Azbuka (podle regionu).

# Psaní textu

Klávesnice na zadní straně dálkového ovladače umožňuje psát text do jakéhokoli textového pole na obrazovce. Klávesy se aktivují otočením klávesnice směrem nahoru. Dálkovým ovladač držte oběma rukama a pište oběma palci.

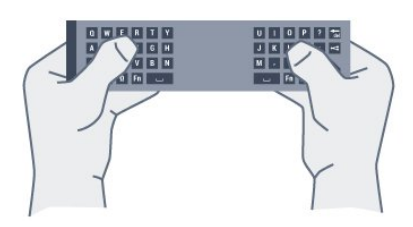

#### Zadávání textu

Chcete-li zadat text do textového pole na obrazovce, vyberte textové pole a začněte psát. Text potvrďte stisknutím klávesy OK.

### Velká a malá písmena

Chcete-li napsat velké písmeno, těsně před napsáním písmene stiskněte klávesu Aa (Shift). Chcete-li napsat několik velkých písmen za sebou,

stiskněte a během psaní podržte klávesu  $Aa$ .

Chcete-li psát velkými písmeny, stisknutím

klávesy  $Aa$  na 2 sekundy přepněte klávesnici do režimu psaní velkými písmeny.

Chcete-li ukončit režim velkých písmen, znovu stiskněte klávesu Aa Pokud během 20 sekund není stisknuta žádná klávesa, režim psaní velkými písmeny se automaticky vypne. Stisknete-li jinou klávesu pro úpravy, například Fn nebo Ω, rovněž ukončíte režim velkých písmen.

# Čísla a interpunkční znaménka

Chcete-li napsat číslo nebo interpunkční znaménko, stiskněte klávesu Fn těsně předtím, než napíšete požadované číslo nebo interpunkční znaménko. Režim Fn lze zapnout nebo vypnout stejným způsobem jako režim psaní velkými písmeny.

#### Internet

<span id="page-26-0"></span>Klávesu Fn můžete použít k napsání výrazů www. nebo .com.

# Písmena s diakritickými znaménky a symboly

Písmena s diakritickými znaménky a symboly nejsou na klávesnici dálkového ovladače k dispozici. Chcete-li takový znak napsat, můžete otevřít klávesnici na obrazovce.

Chcete-li otevřít klávesnici na obrazovce, stiskněte klávesu Ω. Na klávesnici na obrazovce můžete přejít na požadovaný znak. Rozvržení klávesnice lze přepínat pomocí barevných tlačítek. Stisknutím tlačítka OK zadáte znak. Klávesnice na obrazovce zmizí poté, co stisknete znak na klávesnici dálkového ovladače.

### Klávesnice Qwerty, Azerty a Azbuka

Standardní rozvržení klávesnice dálkového ovladače je Qwerty.

#### Klávesnice Azerty

V závislosti na vašem regionu lze klávesnici dálkového ovladače nastavit na rozvržení Azerty. Znaky Azerty jsou zobrazeny na příslušných klávesách vpravo nahoře.

Postup nastavení rozvržení klávesnice na možnost Azerty…

1- Stiskněte tlačítko **&** vyberte možnost Všechna nastavení a stiskněte tlačítko OK.

**2 -** Vyberte možnost Obecná nastavení a stiskněte tlačítko (vpravo), čímž otevřete nabídku.

**3 -** Vyberte možnost Klávesnice dálkového

ovladače a stiskněte tlačítko OK.

**4 -** Vyberte možnost AZERTY nebo QWERTY a stiskněte tlačítko OK.

**5 -** Stisknutím tlačítka (vlevo), v případě potřeby opakovaným, nabídku zavřete.

#### Klávesnice Azbuka

V závislosti na vašem regionu lze klávesnici dálkového ovladače přepnout na znaky azbuky. Znaky azbuky se zobrazují na klávesách vpravo nahoře.

Postup psaní znaků azbuky…

**1 -** Stiskněte tlačítko na dálkovém ovladači.

2 - Opětovným stisknutím tlačítka **e** přepnete zpět na klávesnici Qwerty.

# $\overline{63}$ Propojení s televizorem

# Párování

Tento dálkový ovladač televizoru využívá pro odesílání příkazů televizoru signály RF (rádiové frekvence). Na rozdíl od dálkových ovladačů využívajících infračervené signály umožňuje tento typ ovladače odesílat příkazy bez nutnosti mířit na televizor.

Aby mohl dálkový ovladač komunikovat s televizorem, měly by být televizor s dálkovým ovladačem vzájemně spárovány (propojeny). Po provedení párování není možné používat dálkový ovladač k ovládání jiného televizoru.

Po spuštění úvodní instalace televizoru vás televizor vyzval ke stisknutí tlačítka OK. Tím bylo provedeno párování. Když vypnete televizor, párování se uloží. S tímto televizorem lze spárovat až 5 dálkových ovladačů.

# <span id="page-27-1"></span>Opětovné párování

S tímto televizorem můžete spárovat další dálkový ovladač.

Způsob párování dálkového ovladače se liší u dálkového ovladače, který je již spárován s jiným televizorem, a u ovladače, který zatím spárován není.

• Dálkový ovladač je spárován s jiným televizorem Chcete-li provést párování, podržte dálkový ovladač blízko loga Philips (asi 10 cm) a zároveň stiskněte červené a modré - tlačítko. V případě úspěšného spárování se zobrazí zpráva.

• Dálkový ovladač ještě není spárován

Chcete-li provést párování, podržte dálkový ovladač blízko loga Philips (asi 10 cm) a stiskněte tlačítko OK. V případě úspěšného spárování se zobrazí zpráva.

# Maloobchodní prodej

<span id="page-27-2"></span>Chcete-li provést spárování nového (dosud nespárovaného) televizoru s dálkovým ovladačem, který je již spárován s jiným televizorem, podržte dálkový ovladač blízko loga Philips (asi 10 cm) a stiskněte současně červené a modré tlačítko.

<span id="page-27-0"></span>V případě úspěšného spárování se zobrazí zpráva.

# $\overline{64}$ Infračervený senzor

Dálkový ovladač televizoru využívá pro odesílání příkazů televizoru signály RF (rádiové frekvence). Při použití signálů RF není třeba mířit dálkovým ovladačem na televizor.

Televizor však může přijímat příkazy také z dálkového ovladače využívajícího k odesílání příkazů infračervené signály (IR neboli infrared). Pokud používáte tento typ dálkového ovladače, vždy dbejte na to, abyste dálkovým ovladačem mířili na infračervený snímač na přední části televizoru.

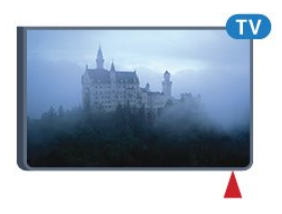

# 6.5 Baterie

Pokud televizor nereaguje na stisknutí tlačítek na dálkovém ovladači, mohou být baterie vybité.

Chcete-li vyměnit baterie, otevřete přihrádku na baterie na straně s klávesnicí dálkového ovladače.

**1 -** Posuňte kryt přihrádky na baterie ve směru, který ukazuje šipka.

**2 -** Staré baterie nahraďte dvěma bateriemi

typu AAA-R03-1,5 V . Dbejte na to, aby byly póly +

a – baterie zarovnány správně.

**3 -** Vložte zpět kryt přihrádky na baterie a zasuňte jej, až zacvakne.

Pokud dálkový ovladač delší dobu nepoužíváte, vyjměte baterie.

Staré baterie zlikvidujte v souladu s pokyny o likvidaci.

Chcete-li získat další informace, stiskněte tlačítko Klíčová slova a vyhledejte položku Likvidace produktu.

# 6.6 Čištění

Dálkový ovladač je opatřen povrchovou vrstvou odolnou vůči poškrábání.

Dálkový ovladač čistěte měkkým navlhčeným hadříkem. K čištění dálkového ovladače nepoužívejte alkohol, chemické látky ani čisticí prostředky pro domácnost.

# <span id="page-28-0"></span>Hlavní nabídka a nabídka televizoru

# <span id="page-28-1"></span>7.1 Otevření hlavní nabídky

#### Informace o hlavní nabídce

Abyste mohli využívat výhody televizoru se systémem Android, připojte televizor k internetu.

Podobně jako u chytrých telefonů nebo tabletů se systémem Android představuje hlavní nabídka určité centrum televizoru. V hlavní nabídce můžete spustit libovolnou aplikaci, přepnout na televizní kanál, vypůjčit si film, otevřít webovou stránku nebo přepnout na připojené zařízení. Hlavní nabídka může v závislosti na nastavení televizoru a vaší zemí obsahovat různé položky.

Pokud nemáte k dispozici připojení k internetu, můžete k ovládání televizoru použít nabídku televizoru.

Položky v hlavní nabídce jsou uspořádány do řádků…

V prvním řádku jsou návrhy oblíbených videí, hudebních videí či internetových hitů. V podmínkách použití lze upravit nastavení soukromí tak, aby návrhy odpovídaly vašem stylu sledování.

#### Kolekce aplikací Philips

Tento řádek obsahuje návrhy z aplikací.

#### **E** Aplikace

Řádek s aplikacemi obsahuje veškeré aplikace dodávané s televizorem a také aplikace, které jste si sami stáhli z obchodu Google Play. Dále v tomto řádku naleznete aplikace pro televizor, jako jsou například Sledování TV, Zdroje nebo Média. Poslední spuštěné aplikace se zobrazí na začátku řádku.

#### **P** Hrv

Tento řádek umožňuje spouštění her v televizoru. Když si stáhnete nějakou hru, zobrazí se právě v tomto řádku.

#### **z** Zdroje

V tomto řádku můžete přepínat mezi vybranými vstupy televizoru. Chcete-li vyhledat všechny vstupy, stisknutím tlačítka **v otevřete nabídku Zdroje.** 

#### Nastavení

Tento řádek umožňuje otevřít výběr nastavení. Chceteli však vyhledat veškerá nastavení, stiskněte tlačítko  $\bigtriangleup$  SETTINGS a vyberte možnost Všechna

nastavení. Můžete zde také otevřít Nápovědu.

#### Otevření hlavní nabídky

Chcete-li otevřít hlavní nabídku a otevřít položku…

- 1 Stiskněte tlačítko △HOME.
- **2** Vyberte požadovanou položku a stisknutím
- tlačítka OK ji otevřete nebo spusťte.

**3 -** Pokud žádnou položku spouštět nechcete, stisknutím tlačítka < BACK hlavní nabídku zavřete.

# <span id="page-29-0"></span> $\overline{8}$ Kanály

### <span id="page-29-1"></span> $\overline{8.1}$

# Seznamy kanálů

### Informace o seznamech kanálů

Po instalaci kanálů se všechny kanály zobrazí na seznamu kanálů. U kanálů se zobrazuje jejich název a logo, jsou-li tyto informace k dispozici.

Pro každý typ tuneru – Anténa/kabel (DVB-T/C) nebo Satelit (DVB-S) – existuje seznam kanálů obsahující všechny nainstalované kanály. Tento seznam můžete filtrovat pouze tak, aby zobrazoval televizní nebo rádiové kanály. Pokud máte nainstalováno několik satelitů, můžete kanály filtrovat podle satelitu.

Pokud je vybrán seznam kanálů, přepínáte na kanály v tomto seznamu pouze tlačítky  $\equiv +a \equiv -1$ 

#### Ikony kanálů

Po automatické aktualizaci kanálů v seznamu kanálů jsou nově nalezené kanály označeny symbolem \* (hvězdička). Pokud kanál zamknete, bude označen symbolem **a** (zámek). 3 nejoblíbenější kanály, které právě sledují ostatní, jsou označeny symbolem 1, 2 nebo 3.

#### Seznam kanálů, informace

Je-li k dispozici digitální vysílání, budou během instalace nainstalovány digitální rádiové stanice. Na rádiový kanál lze přepnout podobně jako na televizní kanály. Při instalaci DVB-C obvykle rozhlasové stanice začínají od čísla kanálu 1001 výše.

# Otevření seznamu kanálů

Vedle seznamu kanálů pro každý tuner. Anténa/kabel nebo Satelit, můžete vybrat filtrovaný seznam nebo si vybrat jeden ze seznamů oblíbených, které jste sami vytvořili.

Otevření aktuálního seznamu kanálů…

**1 -** Během sledování televizního kanálu stiskněte tlačítko LIST a otevřete seznam kanálů. **2 -** Stisknutím tlačítka BACK zavřete seznam kanálů.

Výběr jednoho ze seznamů kanálů…

**1 -** Při zobrazeném seznamu kanálů stiskněte tlačítko **= OPTIONS**.

**2 -** Vyberte možnost Vybrat seznam kanálů a stiskněte tlačítko OK.

**3 -** V nabídce seznamů vyberte jeden z dostupných seznamů kanálů a stiskněte tlačítko OK.

Místo toho můžete nahoře na seznamu kanálů vybrat název seznamu a stisknutím tlačítka OK otevřít nabídku seznamů.

Tip

Můžete snadno přepínat mezi dvěma tunery v nabídce Zdroje.

Stiskněte tlačítko **SOURCES** a výběrem možnosti Sledování TV přepněte na tuner Anténa/kabel. Výběrem možnosti Sledování satelitu přepnete na tuner satelitu. Televizor vždy otevře poslední vybraný seznam

kanálů pro vybraný tuner.

# Filtrování seznamu kanálů

Seznam se všemi kanály můžete filtrovat. Seznam kanálů můžete nastavit tak, aby zobrazoval pouze televizní kanály nebo pouze rádiové stanice. U anténních/kabelových kanálů můžete nastavit seznam tak, aby zobrazoval nekódované nebo kódované kanály. Pokud máte nainstalováno několik satelitů, můžete seznam satelitních kanálů filtrovat podle satelitu.

Nastavení filtru seznamu všech kanálů…

**1 -** Během sledování televizního kanálu stiskněte tlačítko LIST a otevřete seznam kanálů.

- 2 Stiskněte tlačítko **=** OPTIONS.
- **3** Vyberte možnost Vybrat seznam kanálů a stiskněte tlačítko OK.

**4 -** Vyberte možnost Filtrovat anténní kanály, Filtrovat kabelové kanály nebo Filtrovat satelitní kanály podle seznamu, který chcete filtrovat. **5 -** V nabídce Možnosti vyberte požadovaný filtr a aktivujte jej stisknutím tlačítka OK. Název filtru se zobrazí jako součást názvu seznamu kanálů nahoře na seznamu kanálů.

**6 -** Stisknutím tlačítka (vlevo) se vraťte o jeden krok zpět nebo stisknutím tlačítka  $\leftarrow$  nabídku zavřete.

# Vyhledání kanálu

Kanál můžete hledat, pokud jej chcete najít v příliš dlouhém seznamu kanálů.

Televizor může vyhledávat kanál na jednom ze 3 hlavních seznamů kanálů – Anténní, Kabelové nebo Satelitní kanály.

Vyhledání kanálu…

**1 -** Během sledování televizního kanálu stiskněte tlačítko LIST a otevřete seznam kanálů.

2 - Stiskněte tlačítko **COPTIONS**.

**3 -** Vyberte možnost Vybrat seznam kanálů a stiskněte tlačítko OK.

**4 -** Vyberte možnost Filtrovat anténní kabely , Filtrovat kabelové kanály nebo Filtrovat satelitní kanály a stiskněte tlačítko OK.

**5 -** Vyberte možnost Vyhledat kanál a stisknutím tlačítka OK otevřete textové pole. K zadávání textu můžete použít klávesnici na dálkovém ovladači nebo klávesnici na obrazovce.

**6 -** Zadejte číslo, název nebo součást názvu, vyberte možnost Použít a stiskněte tlačítko OK. Televizor bude vyhledávat odpovídající názvy kanálů ve vybraném seznamu.

Výsledky vyhledávání se zobrazí jako seznam kanálů – viz název seznamu nahoře. Výsledky vyhledávání zmizí, jakmile vyberete jiný seznam kanálů nebo seznam s výsledky vyhledávání zavřete.

# <span id="page-30-0"></span> $\overline{82}$ Sledování kanálů

# Naladění kanálu

Chcete-li sledovat TV kanály, stiskněte tlačítko Televizor se naladí na naposledy sledovaný kanál.

#### Přepínání kanálů

Chcete-li přepnout kanál, stiskněte

tlačítko  $\equiv$  + nebo  $\equiv$  -.

Pokud víte číslo kanálu, zadejte je pomocí číselných tlačítek. Po zadání čísla kanálu na něj ihned přepnete stisknutím tlačítka OK.

#### Nyní a další

Během sledování televizního kanálu můžete rychle procházet ostatní kanály a podívat se, co vysílají. Seznam kanálů k procházení otevřete

tlačítkem ▲ (nahoru) nebo ▼ (dolů). V závislosti na dostupnosti informací televizor zobrazuje název a podrobnosti aktuálního a následujícího programu.

#### Předchozí kanál

Chcete-li přepnout zpět na předchozí naladěný kanál, stiskněte tlačítko < BACK.

# Uzamknutí kanálu

#### Postup uzamknutí a odemknutí kanálu

Pokud nechcete, aby děti některý kanál sledovaly, můžete jej uzamknout. Abyste pak mohli uzamčený kanál sledovat, je nutné zadat čtyřmístný kód PIN rodičovského zámku. Programy z připojeného zařízení nelze uzamknout.

Uzamknutí kanálu…

**1 -** Během sledování televizního kanálu stiskněte

- tlačítko LIST a otevřete seznam kanálů.
- **2** Vyberte kanál, který chcete uzamknout.

**3 - Stiskněte tlačítko <del>로</del> OPTIONS**, vyberte možnost Zamknout kanál a stiskněte tlačítko OK. **4 -** Pokud si jej televizor vyžádá, zadejte 4místný kód PIN. Zamknutý kanál je má označení  $\bigoplus$  (zámek). **5 -** Stisknutím tlačítka (vlevo) se vraťte o jeden krok zpět nebo stisknutím tlačítka  $\leftarrow$  nabídku zavřete.

Odemknutí kanálu…

- **1** Stiskněte tlačítko .
- **2** Stisknutím tlačítka OK otevřete seznam kanálů. Pokud je třeba, změňte seznam kanálů.
- **3** Vyberte kanál, který chcete odemknout.
- 4 Stiskněte tlačítko **= OPTIONS**, vyberte možnost Odemknout kanál a stiskněte tlačítko OK. **5 -** Pokud si jej televizor vyžádá, zadejte 4místný kód

PIN. **6 -** Stisknutím tlačítka (vlevo) se vraťte o jeden

krok zpět nebo stisknutím tlačítka < nabídku zavřete.

Pokud zamykáte nebo odemykáte kanály na seznamu kanálů, musíte kód PIN zadat pouze jednou, dokud seznam kanálů nezavřete.

Více informací získáte v nabídce Nápověda stisknutím barevného tlačítka - Klíčová slova a vyhledáním položky Rodičovský zámek.

#### Vhodnost podle věku

Chcete-li zabránit dětem ve sledování pořadu nevhodného pro jejich věk, můžete nastavit vhodnost podle věku.

Digitální kanály mohou mít nastavenou vhodnost programů podle věku. Pokud je věkové omezení u daného programu vyšší nebo shodné s věkovým omezením, které si nastavíte, program bude uzamčen. Abyste mohli uzamčený program sledovat, je nutné zadat kód rodičovského zámku.

Postup nastavení vhodnosti podle věku…

1- Stiskněte tlačítko  $\boldsymbol{\star}$ , vyberte možnost Všechna nastavení a stiskněte tlačítko OK.

**2 -** Vyberte možnost Obecná nastavení a stiskněte tlačítko (vpravo), čímž otevřete nabídku.

**3 -** Vyberte možnost Rodičovský

zámek > Rodičovské hodnocení a stiskněte tlačítko OK.

**4 -** Zadejte 4místný kód rodičovského zámku. Pokud jste kód dosud nenastavili, vyberte možnost Nastavit kód v nabídce Rodičovský zámek. Zadejte 4místný kód rodičovského zámku a potvrďte jej. Nyní můžete nastavit omezení podle věku.

**5 -** Vraťte se do nabídky Rodičovské hodnocení, vyberte požadovaný věk a stiskněte tlačítko OK.

**6 -** Stisknutím tlačítka (vlevo), v případě potřeby opakovaným, nabídku zavřete.

Chcete-li rodičovské hodnocení vypnout, vyberte možnost Žádné. V některých zemích je však nastavení rodičovského hodnocení povinné.

U některých vysílacích společností zamkne televizor pouze programy s vyšším nastaveným hodnocením. Rodičovské hodnocení podle věku se nastavuje pro všechny kanály současně.

# Možnosti kanálů

#### Otevření nabídky Možnosti

Během sledování kanálu si můžete nastavit různé možnosti.

K dispozici jsou různé možnosti v závislosti na typu sledovaného kanálu (analogový nebo digitální) nebo na uživatelském nastavení televizoru.

Otevření nabídky možností…

**1 -** Během sledování kanálu stiskněte tlačítko **=** OPTIONS **2 -** Opětovným stisknutím tlačítka **I**OPTIONS nabídku zavřete.

#### Titulky

Zapnutí

Chcete-li zapnout titulky, stiskněte tlačítko SUBTITLE

Titulky můžete Zapnout nebo Vypnout. Místo toho můžete vybrat možnost Automaticky.

#### Automatické

Pokud jsou součástí digitálního vysílání informace o jazyce a vysílaný program není ve vašem jazyce (jazyce nastaveném na televizoru), televizor může automaticky zobrazit titulky v jednom z vašich preferovaných jazyků titulků. Jeden z těchto jazyků titulků musí být rovněž součástí vysílání.

Preferovaný jazyk titulků můžete vybrat v nabídce Jazyk titulků.

#### Titulky z teletextu

Pokud sledujete analogové kanály, je nutné nastavit titulky u jednotlivých kanálů ručně.

**1 -** Přepněte na kanál a stisknutím

tlačítka TEXT otevřete teletext.

**2 -** Zadejte číslo stránky pro titulky, obvykle 888. **3 -** Opětovným stisknutím tlačítka TEXT teletext

zavřete.

Pokud během sledování tohoto analogového kanálu v nabídce Titulky vyberete možnost Zapnuto, titulky se zobrazí (pokud jsou k dispozici).

Chcete-li zjistit, který kanál je analogový nebo digitální, přepněte na daný kanál a tlačítkem  $\equiv$  OPTIONS otevřete Informace o kanálu .

#### Jazyk titulků

#### Preferované jazyky titulků

Digitální vysílání může pro jeden pořad nabízet několik jazyků titulků. Můžete nastavit preferovaný primární a sekundární jazyk titulků. Pokud budou k dispozici titulky v jednom z těchto jazyků, televizor vybrané titulky zobrazí.

Nastavení primárního a sekundárního jazyka titulků…

1- Stiskněte tlačítko **&** vyberte možnost Všechna nastavení a stiskněte tlačítko OK. **2 -** Vyberte možnost Region a jazyk a poté možnost Jazyky > Primární titulky nebo Sekundární titulky. **3 -** Vyberte požadovaný jazyk a stiskněte tlačítko OK. **4 -** Stisknutím tlačítka (vlevo) se vraťte o jeden

krok zpět nebo stisknutím tlačítka  $\leftarrow$  nabídku zavřete.

#### Výběr jazyka titulků

Pokud nejsou k dispozici titulky v žádném z preferovaných jazyků, můžete vybrat jiný dostupný jazyk titulků. Pokud nejsou k dispozici žádné jazyky titulků, nemůžete tuto možnost vybrat.

Výběr jazyka titulků, když není k dispozici žádný z preferovaných jazyků…

1- Stiskněte tlačítko **·** OPTIONS.

**2 -** Vyberte možnost Jazyk titulků a vyberte jeden z jazyků titulků dočasně.

#### Jazyk zvuku

#### Preferovaný jazyk

U digitálního vysílání se může pro určitý program nabízet několik jazyků pro zvuk (mluvené jazyky). Můžete nastavit preferovaný primární a sekundární jazyk zvuku. Pokud je k dispozici zvuk v jednom z těchto jazyků, televizor se na něj přepne.

Nastavení primárního a sekundárního jazyka zvuku…

1 - Stiskněte tlačítko **&** vyberte možnost Všechna nastavení a stiskněte tlačítko OK.

**2 -** Vyberte možnost Region a jazyk a poté

#### možnost Jazyky > Primární

titulky nebo Sekundární titulky. **3 -** Vyberte požadovaný jazyk a stiskněte tlačítko OK.

**4 -** Stisknutím tlačítka (vlevo) se vraťte o jeden krok zpět nebo stisknutím tlačítka < nabídku zavřete.

#### Vyberte jazyk

Pokud nejsou k dispozici žádné preferované jazyky, můžete vybrat jiný dostupný jazyk. Pokud nejsou k dispozici žádné jazyky pro zvuk, nemůžete tuto možnost vybrat.

Výběr jazyka, když není k dispozici žádný z preferovaných jazyků…

1 - Stiskněte tlačítko **·** OPTIONS.

**2 -** Vyberte možnost Jazyk zvuku a vyberte pro zvuk dočasně jeden z jazyků.

#### Běžné rozhraní

Pokud jste do jednoho ze slotů Common Interface nainstalovali modul CAM, můžete zobrazit informace o modulu CAM a operátorovi nebo provádět nastavení spojená s modulem CAM.

Zobrazení informací o modulu CAM…

- 1 Stiskněte tlačítko **SOURCES**.
- **2** Vyberte typ kanálu, pro který modul CAM používáte, Sledování TV nebo Sledování satelitu. **3 - Stiskněte tlačítko <del>三</del> OPTIONS a vyberte** možnost Běžné rozhraní.
- **4** Vyberte příslušný slot Common Interface a stiskněte tlačítko (vpravo).

**5 -** Vyberte televizního operátora modulu CAM a stiskněte tlačítko OK. Další nabídky pak pocházejí od vysílací společnosti.

#### HbbTV na tomto kanálu

Chcete-li zamezit přístupu na stránky HbbTV na konkrétním kanálu, můžete blokovat stránky HbbTV pouze pro tento kanál.

**1 -** Nalaďte kanál, na kterém chcete blokovat stránky HbbTV.

2 - Stiskněte možnost  $\equiv$  **OPTIONS**, vyberte možnost HbbTV na tomto kanálu a stiskněte tlačítko (Vpravo).

**3 -** Vyberte možnost Vypnuto a stiskněte tlačítko OK.

**4 -** Stisknutím tlačítka (vlevo) se vraťte o jeden krok zpět nebo stisknutím tlačítka  $\leftarrow$  BACK nabídku zavřete.

Úplné zablokování HbbTV na televizoru…

1- Stiskněte tlačítko **&** vyberte možnost Všechna nastavení a stiskněte tlačítko OK. **2 -** Vyberte možnost Obecná nastavení > Pokročilé > HbbTV.

**3 -** Vyberte možnost Vypnuto a stiskněte tlačítko OK.

**4 -** Stisknutím tlačítka (vlevo) se vraťte o jeden krok zpět nebo stisknutím tlačítka  $\leftarrow$  nabídku zavřete.

#### Informace o kanálu

Můžete zobrazit technické parametry konkrétního kanálu, například digitální nebo analogový, typ zvuku atd.

Zobrazení technických informací o kanálu…

**1 -** Nalaďte požadovaný kanál.

2 - Stiskněte tlačítko **= OPTIONS**, vyberte možnost Informace o kanálu a stiskněte tlačítko OK.

**3 -** Chcete-li tuto obrazovku zavřít, stiskněte tlačítko OK.

#### Mono / Stereo

Zvuk analogového kanálu můžete přepnout do režimu Mono nebo Stereo.

Přepnutí do režimu Mono nebo Stereo…

**1 -** Ladění analogového kanálu.

2 - Stiskněte tlačítko **= OPTIONS**, vyberte možnost Mono/Stereo a stiskněte

tlačítko (vpravo).

**3 -** Vyberte možnost Mono nebo Stereo a stiskněte tlačítko OK.

**4 -** Stisknutím tlačítka (vlevo) se vraťte o jeden krok zpět nebo stisknutím tlačítka  $\leftarrow$  nabídku zavřete.

#### Výběr videa

Digitální TV kanály mohou nabídnout více video signálů (vysílání s více kanály), různá místa nebo úhly pohledu kamery u stejné události nebo různé pořady na jednom TV kanálu. Pokud jsou takové TV kanály dostupné, televizor zobrazí zprávu.

#### Dual I-II

Pokud audio signál obsahuje dva jazyky zvuku, ale jeden nebo oba z těchto jazyků nemají označení jazyka, je k dispozici tato možnost.

# Přeskupení kanálů

Měnit pořadí kanálů (přeuspořádat) můžete pouze v seznamu oblíbených položek.

Změna pořadí kanálů…

**1 -** Otevřete seznam oblíbených položek, který chcete přeuspořádat.

2 - Stiskněte tlačítko **三 OPTIONS**, vyberte možnost Přeskupení kanálů a stiskněte tlačítko OK.

**3 -** V seznamu oblíbených položek vyberte kanál, který chcete přeuspořádat, a stiskněte tlačítko OK. 4 - Tlačítky ▲ (nahoru) nebo ▼ (dolů) umístěte kanál do požadované pozice.

**5 -** Stisknutím tlačítka OK potvrďte nové umístění. **6 -** Stejným postupem můžete měnit pořadí kanálů, dokud seznam oblíbených položek nezavřete stisknutím tlačítka <BACK.

# <span id="page-33-0"></span>8.3 Oblíbené kanály

# Vytvoření seznamu oblíbených

Vytvoření seznamu oblíbených kanálů…

**1 -** Během sledování televizního kanálu stiskněte tlačítko LIST a otevřete seznam kanálů.

2 - Stiskněte tlačítko **= OPTIONS**.

**3 -** Vyberte možnost Vytvořit seznam oblíbených položek a stiskněte tlačítko OK.

**4 -** Na seznamu vlevo vyberte kanál, který chcete zařadit mezi oblíbené, a stiskněte tlačítko OK. Kanály se zařazují do seznamu vpravo v pořadí, ve kterém je přidáte. Pokud chcete akci zrušit, vyberte kanál na seznamu vlevo a znovu stiskněte tlačítko OK.

**5 -** V případě potřeby můžete pokračovat ve výběru a přidávat na seznam oblíbených položek další kanály.

**6 -** Pokud chcete přestat přidávat kanály, stiskněte tlačítko  $\leftarrow$  **BACK**.

Televizor vás požádá, abyste seznam oblíbených položek přejmenovali. Můžete použít klávesnici na obrazovce nebo klávesnici na zadní straně dálkového ovladače.

1 - Stisknutím tlačítka < BACK skryjete klávesnici na obrazovce.

**2 -** Pomocí klávesnice na zadní straně dálkového ovladače smažte aktuální název a zadejte nový název.

**3 -** Poté dálkový ovladač otočte, vyberte možnost Zavřít a stiskněte tlačítko OK.

Televizor se přepne na nově vytvořený seznam oblíbených položek.

Můžete zadat několik kanálů současně nebo založit nový seznam kanálů tak, že duplikujete seznam

kanálů se všemi kanály a odeberete kanály, o které nemáte zájem.

Kanály v novém seznamu oblíbených se přečíslují.

# Přidání rozsahu kanálů

Pokud chcete do seznamu oblíbených položek najednou přidat řadu po sobě jdoucích kanálů, můžete použít funkci Vybrat rozsah.

Přidání rozsahu kanálů…

**1 -** Otevřete seznam oblíbených položek, kam chcete přidat po sobě jdoucí kanály.

2 - Stiskněte tlačítko **<u>=</u> OPTIONS**, vyberte možnost Vybrat rozsah a stiskněte tlačítko OK.

**3 -** V seznamu vlevo vyberte první kanál rozsahu, který chcete přidat, a stiskněte tlačítko OK.

4 - Stisknutím tlačítka ▼ (dolů) vyberte poslední kanál rozsahu, který chcete přidat. Kanály se označí vlevo.

**5 -** Stisknutím tlačítka OK tento seznam kanálů přidejte a potvrďte.

Pomocí funkce Vybrat rozsah můžete také začít vytvářet seznam oblíbených položek.

# Přejmenování seznamu oblíbených položek

Přejmenovat můžete pouze seznam oblíbených položek.

Přejmenování seznamu oblíbených položek…

**1 -** Otevřete seznam oblíbených položek, který chcete přejmenovat.

2 - Stiskněte tlačítko **= OPTIONS**, vyberte možnost Přejmenovat seznam oblíbených položek a stiskněte tlačítko OK.

**3 -** Stisknutím tlačítka BACK skryjete klávesnici na obrazovce.

**4 -** Pomocí klávesnice na zadní straně dálkového ovladače smažte aktuální název a zadejte nový název.

**5 -** Poté dálkový ovladač otočte, vyberte možnost Zavřít a stiskněte tlačítko OK. **6 -** Stisknutím tlačítka BACK seznam kanálů zavřete.

# Odebrání seznamu oblíbených položek

Odebrat můžete pouze seznam oblíbených položek.

Odebrání seznamu oblíbených položek…

**1 -** Otevřete seznam oblíbených položek, který

chcete odebrat.

2 - Stiskněte tlačítko **= OPTIONS**, vyberte možnost Odebrat seznam oblíbených položek a stiskněte tlačítko OK.

**3 -** Potvrďte odebrání seznamu.

**4 -** Stisknutím tlačítka BACK seznam kanálů zavřete.

# Přeskupení kanálů

Měnit pořadí kanálů (přeuspořádat) můžete pouze v seznamu oblíbených položek.

Změna pořadí kanálů…

**1 -** Otevřete seznam oblíbených položek, který chcete přeuspořádat.

2 - Stiskněte tlačítko **<u>=</u> OPTIONS**, vyberte možnost Přeskupení kanálů a stiskněte tlačítko OK.

**3 -** V seznamu oblíbených položek vyberte kanál, který chcete přeuspořádat, a stiskněte tlačítko OK. 4 - Tlačítky ▲ (nahoru) nebo ▼ (dolů) umístěte kanál do požadované pozice.

**5 -** Stisknutím tlačítka OK potvrďte nové umístění.

**6 -** Stejným postupem můžete měnit pořadí kanálů, dokud seznam oblíbených položek nezavřete stisknutím tlačítka  $\leftarrow$  BACK.

# <span id="page-34-0"></span> $8.4$ Televizní průvodce

# Co potřebujete

TV průvodce umožňuje zobrazit seznam aktuálních a naplánovaných televizních pořadů pro vaše kanály. V závislosti na tom, odkud pocházejí informace (data) TV průvodce se zobrazí analogové a digitální kanály nebo pouze digitální kanály. Informace TV průvodce nejsou nabízeny všemi kanály.

Televizor může shromažďovat informace TV průvodce pro kanály, které jsou v televizoru nainstalovány. Televizor nemůže shromažďovat informace TV průvodce pro kanály sledované z digitálního přijímače nebo dekodéru.

# Data TV průvodce

TV průvodce přijímá informace (data) od vysílacích společností nebo z internetu. V některých regionech a u některých kanálů nemusejí být informace pro TV průvodce dostupné. Televizor může shromažďovat informace TV průvodce pro kanály, které jsou v televizoru nainstalovány. Televizor nemůže shromažďovat informace TV průvodce pro kanály sledované z digitálního přijímače nebo dekodéru.

Televizor se dodává s položkou informace nastavenou na možnost Z vysílače .

Pokud informace TV průvodce pocházejí z internetu, TV průvodce může kromě seznamu digitálních kanálů zobrazit i seznam analogových kanálů. Nabídka TV průvodce také zobrazuje malé okno s aktuálním kanálem.

#### Ze sítě Internet

Pokud je televizor připojen k internetu, lze jej nastavit tak, aby přijímal informace TV průvodce z internetu.

Nastavení informací TV průvodce…

1 - Stiskněte tlačítko  $\bullet$ , vyberte možnost Všechna nastavení a stiskněte tlačítko OK.

**2 -** Vyberte možnost Nastavení televizoru a stiskněte tlačítko  $\blacktriangleright$  (vpravo), čímž otevřete nabídku. **3 -** Vyberte možnost TV průvodce a vyberte možnost Z internetu .

**4 -** Stisknutím tlačítka (vlevo), v případě potřeby opakovaným, nabídku zavřete.

#### Chybějící nahrávky

Pokud se zdá, že ze seznamu nahrávek některé nahrávky zmizely, mohly se změnit informace (data) TV průvodce. Nahrávky provedené s nastavením Z vysílače budou v seznamu neviditelné, pokud přepnete nastavení na možnost Z internetu nebo opačně. Televizor se mohl automaticky přepnout na možnost Z internetu . Chcete-li nahrávky v seznamu nahrávek zpřístupnit, přepněte na nastavení, které bylo platné v době pořízení nahrávek.

# Používání TV průvodce

#### Otevření TV průvodce

Chcete-li otevřít TV průvodce, stiskněte tlačítko : TV GUIDE .

Opětovným stisknutím tlačítka := TV GUIDE průvodce zavřete.

Když TV průvodce otevřete poprvé, televizor prohledá všechny TV kanály a získá informace o pořadech. To může několik minut trvat. Data TV průvodce se uloží do televizoru.

#### Naladění programu

#### Přepnutí na pořad

Z TV průvodce můžete přepnout na aktuální pořad. Výběrem názvu programu program vyberete. Přejděte doprava a zobrazte pořady naplánované na další část daného dne.

Chcete-li přepnout na pořad (kanál), vyberte pořad a stiskněte tlačítko OK.

#### Zobrazení podrobných informací o pořadu

Chcete-li zobrazit podrobnosti o vybraném pořadu, stiskněte tlačítko **a INFO**.

#### Změna dne

TV průvodce může zobrazit naplánované pořady pro nadcházející dny (maximálně až na 8 dní).

Pokud informace TV průvodce pocházejí od vysílací společnosti, můžete stisknutím tlačítka  $\equiv$  + zobrazit plán pro jeden z následujících dní. Stisknutím tlačítka  $\equiv -$  můžete přejít na předchozí den.

Můžete také stisknout barevné tlačítko - Den a vybrat požadovaný den.

#### Vyhledávání podle žánru

Jsou-li k dispozici informace, můžete vyhledat naplánované pořady podle žánru, podobně jako filmy, sport apod.

Chcete-li vyhledat pořady podle žánru, stiskněte tlačítko **=** OPTIONS a vyberte možnost Vyhledat podle žánru.

Vyberte žánr a stiskněte tlačítko OK. Zobrazí se seznam nalezených pořadů.

### Nahrávky

Z TV průvodce lze okamžitě nahrávat nebo naplánovat nahrávání televizního pořadu. Chcete-li uložit nahrávky, připojte k televizoru pevný disk USB.

# <span id="page-35-0"></span> $\overline{8.5}$ **Teletext**

# Stránky teletextu

Chcete-li otevřít teletext, stiskněte během sledování televizních kanálů tlačítko TEXT. Chcete-li teletext zavřít, znovu stiskněte tlačítko TEXT.

#### Výběr stránky teletextu

Postup výběru stránky . . .

- **1** Zadejte číslo stránky pomocí číselných tlačítek.
- **2** Pohybujte se pomocí kurzorových kláves.

**3 -** Stisknutím barevného tlačítka vyberte jedno z barevně označených témat v dolní části obrazovky.

#### Podstránky teletextu

Číslo stránky teletextu může obsahovat několik

podstránek. Čísla podstránek se zobrazují v pruhu vedle čísla hlavní stránky. Chcete-li vybrat podstránku, stiskněte tlačítko **I**nebo .

#### Přehled teletextu Stránky teletextu

Některé vysílací společnosti nabízejí tabulky stránek teletextu (T.O.P.).

Otevře Tabulky stránek teletextu Chcete-li v teletextu otevřít tabulky stránek teletextu, stiskněte tlačítko  $\equiv$  OPTIONS a vyberte možnost Přehled teletextu

#### Oblíbené stránky

Televizor vytváří seznam 10 naposledy otevřených stránek teletextu. Můžete je snadno znovu otevřít ve sloupci Oblíbené stránky teletextu.

**1 -** V teletextu vyberte hvězdičku v levém horním rohu obrazovky a zobrazte sloupec s oblíbenými stránkami.

2 - Pomocí tlačítek ▼ (dolů) a ▲ (nahoru) vyberte číslo stránky a stisknutím tlačítka OK otevřete stránku.

Seznam můžete vymazat pomocí možnosti Vymazat oblíbené stránky.

#### Hledání na teletextu

Lze vybrat slovo a vyhledat v teletextu všechny výskyty daného slova.

**1 -** Otevřete stránku teletextu a stiskněte tlačítko OK.

**2 -** Pomocí kurzorových kláves vyberte slovo nebo číslo.

**3 -** Znovu stiskněte tlačítko OK: ihned přejdete na další výskyt tohoto slova nebo čísla.

**4 -** Opětovným stisknutím tlačítka OK přejdete na následující výskyt.

**5 -** Vyhledávání ukončíte opakovaným stisknutím tlačítka (nahoru) tak dlouho, až nebude označen žádný výběr.

#### Teletext z připojeného zařízení

Některá zařízení, která přijímají televizní kanály, mohou také nabízet teletext. Postup otevření teletextu z připojeného zařízení ...

1- Stiskněte tlačítko **SOURCES** vyberte zařízení a stiskněte tlačítko OK.

**2 -** Během sledování kanálu na daném zařízení stiskněte tlačítko 
Superte i OPTIONS , vyberte možnost Zobrazení tlačítek zařízení, vyberte

tlačítko **a** a stiskněte tlačítko **OK**.

**3 -** Stisknutím tlačítka BACK skryjete tlačítka zařízení.

**4 -** Chcete-li teletext ukončit, znovu stiskněte tlačítko  $\leftarrow$  BACK.

Digitální teletext (pouze Velká Británie)

Někteří poskytovatelé digitálního vysílání nabízejí na svých digitálních televizních kanálech digitální teletext
nebo interaktivní televizní kanály. Tyto služby zahrnují běžný teletext s výběrem a procházením prostřednictvím číselných a barevných tlačítek a kurzorových kláves.

Chcete-li digitální teletext ukončit, stiskněte tlačítko **< BACK**.

## Možnosti teletextu

Stisknutím tlačítka **= OPTIONS** v teletextu otevřete nabídku možností…

#### • Zastavit stránku

Zastaví automatické otáčení podstránek.

• Dvojitá obrazovka / Celá obrazovka

Zobrazí TV kanál a teletext vedle sebe.

#### • Přehled teletextu T.O.P.

Otevře Tabulky stránek teletextu (T.O.P.). • Zvětšit

Zvětší stránku teletextu pro pohodlnější čtení. • Odkrýt

Zruší skrytí informací na stránce.

• Opakování podstránek

Opakuje dostupné podstránky.

#### • Jazyk

Přepne skupinu znaků, které teletext využívá ke správnému zobrazení.

#### • Teletext 2.5

Aktivuje Teletext 2.5, který nabízí více barev a lepší grafiku.

## Nastavení teletextu

#### Jazyk teletextu

Některé společnosti poskytující digitální televizní vysílání mají k dispozici několik jazyků teletextu. Postup nastavení primárního a sekundárního jazyka teletextu . . .

**1 -** Stiskněte tlačítko .

**2 -** Vyberte možnost Nastavení televizoru a stiskněte tlačítko (vpravo), čímž otevřete nabídku.

**3 -** Vyberte možnost Jazyk > Primární teletext nebo Sekundární teletext a stiskněte tlačítko OK.

**4 -** Vyberte preferované jazyky teletextu.

**5 -** Stisknutím tlačítka (vlevo), v případě potřeby opakovaným, nabídku zavřete.

#### Teletext 2.5

Je-li Teletext 2.5 k dispozici, nabízí více barev a lepší grafiku. Teletext 2.5 se aktivuje jako standardní nastavení od výrobce. Vypnutí Teletextu 2.5…

#### **1 -** Stiskněte tlačítko TEXT.

**2 -** Při zobrazeném teletextu stiskněte

#### tlačítko **=** OPTIONS.

**3 -** Vyberte možnost Teletext 2.5 > Vypnuto.

**4 -** Stisknutím tlačítka (vlevo), v případě potřeby opakovaným, nabídku zavřete.

## 8.6 Interaktivní televize

## Informace o iTV

Díky interaktivní televizi některé společnosti poskytující digitální vysílání kombinují běžný televizní pořad s informacemi nebo stránkami zábavy. Na některých stránkách můžete reagovat na pořad nebo hlasovat, nakupovat online nebo zaplatit za pořad služby Video-On-Demand.

#### HbbTV, MHEG, . . .

Vysílací společnosti používají různé interaktivní televizní systémy: HbbTV (Hybrid Broadcast Broadband TV) nebo iTV (Interactive TV – MHEG). Interaktivní televizi se někdy říká digitální teletext nebo červené tlačítko. Každý systém je však jiný.

Další informace najdete na internetových stránkách příslušných vysílacích společností.

## Co potřebujete

Interaktivní televize je k dispozici pouze na digitálních televizních kanálech. Chcete-li si plně vychutnat výhody interaktivní televize, potřebujete vysokorychlostní internetové připojení k televizoru.

#### HbbTV

Pokud televizní kanál nabízí stránky HbbTV, musíte nejdříve zapnout možnost HbbTV v nastavení televizoru, abyste mohli zobrazit stránky.

1- Stiskněte tlačítko **&** vyberte možnost Všechna nastavení a stiskněte tlačítko OK.

**2 -** Vyberte možnost Nastavení

televizoru > HbbTV a stiskněte tlačítko OK.

**3 -** Vyberte možnost Zapnuto.

**4 -** Stisknutím tlačítka (vlevo), v případě potřeby opakovaným, nabídku zavřete.

Chcete-li zamezit přístupu na stránky HbbTV na konkrétním kanálu, můžete blokovat stránky HbbTV pouze pro tento kanál.

**1 -** Nalaďte kanál, na kterém chcete blokovat stránky HbbTV.

2 - Stiskněte tlačítko **= OPTIONS** a vyberte možnost HbbTV na tomto kanálu.

**3 -** Vyberte možnost Vypnuto.

## Použití služby iTV

#### Otevření stránek iTV

Většina kanálů nabízejících vysílání HbbTV nebo iTV vás vyzve ke stisknutí červeného tlačítka - nebo tlačítka OK, kterým otevřete interaktivní program.

#### Procházení stránkami iTV

Na stránkách iTV se můžete pohybovat pomocí číselných tlačítek a tlačítka < BACK. Videa na stránkách iTV můžete přehrávat tlačítky  $\blacktriangleright$  (Přehrát), **II** (Pozastavit) a **II** (Zastavit).

#### Digitální teletext (pouze Velká Británie)

Chcete-li otevřít digitální teletext, stiskněte tlačítko TEXT. Chcete-li jej zavřít, stiskněte tlačítko < BACK.

#### Zavření stránek iTV

Většina stránek iTV obsahuje informaci o tom, kterým tlačítkem je zavřete.

Chcete-li stránku iTV nuceně zavřít, přepněte na další televizní kanál a stiskněte tlačítko < BACK.

# ब Nejlepší kousky

### $\overline{91}$

# Nejlepší kousky

Pomocí funkce **T**TOP PICKS váš televizor doporučuje aktuální televizní programy, nejnovější videa k zapůjčení a televizní služby online, které můžete sledovat. Musíte souhlasit s Podmínkami používání. Abyste mohli využívat funkci Nejlepší kousky, připojte televizor k internetu.

Informace a služby v rámci funkce Nejlepší kousky jsou dostupné pouze ve vybraných zemích.

#### Podmínky používání

Pokud chcete povolit, aby vám televizor dával tato doporučení, musíte souhlasit s Podmínkami používání. Pokud chcete dostávat doporučení přizpůsobená podle toho, co obvykle sledujete, musíte označit zaškrtávací políčko s položkou Souhlas s osobními doporučeními .

Souhlas s Podmínkami používání a potvrzení Souhlasu s osobními doporučeními…

1- Stiskněte tlačítko **za TOP PICKS**.

2 - Stiskněte tlačítko **= OPTIONS**, vyberte možnost Podmínky používání a stiskněte tlačítko OK.

- **3** Vyberte možnost (… …) a stiskněte tlačítko OK.
- 4 Stiskněte tlačítko **< BACK**.

## $\overline{92}$ Nyní na TV

## Nabídka Nyní na TV

V nabídce **Nyní na TV** televizor doporučuje 10 nejoblíbenějších programů, které je možné v danou chvíli sledovat.

Doporučené programy jsou vybírány z nainstalovaných kanálů, a to z kanálů vaší země. Můžete si také funkci Nyní na TV nastavit tak, aby vám nabízela přizpůsobená doporučení na základě programů, které sledujete pravidelně. Abyste mohli využívat funkci přizpůsobených doporučení, musíte v Podmínkách používání potvrdit Souhlas s poskytováním osobních doporučení. Funkce Nyní na TV vám také může předložit doporučení přizpůsobená podle programů, které pravidelně sledujete.

Chcete-li používat funkci Nyní na TV…

- funkce Nyní na TV musí být ve vaší zemi k dispozici.
- v televizoru musí být nainstalovány televizní kanály.
- Televizor musí být připojen k internetu.
- hodiny televizoru musí být nastaveny na hodnotu Automaticky nebo Podle země.

• musíte vyjádřit souhlas s Podmínkami používání (tento souhlas jste mohli vyjádřit už dříve, když jste se připojovali k internetu).

Ikona **za** se v horní části obrazovky zobrazí jen tehdy, když je služba Nyní v televizi dostupná.

Co potřebujete

## Používání funkce Nyní na TV

Postup otevření nabídky Nyní na TV…

1 - Stisknutím tlačítka **za TOP PICKS** otevřete nabídku Nejlepší kousky.

2 - Vyberte možnost **za Nyní v televizi** v horní části obrazovky a stiskněte tlačítko OK.

**3 -** Stisknutím tlačítka BACK nabídku zavřete.

Když otevřete nabídku Nyní na TV, může trvat několik vteřin, než televizor informace obnoví.

V nabídce Nyní na TV můžete…

• přepnout na právě vysílaný program tak, že na ikoně programů vyberete program a stisknete tlačítko OK, • přepnout již na kanál s plánovaným programem tak, že na ikoně plánovaných programů vyberete kanál a stisknete tlačítko OK.

Ke spuštění, ukončení nebo vymazání plánovaného nahrávání můžete použít barevné klávesy na dálkovém ovladači. Aplikace

Chcete-li nabídku Nyní na TV zavřít, aniž byste přepnuli na jiný program, stiskněte tlačítko BACK .

## $\overline{93}$ TV on Demand

## Informace o službě TV on Demand

Díky možnosti **IN** TV na vyžádání můžete sledovat televizní pořady, které jste zmeškali, nebo sledovat televizní pořady v době, kdy se vám to nejlépe hodí. Tato služba se nazývá také Catch Up TV, Replay TV nebo Online TV. Programy dostupné v TV na vyžádání lze sledovat zdarma.

Službu TV na vyžádání si můžete nastavit tak, aby vám doporučovala filmy na základě vaší země, nastavení televizoru a pravidelně sledovaných programů.

Ikona **IIO** se v horní části obrazovky zobrazí jen tehdy, když je služba TV na vyžádání dostupná.

## Využívání TV na vyžádání

Otevření TV na vyžádání…

1 - Stisknutím tlačítka **za** TOP PICKS otevřete nabídku Nejlepší kousky.

**2 -** Vyberte možnost TV na vyžádání v horní části obrazovky a stiskněte tlačítko OK.

**3 - Stisknutím tlačítka ▼ (dolů) otevřete stránku na** celou obrazovku.

4 - Stisknutím tlačítka < BACK nabídku zavřete.

Když otevřete nabídku TV na vyžádání, může trvat několik vteřin, než televizor informace obnoví.

Pokud je k dispozici více vysílacích společností, můžete vybrat jednu konkrétní.

### $\overline{94}$

## Video on Demand

### Informace o službě Video on Demand

S funkcí **Koleo na vyžádání** si můžete půjčovat filmy z videopůjčovny online.

Můžete si také službu Video na vyžádání nastavit tak, aby vám doporučovala filmy na základě vaší země, nastavení televizoru a pravidelně sledovaných programů.

Ikona **se** v horní části obrazovky zobrazí jen tehdy, když je služba Video na vyžádání dostupná.

#### Platba

Když si půjčíte nebo koupíte film, můžete videopůjčovně bezpečně zaplatit kreditní kartou. Většina videopůjčoven vás při prvním zapůjčení filmu požádá o vytvoření účtu pro přihlášení.

#### Datové přenosy na internetu

Streamování mnoha videí může vést k překročení vašeho měsíčního limitu pro stahování dat z internetu.

## Použití funkce Video na vyžádání

Otevření Videa na vyžádání…

**1 -** Stisknutím tlačítka TOP PICKS otevřete nabídku Nejlepší kousky.

2 - Vyberte možnost **E Video na vyžádání** v horní části obrazovky a stiskněte tlačítko OK.

- 3 Stisknutím tlačítka ▼ (dolů) otevřete stránku na celou obrazovku.
- 4 Stisknutím tlačítka < BACK nabídku zavřete.

Když otevřete nabídku Video na vyžádání, může trvat několik vteřin, než televizor informace obnoví.

Pokud je k dispozici více videopůjčoven, můžete vybrat jednu konkrétní.

Vypůjčení filmu…

- **1** Přejděte na zvýrazněné místo na plakátu k filmu.
- Po několika sekundách se zobrazí stručné informace.
- **2** Stisknutím tlačítka OK se zobrazí stránka filmu
- z videopůjčovny se synopsí filmu.
- **3** Potvrďte objednávku.
- **4** Platbu proveďte na televizoru.
- **5** Videokanály Můžete používat
- tlačítka (Přehrát) a (Pozastavit).

# $\overline{10}$ Zdroje

## $\overline{10.1}$

# Přepnutí na zařízení

V seznamu zdrojů můžete přepnout na připojené zařízení a sledovat program z něj.

Přepnutí na připojené zařízení…

1 - Stisknutím tlačítka **SOURCES** otevřete nabídku Zdroje.

**2 -** V seznamu zdrojů vyberte jednu z položek. Televizor zobrazí program nebo obsah zařízení. **3 -** Stisknutím tlačítka BACK se vrátíte ke sledování televize.

Chcete-li nabídku Zdroj zavřít bez přepnutí na některé zařízení, znovu stiskněte tlačítko **SOURCES**.

## $\overline{10.2}$

# Rozpoznání zařízení

Když k televizoru připojíte nové zařízení, zařízení je rozpoznáno a můžete mu přiřadit ikonu typu zařízení. Připojíte-li zařízení pomocí konektoru HDMI CEC, získá příslušnou ikonu automaticky.

Pokud chcete změnit ikonu přiřazenou připojenému zařízení...

1 - Stisknutím tlačítka **SOURCES** otevřete nabídku Zdroje.

**2 -** Vyberte připojené zařízení v nabídce Zdroje

a stisknutím tlačítka  $\rightarrow$  vyberte možnost  $\clubsuit$ .

**3 -** Stiskněte tlačítko OK. Poté můžete vybrat typ zařízení, které odpovídá připojenému zařízení.

Jestliže název není pro dané zařízení vhodný nebo chcete zařízení pojmenovat sami...

1 - Stisknutím tlačítka **SOURCES** otevřete nabídku Zdroje.

**2 -** Vyberte připojené zařízení v nabídce Zdroje a stisknutím tlačítka  $\rightarrow$  vyberte možnost  $\clubsuit$ . **3 -** Stiskněte tlačítko OK. Poté můžete použít klávesnici na obrazovce nebo klávesnici dálkového

ovladače (je-li k dispozici) a zadat nový název.

4 - Stisknutím tlačítka v volbu potvrdíte.

Pokud chcete obnovit původní název a typ ikony zařízení...

1 - Stisknutím tlačítka **SOURCES** otevřete nabídku Zdroje.

**2 -** Vyberte připojené zařízení v nabídce Zdroje a stisknutím tlačítka  $\blacktriangleright$  vyberte možnost  $\clubsuit$ . **3 -** Stiskněte tlačítko OK a poté volbou Reset proveďte obnovení.

Pokud chcete znovu vyhledat všechna připojení televizoru a aktualizovat nabídku Zdroje...

1 - Stisknutím tlačítka **za SOURCES** otevřete nabídku Zdroje.

2 - Stisknutím tlačítka ▲ vyberte možnost **⊙** a poté stiskněte tlačítko OK.

### $10.3$

# Přehrávání stisknutím jednoho tlačítka

Když je televizor v pohotovostním režimu, můžete přepnout na přehrávač disků dálkovým ovladačem televizoru.

#### Přehrávání

Chcete-li zapnout přehrávač disků i televizor z pohotovostního režimu a ihned spustit přehrávání disku, stiskněte tlačítko  $\rightarrow$  (přehrát) na dálkovém ovladači televizoru.

Zařízení musí být připojeno kabelem HDMI a jak v televizoru, tak v zařízení musí být zapnuta funkce HDMI CEC.

# 11 Aplikace

## $\frac{1}{11.1}$

# Informace o aplikacích

Pomocí ikony "Aplikace v hlavní nabídce otevřete stránku Aplikace.

Na stránkách aplikací najdete přehled všech aplikací v televizoru. Podobně jako u chytrého telefonu nebo tabletu nabízejí aplikace v televizoru nové funkce a rozšiřují možnosti jeho využití. K dispozici jsou například televizní hry nebo předpověď počasí. Můžete si také spustit aplikaci webového prohlížeče a surfovat po internetu.

Aplikace mohou pocházet z galerie Philips App Gallery nebo z obchodu Google Play™. Chcete-li nainstalovat aplikaci ze služby Philips App Gallery nebo z obchodu Google Play, musí být televizor připojen k internetu. Instalace aplikace

Chcete-li nainstalovat aplikaci ze služby Philips App Gallery nebo z obchodu Google Play, musí být televizor připojen k internetu.

## $\frac{11.2}{11.2}$ Instalace aplikace

Můžete si instalovat aplikace ze služby Philips App Gallery nebo z obchodu Google Play.

Postup instalace aplikace…

**1 -** Stisknutím tlačítka HOME otevřete hlavní nabídku.

**2 -** Výběrem možnosti Aplikace otevřete nabídku Aplikace.

**3 - Vyberte ikonu - App Gallery nebo ikonu** obchodu Google Play™.

**4 -** Vyberte požadovanou aplikaci a vyberte tlačítko Instalovat vedle ní.

Televizor aplikaci nainstaluje.

Pokud máte při instalaci aplikace problémy, nejprve zkontrolujte nastavení v obchodě Google Play.

## 11.3 Spuštění aplikace

Aplikaci můžete spustit na stránce Aplikace.

Spuštění aplikace…

**1 -** Stisknutím tlačítka HOME otevřete hlavní nabídku.

2 - Výběrem možnosti **- Aplikace** otevřete nabídku Aplikace.

**3 -** Aplikaci spustíte tak, že vyberete její ikonu.

Ukončení aplikace…

Stiskněte tlačítko 
<del>△HOME</del> a vyberte jinou aktivitu nebo stisknutím tlačítka **ve** EXIT zapněte sledování televize.

# $\overline{12}$ Videa, fotografie a hudba

Chcete-li vyhledat a přehrát soubor z počítače, stiskněte tlačítko **SOURCES** a vyberte možnost SimplyShare.

### 12.1

# Z připojení USB

Můžete zobrazit fotografie nebo přehrávat hudbu z připojené jednotky USB Flash nebo pevného disku USB.

Když je televizor zapnutý, připojte jednotku USB Flash nebo pevný disk USB k jednomu z konektorů USB. Televizor rozpozná zařízení a zobrazí seznam mediálních souborů. Pokud se seznam souborů nezobrazí automaticky, stiskněte tlačítko SOURCES a vyberte možnost USB.

Můžete vyhledat požadovaný soubor pomocí vyhledávacího pole nebo soubory procházet ve složkách podle toho, jak jste si je na disku uspořádali.

Televizor také mediální soubory seskupí podle typu – **Formal Videa**, **Fotografie** nebo s

 Hudba . Barevná tlačítka a možnosti v nabídce  $\equiv$  OPTIONS zastupují jednotlivé typy.

Chcete-li ukončit přehrávání videí, fotografií nebo hudby, stiskněte tlačítko △ HOME a vyberte jinou aktivitu.

#### Varování

Jestliže se pokusíte pozastavit nebo nahrávat pořad s připojeným pevným diskem USB, televizor zobrazí dotaz, zda chcete naformátovat pevný disk USB. Tímto formátováním dojde k odstranění všech aktuálních souborů z pevného disku USB.

## $\overline{122}$ Z počítače nebo zařízení NAS

Můžete si prohlížet snímky nebo přehrávat hudbu a videa z počítače nebo ze zařízení NAS (Network Attached Storage) v domácí síti.

Televizor a počítač nebo zařízení NAS musí být ve stejné síti. V počítači nebo zařízení NAS musí být nainstalován software serveru médií, například Twonky™. Server médií musí být nastaven na sdílení souborů s televizorem. Televizor zobrazí vaše soubory a složky tak, jak jsou uspořádány serverem médií nebo jak jsou uloženy v počítači nebo zařízení NAS. Barevná tlačítka a možnosti v nabídce  $\equiv$  OPTIONS televizoru fungují stejně u všech typů mediálních souborů.

Pokud server médií podporuje vyhledávání souborů, je k dispozici vyhledávací pole.

# 13 3D

## $\frac{1}{13.1}$ Co potřebujete

Toto je pasivní 3D televizor.

Pro sledování 3D obrazu je třeba…

- naladit televizní kanál, jenž vysílá pořady ve 3D.
- půjčit si film ve 3D z online videoobchodu.
- spustit film ve 3D z disku 3D Blu-ray, zařízení USB nebo počítače.

Můžete prohlížet fotky v rozlišení Ultra HD ve 3D z připojení USB.

3D není k dispozici pro videa v nativním rozlišení Ultra HD a videa ze zařízení připojeného do konektoru HDMI 5.

Chcete-li získat další brýle, objednejte si pasivní 3D brýle Philips PTA417 nebo PTA426 (prodávají se samostatně). Jiné 3D brýle nemusejí být podporovány.

## 13.2 3D brýle

Pokud se na obrazovce vysílá 3D pořad, jednoduše si nasaďte 3D brýle a sledujte program ve 3D.

#### Doporučená výška sledování

Nejlepší kvalitu obrazu při sledování prostřednictvím pasivních 3D brýlí dosáhnete v případě, že budou oči ve stejné výšce jako střed obrazovky.

## 13.3 3D nastavení

## Automatické přepnutí

Pokud nechcete režim 3D využívat vůbec, zvolte možnost Nikdy. Změna nastavení…

• Pokud se má do režimu 3D přepínat automaticky, zvolte možnost Automaticky.

• Pokud chcete nejprve zobrazit upozornění, zvolte možnost Pouze upozornění.

• Pokud nechcete režim 3D využívat vůbec, zvolte možnost Nikdy.

Změna nastavení…

1 - Stiskněte tlačítko  $\bullet$ , vyberte možnost Všechna nastavení a stiskněte tlačítko OK.

**2 -** Vyberte možnost 3D a stisknutím tlačítka (vpravo) otevřete nabídku.

**3 -** Vyberte možnost Přepnout do 3D a vyberte možnost Automaticky, Pouze upozornění nebo Nikdy.

**4 -** Stisknutím tlačítka (vlevo), v případě potřeby opakovaným, nabídku zavřete.

## Ukončení sledování programů ve 3D

Ukončení sledování 3D…

**1 -** Stiskněte tlačítko .

**2 -** Vyberte možnost Formát 3D > 2D a stiskněte tlačítko OK.

3D obraz se přepne na 2D poté, co přepnete na jiný kanál nebo připojené zařízení.

## Převod 2D na 3D

Klikněte na možnost Převod 2D na 3D. Nasaďte si 3D brýle.

Sledování obrazu 3D z 2D signálu…

1 - Stiskněte tlačítko **\*** 

**2 -** Vyberte možnost Formát 3D > Převod 2D na 3D a stiskněte tlačítko OK.

Postup vypnutí převodu 2D na 3D...

1 - Stiskněte tlačítko **\*** 

**2 -** Vyberte možnost Formát 3D > 2D a stiskněte tlačítko OK.

## 3D formát

Když televizor přepnete do režimu 3D nebo když se zobrazí upozornění, že je k dispozici režim 3D, nasaďte si 3D brýle.

Kliknutím na odpovídající možnost vyberte vhodné nastavení obrazu 3D.

Výběr vhodného nastavení za účelem získání správného obrazu 3D...

1 - Stiskněte tlačítko **\*** 

**2 -** Vyberte možnost Formát 3D > 3D – vedle sebe, 3D – nahoře / dole, 3D – vedle sebe obráceně nebo 3D – nahoře / dole obráceně a poté stiskněte tlačítko OK.

## $\frac{1}{134}$ Optimální sledování 3D

Abyste vám sledování 3D obrazu přineslo optimální zážitek, doporučujeme:

• sedět od televizoru ve vzdálenosti, která odpovídá alespoň trojnásobku výšky televizní obrazovky, nejdále však 6 metrů.

• vyhnout se zářivkovému osvětlení (jako jsou zářivky nebo některé úsporné žárovky, které fungují na nízké frekvenci) a přímému slunečnímu světlu, které může 3D obraz rušit.

## 13.5 Péče o 3D brýle

• Nepoužívejte čisticí prostředky obsahující alkohol, rozpouštědla a povrchově aktivní činidla, ani vosk, benzen, rozpouštědla, repelenty proti hmyzu či maziva. Použití těchto chemikálií by mohlo způsobit změnu zbarvení či praskliny.

• Nevystavujte 3D brýle přímému slunečnímu světlu, horku, ohni ani vodě. Mohlo by dojít k poškození funkcí výrobku nebo požáru.

• Buďte opatrní, aby vám 3D brýle neupadly na zem, neohýbejte je ani nevyvíjejte nadměrný tlak na jejich sklíčka.

• Skla čistěte čistým měkkým hadříkem

(z mikrovláken nebo bavlněného flanelu), abyste je nepoškrábali. Čisticí prostředky nestříkejte přímo na 3D brýle. Mohlo by dojít k poškození elektronických obvodů (u aktivních 3D brýlí).

• Nepoužívejte čisticí prostředky obsahující alkohol, rozpouštědla a povrchově aktivní činidla, ani vosk, benzen, rozpouštědla, repelenty proti hmyzu či maziva. Použití těchto chemikálií by mohlo způsobit změnu zbarvení či praskliny.

## 13.6 Ochrana zdraví

• Sledování 3D obrazu se nedoporučuje u dětí do 6 let.

• Pokud jste vy nebo někdo v rodině někdy trpěli epilepsií nebo záchvaty kvůli citlivosti na světlo, pak se před vystavením se blikajícím světelným zdrojům, rychlým obrazovým sekvencím či sledování 3D obrazu poraďte s lékařem.

• Pokud se vám udělá nevolno, přestaňte sledovat 3D obraz a nezačínejte ihned poté s nějakou potenciálně nebezpečnou činností (například řízením auta), dokud příznaky nezmizí. Pokud příznaky přetrvávají, nezačínejte opět sledovat 3D obraz bez konzultace s lékařem.

• Za účelem předcházení nevolnosti, jako jsou závratě, bolesti hlavy nebo dezorientace, doporučujeme

nesledovat 3D obraz po delší dobu.

• 3D brýle nepoužívejte k jiným účelům než sledování 3D televize.

• Pokud normálně nosíte dioptrické brýle nebo používáte kontaktní čočky, noste 3D brýle společně s těmito brýlemi nebo čočkami.

• Brýle ukládejte mimo dosah malých dětí, aby děti nespolkly malé části nebo baterie.

• Rodiče by měli dohlížet na děti, které sledují 3D obraz, a dávat pozor, zda se u nich neprojevují výše uvedené nepříjemné pocity. Sledování 3D obrazu se nedoporučuje u dětí do šesti let, protože jejich zrakové ústrojí ještě není plně vyvinuto.

• Vyhněte se použití 3D brýlí v případě oční infekce nebo jiných kontaktně přenášených nemocí (např. zánět spojivek, vši apod.). 3D brýle začněte znovu používat teprve poté, co infekce úplně zmizí.

## $\overline{14}$ Multi View

#### $\overline{111}$

## Teletext a televize

Můžete sledovat televizní kanál na malé obrazovce zobrazení Multi View během sledování teletextu.

Postup sledování televizního kanálu během sledování teletextu…

1- Stiskněte tlačítko **J** MULTI VIEW.

**2 -** Vyberte na obrazovce možnost Multi View: On. Kanál, který jste sledovali, se zobrazí na malé obrazovce.

3 - Stisknutím tlačítek = + nebo = - můžete přepínat kanály na malé obrazovce

Chcete-li malou obrazovku skrýt, opět stiskněte tlačítko **I MULTI VIEW** a vyberte na obrazovce možnost Multi View: Off.

## $\overline{142}$

## App Gallery a televizor

Můžete sledovat televizní kanál na malé obrazovce zobrazení Multi View během sledování aplikace v galerii App Gallery.

Pokud chcete sledovat televizní kanál při sledování aplikace v galerii App Gallery...

1- Stiskněte tlačítko **I MULTI VIEW**.

**2 -** Vyberte na obrazovce možnost Multi View: On. Kanál, který jste sledovali, se zobrazí na malé obrazovce.

3 - Stisknutím tlačítek = + nebo = - můžete přepínat kanály na malé obrazovce

Chcete-li malou obrazovku skrýt, opět stiskněte tlačítko **I MULTI VIEW** a vyberte na obrazovce možnost Multi View: Off.

## $\overline{14.3}$ HDMI a televizor

Můžete sledovat televizní kanál na malé obrazovce zobrazení Multi View během sledování videa z připojeného zařízení HDMI.

Pokud chcete sledovat televizní kanál při sledování videa z připojeného zařízení HDMI…

1- Stiskněte tlačítko **I MULTI VIEW**.

**2 -** Vyberte na obrazovce možnost Multi View: On. Kanál, který jste sledovali, se zobrazí na malé obrazovce.

3 - Stisknutím tlačítek = + nebo = - můžete

přepínat kanály na malé obrazovce

Chcete-li malou obrazovku skrýt, opět stiskněte tlačítko **I MULTI VIEW** a vyberte na obrazovce možnost Multi View: Off.

# $\overline{15}$ citlivosti

# $15.1$

## Obraz

## Styl obrazu

### Výběr stylu

Chcete-li snadno upravit obraz, můžete vybrat některý přednastavený Styl obrazu.

**1 -** Během sledování televizního kanálu stiskněte tlačítko **\*** 

**2 -** Vyberte možnost Styl obrazu vyberte jeden ze stylů v seznamu.

**3 -** Stisknutím tlačítka (vlevo), v případě potřeby opakovaným, nabídku zavřete.

Dostupné styly…

• Osobní – předvolby obrazu nastavené během prvního spuštění.

• Jasné – ideální pro sledování za denního světla

• Přirozené – nastavení přirozeného obrazu

• Standardní – nejoptimálnější spotřeba energie (tovární nastavení)

• Film – ideální pro sledování filmů

• Fotografické – ideální pro prohlížení fotografií

• ISF den – nastavení kalibrace ISF

• ISF noc – nastavení kalibrace ISF

#### Obnovení stylu

Když vyberete styl obrazu, můžete upravit libovolné nastavení obrazu v nabídce Všechna nastavení > Obraz…

Daný styl uloží vámi provedené změny.

Doporučujeme upravovat nastavení obrazu pouze pro styl Osobní. Nabídka Styl obrazu – Osobní umí uložit individuální nastavení pro každé jednotlivé připojené zařízení z nabídky Zdroj.

Obnovení nastavení stylu na výchozí hodnoty…

**1 -** Během sledování televizního kanálu stiskněte tlačítko **\***.

**2 -** Vyberte možnost Styl obrazu a vyberte styl obrazu, který chcete obnovit.

3 - Stiskněte barevné tlačítko **- Obnovit styl** a stiskněte tlačítko OK. Styl bude obnoven na původní nastavení.

**4 -** Stisknutím tlačítka (vlevo), v případě potřeby opakovaným, nabídku zavřete.

#### Doma nebo v obchodě

Je-li možnost Styl obrazu přepnuta zpět na hodnotu Jasné pokaždé, když zapnete televizor, znamená to, že je umístění televizoru nastaveno na hodnotu Obchod. Jde o nastavení určené k propagaci v obchodě.

Nastavení televizoru pro domácí použití…

1- Stiskněte tlačítko **;** vyberte možnost Všechna nastavení a stiskněte tlačítko OK.

**2 -** Vyberte možnost Obecná nastavení a stiskněte tlačítko (vpravo), čímž otevřete nabídku.

**3 -** Vyberte možnost Umístění > Domů a stiskněte tlačítko OK.

**4 -** Stisknutím tlačítka (vlevo), v případě potřeby opakovaným, nabídku zavřete.

## Nastavení obrazu

#### Barva

Možnost Barva umožňuje upravit sytost barvy obrazu.

Nastavení barvy…

1 - Stiskněte tlačítko **;** vyberte možnost Všechna nastavení a stiskněte tlačítko OK.

**2 -** Vyberte možnost Obraz a stiskněte

tlačítko (vpravo), čímž otevřete nabídku.

**3 -** Vyberte možnost Barva a stiskněte

tlačítko (vpravo).

4 - Pomocí šipek ▲ (nahoru) nebo ▼ (dolů) upravte hodnotu.

**5 -** Stisknutím tlačítka (vlevo), v případě potřeby opakovaným, nabídku zavřete.

#### Kontrast

Možnost Kontrast umožňuje upravit kontrast obrazu.

Nastavení kontrastu…

1 - Stiskněte tlačítko **;** vyberte možnost Všechna nastavení a stiskněte tlačítko OK.

**2 -** Vyberte možnost Obraz a stiskněte

tlačítko (vpravo), čímž otevřete nabídku.

**3 -** Vyberte možnost Kontrast a stiskněte tlačítko (vpravo).

4 - Pomocí šipek ▲ (nahoru) nebo ▼ (dolů) upravte hodnotu.

**5 -** Stisknutím tlačítka (vlevo), v případě potřeby opakovaným, nabídku zavřete.

#### Ostrost

Možnost Ostrost umožňuje upravit úroveň ostrosti jemných detailů obrazu.

Nastavení ostrosti…

1 - Stiskněte tlačítko **;** vyberte možnost Všechna nastavení a stiskněte tlačítko OK. **2 -** Vyberte možnost Obraz a stiskněte tlačítko (vpravo), čímž otevřete nabídku.

**3 -** Vyberte možnost Ostrost a stiskněte

tlačítko **Ø** (vpravo).

4 - Pomocí šipek ▲ (nahoru) nebo ▼ (dolů) upravte hodnotu.

**5 -** Stisknutím tlačítka (vlevo), v případě potřeby opakovaným, nabídku zavřete.

#### Nastavení 3D obrazu

#### 3D kontrast

Pokud sledujete 3D obraz, můžete upravit kontrast 3D obrazu pomocí možnosti 3D kontrast .

Postup nastavení 3D kontrastu...

1 - Stiskněte tlačítko  $\boldsymbol{\star}$ , vyberte možnost Všechna nastavení a stiskněte tlačítko OK. **2 -** Vyberte možnost Obraz a stiskněte tlačítko (vpravo), čímž otevřete nabídku.

**3 -** Vyberte možnost 3D kontrast a stiskněte tlačítko (vpravo).

4 - Pomocí šipek ▲ (nahoru) nebo ▼ (dolů) upravte hodnotu.

**5 -** Stisknutím tlačítka (vlevo), v případě potřeby opakovaným, nabídku zavřete.

#### Kontrast 3D videa

Pokud sledujete 3D obraz, můžete snížit rozsah kontrastu videa pomocí možnosti Kontrast 3D videa . Nastavení možnosti Kontrast 3D videa je určeno pro odborné uživatele.

Nastavení úrovně…

1 - Stiskněte tlačítko **&** vyberte možnost Všechna nastavení a stiskněte tlačítko OK.

**2 -** Vyberte možnost Obraz a stiskněte

tlačítko (vpravo), čímž otevřete nabídku. **3 -** Vyberte možnost Pokročilé > Kontrast > Kontrast 3D videa a stiskněte tlačítko OK.

4 - Pomocí šipek ▲ (nahoru) nebo ▼ (dolů) upravte hodnotu.

**5 -** Stisknutím tlačítka (vlevo), v případě potřeby opakovaným, nabídku zavřete.

## Pokročilá nastavení obrazu

#### Hra nebo počítač

Když připojíte nějaké zařízení, televizor rozpozná jeho typ a přiřadí mu odpovídající typový název. Tento typový název můžete podle potřeby změnit. Je-li nastaven správný typový název zařízení, televizor při nastavení tohoto zařízení v nabídce Zdroj automaticky přepne na odpovídající optimální nastavení.

Pokud máte herní konzoli s vestavěným přehrávačem disků Blu-ray, můžete nastavit její typ na Disk Blu-ray. V nabídce Hra nebo počítač pak můžete přepnout na optimální herní nastavení ručně. Když se pak vrátíte ke sledování televize, nezapomeňte nastavení Hra nebo počítač opět vypnout.

Ruční přepnutí nastavení…

1 - Stiskněte tlačítko  $\bullet$ , vyberte možnost Všechna nastavení a stiskněte tlačítko OK. **2 -** Vyberte možnost Obraz a stiskněte tlačítko (vpravo), čímž otevřete nabídku. **3 -** Vyberte možnost Pokročilé > Hra nebo počítač a vyberte typ zařízení, který chcete použít. Chcete-li přepnout zpět na televizor, vyberte možnost Vypnuto. **4 -** Stisknutím tlačítka (vlevo), v případě potřeby opakovaným, nabídku zavřete.

#### Nastavení barev

#### Odstín

Možnost Odstín umožňuje upravit úroveň odstínu jemných detailů obrazu.

Postup nastavení odstínu…

1 - Stiskněte tlačítko **&** vyberte možnost Všechna nastavení a stiskněte tlačítko OK.

**2 -** Vyberte možnost Obraz a stiskněte

tlačítko (vpravo), čímž otevřete nabídku.

**3 -** Vyberte možnost Pokročilé > Barva a stiskněte tlačítko OK.

**4 -** Vyberte možnost Odstín a stiskněte

tlačítko (vpravo).

5 - Pomocí šipek ▲ (nahoru) nebo ▼ (dolů) upravte hodnotu.

**6 -** Stisknutím tlačítka (vlevo), v případě potřeby opakovaným, nabídku zavřete.

#### Vylepšení barev

Možnost Vylepšení barev umožňuje zlepšit intenzitu barev a detaily v jasných barvách.

Nastavení úrovně…

1 - Stiskněte tlačítko **&** vyberte možnost Všechna nastavení a stiskněte tlačítko OK. **2 -** Vyberte možnost Obraz a stiskněte tlačítko (vpravo), čímž otevřete nabídku. **3 -** Vyberte možnost Pokročilé > Barva > Vylepšení barev a stiskněte tlačítko OK. **4 -** Vyberte možnost Maximum, Střední, Minimum nebo Vypnuto. **5 -** Stisknutím tlačítka (vlevo), v případě potřeby opakovaným, nabídku zavřete.

#### Teplota barev

Možnost Teplota barev umožňuje nastavit obraz na předem nastavenou teplotu barev nebo vybrat volbu Vlastní, takže budete moci nastavit teplotu sami pomocí možnosti Vlastní teplota barev. Teplota barev a Vlastní teplota barev jsou nastavení určená pro odborné uživatele.

#### Výběr předvolby…

1 - Stiskněte tlačítko **;** vyberte možnost Všechna nastavení a stiskněte tlačítko OK.

**2 -** Vyberte možnost Obraz a stiskněte

tlačítko (vpravo), čímž otevřete nabídku.

**3 -** Vyberte možnost Pokročilé > Barva > Teplota barev a stiskněte tlačítko OK.

**4 -** Vyberte

možnost Normální, Teplá nebo Studená. Chcete-li nastavit teplotu barev sami, vyberte možnost Vlastní. **5 -** Stisknutím tlačítka (vlevo), v případě potřeby opakovaným, nabídku zavřete.

#### Vlastní teplota barev

Prostřednictvím možnosti Vlastní teplota barev můžete nastavit teplotu barev sami. Chcete-li nastavit vlastní teplotu barev, nejprve vyberte možnost Vlastní v nabídce Teplota barev. Vlastní teplota barev je nastavení určené pro odborné uživatele.

Nastavení vlastní teploty barev…

1 - Stiskněte tlačítko **;** vyberte možnost Všechna nastavení a stiskněte tlačítko OK. **2 -** Vyberte možnost Obraz a stiskněte tlačítko (vpravo), čímž otevřete nabídku. **3 -** Vyberte možnost Pokročilé > Barva > Vlastní teplota barev a stiskněte tlačítko OK. 4 - Pomocí šipek ▲ (nahoru) nebo ▼ (dolů) upravte hodnotu. Zkratka WP označuje bílý bod a zkratka BL označuje úroveň černé. Můžete také vybrat jednu z předvoleb v této nabídce. **5 -** Stisknutím tlačítka (vlevo), v případě potřeby opakovaným, nabídku zavřete.

#### Nastavení řízení barev

#### Řízení barev ISF

Možnost Řízení barev ISF umožňuje odborníkovi ISF provést kalibraci reprodukce barev prostřednictvím televizoru. Řízení barev je odborné nastavení ISF.

Nejlepšího možného výkonu displeje televizoru lze dosáhnout pomocí kalibrace ISF®. Odborník na kalibraci ISF vás může navštívit u vás doma a určit zcela optimální hodnoty nastavení obrazu na televizoru. Dále může tento odborník aplikovat kalibraci ISF na funkci Ambilight.

Požádejte o kalibraci ISF svého prodejce.

Kalibrace přináší…

- Lepší čistotu a ostrost obrazu
- Více podrobností ve světlých a tmavých partiích
- Hlubší a tmavší černou
- Vyšší věrnost a kvalitu barev
- Sníženou spotřebu energie

Odborník na kalibraci ISF uloží a uzamkne nastavení ISF jako 2 styly obrazu.

Po provedení kalibrace ISF stiskněte tlačítko  $\bullet$ . vyberte možnost Styl obrazu a vyberte nabídku ISF den nebo ISF noc. Chcete-li televizor sledovat při jasném světle, vyberte možnost ISF den, pro tmavé prostředí vyberte možnost ISF noc.

#### Barevný tón

Postup nastavení hodnoty barevného tónu…

1- Stiskněte tlačítko **&** vyberte možnost Všechna nastavení a stiskněte tlačítko OK.

**2 -** Vyberte možnost Obraz a stiskněte

tlačítko (vpravo), čímž otevřete nabídku.

**3 -** Vyberte možnost Pokročilé > Barva > Řízení barev a stiskněte tlačítko OK.

**4 -** Vyberte možnost Barevný tón a stiskněte tlačítko (vpravo).

5 - Pomocí šipek ▲ (nahoru) nebo ▼ (dolů) upravte hodnotu.

**6 -** Stisknutím tlačítka (vlevo), v případě potřeby opakovaným, nabídku zavřete.

#### Sytost

Postup nastavení hodnoty sytosti…

1 - Stiskněte tlačítko **&** vyberte možnost Všechna nastavení a stiskněte tlačítko OK.

**2 -** Vyberte možnost Obraz a stiskněte

tlačítko (vpravo), čímž otevřete nabídku.

**3 -** Vyberte možnost Pokročilé > Barva > Řízení barev a stiskněte tlačítko OK.

**4 -** Vyberte možnost Sytost a stiskněte tlačítko (vpravo).

5 - Pomocí šipek ▲ (nahoru) nebo ▼ (dolů) upravte hodnotu.

**6 -** Stisknutím tlačítka (vlevo), v případě potřeby opakovaným, nabídku zavřete.

#### Resetovat vše

Pomocí možnosti Resetovat vše můžete všechny hodnoty na výchozí nastavení.

Postup resetování všech hodnot v nabídce Řízení barev…

1 - Stiskněte tlačítko **;** vyberte možnost Všechna nastavení a stiskněte tlačítko OK.

**2 -** Vyberte možnost Obraz a stiskněte

tlačítko (vpravo), čímž otevřete nabídku.

**3 -** Vyberte možnost Pokročilé > Barva > Řízení barev a stiskněte tlačítko OK.

**4 -** Vyberte možnost Resetovat vše a stiskněte tlačítko OK.

**5 -** Stisknutím tlačítka (vlevo), v případě potřeby opakovaným, nabídku zavřete.

#### Pouze režim RGB ISF

Pouze režim RGB je nastavení pro odborníky ISF pro přepnutí na barvy RGB. Pokud chcete upravit hodnoty v nabídce Pouze režim RGB, nejprve nastavte ISF den nebo ISF noc v nabídce Styl obrazu.

Postup nastavení hodnoty možnosti Pouze režim RGB…

1 - Stiskněte tlačítko  $\bullet$ , vyberte možnost Všechna nastavení a stiskněte tlačítko OK.

**2 -** Vyberte možnost Obraz a stiskněte

tlačítko (vpravo), čímž otevřete nabídku.

**3 -** Vyberte možnost Pokročilé > Barva > Pouze režim RGB a stiskněte tlačítko OK.

**4 -** Vyberte

možnost Červená, Zelená, Modrá nebo Vypnuto, čímž vypnete režim RGB.

**5 -** Stisknutím tlačítka (vlevo), v případě potřeby opakovaným, nabídku zavřete.

#### Nastavení kontrastu

#### Režimy kontrastu

Možnost Režim kontrastu umožňuje nastavit úroveň, při níž lze snížit spotřebu energie ztlumením intenzity jasu obrazovky. Zvolte nejlepší spotřebu energie nebo obraz s největší intenzitou jasu.

Nastavení úrovně…

1 - Stiskněte tlačítko **;** vyberte možnost Všechna nastavení a stiskněte tlačítko OK.

**2 -** Vyberte možnost Obraz a stiskněte tlačítko (vpravo), čímž otevřete nabídku. **3 -** Vyberte možnost Pokročilé > Kontrast > Režim kontrastu a stiskněte tlačítko OK. **4 -** Vyberte možnost Standardní, Nejlepší napájení, Nejlepší obraz nebo Vypnuto. **5 -** Stisknutím tlačítka (vlevo), v případě potřeby opakovaným, nabídku zavřete.

#### Dynamický kontrast

Možnost Dynamický kontrast umožňuje nastavit úroveň, při které televizor automaticky vylepší detaily v tmavých, středně tmavých a světlých oblastech obrazu.

Nastavení úrovně…

1 - Stiskněte tlačítko  $\boldsymbol{\star}$ , vyberte možnost Všechna nastavení a stiskněte tlačítko OK. **2 -** Vyberte možnost Obraz a stiskněte tlačítko (vpravo), čímž otevřete nabídku. **3 -** Vyberte možnost Pokročilé > Kontrast > Dynamický kontrast a stiskněte tlačítko OK. **4 -** Vyberte možnost Maximum, Střední, Minimum nebo Vypnuto. **5 -** Stisknutím tlačítka (vlevo), v případě potřeby opakovaným, nabídku zavřete.

#### Jas

Možnost Jas umožňuje nastavit úroveň jasu obrazového signálu. Jas je nastavení určené pro odborné uživatele. Uživatelům, kteří nepatří mezi odborníky, doporučujeme upravovat jas pomocí nastavení Kontrast.

Nastavení úrovně…

1 - Stiskněte tlačítko  $\clubsuit$ , vyberte možnost Všechna nastavení a stiskněte tlačítko OK.

**2 -** Vyberte možnost Obraz a stiskněte

tlačítko (vpravo), čímž otevřete nabídku.

**3 -** Vyberte

možnost Pokročilé > Kontrast > Jas a stiskněte tlačítko OK.

4 - Pomocí šipek ▲ (nahoru) nebo ▼ (dolů) upravte hodnotu.

**5 -** Stisknutím tlačítka (vlevo), v případě potřeby opakovaným, nabídku zavřete.

#### Kontrast videa

Možnost Kontrast videa umožňuje snížit rozsah kontrastu videa.

Nastavení úrovně…

1 - Stiskněte tlačítko **&** vyberte možnost Všechna nastavení a stiskněte tlačítko OK. **2 -** Vyberte možnost Obraz a stiskněte tlačítko (vpravo), čímž otevřete nabídku. **3 -** Vyberte možnost Pokročilé > Kontrast > Kontrast videa a stiskněte tlačítko OK. 4 - Pomocí šipek ▲ (nahoru) nebo ▼ (dolů) upravte hodnotu.

**5 -** Stisknutím tlačítka (vlevo), v případě potřeby opakovaným, nabídku zavřete.

#### Kontrast 3D videa

Pokud sledujete 3D obraz, můžete snížit rozsah kontrastu videa pomocí možnosti Kontrast 3D videa . Nastavení možnosti Kontrast 3D videa je určeno pro odborné uživatele.

Nastavení úrovně…

1 - Stiskněte tlačítko **;** vyberte možnost Všechna nastavení a stiskněte tlačítko OK. **2 -** Vyberte možnost Obraz a stiskněte tlačítko (vpravo), čímž otevřete nabídku. **3 -** Vyberte možnost Pokročilé > Kontrast > Kontrast 3D videa a stiskněte tlačítko OK. 4 - Pomocí šipek ▲ (nahoru) nebo ▼ (dolů) upravte hodnotu.

**5 -** Stisknutím tlačítka (vlevo), v případě potřeby opakovaným, nabídku zavřete.

#### Světelný snímač

Světelný snímač automaticky upravuje nastavení obrazu a funkce Ambilight podle osvětlení místnosti. Světelný snímač lze zapnout nebo vypnout.

Vypnutí nebo zapnutí…

1 - Stiskněte tlačítko **&** vyberte možnost Všechna nastavení a stiskněte tlačítko OK. **2 -** Vyberte možnost Obraz a stiskněte tlačítko (vpravo), čímž otevřete nabídku. **3 -** Vyberte možnost Pokročilé > Kontrast > Světelný snímač a stiskněte tlačítko OK. **4 -** Vyberte možnost Zapnuto nebo Vypnuto. **5 -** Stisknutím tlačítka (vlevo), v případě potřeby opakovaným, nabídku zavřete.

#### Gama

Možnost Gama umožňuje nastavit nelineární nastavení svítivosti a kontrastu obrazu. Gama je nastavení určené pro odborné uživatele.

Nastavení úrovně…

1 - Stiskněte tlačítko  $\bullet$ , vyberte možnost Všechna

nastavení a stiskněte tlačítko OK.

**2 -** Vyberte možnost Obraz a stiskněte tlačítko (vpravo), čímž otevřete nabídku. **3 -** Vyberte

možnost Pokročilé > Kontrast > Gamma a stiskněte tlačítko OK.

4 - Pomocí šipek ▲ (nahoru) nebo ▼ (dolů) upravte hodnotu.

**5 -** Stisknutím tlačítka (vlevo), v případě potřeby opakovaným, nabídku zavřete.

#### Nastavení ostrosti

#### Ultra Resolution

Možnost Ultra Resolution umožňuje zapnout vynikající ostrost v okrajích linií a obrysech.

Vypnutí nebo zapnutí…

1 - Stiskněte tlačítko **;** vyberte možnost Všechna nastavení a stiskněte tlačítko OK. **2 -** Vyberte možnost Obraz a stiskněte

tlačítko (vpravo), čímž otevřete nabídku. **3 -** Vyberte možnost Pokročilé > Ostrost > Ultra

Resolution a stiskněte tlačítko OK.

**4 -** Vyberte možnost Zapnuto nebo Vypnuto.

**5 -** Stisknutím tlačítka (vlevo), v případě potřeby opakovaným, nabídku zavřete.

#### Ostrost, redukce šumu

Možnost Redukce šumu umožňuje filtrovat a redukovat úroveň šumu v obrazu.

Nastavení redukce šumu…

1 - Stiskněte tlačítko **;** vyberte možnost Všechna nastavení a stiskněte tlačítko OK.

**2 -** Vyberte možnost Obraz a stiskněte

tlačítko (vpravo), čímž otevřete nabídku.

**3 -** Vyberte

možnost Pokročilé > Ostrost > Redukce šumu a stiskněte tlačítko  $\blacktriangleright$  (vpravo), čímž otevřete nabídku. **4 -** Vyberte

možnost Maximum, Střední, Minimum nebo Vypnuto.

**5 -** Stisknutím tlačítka (vlevo), v případě potřeby opakovaným, nabídku zavřete.

#### Redukce MPEG artefaktů

Možnost Redukce MPEG artefaktů umožňuje vyhladit digitální přechody v obrazu. Artefakty MPEG se většinou zobrazují jako malé bloky nebo zubaté okraje v obrazech.

Redukce artefaktů MPEG…

1 - Stiskněte tlačítko  $\boldsymbol{\star}$ , vyberte možnost Všechna

#### nastavení a stiskněte tlačítko OK.

**2 -** Vyberte možnost Obraz a stiskněte tlačítko (vpravo), čímž otevřete nabídku. **3 -** Vyberte

možnost Pokročilé > Ostrost > Redukce artefaktů MPEG a stiskněte tlačítko (vpravo), čímž otevřete nabídku.

**4 -** Vyberte

možnost Maximum, Střední, Minimum

nebo Vypnuto.

**5 -** Stisknutím tlačítka (vlevo), v případě potřeby opakovaným, nabídku zavřete.

#### Nastavení pohybu

#### Perfect Natural Motion

Možnost Perfect Natural Motion umožňuje snížit trhavé pohyby, které se zobrazují ve filmech v televizoru. Díky funkci Perfect Natural Motion jsou všechny pohyby hladké a plynulé.

Úprava trhavých pohybů…

1 - Stiskněte tlačítko **&** vyberte možnost Všechna nastavení a stiskněte tlačítko OK.

**2 -** Vyberte možnost Obraz a stiskněte

tlačítko (vpravo), čímž otevřete nabídku.

**3 -** Vyberte možnost Pokročilé > Pohyb > Perfect Natural Motion a stiskněte tlačítko OK.

**4 -** Vyberte

možnost Maximum, Střední, Minimum nebo Vypnuto.

**5 -** Stisknutím tlačítka (vlevo), v případě potřeby opakovaným, nabídku zavřete.

### Formát obrazu

#### Základní

Pokud obraz nevyplňuje celou obrazovku a nahoře a dole nebo po stranách se zobrazují černé pruhy, můžete jej upravit, aby se zobrazoval na celé obrazovce.

Výběr jednoho ze základních nastavení pro vyplnění celé obrazovky…

**1 -** Během sledování televizního kanálu stiskněte tlačítko **\***.

**2 -** Vyberte možnost Formát obrazu > Vyplnit obrazovku nebo Přizpůsobit obrazovce a stiskněte tlačítko OK.

**3 -** Stisknutím tlačítka (vlevo), v případě potřeby opakovaným, nabídku zavřete.

• Vyplnit obrazovku – automaticky zvětší obraz tak, aby vyplnil obrazovku. Zkreslení obrazu je minimální, titulky jsou viditelné. Nevhodné pro počítač. U některých extrémních formátů obrazu se mohou přesto objevit černé pruhy.

• Přizpůsobit obraz – automaticky přiblíží obraz, aby bez zkreslení vyplňoval obrazovku. Mohou být vidět černé pruhy. Nevhodné pro počítač.

#### Pokročilý

Pokud tato dvě základní nastavení k požadovanému naformátování obrazu nestačí, můžete vyzkoušet pokročilá nastavení. V nabídce pokročilých nastavení obraz naformátujete na obrazovku ručně.

Obraz můžete podle potřeby přibližovat, roztahovat a posouvat a zobrazit ho tak požadovaným způsobem – například s dobře viditelnými titulky nebo rolovacími textovými bannery. Pokud naformátujete obraz na konkrétní zdroj (například na připojenou herní konzoli), můžete si při příštím připojení tohoto zdroje nastavení znovu vyvolat. Televizor si ukládá poslední nastavení pro jednotlivé typy připojení.

Ruční formátování obrazu…

**1 -** Během sledování televizního kanálu stiskněte tlačítko **\***.

**2 -** Vyberte možnost Pokročilé a stiskněte tlačítko OK.

**3 -** Pomocí možností Posun, Zvětšení, Roztáhnout nebo Původní upravte obraz. Výběrem možnosti Zpět se vrátíte k nastavení obrazu, které platilo v okamžiku otevření nabídky Formát obrazu. • Posun – Výběrem šipek obraz posunete. Posouvat můžete pouze zvětšený obraz.

• Zvětšení – Výběrem šipek obraz přiblížíte.

• Roztáhnout – Výběrem šipek obraz svisle nebo vodorovně roztáhnete.

• Zrušit – Výběrem se vrátíte k formátu před započetím úprav.

• Původní – Zobrazí původní formát vstupního obrazu. Jedná se o formát 1:1 (pixel na pixel). Pokročilý režim pro vstup HD nebo počítač.

## Rychlé nastavení obrazu

Během první instalace jste provedli základní nastavení obrazu v několika jednoduchých krocích. V nabídce Rychlé nastavení obrazu můžete tato nastavení upravit. Než začnete, nejprve zkontrolujte, zda televizor dokáže naladit televizní kanál nebo zobrazit program z připojeného zařízení.

Nastavení obrazu v několika jednoduchých krocích…

1 - Stiskněte tlačítko **&** vyberte možnost Všechna nastavení a stiskněte tlačítko OK.

**2 -** Vyberte možnost Obraz a stiskněte

tlačítko (vpravo), čímž otevřete nabídku.

**3 -** Vyberte možnost Pokročilé > Rychlé nastavení obrazu a stiskněte tlačítko OK.

**4 -** Vyberte možnost Spustit.

**5 -** Vyberte požadované nastavení obrazu a přejděte

k další položce.

**6 -** Nakonec vyberte možnost Dokončit.

**7 -** Stisknutím tlačítka (vlevo), v případě potřeby opakovaným, nabídku zavřete.

## 15.2 Zvuk

## Styl zvuku

#### Výběr stylu

Chcete-li snadno upravit zvuk, můžete vybrat předvolbu nastavení v nabídce Styl zvuku.

**1 -** Během sledování televizního kanálu stiskněte tlačítko **\*** 

**2 -** Vyberte možnost Zvuk a stiskněte

tlačítko (vpravo), čímž otevřete nabídku.

**3 -** Vyberte možnost Styl zvuku vyberte jeden ze stylů v seznamu.

**4 -** Stisknutím tlačítka (vlevo), v případě potřeby opakovaným, nabídku zavřete.

Dostupné styly…

• Osobní – předvolby zvuku nastavené během prvního spuštění.

• Původní – neutrální nastavení zvuku

• Film – ideální pro sledování filmů

• Hudba – ideální pro poslech hudby

• Hra – ideální pro hraní her

• Zprávy – ideální pro řeč

#### Obnovení stylu

Když vyberete styl zvuku, můžete upravit libovolné nastavení zvuku v nabídce Nastavení > Zvuk…

Daný styl uloží vámi provedené změny.

Doporučujeme provádět změny zvuku pouze u stylu Osobní. Nabídka Styl zvuku – Osobní umí uložit individuální nastavení pro každé jednotlivé připojené zařízení z nabídky Zdroj.

Obnovení nastavení stylu na výchozí hodnoty…

**1 -** Během sledování televizního kanálu stiskněte tlačítko **\*** 

**2 -** Vyberte možnost Zvuk a stiskněte

tlačítko (vpravo), čímž otevřete nabídku.

**3 -** Vyberte možnost Styl zvuku a vyberte styl zvuku, který chcete obnovit.

4 - Stiskněte barevné tlačítko **- Obnovit styl** . Styl bude obnoven na původní nastavení.

**5 -** Stisknutím tlačítka (vlevo), v případě potřeby opakovaným, nabídku zavřete.

## Nastavení zvuku

#### Basy

Možnost Basy umožňuje upravit úroveň nízkých tónů zvuku.

Nastavení úrovně…

1- Stiskněte tlačítko **\***, vyberte možnost Všechna nastavení a stiskněte tlačítko OK.

**2 -** Vyberte možnost Zvuk a stiskněte

tlačítko (vpravo), čímž otevřete nabídku.

**3 -** Vyberte možnost Basy a stiskněte

tlačítko (vpravo).

4 - Pomocí šipek ▲ (nahoru) nebo ▼ (dolů) upravte hodnotu.

**5 -** Stisknutím tlačítka (vlevo), v případě potřeby opakovaným, nabídku zavřete.

#### Výšky

Možnost Výšky umožňuje upravit úroveň vysokých tónů zvuku.

Nastavení úrovně…

1- Stiskněte tlačítko **&** vyberte možnost Všechna nastavení a stiskněte tlačítko OK.

**2 -** Vyberte možnost Zvuk a stiskněte

tlačítko (vpravo), čímž otevřete nabídku.

**3 -** Vyberte možnost Výšky a stiskněte

tlačítko (vpravo).

4 - Pomocí šipek ▲ (nahoru) nebo ▼ (dolů) upravte hodnotu.

**5 -** Stisknutím tlačítka (vlevo), v případě potřeby opakovaným, nabídku zavřete.

#### Režim Surround

Možnost Prostorový režim umožňuje nastavit zvukové efekty reproduktorů televizoru.

Nastavení režimu prostorového zvuku…

1 - Stiskněte tlačítko **;** vyberte možnost Všechna nastavení a stiskněte tlačítko OK.

**2 -** Vyberte možnost Zvuk a stiskněte

tlačítko (vpravo), čímž otevřete nabídku.

**3 -** Vyberte možnost Prostorový režim a stiskněte tlačítko (vpravo), čímž otevřete nabídku.

**4 -** Vyberte možnost Stereo nebo Incredible Surround.

**5 -** Stisknutím tlačítka (vlevo), v případě potřeby opakovaným, nabídku zavřete.

#### Nastavení zvuku pro sledování 3D obrazu

#### Incredible Surround 3D

Možnost Prostorový režim umožňuje nastavit zvukové efekty reproduktorů televizoru. Pokud vyberete možnost Incredible Surround pro sledování 2D, televizor automaticky přepne na možnost Incredible Surround 3D, jakmile začnete sledovat 3D. Pokud nechcete, aby televizor automaticky přepínal, vyberte možnost Vypnuto pod položkou Auto Surround 3D.

Nastavení režimu prostorového zvuku…

1 - Stiskněte tlačítko **\*** vyberte možnost Všechna nastavení a stiskněte tlačítko OK.

**2 -** Vyberte možnost Zvuk a stiskněte

tlačítko (vpravo), čímž otevřete nabídku.

**3 -** Vyberte možnost Prostorový režim a stiskněte tlačítko OK.

**4 -** Vyberte možnost Stereo nebo Incredible Surround 3D.

**5 -** Stisknutím tlačítka (vlevo), v případě potřeby opakovaným, nabídku zavřete.

#### Auto surround 3D

Možnost Auto Surround 3D umožňuje blokovat automatické přepínání televizoru na možnost Incredible Surround 3D, pokud dojde k přepnutí televizoru na sledování 3D.

Vypnutí nebo zapnutí…

1 - Stiskněte tlačítko **;** vyberte možnost Všechna nastavení a stiskněte tlačítko OK.

**2 -** Vyberte možnost Zvuk a stiskněte

tlačítko (vpravo), čímž otevřete nabídku.

**3 -** Vyberte možnost Auto Surround 3D a stiskněte tlačítko OK.

**4 -** Vyberte možnost Zapnuto nebo Vypnuto.

**5 -** Stisknutím tlačítka (vlevo), v případě potřeby opakovaným, nabídku zavřete.

#### Pokročilá nastavení zvuku

#### Automatická úprava hlasitosti

Možnost Automatická úprava hlasitosti umožňuje nastavit televizor tak, aby automaticky vyrovnával náhlé rozdíly hlasitosti. Obvykle k nim dochází na počátku vysílání reklam nebo v případě přepínání kanálů.

Vypnutí nebo zapnutí…

1 - Stiskněte tlačítko **\*** vyberte možnost Všechna nastavení a stiskněte tlačítko OK. **2 -** Vyberte možnost Zvuk a stiskněte

tlačítko (vpravo), čímž otevřete nabídku.

**3 -** Vyberte možnost Pokročilé a stiskněte tlačítko (vpravo), čímž otevřete nabídku. **4 -** Vyberte možnost Automatická úprava hlasitosti a stiskněte tlačítko (vpravo), čímž otevřete nabídku.

**5 -** Vyberte možnost Zapnuto nebo Vypnuto. **6 -** Stisknutím tlačítka (vlevo), v případě potřeby opakovaným, nabídku zavřete.

#### Clear Sound

Možnost Funkce Clear Sound slouží k vylepšení zvuku řeči. Je ideální pro zpravodajské pořady. Vylepšení řeči lze zapnout nebo vypnout.

Vypnutí nebo zapnutí…

1- Stiskněte tlačítko **&**, vyberte možnost Všechna nastavení a stiskněte tlačítko OK.

**2 -** Vyberte možnost Zvuk a stiskněte

tlačítko (vpravo), čímž otevřete nabídku.

**3 -** Vyberte možnost Pokročilé > Funkce Clear sound a stiskněte tlačítko OK.

**4 -** Vyberte možnost Zapnuto nebo Vypnuto a poté stiskněte OK.

**5 -** Stisknutím tlačítka (vlevo), v případě potřeby opakovaným, nabídku zavřete.

#### Formát výstupu zvuku

Formát výstupu zvuku umožňuje nastavit výstupní zvukový signál televizoru tak, aby odpovídal možnostem zpracování zvuku vašeho systému domácího kina.

Nastavení formátu výstupu zvuku…

1 - Stiskněte tlačítko **&** vyberte možnost Všechna nastavení a stiskněte tlačítko OK.

**2 -** Vyberte možnost Zvuk a stiskněte

tlačítko (vpravo), čímž otevřete nabídku.

**3 -** Vyberte možnost Pokročilé > Formát výstupu zvuku a stiskněte tlačítko OK.

**4 -** Vyberte možnost Vícekanálový nebo Stereo a poté stiskněte tlačítko OK.

**5 -** Stisknutím tlačítka (vlevo), v případě potřeby opakovaným, nabídku zavřete.

#### Systém domácího kina, vyrovnání hlasitosti

Možnost Vyrovnání výstupu zvuku umožňuje vyrovnat úroveň hlasitosti zvuku systému domácího kina podle hlasitosti televizoru, když mezi těmito zařízeními přepínáte.

Vyrovnání rozdílů výstupu zvuku…

1- Stiskněte tlačítko **\***, vyberte možnost Všechna nastavení a stiskněte tlačítko OK.

**2 -** Vyberte možnost Zvuk a stiskněte

tlačítko (vpravo), čímž otevřete nabídku. **3 -** Vyberte možnost Pokročilé > Vyrovnání výstupu zvuku a stiskněte tlačítko OK. **4 -** Vyberte možnost Více, Středně nebo Méně a poté stiskněte tlačítko OK.

**5 -** Pokud je rozdíl v hlasitosti velký, vyberte možnost Více. Pokud je rozdíl v hlasitosti malý, vyberte možnost Méně.

**6 -** Stisknutím tlačítka (vlevo), v případě potřeby opakovaným, nabídku zavřete.

#### Zpoždění výstupu zvuku

Nastavíte-li ve svém systému domácího kina možnost Zpoždění zvukového výstupu za účelem synchronizace zvuku a obrazu, je nutné vypnout možnost Zpoždění audiovýstupu na televizoru.

Vypnutí zpoždění audiovýstupu…

1 - Stiskněte tlačítko **;** vyberte možnost Všechna nastavení a stiskněte tlačítko OK. **2 -** Vyberte možnost Zvuk a stiskněte tlačítko (vpravo), čímž otevřete nabídku. **3 -** Vyberte možnost Pokročilé > Zpoždění audiovýstupu a stiskněte tlačítko OK. **4 -** Vyberte možnost Vypnuto. **5 -** Stisknutím tlačítka (vlevo), v případě potřeby opakovaným, nabídku zavřete.

#### Kompenzace výstupu zvuku

Pokud nelze nastavit zpoždění v systému domácího kina, můžete nastavit zpoždění na televizoru pomocí možnosti Synchronizace audiovýstupu.

Synchronizace zvuku televizoru…

1 - Stiskněte tlačítko  $\bullet$ , vyberte možnost Všechna nastavení a stiskněte tlačítko OK.

**2 -** Vyberte možnost Zvuk a stiskněte

tlačítko (vpravo), čímž otevřete nabídku.

**3 -** Vyberte možnost Pokročilé > Synchronizace audiovýstupu a stiskněte tlačítko OK.

**4 -** Pomocí posuvníku nastavte zpoždění zvuku a stiskněte tlačítko OK.

**5 -** Stisknutím tlačítka (vlevo), v případě potřeby opakovaným, nabídku zavřete.

## Hlasitost sluchátek

Možnost Hlasitost sluchátek umožňuje samostatně nastavit hlasitost pro připojená sluchátka.

Nastavení hlasitosti…

1 - Stiskněte tlačítko **&** vyberte možnost Všechna nastavení a stiskněte tlačítko OK.

**2 -** Vyberte možnost Zvuk a stiskněte

tlačítko (vpravo), čímž otevřete nabídku.

**3 -** Vyberte možnost Hlasitost sluchátek a stiskněte tlačítko OK.

4 - Pomocí šipek **△** (nahoru) nebo ▼ (dolů) upravte hodnotu.

**5 -** Stisknutím tlačítka (vlevo), v případě potřeby opakovaným, nabídku zavřete.

## Reproduktory

#### TV reproduktory

Zvuk televizoru můžete odesílat do připojeného zvukového zařízení – systému domácího kina nebo audiosystému.

Můžete si vybrat, kde chcete zvuk televizoru slyšet a způsob, jak jej chcete ovládat.

• Pokud vyberete možnost Reproduktory TV vypnuty, budou reproduktory televizoru trvale vypnuty.

• Pokud vyberete možnost Reproduktory TV zapnuty, reproduktory televizoru zůstanou trvale zapnuté.

Je-li audio zařízení připojeno pomocí konektoru HDMI CEC, můžete použít jedno z nastavení funkce EasyLink.

• Pokud vyberete možnost EasyLink, televizor odesílá zvuk do audiozařízení. Když zařízení přehrává zvuk, televizor vypne reproduktory televizoru.

• Pokud vyberete možnost Automatický start EasyLink, televizor přepne na audiozařízení, odešle zvuk televizoru do zařízení a vypne reproduktory televizoru.

Pokud vyberete možnost EasyLink nebo Automatické spuštění EasyLink, můžete v případě potřeby přepnout na reproduktory televizoru.

Nastavení reproduktorů televizoru…

1 - Stiskněte tlačítko **;** vyberte možnost Všechna nastavení a stiskněte tlačítko OK. **2 -** Vyberte možnost Zvuk a stiskněte tlačítko (vpravo), čímž otevřete nabídku. **3 -** Vyberte možnost Pokročilé a stiskněte tlačítko (vpravo), čímž otevřete nabídku. **4 -** Vyberte možnost TV reproduktory a stiskněte tlačítko (vpravo), čímž otevřete nabídku. **5 -** Vyberte možnost Reproduktory TV zapnuty, Reproduktory TV vypnuty, EasyLink nebo Automatický start EasyLink.

**6 -** Stisknutím tlačítka (vlevo), v případě potřeby opakovaným, nabídku zavřete.

Přímé přepnutí na reproduktory…

- 1- Při sledování televizoru stiskněte tlačítko **\***.
- **2** Vyberte možnost Reproduktory a vyberte položku TV nebo Audiosystém.
- **3** Stisknutím tlačítka (vlevo), v případě potřeby

#### Bezdrátové reproduktory

#### Co potřebujete

K tomuto televizoru můžete připojit bezdrátový reproduktor (subwoofer nebo zvukový projektor Sound bar).

Lze připojit celou řadu vybraných bezdrátových výrobků s reproduktory společnosti Philips a využívat je k přehrávání zvuku televizoru. Další informace o vhodných bezdrátových zvukových produktech naleznete na webové stránce [www.philips.com/tv](http://www.philips.com/tv)

Chcete-li přehrávat zvuk televizoru v bezdrátovém reproduktoru, je nutné bezdrátový reproduktor spárovat s televizorem. Je možné spárovat až 10 bezdrátových reproduktorů, avšak v jednom okamžiku lze používat pouze jedno bezdrátové zařízení. Připojíte-li subwoofer, zvuk se bude přehrávat v televizoru a subwooferu. Připojíte-li zařízení Sound bar, bude se zvuk přehrávat pouze v něm.

#### Výběr reproduktoru

Postup připojení bezdrátového reproduktoru...

1 - Stiskněte tlačítko **;** vyberte možnost Všechna nastavení a stiskněte tlačítko OK. **2 -** Vyberte možnost Zvuk a stiskněte

tlačítko (vpravo), čímž otevřete nabídku.

**3 -** Vyberte možnost Bezdrátové

reproduktory > Připojit reproduktor a stiskněte tlačítko OK.

**4 -** Stisknutím tlačítka (vlevo), v případě potřeby opakovaným, nabídku zavřete.

#### Odebrání reproduktoru

Postup odebrání bezdrátového reproduktoru...

1 - Stiskněte tlačítko **\***, vyberte možnost Všechna nastavení a stiskněte tlačítko OK. **2 -** Vyberte možnost Zvuk a stiskněte

tlačítko (vpravo), čímž otevřete nabídku.

**3 -** Vyberte možnost Bezdrátové

reproduktory > Odebrat reproduktor a stiskněte tlačítko OK.

**4 -** Stisknutím tlačítka (vlevo), v případě potřeby opakovaným, nabídku zavřete.

#### Hlasitost subwooferu

Postup nastavení hlasitosti bezdrátového reproduktoru…

1 - Stiskněte tlačítko **;** vyberte možnost Všechna nastavení a stiskněte tlačítko OK.

**2 -** Vyberte možnost Zvuk a stiskněte

tlačítko (vpravo), čímž otevřete nabídku.

**3 -** Vyberte možnost Bezdrátové

reproduktory > Hlasitost subwooferu a stiskněte tlačítko OK.

**4 -** Stisknutím tlačítka (vlevo), v případě potřeby opakovaným, nabídku zavřete.

#### Problémy

Ztráta připojení

• Umístěte bezdrátový reproduktor v dosahu 5 metrů od televizoru.

• Místa s vysokou mírou bezdrátové aktivity (například byty s velkým počtem bezdrátových routerů) mohou bezdrátové připojení narušovat. Ponechte router a bezdrátový reproduktor co nejblíže k televizoru.

#### Neshoda zvuku a obrazu

• U některých bezdrátových reproduktorových systémů může být problém se synchronizací zvuku a videa. Doporučujeme používat bezdrátové audiovýrobky Philips.

## Umístění televize

Toto nastavení je součástí úvodní instalace a je zvolena buď hodnota Na podstavci nebo Na stěně. Pokud jste od té doby umístění televizoru změnili, upravte příslušným způsobem toto nastavení pro dosažení co nejlepší reprodukce zvuku.

1- Stiskněte tlačítko **;** vyberte možnost Všechna nastavení a stiskněte tlačítko OK.

**2 -** Vyberte možnost Nastavení televizoru a stiskněte tlačítko  $\blacktriangleright$  (vpravo), čímž otevřete nabídku. **3 -** Vyberte možnost Umístění televize a stiskněte tlačítko OK.

**4 -** Klikněte na možnost Na podstavci nebo Na stěně.

**5 -** Stisknutím tlačítka (vlevo), v případě potřeby opakovaným, nabídku zavřete.

## Ambilight, zapnutí nebo vypnutí

Můžete si nastavit styl funkce Ambilight. V nabídce je několik dynamických stylů a jeden statický – stálá barva. Barvu statického stylu si můžete nastavit podle svého. Můžete také funkci Ambilight vypnout.

Nastavení stylu Ambilight…

1 - Stiskněte tlačítko ( **I** (Ambilight).

**2 -** Vyberte preferovaný styl Ambilight. Pokud vyberete možnost Statický, zobrazí se barevná paleta. Výběrem barvy na paletě nastavíte barvu statického stylu. Chcete-li funkci Ambilight vypnout, vyberte možnost Vypnuto.

Kromě možnosti vypnutí jsou v nabídce tyto styly:

- Standardní
- Přirozený
- Vtahující
- Živý
- Herní
- Komfortní
- Uvolňující
- ISF
- Statický

## Nastavení funkce Ambilight

#### Jas funkce Ambilight

Možnost Jas umožňuje nastavit úroveň jasu funkce Ambilight.

Nastavení úrovně…

1 - Stiskněte tlačítko  $\bullet$ , vyberte možnost Všechna nastavení a stiskněte tlačítko OK.

**2 -** Vyberte možnost Ambilight a stiskněte tlačítko (vpravo), čímž otevřete nabídku.

**3 -** Vyberte možnost Jas a stiskněte tlačítko OK.

4 - Pomocí šipek **△** (nahoru) nebo ▼ (dolů) upravte hodnotu.

**5 -** Stisknutím tlačítka (vlevo), v případě potřeby opakovaným, nabídku zavřete.

#### Jas funkce Ambilight, jas dolní části

Postup nastavení jasu funkce Ambilight v dolní části...

1 - Stiskněte tlačítko **;** vyberte možnost Všechna nastavení a stiskněte tlačítko OK.

**2 -** Vyberte možnost Ambilight a stiskněte

tlačítko (vpravo), čímž otevřete nabídku.

**3 -** Vyberte možnost Jas dolní části a stiskněte

#### tlačítko OK.

4 - Pomocí šipek ▲ (nahoru) nebo ▼ (dolů) upravte hodnotu.

**5 -** Stisknutím tlačítka (vlevo), v případě potřeby opakovaným, nabídku zavřete.

#### Sytost funkce Ambilight

Možnost Sytost umožňuje nastavit úroveň sytosti barev funkce Ambilight.

Nastavení úrovně…

1 - Stiskněte tlačítko  $\bullet$ , vyberte možnost Všechna nastavení a stiskněte tlačítko OK.

**2 -** Vyberte možnost Ambilight a stiskněte tlačítko (vpravo), čímž otevřete nabídku.

**3 -** Vyberte možnost Sytost a stiskněte tlačítko OK.

4 - Pomocí šipek ▲ (nahoru) nebo ▼ (dolů) upravte hodnotu.

**5 -** Stisknutím tlačítka (vlevo), v případě potřeby opakovaným, nabídku zavřete.

#### Statická barva Ambilight

Nastavení úrovně…

1- Stiskněte tlačítko  $\bullet$ , vyberte možnost Všechna nastavení a stiskněte tlačítko OK.

**2 -** Vyberte možnost Ambilight a stiskněte

tlačítko (vpravo), čímž otevřete nabídku.

**3 -** Vyberte možnost Statická barva Ambilight a stiskněte tlačítko OK.

4 - Pomocí šipek **△** (nahoru) nebo ▼ (dolů) upravte hodnotu.

**5 -** Stisknutím tlačítka (vlevo), v případě potřeby opakovaným, nabídku zavřete.

### Pokročilá nastavení funkce Ambilight

#### Barva stěny

Možnost Barva stěny umožňuje neutralizovat vliv barevné stěny na barvy Ambilight. Vyberte barvu stěny za televizorem a televizor přizpůsobí barvy funkce Ambilight tak, aby se zobrazovaly podle původního záměru.

Postup volby barvy stěny . . .

1 - Stiskněte tlačítko  $\bullet$ , vyberte možnost Všechna nastavení a stiskněte tlačítko OK.

**2 -** Vyberte možnost Ambilight a stiskněte tlačítko (vpravo), čímž otevřete nabídku.

**3 -** Vyberte možnost Pokročilé > Barva stěny a stiskněte tlačítko OK.

**4 -** V barevné paletě vyberte barvu, která odpovídá stěně za televizorem.

**5 -** Stisknutím tlačítka (vlevo), v případě potřeby

#### Vypnutí TV

Možnost Vypnutí TV umožňuje nastavit funkci Ambilight tak, aby se při vypnutí televizoru ihned vypnula nebo pomalu odezněla. Pomalé odeznění vám poskytne trochu času na přechod k běžnému osvětlení místnosti.

Výběr způsobu, jakým se funkce Ambilight vypíná…

1 - Stiskněte tlačítko **&** vyberte možnost Všechna nastavení a stiskněte tlačítko OK.

**2 -** Vyberte možnost Ambilight a stiskněte

tlačítko (vpravo), čímž otevřete nabídku.

**3 -** Vyberte možnost Pokročilé > Vypnutí TV a stiskněte tlačítko OK.

**4 -** Vyberte možnost Zeslabení až

vypnutí nebo Okamžité vypnutí.

**5 -** Stisknutím tlačítka (vlevo), v případě potřeby opakovaným, nabídku zavřete.

#### Lounge Light

Pokud je televizor v pohotovostním režimu, můžete zapnout funkci Ambilight a v místnosti vytvořit efekt Lounge Light.

Výběr přednastavené barvy efektu Lounge Light…

1 - Stiskněte tlačítko **&** vyberte možnost Všechna nastavení a stiskněte tlačítko OK.

**2 -** Vyberte možnost Ambilight a stiskněte

tlačítko (vpravo), čímž otevřete nabídku. **3 -** Vyberte možnost Pokročilé > Lounge Light a

- stiskněte tlačítko OK.
- **4** Vyberte požadovanou barvu.

**5 -** Stisknutím tlačítka (vlevo), v případě potřeby opakovaným, nabídku zavřete.

Když si do chytrého telefonu nebo tabletu nainstalujete aplikaci Philips TV Remote App, můžete si barevné schéma efektu Lounge Light nastavit sami. V seznamu schémat klikněte na možnost Aplikace TV Remote App a jako barvu Lounge Light si nastavte vlastní schéma Lounge Light. Když je televizor v pohotovostním režimu a váš chytrý telefon nebo tablet je připojen ke stejné domácí síti, můžete si aktuální nastavení Lounge Light měnit přímo z mobilního zařízení.

#### Lounge Light+hue

Pokud jste instalovali systém Ambilight+hue, můžete nechat žárovky hue kopírovat osvětlení Lounge Light díky technologii Ambilight. Žárovky Philips systému hue rozšíří světelný efekt Lounge Light do celé místnosti. Po nastavení systému Ambilight+hue se žárovky hue zapnou a automaticky nastaví na

kopírování osvětlení Lounge Light. Pokud nechcete, aby žárovky Hue kopírovaly osvětlení Lounge Light, můžete žárovky vypnout.

Vypnutí žárovek hue…

1- Stiskněte tlačítko **&** vyberte možnost Všechna nastavení a stiskněte tlačítko OK. **2 -** Vyberte možnost Ambilight a stiskněte tlačítko (vpravo), čímž otevřete nabídku. **3 -** Vyberte možnost Pokročilé > Lounge Light+hue a stiskněte tlačítko OK. **4 -** Vyberte možnost Vypnuto. **5 -** Stisknutím tlačítka (vlevo), v případě potřeby opakovaným, nabídku zavřete.

#### Ladění ISF

Když vám odborník ISF nakalibruje televizor, může nakalibrovat i barvu statického režimu Ambilight. Ke kalibraci si můžete vybrat libovolnou barvu. Po provedení kalibrace ISF si můžete nastavit statickou barvu ISF.

Výběr statické barvy ISF…

1- Stiskněte tlačítko **;** vyberte možnost Všechna nastavení a stiskněte tlačítko OK.

**2 -** Vyberte možnost Ambilight a stiskněte tlačítko (vpravo), čímž otevřete nabídku.

**3 -** Vyberte možnost Pokročilé > Ladění ISF a stiskněte tlačítko OK.

4 - Pomocí šipek ▲ (nahoru) nebo ▼ (dolů) upravte hodnotu.

**5 -** Stisknutím tlačítka (vlevo), v případě potřeby opakovaným, nabídku zavřete.

## Ambilight + hue

#### Konfigurace

Pomocí funkce Konfigurace můžete nastavit žárovky Philips Hue podle barev funkce Ambilight.

Nastavení žárovek Philips Hue…

1- Stiskněte tlačítko **\***, vyberte možnost Všechna nastavení a stiskněte tlačítko OK.

**2 -** Vyberte možnost Ambilight a stiskněte tlačítko (vpravo), čímž otevřete nabídku.

**3 -** Vyberte možnost Ambilight+hue > Konfigurace a stiskněte tlačítko OK.

**4 -** Vyberte možnost Spustit.

**5 -** Stisknutím tlačítka (vlevo), v případě potřeby opakovaným, nabídku zavřete.

#### Vypnutí

Vypnutí funkce Ambilight+hue...

1 - Stiskněte tlačítko **&** vyberte možnost Všechna nastavení a stiskněte tlačítko OK.

**2 -** Vyberte možnost Ambilight a stiskněte

tlačítko (vpravo), čímž otevřete nabídku.

**3 -** Vyberte možnost Ambilight+hue > Vypnutí a stiskněte tlačítko OK.

**4 -** Vyberte možnost Vypnuto a stiskněte tlačítko OK.

**5 -** Stisknutím tlačítka (vlevo), v případě potřeby opakovaným, nabídku zavřete.

#### Intenzita

Pomocí funkce Intenzita můžete nastavit, jak přesně se budou žárovky Hue řídit funkcí Ambilight.

Nastavení intenzity efektu Ambilight+hue…

1 - Stiskněte tlačítko **&** vyberte možnost Všechna nastavení a stiskněte tlačítko OK.

**2 -** Vyberte možnost Ambilight a stiskněte

tlačítko (vpravo), čímž otevřete nabídku.

**3 -** Vyberte možnost Ambilight+hue > Intenzita a stiskněte tlačítko OK.

4 - Pomocí šipek ▲ (nahoru) nebo ▼ (dolů) upravte hodnotu.

**5 -** Stisknutím tlačítka (vlevo), v případě potřeby opakovaným, nabídku zavřete.

#### Zobrazit konfiguraci

Pomocí funkce Zobrazit konfiguraci můžete zobrazit aktuální nastavení Ambilight+hue, sítě, mostu a žárovek.

Zobrazení konfigurace Ambilight+hue...

1 - Stiskněte tlačítko **†**, vyberte možnost **Všechna**<br>nastavení a stiskněte tlačítko OK. nastavení a stiskněte tlačítko

**2 -** Vyberte možnost Ambilight a stiskněte

tlačítko (vpravo), čímž otevřete nabídku.

**3 -** Vyberte možnost Ambilight+hue > Zobrazit konfiguraci a stiskněte tlačítko OK.

**4 -** Vyberte možnost Vypnuto a stiskněte tlačítko OK.

**5 -** Stisknutím tlačítka (vlevo), v případě potřeby opakovaným, nabídku zavřete.

#### Resetování konfigurace

Resetování efektu Ambilight+hue...

1 - Stiskněte tlačítko **;** vyberte možnost Všechna nastavení a stiskněte tlačítko OK.

**2 -** Vyberte možnost Ambilight a stiskněte

tlačítko (vpravo), čímž otevřete nabídku.

**3 -** Vyberte možnost Ambilight+hue > Resetovat konfiguraci a stiskněte tlačítko OK.

**4 -** Stisknutím tlačítka (vlevo), v případě potřeby opakovaným, nabídku zavřete.

### 15.4

## Nastavení Eco

### Úspora energie

Položka Nastavení Eco **z** sdružuje nastavení, která pomáhají chránit životní prostředí.

#### Úspora energie

Pokud vyberete možnost Úspora energie, televizor automaticky přepne na nastavení Styl obrazu – Standardní, které představuje nejoptimálnější nastavení obrazu a funkce Ambilight z hlediska spotřeby energie.

Nastavení režimu úspory energie…

1- Stiskněte tlačítko **;** vyberte možnost Všechna nastavení a stiskněte tlačítko OK.

**2 -** Vyberte možnost Nastavení Eco a stiskněte tlačítko (vpravo), čímž otevřete nabídku.

**3 -** Vyberte možnost Úspora energie. Styl obrazu se automaticky přepne na hodnotu Standardní.

**4 -** Stisknutím tlačítka (vlevo), v případě potřeby opakovaným, nabídku zavřete.

## Vypnout obrazovku

Pokud pouze posloucháte hudbu, můžete vypnout obrazovku televizoru, a šetřit tak energii.

Vypnutí obrazovky televizoru…

1- Stiskněte tlačítko **;** vyberte možnost Všechna nastavení a stiskněte tlačítko OK.

**2 -** Vyberte možnost Nastavení Eco a stiskněte

tlačítko (vpravo), čímž otevřete nabídku.

**3 -** Vyberte možnost Vypnout obrazovku.

**4 -** Stisknutím tlačítka (vlevo), v případě potřeby opakovaným, nabídku zavřete.

Chcete-li obrazovku znovu zapnout, stiskněte libovolné tlačítko na dálkovém ovladači.

### Světelný snímač

Vestavěný světelný snímač snižuje jas televizní obrazovky, pokud okolní světlo potemní, a šetří tak energii. Vestavěný světelný snímač automaticky přizpůsobí obraz a funkci Ambilight světelným podmínkám v místnosti.

Vypnutí obrazovky televizoru…

1 - Stiskněte tlačítko **;** vyberte možnost Všechna nastavení a stiskněte tlačítko OK.

**2 -** Vyberte možnost Nastavení Eco a stiskněte tlačítko (vpravo), čímž otevřete nabídku. **3 -** Vyberte možnost Světelný snímač. Když je světelný snímač aktivní, zobrazuje se před ním ikona  $\blacksquare$ 

**4 -** Stisknutím tlačítka (vlevo), v případě potřeby opakovaným, nabídku zavřete.

## Časovač vypnutí

Když televizor přijímá signál vysílání, ale vy po dobu 4 hodin nestisknete žádné tlačítko dálkového ovladače, televizor se z důvodu úspory energie automaticky vypne. Televizor se také automaticky vypne v případě, že po dobu 10 minut nepřijme ani televizní signál, ani žádný signál z dálkového ovladače.

Používáte-li televizor jako monitor nebo ke sledování televize používáte digitální přijímač (set top box) a nepoužíváte dálkový ovladač televizoru, deaktivujte funkci automatického vypnutí.

Deaktivace časovače vypnutí …

1 - Stiskněte tlačítko **;** vyberte možnost Všechna nastavení a stiskněte tlačítko OK.

**2 -** Vyberte možnost Nastavení Eco a stiskněte tlačítko (vpravo), čímž otevřete nabídku.

**3 -** Vyberte možnost Časovač vypnutí. Výběrem v posuvníku upravte hodnotu. Hodnota 0 (Vypnuto) časovač vypnutí deaktivuje.

**4 -** Stisknutím tlačítka (vlevo), v případě potřeby opakovaným, nabídku zavřete.

Když je časovač vypnutí aktivní, zobrazuje se před ním ikona  $\blacksquare$ .

## 15.5 Obecná nastavení

## EasyLink (digitální sběrnice mezi audio video zařízeními)

#### Obecná nastavení

Úplné vypnutí funkce EasyLink…

1 - Stiskněte tlačítko **;** vyberte možnost Všechna nastavení a stiskněte tlačítko OK.

**2 -** Vyberte možnost Obecná nastavení a stiskněte tlačítko (vpravo), čímž otevřete nabídku.

**3 -** Vyberte možnost EasyLink, stiskněte

tlačítko (vpravo) a poté ještě jednou vyberte možnost EasyLink.

**4 -** Vyberte možnost Vypnuto.

**5 -** Stisknutím tlačítka (vlevo), v případě potřeby opakovaným, nabídku zavřete.

#### Dálkový ovladač EasyLink

Postup vypnutí dálkového ovládání EasyLink…

1- Stiskněte tlačítko **&** vyberte možnost Všechna nastavení a stiskněte tlačítko OK.

**2 -** Vyberte možnost Obecná nastavení a stiskněte tlačítko (vpravo), čímž otevřete nabídku.

**3 -** Vyberte možnost EasyLink > Dálkové ovládání EasyLink, a stiskněte tlačítko OK.

**4 -** Vyberte možnost Vypnuto.

**5 -** Stisknutím tlačítka (vlevo), v případě potřeby opakovaným, nabídku zavřete.

## HDMI Ultra HD

Tento televizor dokáže zobrazovat signály Ultra HD. Některá zařízení – připojená se standardem HDMI – televizor s funkcí Ultra HD nerozpoznají a nemusí správně fungovat, případně je na nich zkreslený obraz či zvuk. Aby nedocházelo u takového zařízení k závadám, je možné nastavit kvalitu signálu na úroveň, kterou zařízení dokáže zpracovat. Jestliže zařízení nepoužívá signály Ultra HD, je možné pro dané připojení HDMI signál Ultra HD vypnout.

Nastavení UHD 4:4:4/4:2:2 umožňuje signály UHD YCbCr 4:4:4 / 4:2:2. Nastavení UHD 4:2:0 umožňuje signály UHD YCbCr 4:2:0.

Nastavení kvality signálu…

1- Stiskněte tlačítko **\***, vyberte možnost Všechna nastavení a stiskněte tlačítko OK.

**2 -** Vyberte možnost Obecná nastavení a stiskněte tlačítko (vpravo), čímž otevřete nabídku.

**3 -** Vyberte možnost Pokročilé > HDMI Ultra HD a stiskněte tlačítko OK.

**4 -** Vyberte možnost UHD 4:4:4/4:2:2, UHD 4:2:0 nebo UHD vypnuto a stiskněte tlačítko OK. **5 -** Stisknutím tlačítka (vlevo), v případě potřeby

opakovaným, nabídku zavřete.

## Nastavení systému Android

V nabídce Nastavení systému Android můžete zobrazit nebo upravit nastavení používání aplikací Android.

1 - Stiskněte tlačítko  $\boldsymbol{\star}$ , vyberte možnost Všechna nastavení a stiskněte tlačítko OK.

**2 -** Vyberte možnost Obecná nastavení a stiskněte tlačítko (vpravo), čímž otevřete nabídku.

**3 -** Vyberte možnost Nastavení systému Android a

## Pevný disk USB

Chcete-li nastavit a zformátovat pevný disk USB...

1 - Stiskněte tlačítko **; x** vyberte možnost Všechna nastavení a stiskněte tlačítko OK.

**2 -** Vyberte možnost Obecná nastavení a stiskněte tlačítko (vpravo), čímž otevřete nabídku.

**3 -** Vyberte možnost Pevný disk USB a stiskněte tlačítko OK.

**4 -** Vyberte možnost Spustit a postupujte podle pokynů na obrazovce.

**5 -** Stisknutím tlačítka (vlevo), v případě potřeby opakovaným, nabídku zavřete.

## Jas loga Philips

Můžete nastavit jas loga Philips na přední straně televizoru nebo toto logo můžete úplně vypnout.

Postup nastavení nebo vypnutí jasu…

1 - Stiskněte tlačítko **\***, vyberte možnost Všechna nastavení a stiskněte tlačítko OK.

**2 -** Vyberte možnost Obecná nastavení a stiskněte tlačítko (vpravo), čímž otevřete nabídku.

**3 -** Vyberte možnost Jas loga Philips a stiskněte tlačítko (vpravo), čímž otevřete nabídku. **4 -** Vyberte

možnost Minimum, Střední, Maximum nebo Vypnuto, čímž vypnete osvětlení loga, a poté stiskněte tlačítko OK.

**5 -** Stisknutím tlačítka (vlevo), v případě potřeby opakovaným, nabídku zavřete.

## Dálkový ovladač, klávesnice

Postup nastavení rozvržení klávesnice na možnost Azerty…

1 - Stiskněte tlačítko **;** vyberte možnost Všechna nastavení a stiskněte tlačítko OK.

**2 -** Vyberte možnost Obecná nastavení a stiskněte tlačítko (vpravo), čímž otevřete nabídku.

**3 -** Vyberte možnost Klávesnice dálkového

ovladače a stiskněte tlačítko OK.

**4 -** Vyberte možnost Azerty nebo Qwerty a stiskněte tlačítko OK.

**5 -** Stisknutím tlačítka (vlevo), v případě potřeby opakovaným, nabídku zavřete.

## Nastavení klávesnice USB

Chcete-li nainstalovat klávesnici USB, zapněte televizor a připojte klávesnici USB k jednomu z konektorů USB na televizoru. Když televizor poprvé rozpozná klávesnici, můžete vybrat své rozvržení klávesnice a svou volbu vyzkoušet. Pokud jako první vyberete azbuku nebo řeckou klávesnici, můžete vybrat sekundární rozložení klávesnice s latinkou.

Postup změny rozložení klávesnice později, po provedení prvotního nastavení…

1- Stiskněte tlačítko **&** vyberte možnost Všechna nastavení a stiskněte tlačítko OK.

**2 -** Vyberte možnost Obecná nastavení a stiskněte tlačítko (vpravo), čímž otevřete nabídku.

**3 -** Vyberte možnost Nastavení klávesnice USB a stiskněte tlačítko OK, čímž spustíte nastavení klávesnice.

## **HhhTV**

Pokud televizní kanál nabízí stránky HbbTV, musíte nejdříve zapnout možnost HbbTV v nastavení televizoru, abyste mohli zobrazit stránky.

1 - Stiskněte tlačítko **&** vyberte možnost Všechna nastavení a stiskněte tlačítko OK.

**2 -** Vyberte možnost Obecná nastavení a stiskněte tlačítko (vpravo), čímž otevřete nabídku.

**3 -** Vyberte možnost HbbTV a stiskněte tlačítko OK.

**4 -** Vyberte možnost Zapnuto nebo Vypnuto.

**5 -** Stisknutím tlačítka (vlevo), v případě potřeby opakovaným, nabídku zavřete.

Chcete-li zamezit přístupu na stránky HbbTV na konkrétním kanálu, můžete blokovat stránky HbbTV pouze pro tento kanál.

**1 -** Nalaďte kanál, na kterém chcete blokovat stránky HbbTV.

2 - Stiskněte možnost **· OPTIONS**, vyberte možnost Hbb TV na tomto kanálu a stiskněte tlačítko OK.

**3 -** Vyberte možnost Vypnuto a stiskněte tlačítko OK.

## Časovač vypnutí

Deaktivace časovače vypnutí …

1 - Stiskněte tlačítko **;** vyberte možnost Všechna nastavení a stiskněte tlačítko OK. **2 -** Vyberte možnost Nastavení Eco a stiskněte tlačítko (vpravo), čímž otevřete nabídku.

**3 -** Vyberte možnost Časovač vypnutí. Výběrem v posuvníku upravte hodnotu. Hodnota 0 (Vypnuto) časovač vypnutí deaktivuje.

**4 -** Stisknutím tlačítka (vlevo), v případě potřeby opakovaným, nabídku zavřete.

Když je časovač vypnutí aktivní, zobrazuje se před ním ikona  $\blacksquare$ 

### Doma nebo v obchodě

Pokud je televizor umístěn v obchodě, můžete nastavit, aby zobrazoval propagační pruh pro obchody. Styl obrazu se automaticky nastaví na možnost Jasné. Časovač vypnutí je neaktivní.

Nastavení televizoru na umístění v obchodě…

1 - Stiskněte tlačítko **&** vyberte možnost Všechna nastavení a stiskněte tlačítko OK.

**2 -** Vyberte možnost Obecná nastavení a stiskněte tlačítko (vpravo), čímž otevřete nabídku.

**3 -** Vyberte možnost Umístění > Obchod a stiskněte tlačítko OK.

**4 -** Stisknutím tlačítka (vlevo), v případě potřeby opakovaným, nabídku zavřete.

Pokud televizor používáte doma, nastavte jej na domácí použití.

## Konfigurace obchodu

Je-li televizor nastaven do režimu Obchod, můžete nastavit dostupnost konkrétní ukázky pro použití v prodejně.

1 - Stiskněte tlačítko **;** vyberte možnost Všechna nastavení a stiskněte tlačítko OK.

**2 -** Vyberte možnost Obecná nastavení a stiskněte tlačítko (vpravo), čímž otevřete nabídku.

**3 -** Vyberte možnost Konfigurace obchodu a

stiskněte tlačítko (vpravo), čímž otevřete nabídku. **4 -** Vyberte na možnost Vypnuto nebo

možnost Pruh s vysvětlením funkcí jako v prodejním režimu.

**5 -** Stisknutím tlačítka (vlevo), v případě potřeby opakovaným, nabídku zavřete.

## Umístění televize

Toto nastavení je součástí úvodní instalace a je zvolena buď hodnota Na podstavci nebo Na stěně. Pokud jste od té doby umístění televizoru změnili, upravte příslušným způsobem toto nastavení pro dosažení co nejlepší reprodukce zvuku.

1 - Stiskněte tlačítko **;** vyberte možnost Všechna nastavení a stiskněte tlačítko OK.

**2 -** Vyberte možnost Obecná nastavení a stiskněte tlačítko (vpravo), čímž otevřete nabídku.

**3 -** Vyberte možnost Umístění televize a stiskněte

tlačítko OK.

**4 -** Klikněte na možnost Na podstavci nebo Na stěně.

**5 -** Stisknutím tlačítka (vlevo), v případě potřeby opakovaným, nabídku zavřete.

## Televizní průvodce

Chcete-li získat další informace, stiskněte tlačítko Klíčová slova a vyhledejte položku TV průvodce, data a informace.

## Loga kanálů

V některých zemích může televizor zobrazovat loga kanálů.

Pokud tato loga zobrazovat nechcete, můžete je vypnout.

Vypnutí loga…

1- Stiskněte tlačítko **&** vyberte možnost Všechna nastavení a stiskněte tlačítko OK.

**2 -** Vyberte možnost Loga kanálů a stiskněte tlačítko (vpravo), čímž otevřete nabídku.

**3 -** Vyberte možnost Vypnuto a stiskněte

tlačítko OK. **4 -** Stisknutím tlačítka (vlevo), v případě potřeby opakovaným, nabídku zavřete.

## Tovární nastavení

Můžete v televizoru obnovit původní (tovární) nastavení obrazu, zvuku a funkce Ambilight.

Přepnutí na původní nastavení…

1 - Stiskněte tlačítko **\*** vyberte možnost Všechna nastavení a stiskněte tlačítko OK.

**2 -** Vyberte možnost Obecná nastavení a stiskněte tlačítko (vpravo), čímž otevřete nabídku.

**3 -** Vyberte možnost Tovární nastavení a stiskněte tlačítko OK.

**4 -** Stisknutím tlačítka (vlevo), v případě potřeby opakovaným, nabídku zavřete.

## Rodičovský zámek

#### Vhodnost podle věku

Nastavení minimálního věku pro sledování programů s hodnocením...

1- Stiskněte tlačítko **&** vyberte možnost Všechna nastavení a stiskněte tlačítko OK.

**2 -** Vyberte možnost Obecná nastavení a stiskněte

tlačítko (vpravo), čímž otevřete nabídku.

**3 -** Vyberte možnost Rodičovský zámek > Rodičovské hodnocení a vyberte jeden z věků uvedených na seznamu.

**4 -** Stisknutím tlačítka (vlevo), v případě potřeby opakovaným, nabídku zavřete.

#### Zámek aplikace

Uzamknutí aplikací z Galerie nevhodných pro děti...

1 - Stiskněte tlačítko **&** vyberte možnost Všechna nastavení a stiskněte tlačítko OK.

**2 -** Vyberte možnost Obecná nastavení a stiskněte tlačítko (vpravo), čímž otevřete nabídku.

**3 -** Vyberte možnost Rodičovský zámek > Zámek aplikace a klikněte na tlačítko OK.

**4 -** Vyberte možnost Zapnuto nebo Vypnuto a poté stiskněte OK.

**5 -** Stisknutím tlačítka (vlevo), v případě potřeby opakovaným, nabídku zavřete.

#### Nastavení kódu / změna kódu

Kód PIN rodičovského zámku se používá k zamykání a odemykání kanálů a programů.

Nastavení nebo změna aktuálního zámku…

1 - Stiskněte tlačítko  $\bullet$ , vyberte možnost Všechna nastavení a stiskněte tlačítko OK.

**2 -** Vyberte možnost Obecná nastavení a stiskněte tlačítko (vpravo), čímž otevřete nabídku. **3 -** Vyberte možnost Rodičovský zámek > Nastavit kód nebo Změnit kód a stiskněte tlačítko OK. **4 -** Zadejte čtyřciferný kód podle vlastního výběru. Pokud je kód již nastaven, zadejte aktuální kód rodičovského zámku a poté dvakrát zadejte nový kód. **5 -** Stisknutím tlačítka (vlevo), v případě potřeby opakovaným, nabídku zavřete.

Nový kód je nastaven.

Zapomněli jste svůj kód PIN rodičovského zámku?

Pokud svůj kód PIN zapomenete, můžete aktuální kód přepsat a zadat nový kód.

1 - Stiskněte tlačítko **\*** vyberte možnost Všechna nastavení a stiskněte tlačítko OK.

**2 -** Vyberte možnost Obecná nastavení a stiskněte tlačítko (vpravo), čímž otevřete nabídku.

**3 -** Vyberte možnost Rodičovský zámek > Změnit kód a stiskněte tlačítko OK.

**4 -** Zadejte hlavní kód 8888.

**5 -** Nyní zadejte nový kód PIN rodičovského zámku a zadejte jej ještě jednou pro potvrzení.

**6 -** Stisknutím tlačítka (vlevo), v případě potřeby opakovaným, nabídku zavřete.

Nový kód je nastaven.

## Přeinstalace televizoru

Můžete znovu nainstalovat celý televizor. Všechna nastavení televizoru budou přeinstalována.

Provedení instalace celého televizoru…

1 - Stiskněte tlačítko **&** vyberte možnost Všechna nastavení a stiskněte tlačítko OK.

**2 -** Vyberte možnost Obecná nastavení a vyberte položku Znovu instalovat televizi.

**3 -** Postupujte podle pokynů na obrazovce. Instalace může několik minut trvat.

## 15.6 Hodiny, oblast a region

## Jazyk, nabídky a zprávy

Postup změny jazyka nabídek a zpráv televizoru…

1- Stiskněte tlačítko **\***, vyberte možnost Všechna nastavení a stiskněte tlačítko OK.

**2 -** Vyberte možnost Obecná nastavení a stiskněte tlačítko (vpravo), čímž otevřete nabídku.

**3 -** Vyberte možnost Jazyk > Jazyk nabídek a stiskněte tlačítko OK.

**4 -** Vyberte požadovaný jazyk.

**5 -** Stisknutím tlačítka (vlevo), v případě potřeby opakovaným, nabídku zavřete.

## Předvolby jazyka

#### Nastavení jazyka zvuku

Digitální TV kanály mohou pro jeden pořad vysílat zvuk s několika mluvenými jazyky. Můžete nastavit preferovaný primární a sekundární jazyk zvuku. Pokud je k dispozici zvuk v jednom z těchto jazyků, televizor na něj přepne.

Pokud není k dispozici žádný z preferovaných jazyků, můžete vybrat jiný dostupný jazyk zvuku.

Nastavení primárního a sekundárního jazyka zvuku…

1 - Stiskněte tlačítko **&** vyberte možnost Všechna nastavení a stiskněte tlačítko OK.

**2 -** Vyberte možnost Obecná nastavení a stiskněte tlačítko (vpravo), čímž otevřete nabídku.

**3 -** Vyberte možnost Jazyk > Primární

zvuk nebo Sekundární zvuk a stiskněte tlačítko OK. **4 -** Vyberte požadovaný jazyk.

**5 -** Stisknutím tlačítka (vlevo), v případě potřeby opakovaným, nabídku zavřete.

Výběr jazyka zvuku, když není k dispozici žádný z preferovaných jazyků…

- 1- Stiskněte tlačítko **·** OPTIONS.
- **2** Vyberte možnost Jazyk zvuku a vyberte jazyk

zvuku, který chcete dočasně použít.

#### **Titulky**

#### Zapnutí

Chcete-li zapnout titulky, stiskněte tlačítko SUBTITLE.

U titulků můžete nastavit

možnost Zapnuto, Vypnuto nebo Zapnuto bez zvuku.

Nebo, chcete-li automaticky zobrazit titulky v případě, že vysílaný program není v jazyku uloženém v rámci nastavení televizoru, vyberte možnost Automaticky. Při tomto nastavení se titulky budou zobrazovat také při ztlumení televizoru.

#### Nastavení jazyka titulků

Digitální kanály mohou pro jeden pořad nabízet několik jazyků titulků. Můžete nastavit preferovaný primární a sekundární jazyk titulků. Pokud budou k dispozici titulky v jednom z těchto jazyků, televizor vybrané titulky zobrazí.

Pokud nejsou k dispozici titulky v žádném z preferovaných jazyků, můžete vybrat jiný dostupný jazyk titulků.

Nastavení primárního a sekundárního jazyka titulků…

1 - Stiskněte tlačítko **&** vyberte možnost Všechna nastavení a stiskněte tlačítko OK.

**2 -** Vyberte možnost Obecná nastavení a stiskněte tlačítko (vpravo), čímž otevřete nabídku.

**3 -** Vyberte možnost Jazyky > Primární titulky nebo Sekundární titulky a stiskněte tlačítko OK.

**4 -** Vyberte požadovaný jazyk.

**5 -** Stisknutím tlačítka (vlevo), v případě potřeby opakovaným, nabídku zavřete.

Výběr jazyka titulků, když není k dispozici žádný z preferovaných jazyků…

1- Stiskněte tlačítko **·** OPTIONS.

**2 -** Vyberte možnost Jazyk titulků a vyberte jazyk, který chcete dočasně použít.

#### Titulky z teletextu

Pokud sledujete analogové kanály, je nutné nastavit titulky u jednotlivých kanálů ručně.

**1 -** Přepněte na kanál a stisknutím

tlačítka TEXT otevřete teletext.

**2 -** Zadejte číslo stránky pro titulky, obvykle 888.

**3 -** Opětovným stisknutím tlačítka TEXT teletext zavřete.

Pokud během sledování tohoto analogového kanálu v nabídce Titulky vyberete možnost Zapnuto, titulky se zobrazí (pokud jsou k dispozici).

Chcete-li zjistit, který kanál je analogový nebo digitální, přepněte na daný kanál a tlačítkem  $\equiv$  OPTIONS otevřete Informace o kanálu .

#### Jazyky teletextu

#### Stránky teletextu

Chcete-li otevřít teletext, stiskněte během sledování televizních kanálů tlačítko TEXT. Chcete-li teletext zavřít, znovu stiskněte tlačítko TEXT.

#### Výběr stránky teletextu

Postup výběru stránky . . .

- **1** Zadejte číslo stránky pomocí číselných tlačítek.
- **2** Pohybujte se pomocí kurzorových kláves.

**3 -** Stisknutím barevného tlačítka vyberte jedno z barevně označených témat v dolní části obrazovky.

### Podstránky teletextu

Číslo stránky teletextu může obsahovat několik podstránek. Čísla podstránek se zobrazují v pruhu vedle čísla hlavní stránky.

Chcete-li vybrat podstránku, stiskněte tlačítko **I**nebo .

#### Přehled teletextu Stránky teletextu

Některé vysílací společnosti nabízejí tabulky stránek teletextu (T.O.P.).

Otevře Tabulky stránek teletextu Chcete-li v teletextu otevřít tabulky stránek teletextu, stiskněte tlačítko  $\equiv$  OPTIONS a vyberte možnost Přehled teletextu

#### Oblíbené stránky

Televizor vytváří seznam 10 naposledy otevřených stránek teletextu. Můžete je snadno znovu otevřít ve sloupci Oblíbené stránky teletextu.

**1 -** V teletextu vyberte hvězdičku v levém horním rohu obrazovky a zobrazte sloupec s oblíbenými stránkami.

2 - Pomocí tlačítek ▼ (dolů) a **A** (nahoru) vyberte číslo stránky a stisknutím tlačítka OK otevřete stránku.

Seznam můžete vymazat pomocí možnosti Vymazat oblíbené stránky.

#### Hledání na teletextu

Lze vybrat slovo a vyhledat v teletextu všechny výskyty daného slova.

**1 -** Otevřete stránku teletextu a stiskněte

#### tlačítko OK.

**2 -** Pomocí kurzorových kláves vyberte slovo nebo číslo.

**3 -** Znovu stiskněte tlačítko OK: ihned přejdete na další výskyt tohoto slova nebo čísla.

**4 -** Opětovným stisknutím tlačítka OK přejdete na následující výskyt.

**5 -** Vyhledávání ukončíte opakovaným stisknutím tlačítka (nahoru) tak dlouho, až nebude označen žádný výběr.

#### Teletext z připojeného zařízení

Některá zařízení, která přijímají televizní kanály, mohou také nabízet teletext.

Postup otevření teletextu z připojeného zařízení . . .

**1 -** Stiskněte tlačítko vyberte zařízení

a stiskněte tlačítko OK.

**2 -** Během sledování kanálu na daném zařízení stiskněte tlačítko **=** OPTIONS , vyberte možnost Zobrazení tlačítek zařízení, vyberte tlačítko a a stiskněte tlačítko OK.

**3 -** Stisknutím tlačítka BACK skryjete tlačítka zařízení.

**4 -** Chcete-li teletext ukončit, znovu stiskněte tlačítko  $\leftarrow$  BACK.

#### Digitální teletext (pouze Velká Británie)

Někteří poskytovatelé digitálního vysílání nabízejí na svých digitálních televizních kanálech digitální teletext nebo interaktivní televizní kanály. Tyto služby zahrnují běžný teletext s výběrem a procházením prostřednictvím číselných a barevných tlačítek a kurzorových kláves.

Chcete-li digitální teletext ukončit, stiskněte tlačítko < BACK.

#### Možnosti teletextu

Stisknutím tlačítka **三 OPTIONS** v teletextu otevřete nabídku možností…

#### • Zastavit stránku

Zastaví automatické otáčení podstránek.

• Dvojitá obrazovka / Celá obrazovka

Zobrazí TV kanál a teletext vedle sebe.

• Přehled teletextu T.O.P.

Otevře Tabulky stránek teletextu (T.O.P.).

• Zvětšit

Zvětší stránku teletextu pro pohodlnější čtení. • Odkrýt

Zruší skrytí informací na stránce.

#### • Opakování podstránek

Opakuje dostupné podstránky.

• Jazyk

Přepne skupinu znaků, které teletext využívá ke správnému zobrazení.

• Teletext 2.5

Aktivuje Teletext 2.5, který nabízí více barev a lepší grafiku.

#### Nastavení teletextu

#### Jazyk teletextu

Některé společnosti poskytující digitální televizní vysílání mají k dispozici několik jazyků teletextu. Postup nastavení primárního a sekundárního jazyka teletextu . . .

1 - Stiskněte tlačítko **\*** vyberte možnost Všechna nastavení a stiskněte tlačítko OK.

**2 -** Vyberte možnost Obecná nastavení a stiskněte tlačítko (vpravo), čímž otevřete nabídku.

**3 -** Vyberte možnost Jazyk > Primární

teletext nebo Sekundární teletext a stiskněte tlačítko OK.

**4 -** Vyberte preferované jazyky teletextu.

**5 -** Stisknutím tlačítka (vlevo), v případě potřeby opakovaným, nabídku zavřete.

#### Teletext 2.5

Je-li Teletext 2.5 k dispozici, nabízí více barev a lepší grafiku. Teletext 2.5 se aktivuje jako standardní nastavení od výrobce. Vypnutí Teletextu 2.5…

- **1** Stiskněte tlačítko TEXT.
- **2** Při zobrazeném teletextu stiskněte

tlačítko **= OPTIONS**.

**3 -** Vyberte možnost Teletext 2.5 > Vypnuto.

**4 -** Stisknutím tlačítka (vlevo), v případě potřeby opakovaným, nabídku zavřete.

### **Hodiny**

#### Datum a čas

#### Automatické

Pokud chcete zjistit, kolik je hodin, stiskněte tlačítko **C**. Hlavní nabídka ukazuje čas stále.

V některých zemích digitální vysílání nevysílá informace o koordinovaném světovém čase (UTC). Změna letního času může být ignorována a televizor může zobrazovat nesprávný čas.

Pokud nahráváte pořady naplánované v TV průvodci, doporučujeme, abyste čas a datum ručně neměnili. V některých zemích a u některých poskytovatelů služeb je nastavení Hodiny skryto, aby nedošlo k nesprávnému nastavení času.

Postup automatické opravy nastavení hodin televizoru…

1 - Stiskněte tlačítko **&** vyberte možnost Všechna nastavení a stiskněte tlačítko OK.

**2 -** Vyberte možnost Obecná nastavení a stiskněte tlačítko (vpravo), čímž otevřete nabídku.

**3 -** Vyberte možnost Hodiny > Automatický režim hodin a vyberte možnost Podle země.

**4 -** Vyberte možnost Letní čas a zvolte příslušné nastavení.

**5 -** Stisknutím tlačítka (vlevo), v případě potřeby opakovaným, nabídku zavřete.

#### Ruční

Postup ručního nastavení hodin televizoru...

1 - Stiskněte tlačítko  $\bigstar$ , vyberte možnost Všechna nastavení a stiskněte tlačítko OK.

**2 -** Vyberte možnost Obecná nastavení a stiskněte tlačítko (vpravo), čímž otevřete nabídku.

**3 -** Vyberte možnost Hodiny > Automatický režim hodin a vyberte možnost Ručně.

**4 -** Vyberte možnost Datum a Čas a upravte hodnoty.

**5 -** Stisknutím tlačítka (vlevo), v případě potřeby opakovaným, nabídku zavřete.

#### Časové pásmo

Postup nastavení časového pásma…

1 - Stiskněte tlačítko **;** vyberte možnost Všechna nastavení a stiskněte tlačítko OK.

**2 -** Vyberte možnost Obecná nastavení a stiskněte tlačítko (vpravo), čímž otevřete nabídku.

**3 -** Vyberte možnost Hodiny > Časové pásmo a stiskněte tlačítko OK.

**4 -** Vyberte některé z časových pásem.

**5 -** Stisknutím tlačítka (vlevo), v případě potřeby opakovaným, nabídku zavřete.

#### Časovač

Funkci Časovač vypnutí lze nastavit tak, aby se televizor po určité době automaticky přepnul do pohotovostního režimu.

Nastavení časovače…

1 - Stiskněte tlačítko  $\boldsymbol{\star}$ , vyberte možnost Všechna nastavení a stiskněte tlačítko OK.

**2 -** Vyberte možnost Obecná nastavení a stiskněte tlačítko (vpravo), čímž otevřete nabídku.

**3 -** Vyberte možnost Časovač vypnutí a stiskněte tlačítko (vpravo). Pomocí posuvníku můžete nastavit čas až 180 minut v krocích po 5 minutách. Je-li čas nastaven na 0 minut, funkce časovače se vypne. Televizor můžete vždy vypnout dříve nebo dobu během odpočítávání resetovat.

**4 -** Stisknutím tlačítka (vlevo), v případě potřeby opakovaným, nabídku zavřete.

### 15.7

## Univerzální přístup

### Zapnutí

Je-li aktivní režim Univerzální přístup, mohou televizor používat i lidé se sluchovým nebo zrakovým postižením.

#### Zapnutí

Pokud jste možnost Univerzální přístup nezapnuli během instalace, můžete ji zapnout v nabídce

#### Univerzální přístup.

Zapnutí funkce usnadnění…

1- Stiskněte tlačítko  $\boldsymbol{\star}$ , vyberte možnost Všechna nastavení a stiskněte tlačítko OK.

**2 -** Vyberte možnost Univerzální přístup a stiskněte tlačítko (vpravo), čímž otevřete nabídku.

**3 -** Vyberte možnost Univerzální přístup o jeden krok dále.

**4 -** Vyberte možnost Zapnuto a stiskněte tlačítko OK.

**5 -** Stisknutím tlačítka (vlevo), v případě potřeby opakovaným, nabídku zavřete.

Zapnutím možnosti Univerzální přístup se do nabídky Možnosti přidá možnost Univerzální přístup.

### Problémy se sluchem

Některé digitální televizní kanály vysílají zvláštní zvuk a titulky přizpůsobené pro sluchově postižené osoby. Když zapnete funkci Sluchově postižení, televizor na tento speciální zvuk nebo titulky automaticky přepne (pokud jsou k dispozici). Než zapnete funkci Sluchově postižení, je nutné nejprve zapnout režim Univerzální přístup.

Postup zapnutí funkce Sluchově postižení…

1 - Stiskněte tlačítko  $\bullet$ , vyberte možnost Všechna nastavení a stiskněte tlačítko OK.

**2 -** Vyberte možnost Univerzální přístup a stiskněte tlačítko (vpravo), čímž otevřete nabídku.

**3 -** Vyberte možnost Sluchově postižení a stiskněte tlačítko (vpravo), čímž otevřete nabídku.

**4 -** Vyberte možnost Zapnuto a stiskněte tlačítko OK.

**5 -** Stisknutím tlačítka (vlevo), v případě potřeby opakovaným, nabídku zavřete.

Postup zapnutí funkce Sluchově postižení během sledování televizoru...

1 – Během sledování televizního kanálu stiskněte tlačítko **=** OPTIONS, vyberte možnost Univerzální přístup a stiskněte tlačítko OK.

2 – Vyberte možnost Sluchově postižení a nastavte hodnotu Zapnuto.

Dostupnost jazyka zvuku pro sluchově postižené ověříte stisknutím tlačítka 
State OPTIONS, výběrem možnosti Jazyk zvuku a vyhledáním jazyka zvuku s ikonou 5+.

Pokud se v nabídce Možnosti položka Dostupnost nezobrazuje, zapněte funkci Univerzální přístup v nabídce Nastavení.

## Zvukový komentář

#### Zapnutí

Digitální televizní kanály mohou vysílat speciální zvukový komentář popisující děj na obrazovce. Aby bylo možné zapnout zvuk a efekty pro zrakově postižené osoby, je nutné nejprve zapnout možnost Zvukový komentář.

A ještě než budete moci zapnout možnost Zvukový komentář, je nutné aktivovat režim Univerzální přístup v nabídce nastavení.

Při použití možnosti Zvukový komentář je k normální zvukové stopě přidán komentář vypravěče.

Zapnutí komentáře (je-li k dispozici)…

Postup zapnutí zvukového komentáře…

1 - Stiskněte tlačítko **\*** vyberte možnost Všechna nastavení a stiskněte tlačítko OK.

**2 -** Vyberte možnost Univerzální přístup a stiskněte tlačítko (vpravo), čímž otevřete nabídku.

**3 -** Vyberte možnost Zvukový komentář a stiskněte tlačítko (vpravo), čímž otevřete nabídku.

**4 -** V dalším kroku vyberte opět možnost Zvukový komentář.

**5 -** Vyberte možnost Zapnuto a stiskněte tlačítko OK.

**6 -** Stisknutím tlačítka (vlevo), v případě potřeby opakovaným, nabídku zavřete.

Postup zapnutí zvukového komentáře během sledování televizoru...

1 – Během sledování televizního kanálu stiskněte tlačítko **= OPTIONS** , vyberte možnost Univerzální přístup a stiskněte tlačítko OK.

2 – Vyberte možnost Zvukový komentář a vyberte možnost Zapnuto.

Můžete zkontrolovat, zda je k dispozici zvukový komentář.

V nabídce Možnosti vyberte položku Jazyk zvuku a vyhledejte jazyk zvuku označený ikonou  $\mathbf{e}^+$ .

#### Smíšená hlasitost

Je možné smíchat hlasitost normálního zvuku se zvukovým komentářem.

Postup smíšení hlasitosti…

1 - Stiskněte tlačítko **&** vyberte možnost Všechna nastavení a stiskněte tlačítko OK.

**2 -** Vyberte možnost Univerzální přístup a stiskněte tlačítko (vpravo), čímž otevřete nabídku.

**3 -** Vyberte možnost Zvukový komentář > Smíšená hlasitost a stiskněte tlačítko OK.

4 - Pomocí šipek ▲ (nahoru) nebo ▼ (dolů) upravte hodnotu.

**5 -** Stisknutím tlačítka (vlevo), v případě potřeby opakovaným, nabídku zavřete.

Je-li k dispozici jazyk zvuku s přidaným zvukovým komentářem, můžete toto nastavení najít také v nabídce  $\equiv$  OPTIONS > Univerzální přístup > Smíšená hlasitost.

#### Zvukový efekt

Některé zvukové komentáře mohou obsahovat zvláštní zvukové efekty, například stereo nebo postupné vytrácení zvuku.

Zapnutí zvukových efektů (je-li tato funkce k dispozici)…

1 - Stiskněte tlačítko **;** vyberte možnost Všechna nastavení a stiskněte tlačítko OK.

**2 -** Vyberte možnost Univerzální přístup a stiskněte tlačítko (vpravo), čímž otevřete nabídku.

**3 -** Vyberte možnost Zvukový komentář > Zvukové efekty a stiskněte tlačítko OK.

**4 -** Stisknutím tlačítka (vlevo), v případě potřeby opakovaným, nabídku zavřete.

#### Řeč

Zvukový komentář může obsahovat také titulky pro vyslovovaná slova.

Přepnutí na tyto titulky (jsou-li k dispozici) . . .

1 - Stiskněte tlačítko **;** vyberte možnost Všechna nastavení a stiskněte tlačítko OK.

**2 -** Vyberte možnost Univerzální přístup a stiskněte tlačítko (vpravo), čímž otevřete nabídku.

**3 -** Vyberte možnost Zvukový komentář > Řeč a stiskněte tlačítko OK.

**4 -** Vyberte možnost Popisný nebo Titulky a stiskněte tlačítko OK.

**5 -** Stisknutím tlačítka (vlevo), v případě potřeby opakovaným, nabídku zavřete.

# Bezdrátové a kabelové sítě

### Síť

Připojte se ke kabelové či bezdrátové domácí síti. Nebo upravte nastavení sítě.

Chcete-li získat další informace, stiskněte tlačítko - Klíčová slova a vyhledejte položku Síť, připojení nebo Síť, nastavení.

## Bluetooth

#### Vyhledávání zařízení

Vytvoření připojení Bluetooth…

1 - Stiskněte tlačítko **;** vyberte možnost Všechna nastavení a stiskněte tlačítko OK.

**2 -** Vyberte možnost Bezdrátové a kabelové sítě a stiskněte tlačítko (vpravo), čímž otevřete nabídku. **3 -** Vyberte možnost Bluetooth > Vyhledat zařízení Bluetooth a stiskněte tlačítko OK.

**4 -** Postupujte podle pokynů na obrazovce.

#### Odebrání zařízení

Odebrání připojení Bluetooth…

1 - Stiskněte tlačítko **&** vyberte možnost Všechna nastavení a stiskněte tlačítko OK. **2 -** Vyberte možnost Bezdrátové a kabelové sítě a stiskněte tlačítko  $\blacktriangleright$  (vpravo), čímž otevřete nabídku. **3 -** Vyberte možnost Bluetooth > Odebrat zařízení a stiskněte možnost OK.

#### Zapnutí zařízení Bluetooth

Zapnutí nebo vypnutí připojení Bluetooth na vašem televizoru...

1 - Stiskněte tlačítko  $\clubsuit$ , vyberte možnost Všechna nastavení a stiskněte tlačítko OK.

**2 -** Vyberte možnost Bezdrátové a kabelové sítě a stiskněte tlačítko  $\blacktriangleright$  (vpravo), čímž otevřete nabídku.

- **3** Vyberte možnost Bluetooth > Bluetooth
- zap./vyp. a stiskněte tlačítko OK.

**4 -** Vyberte možnost Zapnuto a stiskněte tlačítko OK.

**5 -** Stisknutím tlačítka (vlevo), v případě potřeby opakovaným, nabídku zavřete.

#### 15.9

## Nastavení systému Android

V nabídce Nastavení systému Android můžete zobrazit nebo upravit nastavení používání aplikací Android.

1- Stiskněte tlačítko **;** vyberte možnost Všechna nastavení a stiskněte tlačítko OK.

**2 -** Vyberte možnost Obecná nastavení a stiskněte tlačítko (vpravo), čímž otevřete nabídku.

**3 -** Vyberte možnost Nastavení systému Android a stiskněte tlačítko OK.

**4 -** V případě potřeby stisknutím

tlačítka **<BACK** nabídku zavřete.

## $\overline{16}$ Instalace kanálů

 $16.1$ 

## Instalace antény/kabelu

## Aktualizovat kanály

#### Automatická aktualizace kanálu

Pokud přijímáte digitální kanály, můžete televizor nastavit tak, aby tyto kanály automaticky aktualizoval.

Televizor kanály jednou denně (v 6:00) aktualizuje a uloží nové kanály. Nové kanály se ukládají do seznamu kanálů a jsou označeny ikonou  $\ast$ . Kanály bez signálu jsou odstraněny. Aby mohla automatická aktualizace proběhnout, musí být televizor v pohotovostním režimu. Automatickou aktualizaci kanálů je možné vypnout.

Vypnutí automatické aktualizace…

1 - Stiskněte tlačítko  $\bullet$ , vyberte možnost Všechna nastavení a stiskněte tlačítko OK.

**2 -** Vyberte možnost Instalace

antény/kabelu > Automatická aktualizace kanálu a vyberte možnost Vypnuto.

**3 -** Stisknutím tlačítka (vlevo), v případě potřeby opakovaným, nabídku zavřete.

V případě nalezení nových kanálů nebo aktualizace či odstranění stávajících kanálů se při spuštění televizoru zobrazí zpráva. Pokud nechcete, aby tato zpráva zobrazovala po každé aktualizaci kanálů, můžete ji vypnout.

#### Vypnutí zprávy…

1 - Stiskněte tlačítko **\*** 

**2 -** Vyberte možnost Instalace

antény/kabelu > Zpráva o aktualizaci kanálu a klikněte na možnost Vypnuto.

**3 -** Stisknutím tlačítka (vlevo), v případě potřeby opakovaným, nabídku zavřete.

V některých zemích se automatická aktualizace kanálů provádí během sledování televize nebo v libovolném okamžiku, kdy je televizor v pohotovostním režimu.

#### Ruční aktualizace kanálů

Aktualizaci kanálů můžete kdykoli spustit sami.

Spuštění ruční aktualizace kanálů…

1 - Stiskněte tlačítko **&** vyberte možnost Všechna nastavení a stiskněte tlačítko OK. **2 -** Vyberte možnost Instalace antény/kabelu > Hledat kanály a stiskněte tlačítko OK.

**3 -** Vyberte možnost Spustit a stiskněte tlačítko OK.

**4 -** Postupujte podle pokynů na obrazovce.

Aktualizace může několik minut trvat.

## Přeinstalace kanálů

#### Přeinstalace kanálů

Všechny kanály můžete nainstalovat znovu, aniž byste změnili ostatní nastavení televizoru.

Je-li nastaven kód rodičovského zámku, bude třeba tento kód zadat před opakovanou instalací kanálů.

Provedení opětovné instalace kanálů…

1- Stiskněte tlačítko **;** vyberte možnost Všechna nastavení a stiskněte tlačítko OK.

**2 -** Vyberte možnost Instalace

antény/kabelu > Hledat kanály a vyberte možnost Spustit.

**3 -** Vyberte možnost Přeinstalovat kanály a stiskněte tlačítko OK.

**4 -** Postupujte podle pokynů na obrazovce. Instalace může několik minut trvat.

#### Přeinstalace televizoru

Můžete znovu nainstalovat celý televizor. Všechna nastavení televizoru budou přeinstalována.

Provedení instalace celého televizoru…

1 - Stiskněte tlačítko **&** vyberte možnost Všechna nastavení a stiskněte tlačítko OK.

**2 -** Vyberte možnost Obecná nastavení a vyberte položku Znovu instalovat televizi.

**3 -** Postupujte podle pokynů na obrazovce. Instalace může několik minut trvat.

#### Tovární nastavení

Můžete v televizoru obnovit původní (tovární) nastavení obrazu, zvuku a funkce Ambilight.

Přepnutí na původní nastavení…

1 - Stiskněte tlačítko **&** vyberte možnost Všechna nastavení a stiskněte tlačítko OK.

**2 -** Vyberte možnost Obecná nastavení a stiskněte tlačítko (vpravo), čímž otevřete nabídku.

**3 -** Vyberte možnost Tovární nastavení a stiskněte tlačítko OK.

**4 -** Stisknutím tlačítka (vlevo), v případě potřeby opakovaným, nabídku zavřete.

## Kopie seznamu kanálů

#### Úvod

Možnost Kopie seznamu kanálů je určena prodejcům a odborným uživatelům. V některých zemích umožňuje funkce Kopie seznamu kanálů kopírovat pouze satelitní kanály.

Díky možnosti Kopie seznamu kanálů lze zkopírovat kanály nainstalované v jednom televizoru do jiného televizoru Philips téže řady. Kopie seznamu kanálů ušetří čas při hledání kanálů, protože do televizoru se načte předdefinovaný seznam kanálů. Je třeba použít jednotku USB Flash s kapacitou nejméně 1 GB.

#### Podmínky

• Oba televizory jsou ze stejné modelové řady.

• Oba televizory mají stejný typ hardwaru. Typ hardwaru zkontrolujete na typovém štítku na zadní straně televizoru. Obvykle je označen Q . . . LA • Oba televizory mají kompatibilní verze softwaru.

#### Aktuální verze softwaru

Aktuální verzi softwaru televizoru si můžete zkontrolovat v nabídce  $\bullet$  > Aktualizace softwaru > Informace o aktuálním softwaru.

#### Kopírování seznamu kanálů

Kopírování seznamu kanálů…

**1 -** Zapněte televizor. Televizor by měl mít nainstalovány kanály.

**2 -** Připojte jednotku USB Flash.

3 - Stiskněte tlačítko **;** vyberte možnost Všechna nastavení a stiskněte tlačítko OK.

**4 -** Vyberte možnost Obecná nastavení a stiskněte tlačítko (vpravo), čímž otevřete nabídku.

**5 -** Vyberte možnost Kopie seznamu kanálů a vyberte položku Kopírovat na USB. Aby mohlo kopírování proběhnout, můžete být požádáni o zadání kódu PIN rodičovského zámku.

**6 -** Po dokončení kopírování jednotku USB Flash odpojte.

**7 -** Stisknutím tlačítka (vlevo), v případě potřeby opakovaným, nabídku zavřete.

Nyní můžete zkopírovaný seznam kanálů přenést do jiného televizoru Philips.

#### Nahrání seznamu kanálů

#### Do televizoru, který ještě není nainstalován

Podle toho, zda je váš televizor již nainstalován nebo ne, je třeba použít různé způsoby odeslání seznamu kanálů.

Do televizoru, který ještě není nainstalován

**1 -** Zapojením zástrčky spusťte instalaci a vyberte jazyk a zemi. Přeskočte možnost vyhledání kanálů. Dokončete instalaci.

**2 -** Připojte do televizoru jednotku USB Flash se seznamem kanálů.

**3 -** Chcete-li spustit nahrávání seznamu kanálů, stiskněte tlačítko **\*** 

**4 -** Vyberte možnost Obecná nastavení a stiskněte tlačítko (vpravo), čímž otevřete nabídku.

**5 -** Vyberte možnost Kopie seznamu kanálů a vyberte položku Kopírovat do TV. Aby mohlo kopírování proběhnout, můžete být požádáni o zadání kódu PIN rodičovského zámku tohoto televizoru.

**6 -** Televizor vás informuje, zda se seznam kanálů do televizoru zkopíroval úspěšně. Odpojte jednotku USB Flash.

#### Do již nainstalovaného televizoru

Podle toho, zda je váš televizor již nainstalován nebo ne, je třeba použít různé způsoby odeslání seznamu kanálů.

#### Do již nainstalovaného televizoru

**1 -** Ověřte nastavení země televizoru. (Chcete-li ověřit toto nastavení, stiskněte tlačítko **\***. Vyberte možnost Instalace antény/kabelu a vyberte možnost Znovu nainstalovat kanály. Stisknutím tlačítka a poté Zrušit instalaci opustíte.) Pokud je země nastavena správně, pokračujte zde uvedeným krokem 2.

Pokud není správně nastavena země, je nutné spustit opětovnou instalaci. Chcete-li spustit opětovnou instalaci, stiskněte tlačítko **\*** Vyberte možnost Instalace antény/kabelu a vyberte možnost Znovu nainstalovat kanály. Vyberte

správnou zemi a přeskočte hledání kanálů. Dokončete instalaci. Po skončení se vraťte ke kroku 2.

**2 -** Připojte do televizoru jednotku USB Flash se seznamem kanálů.

**3 -** Chcete-li spustit nahrávání seznamu kanálů, stiskněte tlačítko **\*** 

**4 -** Vyberte možnost Obecná nastavení a stiskněte tlačítko (vpravo), čímž otevřete nabídku.

**5 -** Vyberte možnost Kopie seznamu kanálů a vyberte položku Kopírovat do TV. Aby mohlo kopírování proběhnout, můžete být požádáni o zadání kódu PIN rodičovského zámku tohoto televizoru.

**6 -** Televizor vás informuje, zda se seznam kanálů do televizoru zkopíroval úspěšně. Odpojte jednotku USB Flash.

## DVB-T nebo DVB-C

#### Příjem DVB-T nebo DVB-C

Během instalace kanálů, těsně před vyhledáním kanálů, jste provedli volbu možnosti Anténa (DVB-T) nebo Kabel (DVB-C). Anténa (DVB-T) vyhledává pozemní analogové kanály a digitální kanály DVB-T. Kabel (DVB-C) vyhledává analogové a digitální kanály dostupné u poskytovatele kabelové služby DVB-C.

#### Instalace kanálu DVB-C

Kvůli usnadnění použití jsou všechna nastavení DVB-C automatická.

Pokud vám poskytovatel služeb DVB-C poskytl konkrétní hodnoty DVB-C, ID sítě nebo frekvenci sítě, zadejte tyto hodnoty, až o ně televizor v průběhu instalace požádá.

#### Konflikty čísel kanálů

V některých zemích mohou mít různé TV kanály (vysílací společnosti) stejné číslo kanálu. Televizor v průběhu instalace zobrazí seznam s konflikty čísel kanálů. U vícenásobných čísel kanálů je třeba vybrat, který TV kanál chcete nainstalovat s daným číslem kanálu.

#### Nastavení DVB

#### Režim síťové frekvence

Pokud chcete rychle vyhledat kanály metodou Rychlé prohledávání dostupnou pod položkou Prohledávání frekvence, vyberte možnost Automaticky. Televizor použije jednu z předdefinovaných síťových frekvencí (nebo HC – Identifikační kanál), které používá většina poskytovatelů kabelových služeb ve vaší zemi.

Pokud jste pro vyhledávání kanálů obdrželi konkrétní "síťovou frekvenci", vyberte možnost Ručně.

#### Síťová frekvence

Pokud je položka Režim síťové frekvence nastavena na hodnotu Ručně, můžete zde zadat hodnotu síťové frekvence, kterou jste obdrželi od poskytovatele kabelových služeb. Hodnotu zadejte pomocí číselných tlačítek.

#### Prohledávání frekvence

Vyberte metodu vyhledávání kanálů. Můžete vybrat rychlejší metodu Rychlé prohledávání a použít předdefinovaná nastavení používaná většinou poskytovatelů kabelových služeb ve vaší zemi.

Pokud tato metoda nevyhledá žádné kanály nebo pokud některé kanály chybí, můžete vybrat rozšířenou metodu Plné vyhledávání. Vyhledání a instalace kanálů touto metodou trvá déle.

#### Velikost frekvenčního kroku

Televizor vyhledává kanály v krocích po 8 MHz .

Pokud tato metoda nevyhledá žádné kanály nebo pokud některé kanály chybí, můžete vyhledávat v menších krocích po 1 MHz . Vyhledání a instalace kanálů v krocích po 1 MHz trvá déle.

#### Digitální kanály

Pokud víte, že poskytovatel kabelových služeb nenabízí digitální kanály, můžete vyhledávání digitálních kanálů vynechat.

#### Analogové kanály

Pokud víte, že poskytovatel kabelových služeb nenabízí analogové kanály, můžete vyhledávání analogových kanálů vynechat.

#### Volně dostupné / Kódované

Máte-li předplatné a modul CAM (Conditional Access Module – modul podmíněného přístupu) pro placené televizní služby, vyberte možnost Volně dostupné + kódované . Pokud jste si nepředplatili televizní kanály nebo služby, můžete vybrat možnost Pouze bezplatné kanály.

Chcete-li získat další informace, stiskněte barevné tlačítko - Klíčová slova a vyhledejte položku CAM, Conditional Access Module.

#### Kvalita příjmu

Můžete kontrolovat kvalitu a sílu signálu digitálního kanálu. Máte-li vlastní anténu, můžete změnit její polohu a pokusit se o zlepšení příjmu.

Kontrola kvality příjmu digitálního kanálu…

- **1** Nalaďte požadovaný kanál.
- **2** Stiskněte tlačítko .

**3 -** Vyberte možnost Obecná nastavení a stiskněte tlačítko (vpravo), čímž otevřete nabídku.

**4 -** Vyberte možnost Instalace antény/kabelu a vyberte možnost Digitální:. Test příjmu .

Digitální frekvence je zobrazena pro daný kanál. Je-li příjem nekvalitní, můžete změnit polohu antény. Chcete-li znovu zkontrolovat kvalitu signálu této frekvence, vyberte možnost Hledání a stiskněte

#### tlačítko OK.

Chcete-li sami zadat konkrétní digitální frekvenci, zadejte ji pomocí číselných tlačítek dálkového ovladače. Případně můžete vybrat frekvenci, umístit šipky na číslo pomocí  $\triangleleft$ a  $\triangleright$  a změnit číslo pomocí ▲ a ▼. Chcete-li frekvenci zkontrolovat, vyberte možnost Hledat.

Používáte-li pro příjem kanálů DVB-C, jsou k dispozici možnosti Režim přenosové rychlosti a Předdefinované přenosové rychlosti. Pro Režim přenosové rychlosti vyberte možnost Automatický, pokud vám poskytovatel neposkytl konkrétní hodnotu přenosové rychlosti. Chcete-li tuto hodnotu zadat, použijte číselná tlačítka.

### Ruční instalace

Analogové televizní kanály lze postupně nainstalovat ručně.

Ruční instalace analogových kanálů…

1 - Stiskněte tlačítko  $\bullet$ , vyberte možnost Všechna nastavení a stiskněte tlačítko OK.

**2 -** Vyberte možnost Nastavení televizoru a stiskněte tlačítko  $\blacktriangleright$  (vpravo), čímž otevřete nabídku. **3 -** Vyberte možnost Instalace antény/kabelu a vyberte možnost Analogové:. Ruční instalace .

#### • Systém

Chcete-li nastavit systém televizoru, vyberte možnost Systém.

Vyberte zemi nebo region, ve kterém se právě nacházíte.

#### • Vyhledat kanál

Chcete-li vyhledat kanál, vyberte možnost Vyhledat kanál. Vyberte možnost Vyhledat. Můžete také zadat příslušnou frekvenci sami. Pokud je příjem slabý, znovu stiskněte tlačítko Hledat. Chcete-li nalezený kanál uložit, vyberte možnost Hotovo.

#### • Uložení

Můžete uložit kanál pod aktuálním číslem kanálu nebo pod novým číslem kanálu.

Vyberte možnost Uložit tento kanál nebo Uložit jako nový kanál.

Tyto kroky lze opakovat, dokud nenajdete všechny dostupné analogové televizní kanály.

## $\overline{162}$ Instalace satelitu

### Instalace satelitu

#### Informace o instalaci satelitu

Tento televizor má dva vestavěné satelitní tunery DVB-S / DVB-S2.

#### Až 4 satelity

V tomto televizoru můžete nainstalovat až 4 satelity (4 LNB). Na počátku instalace vyberte přesný počet satelitů, které chcete instalovat. Tím se instalace urychlí.

#### Unicable

Pro připojení antény k televizoru můžete použít systém Unicable. Možnost Unicable vyberte na začátku instalace pro 1 nebo pro 2 satelity.

#### Jednotka MDU (Multi-Dwelling-Unit)

Vestavěné satelitní tunery podporují jednotky MDU na satelitech Astra a Digiturk na satelitu Eutelsat. Jednotka MDU na satelitu Türksat není podporována.

#### Spuštění instalace

Před spuštěním instalace zkontrolujte, zda je satelitní anténa správně nasměrovaná.

Spuštění instalace satelitu…

1 - Stiskněte tlačítko **&** vyberte možnost Všechna nastavení a stiskněte tlačítko OK.

**2 -** Vyberte možnost Kanály > Instalace satelitu a stiskněte tlačítko OK. Je-li třeba, zadejte kód PIN.

**3 -** Vyberte možnost Vyhledávání satelitů a stiskněte tlačítko OK.

**4 -** Vyberte možnost Vyhledat a stiskněte tlačítko

OK. Televizor vyhledá satelity.

**5 -** Vyberte možnost Instalovat a stiskněte tlačítko OK. Televizor zobrazí aktuální nastavení instalace satelitu.

Pokud toto nastavení chcete změnit, vyberte možnost Nastavení.

Pokud toto nastavení změnit nechcete, vyberte možnost Vyhledat. Přejděte ke kroku 5.

**6 -** V nabídce Systém instalace vyberte počet satelitů, které chcete nainstalovat, nebo nastavte některý ze systémů Unicable. Vyberete-li možnost Unicable, můžete u každého tuneru nastavit číslo a frekvenci uživatelského pásma. V některých zemích můžete v nabídce Další nastavení upravit i určitá expertní nastavení jednotlivých konvertorů LNB. **7 -** Televizor vyhledá satelity dostupné ve směru vaší antény. To může trvat několik minut. Je-li nalezen satelit, na obrazovce se zobrazí jeho název a síla příjmu.

**8 -** Když televizor nalezne požadované satelity,
#### vyberte možnost Instalovat.

**9 -** Pokud satelit nabízí Balíčky kanálů, televizor dostupné balíčky zobrazí. Vyberte potřebný balíček Některé balíčky

nabízejí Rychlou nebo Kompletní instalaci obsažených kanálů; vyberte tedy jednu z možností. Televizor nainstaluje satelitní kanály a rozhlasové stanice.

**10 -** Uložte nastavení satelitu a nainstalované kanály a rozhlasové stanice zvolením možnosti Dokončit.

#### Satelitní moduly CAM

Pokud ke sledování satelitních kanálů používáte modul CAM (Conditional Access Module) s kartou Smart Card, doporučujeme provádět instalaci satelitu s modulem CAM zasunutým do televizoru.

Většina modulů CAM se používá k dekódování kanálů.

Moduly CAM nové generace (CI+ 1.3 s profilem operátora) umí nainstalovat všechny satelitní kanály do televizoru samy. Modul CAM vás k instalaci příslušných satelitů a kanálů vyzve. Tyto moduly CAM dokáží kanály nainstalovat a dekódovat a zároveň se starají i o pravidelné aktualizace.

### Balíčky kanálů

Satelity mohou nabízet balíčky kanálů, které zahrnují bezplatné kanály (nekódované) a nabízejí výběr vhodný pro danou zemi. Některé satelity nabízejí předplacené balíčky – soubor kanálů, za které platíte.

Pokud si zvolíte předplacený balíček, televizor vás může požádat o výběr Rychlé nebo Úplné instalace. Vyberte možnost Rychlá, pokud chcete instalovat pouze kanály z balíčku, nebo vyberte možnost Kompletní pro instalaci balíčku i všech ostatních dostupných kanálů. Pro předplacené balíčky doporučujeme rychlou instalaci. Máte-li další satelity, které nejsou součástí vašeho předplaceného balíčku, doporučujeme kompletní instalaci. Všechny nainstalované kanály se uloží do seznamu kanálů Všechny.

### Nastavení Unicable

#### Systém Unicable

Pro připojení antény k televizoru můžete použít jednokabelový systém, systém MDU nebo systém Unicable. Jednokabelový systém využívá k připojení satelitní antény ke všem satelitním přijímačům v systému jeden kabel. Jednokabelový systém se obvykle používá v bytových domech. Pokud používáte systém Unicable, televizor vás během

instalace požádá o přiřazení čísla uživatelského pásma a příslušné frekvence. V tomto televizoru lze pomocí systému Unicable nainstalovat 1 nebo 2 satelity.

Pokud po instalaci systému Unicable zaznamenáte, že chybějí nějaké kanály, mohla ve stejnou chvíli v systému Unicable probíhat jiná instalace. Zopakujte instalaci a chybějící kanály se znovu objeví.

#### Číslo uživatelského pásma

V systému Unicable musí být každý připojený satelitní tuner očíslován (např. 0, 1, 2, 3 atd.).

Dostupná uživatelská pásma a jejich čísla naleznete v přepínači systému Unicable. Pro termín Uživatelské pásmo se někdy používá zkratka UB (User band). Existují přepínače systému Unicable, které nabízejí 4 nebo 8 uživatelských pásem. Pokud v nastavení vyberete možnost Unicable, televizor vás požádá o přiřazení jedinečného čísla uživatelského pásma pro každý vestavěný satelitní tuner. Satelitní tuner nesmí mít stejné číslo uživatelského pásma jako jiný satelitní tuner v systému Unicable.

#### Uživatelská pásmová frekvence

Kromě čísla uživatelského pásma potřebuje vestavěný satelitní přijímač frekvenci vybraného čísla uživatelského pásma. Tyto frekvence se většinou zobrazují vedle čísla uživatelského pásma v přepínači systému Unicable.

# Automatická aktualizace kanálu

Pokud přijímáte digitální satelitní kanály, můžete televizor nastavit tak, aby tyto kanály automaticky aktualizoval.

Televizor kanály jednou denně (v 6:00) aktualizuje a uloží nové kanály. Nové kanály se ukládají do seznamu kanálů a jsou označeny ikonou \*. Kanály bez signálu jsou odstraněny a pokud satelitní operátor změní pořadí kanálů v balíčku, bude seznam kanálů v televizoru aktualizován. Aby mohla automatická aktualizace proběhnout, musí být televizor v pohotovostním režimu. Automatickou aktualizaci kanálů je možné vypnout.

Vypnutí automatické aktualizace…

1- Stiskněte tlačítko **&** vyberte možnost Všechna nastavení a stiskněte tlačítko OK.

- **2** Vyberte možnost Instalace
- satelitu > Automatická aktualizace kanálu a vyberte možnost Vypnuto.

**3 -** Stisknutím tlačítka (vlevo), v případě potřeby opakovaným, nabídku zavřete.

Můžete si nastavit, aby televizor aktualizoval pouze kanály určitého satelitu.

Označení satelitů, které chcete aktualizovat…

1 - Stiskněte tlačítko **\*** vyberte možnost Všechna nastavení a stiskněte tlačítko OK.

**2 -** Vyberte možnost Instalace satelitu a vyberte možnost Možnost automatické aktualizace. Výběrem satelitu v seznamu jej označíte nebo jeho označení zrušíte.

**3 -** Stisknutím tlačítka (vlevo), v případě potřeby opakovaným, nabídku zavřete.

V některých zemích se automatická aktualizace kanálů provádí během sledování televize nebo v libovolném okamžiku, kdy je televizor v pohotovostním režimu.

# Ruční aktualizace kanálů

Aktualizaci kanálů můžete kdykoli spustit sami.

Spuštění ruční aktualizace kanálů…

1 - Stiskněte tlačítko **\*** vyberte možnost Všechna nastavení a stiskněte tlačítko OK.

**2 -** Vyberte možnost Instalace satelitu > Hledat kanály a vyberte možnost Aktualizovat kanály. **3 -** Postupujte podle pokynů na obrazovce. Aktualizace může několik minut trvat.

# Přidání satelitu

K aktuální satelitní instalaci můžete přidat další satelit. Nainstalované satelity a jejich kanály zůstanou nezměněny. Někteří poskytovatelé satelitních služeb neumožňují přidání satelitu.

Na další satelit je třeba pohlížet jako na doplněk. Nejde o vaše hlavní předplatné satelitu ani o hlavní satelit, z něhož používáte balíček kanálů. Typicky byste přidali 4. satelit, pokud již máte nainstalovány 3 satelity. Pokud již máte nainstalovány 4 satelity, mohli byste zvážit nejprve odebrání jednoho satelitu, aby bylo možné přidat nový satelit.

### Nastavení

Pokud máte aktuálně nainstalován pouze 1 nebo 2 satelity, nemusí vám aktuální nastavení instalace umožnit přidání doplňkového satelitu. Pokud potřebujete změnit nastavení instalace, je nutné znovu provést kompletní instalaci satelitů. Je-li nutná změna nastavení, nelze použít možnost Přidat satelit.

Přidání satelitu…

1 - Stiskněte tlačítko  $\bullet$ , vyberte možnost Všechna nastavení a stiskněte tlačítko OK.

**2 -** Vyberte možnost Instalace satelitu > Hledat satelit a poté Přidat satelit. Zobrazí se aktuální

satelity.

**3 -** Vyberte možnost Vyhledat. Televizor vyhledá nové satelity.

**4 -** Pokud televizor nalezl jeden nebo více satelitů, vyberte možnost Instalovat. Televizor nainstaluje kanály nalezených satelitů.

**5 -** Uložte kanály a rozhlasové stanice výběrem možnosti Dokončit.

# Odebrání satelitu

Ze své aktuální instalace satelitů můžete odebrat jeden nebo více satelitů. Odeberete satelit i jeho kanály. Někteří poskytovatelé satelitních služeb odebrání satelitu neumožňují.

Odebrání satelitu…

1- Stiskněte tlačítko **;** vyberte možnost Všechna nastavení a stiskněte tlačítko OK.

**2 -** Vyberte možnost Instalace satelitu > Hledat satelit a poté Odebrat satelit. Zobrazí se aktuální satelity.

**3 -** Výběrem satelitu (satelitů) jej označíte nebo jeho označení zrušíte za účelem odebrání.

**4 -** Vyberte položku Odebrat. Označené satelity budou odebrány.

**5 -** Výběrem možnosti Konec nabídku odebrání satelitu zavřete.

# Ruční instalace

Ruční instalace je určena pro odborné uživatele.

Ruční instalaci můžete použít k rychlému přidání nových kanálů ze satelitního transpondéru. Musíte znát frekvenci a polarizaci transpondéru. Televizor nainstaluje všechny kanály daného transpondéru. Pokud byl transpondér nainstalován již dříve, všechny jeho kanály – bývalé i nové – se přesunou na konec seznamu kanálů Všechny.

Ruční instalaci lze použít v případě, že je třeba změnit počet satelitů. Pokud je třeba tento úkon, je nutné provést kompletní instalaci pomocí možnosti Instalovat satelity.

Instalace transpondéru…

1- Stiskněte tlačítko **;** vyberte možnost Všechna nastavení a stiskněte tlačítko OK.

**2 -** Vyberte možnost Instalace satelitu a zvolte možnost Ruční instalace.

**3 -** Máte-li nainstalován více než 1 satelit, vyberte satelit/LNB, pro který chcete přidat kanály.

**4 -** Nastavte potřebnou hodnotu Polarizace. Pokud nastavíte možnost Režim přenosové rychlosti na hodnotu Ruční, můžete zadat přenosovou rychlost pod položkou Přenosová rychlost ručně. Zadejte Frekvenci a spusťte vyhledávání transpondéru.

**5 -** Pokud je nalezen transpondér, výběrem možnosti

Uložit uložte nový transpondér na vybraný LNB. **6 -** Výběrem možnosti Konec ukončete ruční instalaci.

# Nastavení LNB

V některých zemích můžete upravit určitá expertní nastavení jednotlivých konvertorů LNB.

# Napájení LNB

Ve výchozím nastavení je Napájení LNB zapnuto.

# Tón 22 kHz

Ve výchozím nastavení je Tón nastaven na hodnotu Automaticky.

# Nízká frekvence lokálního oscilátoru / Vysoká frekvence lokálního oscilátoru

Frekvence lokálního oscilátoru jsou nastaveny na standardní hodnoty. Tyto hodnoty upravujte pouze v případě, že používáte netradiční vybavení, které vyžaduje odlišné nastavení.

# Problémy

# Televizor nemůže najít požadované satelity nebo instaluje stejné satelity dvakrát

• Zkontrolujte, zda je na počátku instalace nastaven správný počet satelitů. Můžete televizor nastavit tak, aby vyhledal jeden, dva nebo 3/4 satelity.

### LNB s duální hlavou nedokáže nalézt druhý satelit

• Pokud televizor nalezne jeden satelit, ale nemůže nalézt druhý, otočte o několik stupňů anténu. Nasměrujte anténu tak, aby přijímala nejsilnější signál z prvního satelitu. Na obrazovce zkontrolujte ukazatel síly signálu prvního satelitu. Když je první satelit nastaven na nejsilnější signál, vyberte možnost Hledat znovu a vyhledejte druhý satelit. • Ujistěte se, že jsou v možnostech nastaveny Dva

satelity.

# Změna nastavení instalace můj problém nevyřešila

• Všechna nastavení, satelity a kanály se ukládají teprve na konci instalace, když dokončujete postup.

# Všechny satelitní kanály zmizely

• Pokud používáte systém Unicable, zkontrolujte, zda jste v nastavení systému Unicable nastavili pro každý vestavěný satelitní tuner jedinečné číslo uživatelského pásma. Mohlo by se stát, že stejné číslo uživatelského pásma používá jiný satelitní tuner v daném systému Unicable.

# Některé satelitní kanály zřejmě zmizely ze seznamu kanálů

• Pokud se zdá, že některé kanály zmizely nebo nejsou na svém místě, vysílací společnost mohla změnit umístění těchto kanálů v transpondéru. Chcete-li obnovit pozice kanálů v seznamu kanálů, zkuste aktualizovat balíček kanálů.

### Nelze odebrat satelit

• Předplacené balíčky neumožňují odebrání satelitu. Chcete-li odebrat satelit, je nutné znovu provést kompletní instalaci a vybrat jiný balíček.

### Někdy je příjem nekvalitní

- Zkontrolujte, zda je satelitní anténa řádně
- připevněna. Silný vítr s ní může pohybovat.
- Příjem může být zhoršen sněhem a deštěm.

# $\overline{17}$ Software

 $\frac{1}{17.1}$ 

# Aktualizace softwaru

# Aktualizace ze zařízení USB

Může se stát, že bude nutné provést aktualizaci softwaru televizoru. Pro nahrání softwaru do televizoru potřebujete počítač s vysokorychlostním připojením k internetu a jednotku USB Flash. Použijte jednotku USB Flash s volným místem alespoň 500 MB. Zkontrolujte, zda je vypnuta ochrana proti kopírování.

Aktualizace softwaru televizoru…

1 - Stiskněte tlačítko **\***, vyberte možnost Všechna nastavení a stiskněte tlačítko OK.

**2 -** Vyberte možnost Aktualizace softwaru a stiskněte tlačítko (vpravo).

# Identifikace televizoru

**1 -** Zasuňte jednotku USB Flash do jednoho z konektorů USB na televizoru.

**2 -** Vyberte možnost Spustit. Na jednotku USB Flash bude zapsán identifikační soubor.

# Stáhnutí softwaru

**1 -** Zasuňte jednotku USB Flash do počítače.

**2 -** Na jednotce USB Flash vyhledejte soubor

update.htm a dvakrát na něj klikněte.

**3 -** Vyberte možnost Poslat ID.

**4 -** Je-li k dispozici nový software, stáhněte soubor .zip.

**5 -** Po stažení soubor rozbalte a zkopírujte soubor autorun.upg na jednotku USB Flash. Tento soubor neumisťujte do složky.

# Aktualizace softwaru televizoru

**1 -** Znovu zasuňte jednotku USB Flash do televizoru. Aktualizace se spustí automaticky. Vyčkejte na její dokončení. Nemačkejte žádné tlačítko na dálkovém ovladači a neodpojujte jednotku USB Flash.

**2 -** Po dokončení aktualizace se televizor sám automaticky vypne a zase zapne. Na obrazovce se zobrazí anglická zpráva Operation successful (Operace proběhla úspěšně). Nyní můžete televizor opět používat.

Dojde-li během aktualizace k výpadku proudu, neodpojujte jednotku USB Flash od televizoru. Po obnovení napájení bude aktualizace pokračovat.

Chcete-li zabránit náhodné aktualizaci softwaru televizoru, odstraňte soubor autorun.upg z jednotky USB Flash.

# Aktualizace z internetu

Je-li televizor připojen k internetu, může se zobrazovat zpráva vyzývající k aktualizaci softwaru televizoru. To vyžaduje vysokorychlostní (širokopásmové) internetové připojení. Pokud se tato zpráva zobrazí, doporučujeme provést aktualizaci.

Když je zpráva zobrazena, klikněte na možnost Aktualizovat a postupujte podle pokynů na obrazovce.

Po dokončení aktualizace se televizor sám automaticky vypne a zase zapne. Vyčkejte, dokud se televizor znovu nezapne.

Vlastní vyhledání aktualizace softwaru…

1 - Stiskněte tlačítko **&** vyberte možnost Všechna nastavení a stiskněte tlačítko OK. **2 -** Vyberte možnost Aktualizace softwaru > Vyhledat aktualizace a stiskněte tlačítko OK.

**3 -** Vyberte možnost Internet a stiskněte tlačítko (vpravo). Postupujte podle pokynů na obrazovce.

**4 -** Stisknutím tlačítka (vlevo), v případě potřeby opakovaným, nabídku zavřete.

# $\overline{172}$ Verze softwaru

Zobrazení aktuální verze softwaru televizoru…

1 - Stiskněte tlačítko **;** vyberte možnost Všechna nastavení a stiskněte tlačítko OK.

**2 -** Vyberte možnost Aktualizace

softwaru > Informace o aktuálním softwaru a stiskněte tlačítko OK.

**3 -** Nahlédněte do části Verze:.

**4 -** Stisknutím tlačítka (vlevo), v případě potřeby opakovaným, nabídku zavřete.

# $\overline{173}$

# Software s otevřeným zdrojovým kódem

Tento televizor obsahuje software s otevřeným zdrojovým kódem. TTP Vision Europe B.V. tímto nabízí, že na vyžádání poskytne úplnou kopii odpovídajícího zdrojového kódu pro autorskými právy chráněné balíčky softwaru s otevřeným zdrojovým kódem, které jsou použity v tomto výrobku a u kterých takovou nabídku vyžadují příslušné licence.

Tato nabídka platí až tři roky po nákupu výrobku a vztahuje se na kohokoli, kdo obdrží toto sdělení. Chcete-li získat zdrojový kód, kontaktujte nás prosím Intellectual Property Dept. TP Vision Europe B.V. Prins Bernhardplein 200 1097 JB Amsterdam The Netherlands

# $\overline{174}$ Open Source License

README for the source code of the parts of TP Vision Netherlands B.V. TV software that fall under open source licenses.

This is a document describing the distribution of the source code used on the TP Vision Netherlands B.V. TV, which fall either under the GNU General Public License (the GPL), or the GNU Lesser General Public License (the LGPL), or any other open source license. Instructions to obtain copies of this software can be found in the Directions For Use.

TP Vision Netherlands B.V. MAKES NO WARRANTIES WHATSOEVER, EITHER EXPRESS OR IMPLIED, INCLUDING ANY WARRANTIES OF MERCHANTABILITY OR FITNESS FOR A PARTICULAR PURPOSE, REGARDING THIS SOFTWARE. TP Vision Netherlands B.V. offers no support for this software. The preceding does not affect your warranties and statutory rights regarding any TP Vision Netherlands B.V. product(s) you purchased. It only applies to this source code made available to you.

# Android (5.1.0)

This tv contains the Android Lollipop Software. Android is a Linux-based operating system designed primarily for touch screen mobile devices such as smartphones and tablet computers. This software will also be reused in TPVision Android based TV's. The original download site for this software is : https://android.googlesource.com/This piece of software is made available under the terms and conditions of the Apache license version 2, which can be found below. Android APACHE License Version 2 (http://source.android.com/source/licenses.html)

# Toolbox (N/A)

The original download site for this software is : https://android.googlesource.com/This piece of software is made available under the terms and conditions of the Apache license version 2, which can be found below. Android APACHE License Version 2 (http://source.android.com/source/licenses.html)

linux kernel (3.10.46)

This TV contains the Linux Kernel. The original download site for this software is :

http://www.kernel.org/.This piece of software is made available under the terms and conditions of the GPL v2 license, which can be found below. Additionally, following exception applies : "NOTE! This copyright does \*not\* cover user programs that use kernel services by normal system calls - this is merely considered normal use of the kernel, and does \*not\* fall under the heading of "derived work". Also note that the GPL below is copyrighted by the Free Software Foundation, but the instance of code that it refers to (the linux kernel) is copyrighted by me and others who actually wrote it. Also note that the only valid version of the GPL as far as the kernel is concerned is \_this\_ particular version of the license (ie v2, not v2.2 or v3.x or whatever), unless explicitly otherwise stated. Linus Torvalds"

# libcurl (7.21.7)

libcurl is a free and easy-to-use client-side URL transfer library, supporting DICT, FILE, FTP, FTPS, Gopher, HTTP, HTTPS, IMAP, IMAPS, LDAP, LDAPS, POP3, POP3S, RTMP, RTSP, SCP, SFTP, SMTP, SMTPS, Telnet and TFTP. libcurl supports SSL certificates, HTTP POST, HTTP PUT, FTP uploading, HTTP form based upload, proxies, cookies, user+password authentication (Basic, Digest, NTLM, Negotiate, Kerberos), file transfer resume, http proxy tunneling and more! The original download site for this software is :

http://curl.haxx.se/libcurl/COPYRIGHT AND PERMISSION NOTICE Copyright (c) 1996 - 2010, Daniel Stenberg, daniel@haxx.se.All rights reserved. Permission to use, copy, modify, and distribute this software for any purpose with or without fee is hereby granted, provided that the above copyright notice and this permission notice appear in all copies. THE SOFTWARE IS PROVIDED "AS IS", WITHOUT WARRANTY OF ANY KIND, EXPRESS ORIMPLIED, INCLUDING BUT NOT LIMITED TO THE WARRANTIES OF MERCHANTABILITY,FITNESS FOR A PARTICULAR PURPOSE AND NONINFRINGEMENT OF THIRD PARTY RIGHTS. INNO EVENT SHALL THE AUTHORS OR COPYRIGHT HOLDERS BE LIABLE FOR ANY CLAIM,DAMAGES OR OTHER LIABILITY, WHETHER IN AN ACTION OF CONTRACT, TORT OROTHERWISE, ARISING FROM, OUT OF OR IN CONNECTION WITH THE SOFTWARE OR THE USEOR OTHER DEALINGS IN THE SOFTWARE. Except as contained in this notice, the name of a copyright holder shall not be used in advertising or otherwise to promote the sale, use or other dealings in this Software without prior written authorization of the copyright holder.

#### libfreetype (2.4.2)

FreeType is a software development library, available in source and binary forms, used to render text on to bitmaps and provides support for other font-related operations

The original download site for this software is : https:/ /github.com/julienr/libfreetype-androidFreetype License

#### libjpeg (8a)

This package contains C software to implement JPEG image encoding, decoding, and transcoding. This software is based in part on the work of the Independent JPEG Group.----------------------The authors make NO WARRANTY or representation, either express or implied, with respect to this software, its quality, accuracy, merchantability, or fitness for a particular purpose. This software is provided "AS IS", and you, its user, assume the entire risk as to its quality and accuracy. This software is copyright (C) 1991-1998, Thomas G. Lane. All Rights Reserved except as specified below. Permission is hereby granted to use, copy, modify, and distribute this software (or portions thereof) for any purpose, without fee, subject to the seconditions:(1) If any part of the source code for this software is distributed, then this README file must be included, with this copyright and no-warranty notice unaltered; and any additions, deletions, or changes to the original files must be clearly indicated in accompanying documentation.(2) If only executable code is distributed, then the accompanying documentation must state that "this software is based in part on the work of the Independent JPEG Group".(3) Permission for use of this software is granted only if the user accepts full responsibility for any undesirable consequences; the authors accept NO LIABILITY for damages of any kind. These conditions apply to any software derived from or based on the IJG code, not just to the unmodified library. If you use our work, you ought to acknowledge us. Permission is NOT granted for the use of any IJG author's name or company name in advertising or publicity relating to this software or products derived from it. This software may be referred to only as "the Independent JPEG Group'ssoftware". We specifically permit and encourage the use of this software as the basis of commercial products, provided that all warranty or liability claims are assumed by the product vendor.

#### libpng (1.4.1)

libpng is the official Portable Network Graphics (PNG) reference library (originally called pnglib). It is a platform-independent library that contains C functions for handling PNG images. It supports almost all of PNG's features, is extensible. The original

download site for this software is :

https://github.com/julienr/libpng-androidlibpng license

#### openssl (1.0.1j)

OpenSSL is an open-source implementation of the SSL and TLS protocols. The core library, written in the C programming language, implements the basic cryptographic functions and provides various utility functions. The original download site for this software is : http://openssl.org/OpenSSL license

### Zlib compression library (1.2.7)

zlib is a general purpose data compression library. All the code is thread safe. The data format used by the zlib library is described by RFCs (Request for Comments) 1950 to 1952 in the files http://tools.ietf.org/html/rfc1950 (zlib format), rfc1951 (deflate format) and rfc1952 (gzip format) Developed by Jean-loup Gailly and Mark Adler(C) 1995-2012 Jean-loup Gailly and Mark Adler This software is provided 'as-is', without any express or implied warranty. In no event will the authors be held liable for any damages arising from the use of this software. Permission is granted to anyone to use this software for any purpose, including commercial applications, and to alter it and redistribute it freely, subject to the following restrictions: 1. The origin of this software must not be misrepresented; you must not claim that you wrote the original software. If you use this software in a product, an acknowledgment in the product documentation would be appreciated but is not required. 2. Altered source versions must be plainly marked as such, and must not be misrepresented as being the original software. 3. This notice may not be removed or altered from any source distribution. Jean-loup Gailly Mark Adler jloup@gzip.org madler@alumni.caltech.edu

#### dvbsnoop (1.2)

dvbsnoop is a DVB / MPEG stream analyzer program. For generating CRC32 values required for composing PAT, PMT, EIT sections

The original download site for this software is : https:/ /github.com/a4tunado/dvbsnoop/blob/master/src/ misc/crc32.cGPL v2 http://dvbsnoop.sourceforge.net/dvbsnoop.html

#### ezxml (0.8.6)

ezXML is a C library for parsing XML documents. The original download site for this software is : http://ezxml.sourceforge.net.Copyright 2004, 2005 Aaron Voisine. This piece of software is made available under the terms and conditions of the MIT

# Protobuf (2.0a)

Protocol Buffers are a way of encoding structured data in an efficient yet extensible format. Google uses Protocol Buffers for almost all of its internal RPC protocols and file formats. The original download site for this software is :

http://code.google.com/p/protobufCopyright 2008, Google Inc.All rights reserved. Redistribution and use in source and binary forms, with or without modification, are permitted provided that the following conditions are met: \* Redistributions of source code must retain the above copyright notice, this list of conditions and the following disclaimer. \* Redistributions in binary form must reproduce the above copyright notice, this list of conditions and the following disclaimer in the documentation and/or other materials provided with the distribution. \* Neither the name of Google Inc. nor the names of its contributors may be used to endorse or promote products derived from this software without specific prior written permission. THIS SOFTWARE IS PROVIDED BY THE COPYRIGHT HOLDERS AND CONTRIBUTORS"AS IS" AND ANY EXPRESS OR IMPLIED WARRANTIES, INCLUDING, BUT NOTLIMITED TO, THE IMPLIED WARRANTIES OF MERCHANTABILITY AND FITNESS FORA PARTICULAR PURPOSE ARE DISCLAIMED. IN NO EVENT SHALL THE COPYRIGHTOWNER OR CONTRIBUTORS BE LIABLE FOR ANY DIRECT, INDIRECT, INCIDENTAL,SPECIAL, EXEMPLARY, OR CONSEQUENTIAL DAMAGES (INCLUDING, BUT NOTLIMITED TO, PROCUREMENT OF SUBSTITUTE GOODS OR SERVICES; LOSS OF USE,DATA, OR PROFITS; OR BUSINESS INTERRUPTION) HOWEVER CAUSED AND ON ANYTHEORY OF LIABILITY, WHETHER IN CONTRACT, STRICT LIABILITY, OR TORT(INCLUDING NEGLIGENCE OR OTHERWISE) ARISING IN ANY WAY OUT OF THE USEOF THIS SOFTWARE, EVEN IF ADVISED OF THE POSSIBILITY OF SUCH DAMAGE. Code generated by the Protocol Buffer compiler is owned by the owner of the input file used when generating it. This code is not standalone and requires a support library to be linked with it. This support library is itself covered by the above license.

### guava (11.0.2)

The Guava project contains several of Google's core libraries that we rely on in our Java-based projects: collections, caching, primitives support, concurrency libraries, common annotations, string processing, I/O, and so forth. The original download site for this software is : http://code.google.com/This piece of software is made available under the terms and conditions of the Apache License version 2.

#### gSoap (2.7.15)

The gSOAP toolkit is an open source C and C++ software development toolkit for SOAP/XML Web services and generic (non-SOAP) C/C++ XML data bindings. Part of the software embedded in this product is gSOAP software. Portions created by gSOAP are Copyright 2001-2009 Robert A. van Engelen, Genivia inc. All Rights Reserved. THE SOFTWARE IN THIS PRODUCT WAS IN PART PROVIDED BY GENIVIA INC AND ANY EXPRESS OR IMPLIED WARRANTIES, INCLUDING, BUT NOT LIMITED TO, THE IMPLIED WARRANTIES OF MERCHANTABILITY AND FITNESS FOR A PARTICULAR PURPOSE ARE DISCLAIMED. IN NO EVENT SHALL THE AUTHOR BE LIABLE FOR ANY DIRECT, INDIRECT, INCIDENTAL, SPECIAL, EXEMPLARY, OR CONSEQUENTIAL DAMAGES (INCLUDING, BUT NOT LIMITED TO, PROCUREMENT OF SUBSTITUTE GOODS OR SERVICES; LOSS OF USE, DATA, OR PROFITS; OR BUSINESS INTERRUPTION) HOWEVER CAUSED AND ON ANY THEORY OF LIABILITY, WHETHER IN CONTRACT, STRICT LIABILITY, OR TORT (INCLUDING NEGLIGENCE OR OTHERWISE) ARISING IN ANY WAY OUT OF THE USE OF THIS SOFTWARE, EVEN IF ADVISED OF THE POSSIBILITY OF SUCH DAMAGE.

#### restlet (2.1.4)

Restlet is a lightweight, comprehensive, open source REST framework for the Java platform. Restlet is suitable for both server and client Web applications. It supports major Internet transport, data format, and service description standards like HTTP and HTTPS, SMTP, XML, JSON, Atom, and WADL. The original download site for this software is : http://restlet.orgThis piece of software is made available under the terms and conditions of the Apache License version 2.

Opera Web Browser (SDK 3.5)

This TV contains Opera Browser Software.

#### dlmalloc (2.7.2)

Opera uses Doug Lea's memory allocator

The original download site for this software is : http://gee.cs.oswego.edu/dl/html/malloc.html

#### double-conversion

Opera uses double-conversion library by Florian Loitsch, faster double : string conversions (dtoa and strtod).The original download site for this software is : http://code.google.com/p/doubleconversionCopyright 2006-2011, the V8 project authors. All rights reserved. Redistribution and use in source and binary forms, with or without modification, are permitted provided that the following conditions aremet: \* Redistributions of source code must retain the above copyright notice, this list of conditions and the following disclaimer. \* Redistributions in binary form must reproduce the above copyright notice, this list of conditions and the following disclaimer in the documentation and/or other materials provided with the distribution. \* Neither the name of Google Inc. nor the names of its contributors may be used to endorse or promote products derived from this software without specific prior written permission. THIS SOFTWARE IS PROVIDED BY THE COPYRIGHT HOLDERS AND CONTRIBUTORS"AS IS" AND ANY EXPRESS OR IMPLIED WARRANTIES, INCLUDING, BUT NOTLIMITED TO, THE IMPLIED WARRANTIES OF MERCHANTABILITY AND FITNESS FORA PARTICULAR PURPOSE ARE DISCLAIMED. IN NO EVENT SHALL THE COPYRIGHTOWNER OR CONTRIBUTORS BE LIABLE FOR ANY DIRECT, INDIRECT, INCIDENTAL,SPECIAL, EXEMPLARY, OR CONSEQUENTIAL DAMAGES (INCLUDING, BUT NOTLIMITED TO, PROCUREMENT OF SUBSTITUTE GOODS OR SERVICES; LOSS OF USE,DATA, OR PROFITS; OR BUSINESS INTERRUPTION) HOWEVER CAUSED AND ON ANYTHEORY OF LIABILITY, WHETHER IN CONTRACT, STRICT LIABILITY, OR TORT(INCLUDING NEGLIGENCE OR OTHERWISE) ARISING IN ANY WAY OUT OF THE USEOF THIS SOFTWARE, EVEN IF ADVISED OF THE POSSIBILITY OF SUCH DAMAGE.

### EMX (0.9c)

Opera uses EMX, which is an OS/2 port of the gcc suite. Opera uses modified versions of the sprintf and sscanf methods from this C library.\* The emx libraries are not distributed under the GPL. Linking an \* application with the emx libraries does not cause the executable \* to be covered by the GNU General Public License. You are allowed \* to change and copy the emx library sources if you keep the copyright \* message intact. If you improve the emx libraries, please send your \* enhancements to the emx author (you should copyright your \* enhancements similar to the existing emx libraries).

### freetype (2.4.8)

Opera uses freetype FreeType 2 is a software-font engine that is designed to be small, efficient, highly customizable and portable, while capable of producing high-quality output (glyph images).The original download site for this software is : http://ww w.freetype.org/freetype2/index.htmlFreetype License

#### HKSCS (2008)

Opera uses HKSCS: The Government of the Hong Kong Special Administrative Region HKSCS mappings

The original download site for this software is : http://www.ogcio.gov.hkBefore downloading the Software or Document provided on this Web page, you should read the following terms (Terms of Use). By downloading the Software and Document, you are deemed to agree to these terms.1. The Government of the Hong Kong Special Administrative Region (HKSARG) has the right to amend or vary the terms under this Terms of Use from time to time at its sole discretion.2. By using the Software and Document, you irrevocably agree that the HKSARG may from time to time vary this Terms of Use without further notice to you and you also irrevocably agree to be bound by the most updated version of the Terms of Use.3. You have the sole responsibility of obtaining the most updated version of the Terms of Use which is available in the "Digital 21" Web site (http://www.og cio.gov.hk/en/business/tech\_promotion/ccli/terms/t erms.htm).4. By accepting this Terms of Use, HKSARG shall grant you a non-exclusive license to use the Software and Document for any purpose, subject to clause 5 below.5. You are not allowed to make copies of the Software and Document except it is incidental to and necessary for the normal use of the Software. You are not allowed to adapt or modify the Software and Document or to distribute, sell, rent, or make available to the public the Software and Document, including copies or an adaptation of them.6. The Software and Document are protected by copyright. The licensors of the Government of Hong Kong Special Administrative Region are the owners of all copyright works in the Software and Document. All rights reserved.7. You understand and agree that use of the Software and Document are at your sole risk, that any material and/or data downloaded or otherwise obtained in relation to the Software and Document is at your discretion and risk and that you will be solely responsible for any damage caused to your computer system or loss of data or any other loss that results from the download and use of the Software and Document in any manner whatsoever.8. In relation to the Software and Document, HKSARG hereby disclaims all warranties and conditions, including all implied warranties and conditions of merchantability, fitness for a particular purpose and non-infringement.9. HKSARG will not be liable for any direct, indirect, incidental, special or consequential loss of any kind resulting from the use of or the inability to use the Software and Document even if HKSARG has been advised of the possibility of such loss.10. You agree not to sue HKSARG and agree to indemnify, defend and hold harmless HKSARG, its officers and employees from any and all third party claims, liability, damages and/or costs (including, but not limited to, legal fees) arising from your use of the Software and Document, your violation of the Terms

of Use or infringement of any intellectual property or other right of any person or entity.11. The Terms of Use will be governed by and construed in accordance with the laws of Hong Kong.12. Any waiver of any provision of the Terms of Use will be effective only if in writing and signed by HKSARG or its representative.13. If for any reason a court of competent jurisdiction finds any provision or portion of the Terms of Use to be unenforceable, the remainder of the Terms of Use will continue in full force and effect.14. The Terms of Use constitute the entire agreement between the parties with respect to the subject matter hereof and supersedes and replaces all prior or contemporaneous understandings or agreements, written or oral, regarding such subject matter.15.In addition to the licence granted in Clause 4, HKSARG hereby grants you a non-exclusive limited licence to reproduce and distribute the Software and Document with the following conditions:(i) not for financial gain unless it is incidental;(ii) reproduction and distribution of the Software and Document in complete and unmodified form; and(iii) when you distribute the Software and Document, you agree to attach the Terms of Use and a statement that the latest version of the Terms of Use is available from the "Office of the Government Chief Information Officer" Web site (http://www.ogcio .gov.hk/en/business/tech\_promotion/ccli/terms/term s.htm).

#### IANA (Dec 30 2013)

Opera uses Internet Assigned Numbers Authority: Character encoding tag names and numbers. The original download site for this software is : https://www.iana.org

### $ICU(3)$

Opera uses ICU : International Components for Unicode: Mapping table for GB18030The original download site for this software is : http://site.icu-proj ect.org/http://source.icuproject.org/repos/icu/icu/trunk/license.html

### MozTW (1.0)

Opera uses MoxTW : MozTW project: Big5-2003 mapping tables. The original download site for this software is : https://moztw.orgThis piece of software is made available under the terms and conditions of **CCPL** 

### NPAPI (0.27)

Opera uses NPAPI : Netscape 4 Plugin API: npapi.h, npfunctions.h, npruntime.h and nptypes.h. Distributed as part of the Netscape 4 Plugin SDK.The original

download site for this software is : wiki.mozilla.orgThis piece of software is made available under the terms and conditions of mozilla licencse as described below.

### Unicode (4.0)

Opera uses Unicode : Data from the Unicode character database. The original download site for this software is : www.unicode.orghttp://www.unicod e.org/copyright.html

#### Webp (0.2.0)

Opera uses Webp : libwebp is a library for decoding images in the WebP format. Products may use it to decode WebP images. The turbo servers will eventually re-decode images to WebP.The original download site for this software is : https://developers.google.com/speed/webp/?csw=1 https://chromium.googlesource.com/webm/libwebp/ Additional IP Rights Grant (Patents)"This implementation" means the copyrightable works distributed byGoogle as part of the WebM Project.Google hereby grants to you a perpetual, worldwide, non-exclusive, no-charge, royalty-free, irrevocable (except as stated in this section)patent license to make, have made, use, offer to sell, sell, import, transfer, and otherwise run, modify and propagate the contents of this implementation of VP8, where such license applies only to those patent claims, both currently owned by Google and acquired in the future, licensable by Google that are necessarily infringed by this implementation of VP8. This grant does not include claims that would be infringed only as a consequence of further modification of this implementation. If you or your agent or exclusive licensee institute or order or agree to the institution of patent litigation against any entity (including a cross-claim or counterclaim in a lawsuit) alleging that this implementation of VP8 or any code incorporated within this implementation of VP8 constitutes direct or contributory patent infringement, or inducement of patent infringement, then any patent rights granted to you under this License for this implementation of VP8shall terminate as of the date such litigation is filed.

### FaceBook SDK (3.0.1)

This TV contains Facebook SDK. The Facebook SDK for Android is the easiest way to integrate your Android app with Facebook's platform. The SDK provides support for Login with Facebook authentication, reading and writing to Facebook APIs and support for UI elements such as pickers and dialogs. The original download site for this software is : https://developer.facebook.com/docs/androidThis piece of software is made available under the terms

and conditions of the Apache License version 2.

### iptables (1.4.7)

iptables is a user space application program that allows a system administrator to configure the tables provided by the Linux kernel firewall (implemented as different Netfilter modules) and the chains and rules it stores. Different kernel modules and programs are currently used for different protocols; iptables applies to IPv4The original download site for this software is : https://android.googlesource.comThis piece of software is made available under the terms and conditions of the GPL v2.

### libyuv (814)

libyuv is an open source project that includes YUV conversion and scaling functionality. The original download site for this software is : http://code.google.com/p/libyuvThis piece of

software is made available under the terms and conditions BSD.

#### Audio Codec FLAC (1.2.1)

This TV uses FLAC in libddlacodec.so.FLAC stands for Free Lossless Audio Codec, an audio format similar to MP3, but lossless, meaning that audio is compressed in FLAC without any loss in quality. The original download site for this software is :

http://www.xiph.orgThis piece of software is made available under the terms and conditions of the BSD license, which can be found below.

### Audio Codec SRC (1.8.1)

This TV uses Audio Codec SRC which is used by libamphal.so. The original download site for this software is :

https://ccrma.stanford.edu/Mios/resample/This piece of software is made available under the terms and conditions of the LGPL v2, which can be found below.

#### Audio Codec Vorbis (1.3.3)

This TV uses Audio Codec Vorbis which is used by libamphal.so. The original download site for this software is : http://www.xiph.orgThis piece of software is made available under the terms and conditions of BSD Style.

#### Flick Runtime Library (2.1)

This TV uses Flick Runtime Library. The original download site for this software is : http://www.cs.utah.edu/flux/This piece of software is made available under the terms and conditions of the BSD Style License.

### ffmpeg (2.1.3)

This TV uses FFmpeg. FFmpeg is a complete, crossplatform solution to record, convert and stream audio and video. The original download site for this software is : http://ffmpeg.orgThis piece of software is made available under the terms and conditions of the GPL v2 license, which can be found below.

#### tinyxml (2.4.0)

This TV uses tinyxml.TinyXML is a simple, small, efficient, C++ XML parser that can be easily integrating into other programs. The original download site for this software is :

http://www.grinninglizard.com/tinyxml/This software is provided 'as-is', without any express or implied warranty. In no event will the authors be held liable for any damages arising from the use of this software. Permission is granted to anyone to use this software for any purpose, including commercial applications, and to alter it and redistribute it freely, subject to the following restrictions:1. The origin of this software must not be misrepresented; you must not claim that you wrote the original software. If you use this software in a product, an acknowledgment in the product documentation would be appreciated but is not required.2. Altered source versions must be plainly marked as such, and must not be misrepresented as being the original software.3. This notice may not be removed or altered from any source distribution..

### jimtcl (0.73)

jimtcl is an opensource small-footprint implementation of the Tcl programming language

The original download site for this software is : http://j im.tcl.tk/index.html/doc/www/www/index.htmlThis piece of software is made available under the terms and conditions of the JIM TCL license.

DRM (NA)

Marvell Bootloader (NA)

Developed by Marvell Semiconductors

This piece of software is made available under the terms and conditions of the GPL v2 license, which can be found below.

### DirectFB (1.6.1)

DirectFB is a thin library that provides hardware

graphics acceleration. The original download site for this software is : http://www.directfb.org/This piece of software is made available under the terms and conditions of the LGPL v2.1 license, which can be found below.

### fusion (8.10.3)

Fusion provides an implementation of abstractions needed for multi-threaded/multi-process programming: .The original download site for this software is : http://www.directfb.org/This piece of software is made available under the terms and conditions of the LGPL v2.1 license, which can be found below.

# ntfs-3g (2011.4.12)

Ntfs-3g is an open source for cross platform NTFS file system support. The original download site for this software is : http://www.tuxera.com/communityThis piece of software is made available under the terms and conditions of the LGPL v2.1 license, which can be found below.

# live555 (NA)

Live555 provides RTP/RTCP/RTSP client. The original download site for this software is :

http://www.live555.comThis piece of software is made available under the terms and conditions of the LGPL v2.1 license, which can be found below.

# Bluetooth Stack (Bluedroid)

This TV uses Bluetooth stack. The original download site for this software is :This piece of software is made available under the terms and conditions of Android Apache License Version 2.

# D-BUS (1.2.1)

D-Bus is a simple system for inter process communication and coordination. The original download site for this software is : http://dbus.freedesktop.orgThis piece of software is made available under the terms and conditions of GPL V2.

### EXIF (NA)

Exif JPEG header manipulation tool. The original download site for this software is : http://www.sentex.net/\\mwandel/jhead/Portions of

this source code are in the public domain

Copyright (c) 2008, The Android Open Source Project All rights reserved. Redistribution and use in source

and binary forms, with or without modification, are permitted provided that the following conditions are met: \* Redistributions of source code must retain the above copyright notice, this list of conditions and the following disclaimer. \* Redistributions in binary form must reproduce the above copyright notice, this list of conditions and the following disclaimer in the documentation and/or other materials provided with the distribution. \* Neither the name of The Android Open Source Project nor the names of its contributors may be used to endorse or promote products derived from this software without specific prior written permission.THIS SOFTWARE IS PROVIDED BY THE COPYRIGHT HOLDERS AND CONTRIBUTORS"AS IS" AND ANY EXPRESS OR IMPLIED WARRANTIES, INCLUDING, BUT NOTLIMITED TO, THE IMPLIED WARRANTIES OF MERCHANTABILITY AND FITNESSFOR A PARTICULAR PURPOSE ARE DISCLAIMED. IN NO EVENT SHALL THECOPYRIGHT OWNER OR CONTRIBUTORS BE LIABLE FOR ANY DIRECT, INDIRECT,INCIDENTAL, SPECIAL, EXEMPLARY, OR CONSEQUENTIAL DAMAGES (INCLUDING,BUT NOT LIMITED TO, PROCUREMENT OF SUBSTITUTE GOODS OR SERVICES; LOSSOF USE, DATA, OR PROFITS; OR BUSINESS INTERRUPTION) HOWEVER CAUSEDAND ON ANY THEORY OF LIABILITY, WHETHER IN CONTRACT, STRICT LIABILITY,OR TORT (INCLUDING NEGLIGENCE OR OTHERWISE) ARISING IN ANY WAY OUTOF THE USE OF THIS SOFTWARE, EVEN IF ADVISED OF THE POSSIBILITY OFSUCH DAMAGE.

# EXPAT (2.1.0)

EXPAT is a XML Parser. The original download site for this software is :

http://expat.sourceforge.netCopyright (c) 1998, 1999, 2000 Thai Open Source Software Center Ltd and Clark Cooper Copyright (c) 2001, 2002, 2003, 2004, 2005, 2006 Expat maintainers. Permission is hereby granted, free of charge, to any person obtaining a copy of this software and associated documentation files (the"Software"), to deal in the Software without restriction, including without limitation the rights to use, copy, modify, merge, publish, distribute, sublicense, and/or sell copies of the Software, and to permit persons to whom the Software is furnished to do so, subject to the following conditions: The above copyright notice and this permission notice shall be included in all copies or substantial portions of the Software. THE SOFTWARE IS PROVIDED "AS IS", WITHOUT WARRANTY OF ANY KIND,EXPRESS OR IMPLIED, INCLUDING BUT NOT LIMITED TO THE WARRANTIES OFMERCHANTABILITY, FITNESS FOR A PARTICULAR PURPOSE AND NONINFRINGEMENT IN NO EVENT SHALL THE AUTHORS OR COPYRIGHT HOLDERS BE LIABLE FOR ANYCLAIM, DAMAGES OR OTHER LIABILITY, WHETHER IN AN ACTION OF CONTRACT,TORT OR OTHERWISE, ARISING FROM,

OUT OF OR IN CONNECTION WITH THESOFTWARE OR THE USE OR OTHER DEALINGS IN THE SOFTWARE.

#### neven face recognition library (NA)

This TV uses neven face recognition library which is used for face recognition

This piece of software is made available under the terms and conditions of Android Apache License version 2.

#### Unicode (4.8.1.1)

This TV uses Unicode which specifies the representation of text

The original download site for this software is : http://icu-project.orgICU License - ICU 1.8.1 and later COPYRIGHT AND PERMISSION NOTICE Copyright (c) 1995-2008 International Business Machines Corporation and others All rights reserved. Permission is hereby granted, free of charge, to any person obtaining a copy of this software and associated documentation files (the "Software"), to deal in the Software without restriction, including without limitation the rights to use, copy, modify, merge, publish, distribute, and/or sell copies of the Software, and to permit persons to whom the Software is furnished to do so, provided that the above copyright notice(s) and this permission notice appear in all copies of the Software and that both the above copyright notice(s) and this permission notice appear in supporting documentation. THE SOFTWARE IS PROVIDED "AS IS", WITHOUT WARRANTY OF ANY KIND, EXPRESS OR IMPLIED, INCLUDING BUT NOT LIMITED TO THE WARRANTIES OF MERCHANTABILITY, FITNESS FOR A PARTICULAR PURPOSE AND NONINFRINGEMENT OF THIRD PARTY RIGHTS. IN NO EVENT SHALL THE COPYRIGHT HOLDER OR HOLDERS INCLUDED IN THIS NOTICE BE LIABLE FOR ANY CLAIM, OR ANY SPECIAL INDIRECT OR CONSEQUENTIAL DAMAGES. OR ANY DAMAGES WHATSOEVER RESULTING FROM LOSS OF USE, DATA OR PROFITS, WHETHER IN AN ACTION OF CONTRACT, NEGLIGENCE OR OTHER TORTIOUS ACTION, ARISING OUT OF OR IN CONNECTION WITH THE USE OR PERFORMANCE OF THIS SOFTWARE. Except as contained in this notice, the name of a copyright holder shall not be used in advertising or otherwise to promote the sale, use or other dealings in this Software without prior written authorization of the copyright holder. All trademarks and registered trademarks mentioned herein are the property of their respective owners.

### IPRoute2 (NA)

IPRoute2 is used for TCP/IP, Networking and Traffic

control. The original download site for this software is : http://www.linuxfoundation.org/collaborate/workgr oups/networking/iproute2This piece of software is made available under the terms and conditions of GPL V2.

### mtpd (NA)

mtpd is used for VPN Network. The original download site for this software is :

http://libmtp.sourceforge.net/This piece of software is made available under the terms and conditions of Apache License version 2.0.

#### MDNS Responder (NA)

MDNS Responder. The mDNSResponder project is a component of Bonjour,Apple's ease-of-use IP networking initiative. The original download site for this software is : http://www.opensource.apple.com/t arballs/mDNSResponder/This piece of software is made available under the terms and conditions of Apache License version 2.0.

### NFC (NA)

NFC Semiconductor's NFC Library. Near Field Communication (NFC) is a set of short-range wireless technologies, typically requiring a distance of 4cm or less to initiate a connection. NFC allows you to share small payloads of data between an NFC tag and an Android-powered device, or between two Androidpowered devices. This piece of software is made available under the terms and conditions of Apache License version 2.0.

### Skia (NA)

Skia is a complete 2D graphic library for drawing Text, Geometries, and Images. The original download site for this software is :

http://code.google.com/p/skia/Copyright (c) 2011 Google Inc. All rights reserved. Redistribution and use in source and binary forms, with or without modification, are permitted provided that the following conditions are met: \* Redistributions of source code must retain the above copyright notice, this list of conditions and the following disclaimer. \* Redistributions in binary form must reproduce the above copyright notice, this list of conditions and the following disclaimer in the documentation and/or other materials provided with the distribution. \* Neither the name of Google Inc. nor the names of its contributors may be used to endorse or promote products derived from this software without specific prior written permission. THIS SOFTWARE IS PROVIDED BY THE COPYRIGHT HOLDERS AND CONTRIBUTORS"AS IS" AND ANY EXPRESS OR

IMPLIED WARRANTIES, INCLUDING, BUT NOTLIMITED TO, THE IMPLIED WARRANTIES OF MERCHANTABILITY AND FITNESS FORA PARTICULAR PURPOSE ARE DISCLAIMED. IN NO EVENT SHALL THE COPYRIGHTOWNER OR CONTRIBUTORS BE LIABLE FOR ANY DIRECT, INDIRECT, INCIDENTAL,SPECIAL, EXEMPLARY, OR CONSEQUENTIAL DAMAGES (INCLUDING, BUT NOTLIMITED TO, PROCUREMENT OF SUBSTITUTE GOODS OR SERVICES; LOSS OF USE,DATA, OR PROFITS; OR BUSINESS INTERRUPTION) HOWEVER CAUSED AND ON ANYTHEORY OF LIABILITY, WHETHER IN CONTRACT, STRICT LIABILITY, OR TORT(INCLUDING NEGLIGENCE OR OTHERWISE) ARISING IN ANY WAY OUT OF THE USEOF THIS SOFTWARE, EVEN IF ADVISED OF THE POSSIBILITY OF SUCH DAMAGE.

#### Sonic Audio Synthesis library (NA)

The original download site for this software is : http://www.sonivoxmi.com/This piece of software is made available under the terms and conditions of Apache License version 2.0.

#### Sqlite (3071100)

The original download site for this software is : www.sqlite.org.This piece of software is made available under the terms and conditions of Apache License version 2.0.

#### Nuance Speech Recognition engine (NA)

The original download site for this software is : http://www.nuance.com/This piece of software is made available under the terms and conditions of Apache License version 2.0.

### C++Standard Template Library library (5)

This TV uses Implementation of the C++ Standard Template Library. The original download site for this software is : http://stlport.sourceforge.netBoris Fomitchev grants Licensee a non-exclusive, nontransferable, royalty-free license to use STLport and its documentation without fee. By downloading, using, or copying STLport or any portion thereof, Licensee agrees to abide by the intellectual property laws and all other applicable laws of the United States of America, and to all of the terms and conditions of this Agreement. Licensee shall maintain the following copyright and permission notices on STLport sources and its documentation unchanged :Copyright 1999,2000 Boris Fomitchev This material is provided "as is", with absolutely no warranty expressed or implied. Any use is at your own risk. Permission to use or copy this software for any

purpose is hereby granted without fee, provided the above notices are retained on all copies. Permission to modify the code and to distribute modified code is granted, provided the above notices are retained, and a notice that the code was modified is included with the above copyright notice. The Licensee may distribute binaries compiled with STLport (whether original or modified) without any royalties or restrictions. The Licensee may distribute original or modified STLport sources, provided that: The conditions indicated in the above permission notice are met; The following copyright notices are retained when present, and conditions provided in accompanying permission notices are met :Copyright 1994 Hewlett-Packard Company Copyright 1996,97 Silicon Graphics Computer Systems, Inc. Copyright 1997 Moscow Center for SPARC Technology. Permission to use, copy, modify, distribute and sell this software and its documentation for any purpose is hereby granted without fee, provided that the above copyright notice appear in all copies and that both that copyright notice and this permission notice appear in supporting documentation. Hewlett-Packard Company makes no representations about the suitability of this software for any purpose. It is provided "as is" without express or implied warranty. Permission to use, copy, modify, distribute and sell this software and its documentation for any purpose is hereby granted without fee, provided that the above copyright notice appear in all copies and that both that copyright notice and this permission notice appear in supporting documentation. Silicon Graphics makes no representations about the suitability of this software for any purpose. It is provided "as is" without express or implied warranty. Permission to use, copy, modify, distribute and sell this software and its documentation for any purpose is hereby granted without fee, provided that the above copyright notice appear in all copies and that both that copyright notice and this permission notice appear in supporting documentation. Moscow Center for SPARC Technology makes no representations about the suitability of this software for any purpose. It is provided "as is" without express or implied warranty

#### svox (NA)

The original download site for this software is : http://www.nuance.com/This piece of software is made available under the terms and conditions of Apache License version 2.0.

### tinyalsa (NA)

This TV uses tinyalsa: a small library to interface with ALSA in the Linux kernel The original download site for this software is :

http://github.com/tinyalsaCopyright 2011, The Android Open Source Project Redistribution and use in source and binary forms, with or without modification, are permitted provided that the following conditions are met: \* Redistributions of source code must retain the above copyright notice, this list of conditions and the following disclaimer. \* Redistributions in binary form must reproduce the above copyright notice, this list of conditions and the following disclaimer in the documentation and/or other materials provided with the distribution. \* Neither the name of The Android Open Source Project nor the names of its contributors may be used to endorse or promote products derived from this software without specific prior written permission. THIS SOFTWARE IS PROVIDED BY The Android Open Source Project ``AS IS'' ANDANY EXPRESS OR IMPLIED WARRANTIES, INCLUDING, BUT NOT LIMITED TO, THEIMPLIED WARRANTIES OF MERCHANTABILITY AND FITNESS FOR A PARTICULAR PURPOSEARE DISCLAIMED. IN NO EVENT SHALL The Android Open Source Project BE LIABLEFOR ANY DIRECT, INDIRECT, INCIDENTAL, SPECIAL, EXEMPLARY, OR CONSEQUENTIALDAMAGES (INCLUDING, BUT NOT LIMITED TO, PROCUREMENT OF SUBSTITUTE GOODS ORSERVICES; LOSS OF USE, DATA, OR PROFITS; OR BUSINESS INTERRUPTION) HOWEVERCAUSED AND ON ANY THEORY OF LIABILITY, WHETHER IN CONTRACT, STRICTLIABILITY, OR TORT (INCLUDING NEGLIGENCE OR OTHERWISE) ARISING IN ANY WAYOUT OF THE USE OF THIS SOFTWARE, EVEN IF ADVISED OF THE POSSIBILITY OF SUCHDAMAGE.

#### Vorbis Decompression Library (NA)

This TV uses Tremolo ARM-optimized Ogg Vorbis decompression library. Vorbis is a general purpose audio and music encoding format contemporary to MPEG-4's AAC and TwinVQ, the next generation beyond MPEG audio layer 3The original download site for this software is :

http://wss.co.uk/pinknoise/tremoCopyright (c) 2002-2008 Xiph.org Foundation Redistribution and use in source and binary forms, with or without modification, are permitted provided that the following conditions are met:- Redistributions of source code must retain the above copyright notice, this list of conditions and the following disclaimer.- Redistributions in binary form must reproduce the above copyright notice, this list of conditions and the following disclaimer in the documentation and/or other materials provided with the distribution.- Neither the name of the Xiph.org Foundation nor the names of its contributors may be used to endorse or promote products derived from this software without specific prior written permission. THIS SOFTWARE IS PROVIDED BY THE COPYRIGHT HOLDERS AND CONTRIBUTORS``AS IS'' AND ANY EXPRESS OR IMPLIED WARRANTIES, INCLUDING, BUT

NOTLIMITED TO, THE IMPLIED WARRANTIES OF MERCHANTABILITY AND FITNESS FORA PARTICULAR PURPOSE ARE DISCLAIMED. IN NO EVENT SHALL THE FOUNDATIONOR CONTRIBUTORS BE LIABLE FOR ANY DIRECT, INDIRECT, INCIDENTAL,SPECIAL, EXEMPLARY, OR CONSEQUENTIAL DAMAGES (INCLUDING, BUT NOTLIMITED TO, PROCUREMENT OF SUBSTITUTE GOODS OR SERVICES; LOSS OF USE,DATA, OR PROFITS; OR BUSINESS INTERRUPTION) HOWEVER CAUSED AND ON ANYTHEORY OF LIABILITY, WHETHER IN CONTRACT, STRICT LIABILITY, OR TORT(INCLUDING NEGLIGENCE OR OTHERWISE) ARISING IN ANY WAY OUT OF THE USEOF THIS SOFTWARE, EVEN IF ADVISED OF THE POSSIBILITY OF SUCH DAMAGE.

### wpa supplicant Daemon (v0.8)

Library used by legacy HAL to talk to wpa\_supplicant daemonThe original download site for this software is : http://hostap.epitest.fi/wpa\_supplicant/This piece of software is made available under the terms and conditions of GPL version 2.

# gson (2.3)

Gson is a Java library that can be used to convert Java Objects into their JSON representation. It can also be used to convert a JSON string to an equivalent Java object. Gson can work with arbitrary Java objects including pre-existing objects that you do not have source-code of. The original download site for this software is :

https://code.google.com/p/google-gson/This piece of software is made available under the terms and conditions of the Apache License 2.0

This software includes an implementation of the AES Cipher, licensed by Brian Gladman

The original download site for this software is : http://www.gladman.me.uk/This piece of software is licensed by Brian Gladman

### libUpNp (1.2.1)

The original download site for this software is : http://upnp.sourceforge.net/This piece of software is made available under the terms and conditions of the BSD.

#### dnsmasq

Dnsmasq is a lightweight, easy to configure DNS forwarder and DHCP server

The original download site for this software is : https:/ /android.googlesource.com/platform/external/dnma sqThis piece of software is made available under the terms and conditions of the GPL v2 license, which can be found below.

#### rfkill (0.4)

rfkill is a small users pace tool to query the state of the rfkill switches, buttons and subsystem interfaces. Some devices come with a hard switch that lets you kill different types of RF radios

The original download site for this software is : http:// wireless.kernel.org/en/users/Documentation/rfkillThis piece of software is made available under the terms and conditions of the GPL v2 license, which can be found below.

# TomCrypt (1.1)

iwedia stack is using tomcrypt for sw decryptionThe original download site for this software is : http://man pages.ubuntu.com/manpages/saucy/man3/libtomcry pt.3.htmlThis piece of software is made available under the terms and conditions of the DO WHAT THE FUCK YOU WANT TO PUBLIC LICENSE

#### AsyncHttpclient (1.4.6)

The original download site for this software is : http://loopj.com/android-async-http/This piece of software is made available under the terms and conditions of the APACHE LICENSE 2.0

TP Vision Netherlands B.V. is grateful to the groups and individuals above for their contributions.

\_\_\_\_\_\_\_\_\_\_\_\_\_\_\_\_\_\_\_\_\_\_\_\_\_\_\_\_\_\_\_\_\_

#### GNU GENERAL PUBLIC LICENSE

Version 2, June 1991

Copyright (C) 1989, 1991 Free Software Foundation, Inc.

51 Franklin Street, Fifth Floor, Boston, MA 02110-1301, USA

Everyone is permitted to copy and distribute verbatim copies

of this license document, but changing it is not allowed.

#### Preamble

The licenses for most software are designed to take

away your freedom to share and change it. By contrast, the GNU General Public License is intended to guarantee your freedom to share and change free software--to make sure the software is free for all its users. This General Public License applies to most of the Free Software Foundation's software and to any other program whose authors commit to using it. (Some other Free Software Foundation software is covered by the GNU Lesser General Public License instead.) You can apply it to your programs, too.

When we speak of free software, we are referring to freedom, not price. Our General Public Licenses are designed to make sure that you have the freedom to distribute copies of free software (and charge for this service if you wish), that you receive source code or can get it if you want it, that you can change the software or use pieces of it in new free programs; and that you know you can do these things.

To protect your rights, we need to make restrictions that forbid anyone to deny you these rights or to ask you to surrender the rights. These restrictions translate to certain responsibilities for you if you distribute copies of the software, or if you modify it.

For example, if you distribute copies of such a program, whether gratis or for a fee, you must give the recipients all the rights that you have. You must make sure that they, too, receive or can get the source code. And you must show them these terms so they know their rights.

We protect your rights with two steps: (1) copyright the software, and (2) offer you this license which gives you legal permission to copy, distribute and/or modify the software.

Also, for each author's protection and ours, we want to make certain that everyone understands that there is no warranty for this free software. If the software is modified by someone else and passed on, we want its recipients to know that what they have is not the original, so that any problems introduced by others will not reflect on the original authors' reputations.

Finally, any free program is threatened constantly by software patents. We wish to avoid the danger that redistributors of a free program will individually obtain patent licenses, in effect making the program proprietary. To prevent this, we have made it clear that any patent must be licensed for everyone's free use or not licensed at all.

The precise terms and conditions for copying, distribution and modification follow.

TERMS AND CONDITIONS FOR COPYING, DISTRIBUTION AND MODIFICATION

Activities other than copying, distribution and modification are not covered by this License; they are outside its scope. The act of running the Program is not restricted, and the output from the Program is covered only if its contents constitute a work based

on the Program (independent of having been made by running the Program). Whether that is true depends on what the Program does.

You may charge a fee for the physical act of transferring a copy, and you may at your option offer warranty protection in exchange for a fee.

a) You must cause the modified files to carry prominent notices stating that you changed the files and the date of any change.

b) You must cause any work that you distribute or publish, that in whole or in part contains or is derived from the Program or any part thereof, to be licensed as a whole at no charge to all third parties under the terms of this License.

c) If the modified program normally reads commands interactively when run, you must cause it, when started running for such interactive use in the most ordinary way, to print or display an announcement including an appropriate copyright notice and a notice that there is no warranty (or else, saying that you provide a warranty) and that users may redistribute the program under these conditions, and telling the user how to view a copy of this License. (Exception: if the Program itself is interactive but does not normally print such an announcement, your work based on the Program is not required to print an announcement.)

These requirements apply to the modified work as a whole. If identifiable sections of that work are not derived from the Program, and can be reasonably considered independent and separate works in themselves, then this License, and its terms, do not apply to those sections when you distribute them as separate works. But when you distribute the same sections as part of a whole which is a work based on the Program, the distribution of the whole must be on the terms of this License, whose permissions for other licensees extend to the entire whole, and thus to each and every part regardless of who wrote it.

Thus, it is not the intent of this section to claim rights or contest your rights to work written entirely by you; rather, the intent is to exercise the right to control the distribution of derivative or collective works based on the Program.

In addition, mere aggregation of another work not based on the Program with the Program (or with a work based on the Program) on a volume of a storage or distribution medium does not bring the other work under the scope of this License.

a) Accompany it with the complete corresponding machine-readable source code, which must be distributed under the terms of Sections 1 and 2 above on a medium customarily used for software interchange; or,

b) Accompany it with a written offer, valid for at least three years, to give any third party, for a charge no

more than your cost of physically performing source distribution, a complete machine-readable copy of the corresponding source code, to be distributed under the terms of Sections 1 and 2 above on a medium customarily used for software interchange; or,

c) Accompany it with the information you received as to the offer to distribute corresponding source code. (This alternative is allowed only for noncommercial distribution and only if you received the program in object code or executable form with such an offer, in accord with Subsection b above.)

The source code for a work means the preferred form of the work for making modifications to it. For an executable work, complete source code means all the source code for all modules it contains, plus any associated interface definition files, plus the scripts used to control compilation and installation of the executable. However, as a special exception, the source code distributed need not include anything that is normally distributed (in either source or binary form) with the major components (compiler, kernel, and so on) of the operating system on which the executable runs, unless that component itself accompanies the executable.

If distribution of executable or object code is made by offering access to copy from a designated place, then offering equivalent access to copy the source code from the same place counts as distribution of the source code, even though third parties are not compelled to copy the source along with the object code.

If any portion of this section is held invalid or unenforceable under any particular circumstance, the balance of the section is intended to apply and the section as a whole is intended to apply in other circumstances.

It is not the purpose of this section to induce you to infringe any patents or other property right claims or to contest validity of any such claims; this section has the sole purpose of protecting the integrity of the free software distribution system, which is implemented by public license practices. Many people have made generous contributions to the wide range of software distributed through that system in reliance on consistent application of that system; it is up to the author/donor to decide if he or she is willing to distribute software through any other system and a licensee cannot impose that choice.

This section is intended to make thoroughly clear what is believed to be a consequence of the rest of this License.

Each version is given a distinguishing version number. If the Program specifies a version number of this License which applies to it and "any later version", you have the option of following the terms and conditions either of that version or of any later version published by the Free Software Foundation. If the Program does not specify a version number of this License, you may choose any version ever published by the Free Software Foundation.

NO WARRANTY

\_\_\_\_\_\_\_\_\_\_\_\_\_\_\_\_\_\_\_\_\_\_\_\_\_\_\_\_\_\_\_\_

GNU LESSER GENERAL PUBLIC LICENSE

Version 2.1, February 1999

Copyright (C) 1991, 1999 Free Software Foundation,  $Inc$ 

51 Franklin Street, Fifth Floor, Boston, MA 02110-1301 USA

Everyone is permitted to copy and distribute verbatim copies

of this license document, but changing it is not allowed.

[This is the first released version of the Lesser GPL. It also counts as the successor of the GNU Library Public License, version 2, hence the version number 2.1.]

#### Preamble

The licenses for most software are designed to take away your freedom to share and change it. By contrast, the GNU General Public Licenses are intended to guarantee your freedom to share and change free software--to make sure the software is free for all its users.

This license, the Lesser General Public License, applies to some specially designated software packages--typically libraries--of the Free Software Foundation and other authors who decide to use it. You can use it too, but we suggest you first think carefully about whether this license or the ordinary General Public License is the better strategy to use in any particular case, based on the explanations below.

When we speak of free software, we are referring to freedom of use, not price. Our General Public Licenses are designed to make sure that you have the freedom to distribute copies of free software (and charge for this service if you wish); that you receive source code or can get it if you want it; that you can change the software and use pieces of it in new free programs; and that you are informed that you can do these things.

To protect your rights, we need to make restrictions that forbid distributors to deny you these rights or to ask you to surrender these rights. These restrictions translate to certain responsibilities for you if you distribute copies of the library or if you modify it.

For example, if you distribute copies of the library, whether gratis or for a fee, you must give the recipients all the rights that we gave you. You must make sure that they, too, receive or can get the source code. If you link other code with the library, you must provide complete object files to the recipients, so that they can relink them with the library after making changes to the library and recompiling it. And you must show them these terms so they know their rights.

We protect your rights with a two-step method: (1) we copyright the library, and (2) we offer you this license, which gives you legal permission to copy, distribute and/or modify the library.

To protect each distributor, we want to make it very clear that there is no warranty for the free library. Also, if the library is modified by someone else and passed on, the recipients should know that what they have is not the original version, so that the original author's reputation will not be affected by problems that might be introduced by others.

Finally, software patents pose a constant threat to the existence of any free program. We wish to make sure that a company cannot effectively restrict the users of a free program by obtaining a restrictive license from a patent holder. Therefore, we insist that any patent license obtained for a version of the library must be consistent with the full freedom of use specified in this license.

Most GNU software, including some libraries, is covered by the ordinary GNU General Public License. This license, the GNU Lesser General Public License, applies to certain designated libraries, and is quite different from the ordinary General Public License. We use this license for certain libraries in order to permit linking those libraries into non-free programs.

When a program is linked with a library, whether statically or using a shared library, the combination of the two is legally speaking a combined work, a derivative of the original library. The ordinary General Public License therefore permits such linking only if the entire combination fits its criteria of freedom. The Lesser General Public License permits more lax criteria for linking other code with the library.

We call this license the "Lesser" General Public License because it does Less to protect the user's freedom than the ordinary General Public License. It also provides other free software developers Less of an advantage over competing non-free programs. These disadvantages are the reason we use the ordinary General Public License for many libraries. However, the Lesser license provides advantages in certain special circumstances.

For example, on rare occasions, there may be a special need to encourage the widest possible use of a certain library, so that it becomes a de-facto standard. To achieve this, non-free programs must be allowed to use the library. A more frequent case is that a free library does the same job as widely used non-free libraries. In this case, there is little to gain by limiting the free library to free software only, so we use the Lesser General Public License.

In other cases, permission to use a particular library in non-free programs enables a greater number of people to use a large body of free software. For example, permission to use the GNU C Library in nonfree programs enables many more people to use the whole GNU operating system, as well as its variant, the GNU/Linux operating system.

Although the Lesser General Public License is Less protective of the users' freedom, it does ensure that the user of a program that is linked with the Library has the freedom and the wherewithal to run that program using a modified version of the Library.

The precise terms and conditions for copying, distribution and modification follow. Pay close attention to the difference between a "work based on the library" and a "work that uses the library". The former contains code derived from the library, whereas the latter must be combined with the library in order to run.

TERMS AND CONDITIONS FOR COPYING, DISTRIBUTION AND MODIFICATION

A "library" means a collection of software functions and/or data prepared so as to be conveniently linked with application programs (which use some of those functions and data) to form executables.

The "Library", below, refers to any such software library or work which has been distributed under these terms. A "work based on the Library" means either the Library or any derivative work under copyright law: that is to say, a work containing the Library or a portion of it, either verbatim or with modifications and/or translated straightforwardly into another language. (Hereinafter, translation is included without limitation in the term "modification".)

"Source code" for a work means the preferred form of the work for making modifications to it. For a library, complete source code means all the source code for all modules it contains, plus any associated interface definition files, plus the scripts used to control compilation and installation of the library.

Activities other than copying, distribution and modification are not covered by this License; they are outside its scope. The act of running a program using the Library is not restricted, and output from such a program is covered only if its contents constitute a work based on the Library (independent of the use of the Library in a tool for writing it). Whether that is true depends on what the Library does and what the program that uses the Library does.

You may charge a fee for the physical act of transferring a copy, and you may at your option offer warranty protection in exchange for a fee.

?a) The modified work must itself be a software library.

?b) You must cause the files modified to carry prominent notices stating that you changed the files and the date of any change.

?c) You must cause the whole of the work to be licensed at no charge to all third parties under the terms of this License.

?d) If a facility in the modified Library refers to a function or a table of data to be supplied by an application program that uses the facility, other than as an argument passed when the facility is invoked, then you must make a good faith effort to ensure that, in the event an application does not supply such function or table, the facility still operates, and performs whatever part of its purpose remains meaningful.

(For example, a function in a library to compute square roots has a purpose that is entirely welldefined independent of the application. Therefore, Subsection 2d requires that any application-supplied function or table used by this function must be optional: if the application does not supply it, the square root function must still compute square roots.)

These requirements apply to the modified work as a whole. If identifiable sections of that work are not derived from the Library, and can be reasonably considered independent and separate works in themselves, then this License, and its terms, do not apply to those sections when you distribute them as separate works. But when you distribute the same sections as part of a whole which is a work based on the Library, the distribution of the whole must be on the terms of this License, whose permissions for other licensees extend to the entire whole, and thus to each and every part regardless of who wrote it.

Thus, it is not the intent of this section to claim rights or contest your rights to work written entirely by you; rather, the intent is to exercise the right to control the distribution of derivative or collective works based on the Library.

In addition, mere aggregation of another work not based on the Library with the Library (or with a work based on the Library) on a volume of a storage or distribution medium does not bring the other work under the scope of this License.

Once this change is made in a given copy, it is irreversible for that copy, so the ordinary GNU General Public License applies to all subsequent copies and derivative works made from that copy.

This option is useful when you wish to copy part of the code of the Library into a program that is not a library.

If distribution of object code is made by offering

access to copy from a designated place, then offering equivalent access to copy the source code from the same place satisfies the requirement to distribute the source code, even though third parties are not compelled to copy the source along with the object code.

However, linking a "work that uses the Library" with the Library creates an executable that is a derivative of the Library (because it contains portions of the Library), rather than a "work that uses the library". The executable is therefore covered by this License. Section 6 states terms for distribution of such executables.

When a "work that uses the Library" uses material from a header file that is part of the Library, the object code for the work may be a derivative work of the Library even though the source code is not. Whether this is true is especially significant if the work can be linked without the Library, or if the work is itself a library. The threshold for this to be true is not precisely defined by law.

If such an object file uses only numerical parameters, data structure layouts and accessors, and small macros and small inline functions (ten lines or less in length), then the use of the object file is unrestricted, regardless of whether it is legally a derivative work. (Executables containing this object code plus portions of the Library will still fall under Section 6.)

Otherwise, if the work is a derivative of the Library, you may distribute the object code for the work under the terms of Section 6. Any executables containing that work also fall under Section 6, whether or not they are linked directly with the Library itself.

You must give prominent notice with each copy of the work that the Library is used in it and that the Library and its use are covered by this License. You must supply a copy of this License. If the work during execution displays copyright notices, you must include the copyright notice for the Library among them, as well as a reference directing the user to the copy of this License. Also, you must do one of these things:

?a) Accompany the work with the complete corresponding machine-readable source code for the Library including whatever changes were used in the work (which must be distributed under Sections 1 and 2 above); and, if the work is an executable linked with the Library, with the complete machine-readable "work that uses the Library", as object code and/or source code, so that the user can modify the Library and then relink to produce a modified executable containing the modified Library. (It is understood that the user who changes the contents of definitions files in the Library will not necessarily be able to recompile the application to use the modified definitions.)

?b) Use a suitable shared library mechanism for linking with the Library. A suitable mechanism is one that (1) uses at run time a copy of the library already present on the user's computer system, rather than copying library functions into the executable, and (2) will operate properly with a modified version of the library, if the user installs one, as long as the modified version is interface-compatible with the version that the work was made with.

?c) Accompany the work with a written offer, valid for at least three years, to give the same user the materials specified in Subsection 6a, above, for a charge no more than the cost of performing this distribution.

?d) If distribution of the work is made by offering access to copy from a designated place, offer equivalent access to copy the above specified materials from the same place.

?e) Verify that the user has already received a copy of these materials or that you have already sent this user a copy.

For an executable, the required form of the "work that uses the Library" must include any data and utility programs needed for reproducing the executable from it. However, as a special exception, the materials to be distributed need not include anything that is normally distributed (in either source or binary form) with the major components (compiler, kernel, and so on) of the operating system on which the executable runs, unless that component itself accompanies the executable.

It may happen that this requirement contradicts the license restrictions of other proprietary libraries that do not normally accompany the operating system. Such a contradiction means you cannot use both them and the Library together in an executable that you distribute.

?a) Accompany the combined library with a copy of the same work based on the Library, uncombined with any other library facilities. This must be distributed under the terms of the Sections above.

?b) Give prominent notice with the combined library of the fact that part of it is a work based on the Library, and explaining where to find the accompanying uncombined form of the same work.

If any portion of this section is held invalid or unenforceable under any particular circumstance, the balance of the section is intended to apply, and the section as a whole is intended to apply in other circumstances.

It is not the purpose of this section to induce you to infringe any patents or other property right claims or to contest validity of any such claims; this section has the sole purpose of protecting the integrity of the free software distribution system which is implemented by public license practices. Many people have made generous contributions to the wide range of software distributed through that system in reliance on

consistent application of that system; it is up to the author/donor to decide if he or she is willing to distribute software through any other system and a licensee cannot impose that choice.

This section is intended to make thoroughly clear what is believed to be a consequence of the rest of this License.

Each version is given a distinguishing version number. If the Library specifies a version number of this License which applies to it and "any later version", you have the option of following the terms and conditions either of that version or of any later version published by the Free Software Foundation. If the Library does not specify a license version number, you may choose any version ever published by the Free Software Foundation.

NO WARRANTY

\_\_\_\_\_\_\_\_\_\_\_\_\_\_\_\_\_\_\_\_\_\_\_\_\_\_\_\_\_\_\_

#### **BSD LICENSE**

Redistribution and use in source and binary forms, with or without modification, are permitted provided that the following conditions are met:

THIS SOFTWARE IS PROVIDED BY THE REGENTS AND CONTRIBUTORS ``AS IS'' AND ANY EXPRESS OR IMPLIED WARRANTIES, INCLUDING, BUT NOT LIMITED TO, THE IMPLIED WARRANTIES OF MERCHANTABILITY AND FITNESS FOR A PARTICULAR PURPOSE ARE DISCLAIMED. IN NO EVENT SHALL THE REGENTS OR CONTRIBUTORS BE LIABLE FOR ANY DIRECT, INDIRECT, INCIDENTAL, SPECIAL, EXEMPLARY, OR CONSEQUENTIAL DAMAGES (INCLUDING, BUT NOT LIMITED TO, PROCUREMENT OF SUBSTITUTE GOODS OR SERVICES; LOSS OF USE, DATA, OR PROFITS; OR BUSINESS INTERRUPTION) HOWEVER CAUSED AND ON ANY THEORY OF LIABILITY, WHETHER IN CONTRACT, STRICT LIABILITY, OR TORT (INCLUDING NEGLIGENCE OR OTHERWISE) ARISING IN ANY WAY OUT OF THE USE OF THIS SOFTWARE, EVEN IF ADVISED OF THE POSSIBILITY OF SUCH DAMAGE.

 $\mathcal{L}_\text{max}$  and the contract of the contract of the contract of the contract of the contract of the contract of the contract of the contract of the contract of the contract of the contract of the contract of the contrac

MIT LICENSE

Permission is hereby granted, free of charge, to any person obtaining

a copy of this software and associated documentation files (the

"Software"), to deal in the Software without

restriction, including

without limitation the rights to use, copy, modify, merge, publish,

distribute, sublicense, and/or sell copies of the Software, and to

permit persons to whom the Software is furnished to do so, subject to

the following conditions:

The above copyright notice and this permission notice shall be included

in all copies or substantial portions of the Software.

THE SOFTWARE IS PROVIDED "AS IS", WITHOUT WARRANTY OF ANY KIND,

EXPRESS OR IMPLIED, INCLUDING BUT NOT LIMITED TO THE WARRANTIES OF

MERCHANTABILITY, FITNESS FOR A PARTICULAR PURPOSE AND NONINFRINGEMENT.

IN NO EVENT SHALL THE AUTHORS OR COPYRIGHT HOLDERS BE LIABLE FOR ANY

CLAIM, DAMAGES OR OTHER LIABILITY, WHETHER IN AN ACTION OF CONTRACT,

TORT OR OTHERWISE, ARISING FROM, OUT OF OR IN CONNECTION WITH THE

SOFTWARE OR THE USE OR OTHER DEALINGS IN THE SOFTWARE.

\_\_\_\_\_\_\_\_\_\_\_\_\_\_\_\_\_\_\_\_\_\_\_\_\_\_\_\_\_

Apache

License

Version 2.0,

January 2004

http://www.apache.org/licenses/

 TERMS AND CONDITIONS FOR USE, REPRODUCTION, AND DISTRIBUTION

1. Definitions.

 "License" shall mean the terms and conditions for use, reproduction,

 and distribution as defined by Sections 1 through 9 of this document.

 "Licensor" shall mean the copyright owner or entity authorized by

 the copyright owner that is granting the License.

 "Legal Entity" shall mean the union of the acting entity and all

 other entities that control, are controlled by, or are under common

 control with that entity. For the purposes of this definition,

 "control" means (i) the power, direct or indirect, to cause the

 direction or management of such entity, whether by contract or

 otherwise, or (ii) ownership of fifty percent (50%) or more of the

 outstanding shares, or (iii) beneficial ownership of such entity.

 "You" (or "Your") shall mean an individual or Legal Entity

exercising permissions granted by this License.

 "Source" form shall mean the preferred form for making modifications,

 including but not limited to software source code, documentation

source, and configuration files.

 "Object" form shall mean any form resulting from mechanical

 transformation or translation of a Source form, including but

 not limited to compiled object code, generated documentation,

and conversions to other media types.

 "Work" shall mean the work of authorship, whether in Source or

 Object form, made available under the License, as indicated by a

 copyright notice that is included in or attached to the work

 (an example is provided in the Appendix below).

 "Derivative Works" shall mean any work, whether in Source or Object

 form, that is based on (or derived from) the Work and for which the

 editorial revisions, annotations, elaborations, or other modifications

 represent, as a whole, an original work of authorship. For the purposes

 of this License, Derivative Works shall not include works that remain

 separable from, or merely link (or bind by name) to the interfaces of

the Work and Derivative Works thereof.

 "Contribution" shall mean any work of authorship, including

 the original version of the Work and any modifications or additions

 to that Work or Derivative Works thereof, that is intentionally

 submitted to Licensor for inclusion in the Work by the copyright owner

 or by an individual or Legal Entity authorized to submit on behalf of

 the copyright owner. For the purposes of this definition, "submitted"

 means any form of electronic, verbal, or written communication sent

 to the Licensor or its representatives, including but not limited to

 communication on electronic mailing lists, source code control systems,

 and issue tracking systems that are managed by, or on behalf of, the

 Licensor for the purpose of discussing and improving the Work, but

 excluding communication that is conspicuously marked or otherwise

 designated in writing by the copyright owner as "Not a Contribution."

 "Contributor" shall mean Licensor and any individual or Legal Entity

 on behalf of whom a Contribution has been received by Licensor and

subsequently incorporated within the Work.

2. Grant of Copyright License. Subject to the terms

#### and conditions of

 this License, each Contributor hereby grants to You a perpetual,

 worldwide, non-exclusive, no-charge, royaltyfree, irrevocable

 copyright license to reproduce, prepare Derivative Works of,

 publicly display, publicly perform, sublicense, and distribute the

 Work and such Derivative Works in Source or Object form.

 3. Grant of Patent License. Subject to the terms and conditions of

 this License, each Contributor hereby grants to You a perpetual,

 worldwide, non-exclusive, no-charge, royaltyfree, irrevocable

 (except as stated in this section) patent license to make, have made,

 use, offer to sell, sell, import, and otherwise transfer the Work,

 where such license applies only to those patent claims licensable

 by such Contributor that are necessarily infringed by their

 Contribution(s) alone or by combination of their Contribution(s)

 with the Work to which such Contribution(s) was submitted. If You

 institute patent litigation against any entity (including a

 cross-claim or counterclaim in a lawsuit) alleging that the Work

 or a Contribution incorporated within the Work constitutes direct

 or contributory patent infringement, then any patent licenses

 granted to You under this License for that Work shall terminate

as of the date such litigation is filed.

 4. Redistribution. You may reproduce and distribute copies of the

 Work or Derivative Works thereof in any medium, with or without

 modifications, and in Source or Object form, provided that You

meet the following conditions:

 (a) You must give any other recipients of the Work or

 Derivative Works a copy of this License; and

 (b) You must cause any modified files to carry prominent notices

stating that You changed the files; and

 (c) You must retain, in the Source form of any Derivative Works

 that You distribute, all copyright, patent, trademark, and

 attribution notices from the Source form of the Work,

 excluding those notices that do not pertain to any part of

the Derivative Works; and

 (d) If the Work includes a "NOTICE" text file as part of its

 distribution, then any Derivative Works that You distribute must

 include a readable copy of the attribution notices contained

 within such NOTICE file, excluding those notices that do not

 pertain to any part of the Derivative Works, in at least one

 of the following places: within a NOTICE text file distributed

 as part of the Derivative Works; within the Source form or

 documentation, if provided along with the Derivative Works; or,

 within a display generated by the Derivative Works, if and

 wherever such third-party notices normally appear. The contents

 of the NOTICE file are for informational purposes only and

 do not modify the License. You may add Your own attribution

 notices within Derivative Works that You distribute, alongside

or as an addendum to the NOTICE text

#### from the Work, provided

 that such additional attribution notices cannot be construed

as modifying the License.

 You may add Your own copyright statement to Your modifications and

 may provide additional or different license terms and conditions

 for use, reproduction, or distribution of Your modifications, or

 for any such Derivative Works as a whole, provided Your use,

 reproduction, and distribution of the Work otherwise complies with

the conditions stated in this License.

 5. Submission of Contributions. Unless You explicitly state otherwise,

 any Contribution intentionally submitted for inclusion in the Work

 by You to the Licensor shall be under the terms and conditions of

 this License, without any additional terms or conditions.

 Notwithstanding the above, nothing herein shall supersede or modify

 the terms of any separate license agreement you may have executed

with Licensor regarding such Contributions.

 6. Trademarks. This License does not grant permission to use the trade

 names, trademarks, service marks, or product names of the Licensor,

 except as required for reasonable and customary use in describing the

 origin of the Work and reproducing the content of the NOTICE file.

 7. Disclaimer of Warranty. Unless required by applicable law or

 agreed to in writing, Licensor provides the Work (and each

 Contributor provides its Contributions) on an "AS IS" BASIS,

 WITHOUT WARRANTIES OR CONDITIONS OF ANY KIND, either express or

 implied, including, without limitation, any warranties or conditions

 of TITLE, NON-INFRINGEMENT, MERCHANTABILITY, or FITNESS FOR A

 PARTICULAR PURPOSE. You are solely responsible for determining the

 appropriateness of using or redistributing the Work and assume any

 risks associated with Your exercise of permissions under this License.

 8. Limitation of Liability. In no event and under no legal theory,

 whether in tort (including negligence), contract, or otherwise,

 unless required by applicable law (such as deliberate and grossly

 negligent acts) or agreed to in writing, shall any Contributor be

 liable to You for damages, including any direct, indirect, special,

 incidental, or consequential damages of any character arising as a

 result of this License or out of the use or inability to use the

 Work (including but not limited to damages for loss of goodwill,

 work stoppage, computer failure or malfunction, or any and all

 other commercial damages or losses), even if such Contributor

 has been advised of the possibility of such damages.

 9. Accepting Warranty or Additional Liability. While redistributing

 the Work or Derivative Works thereof, You may choose to offer,

 and charge a fee for, acceptance of support, warranty, indemnity,

 or other liability obligations and/or rights consistent with this

 License. However, in accepting such obligations, You may act only

 on Your own behalf and on Your sole responsibility, not on behalf

 of any other Contributor, and only if You agree to indemnify,

 defend, and hold each Contributor harmless for any liability

 incurred by, or claims asserted against, such Contributor by reason

 of your accepting any such warranty or additional liability.

END OF TERMS AND CONDITIONS

 APPENDIX: How to apply the Apache License to your work.

 To apply the Apache License to your work, attach the following

 boilerplate notice, with the fields enclosed by brackets "[]"

 replaced with your own identifying information. (Don't include

 the brackets!) The text should be enclosed in the appropriate

 comment syntax for the file format. We also recommend that a

 file or class name and description of purpose be included on the

 same "printed page" as the copyright notice for easier

identification within third-party archives.

Copyright [yyyy] [name of copyright owner]

 Licensed under the Apache License, Version 2.0 (the "License");

 you may not use this file except in compliance with the License.

You may obtain a copy of the License at

http://www.apache.org/licenses/LICENSE-2.0

 Unless required by applicable law or agreed to in writing, software

 distributed under the License is distributed on an "AS IS" BASIS,

 WITHOUT WARRANTIES OR CONDITIONS OF ANY KIND, either express or implied.

 See the License for the specific language governing permissions and

limitations under the License.

\_\_\_\_\_\_\_\_\_\_\_\_\_\_\_\_\_\_\_\_\_\_\_\_\_\_\_\_\_

This copy of the libpng notices is provided for your convenience. In case of

any discrepancy between this copy and the notices in the file png.h that is

included in the libpng distribution, the latter shall prevail.

COPYRIGHT NOTICE, DISCLAIMER, and LICENSE:

If you modify libpng you may insert additional notices immediately following

this sentence.

This code is released under the libpng license.

libpng versions 1.2.6, August 15, 2004, through 1.4.1, February 25, 2010, are

Copyright (c) 2004, 2006-2007 Glenn Randers-Pehrson, and are

distributed according to the same disclaimer and license as libpng-1.2.5

with the following individual added to the list of Contributing Authors

Cosmin Truta

libpng versions 1.0.7, July 1, 2000, through 1.2.5 - October 3, 2002, are

Copyright (c) 2000-2002 Glenn Randers-Pehrson, and are

distributed according to the same disclaimer and license as libpng-1.0.6

with the following individuals added to the list of Contributing Authors

 Simon-Pierre Cadieux Eric S. Raymond Gilles Vollant

and with the following additions to the disclaimer:

 There is no warranty against interference with your enjoyment of the

 library or against infringement. There is no warranty that our

 efforts or the library will fulfill any of your particular purposes

 or needs. This library is provided with all faults, and the entire

 risk of satisfactory quality, performance, accuracy, and effort is with

the user.

libpng versions 0.97, January 1998, through 1.0.6, March 20, 2000, are

Copyright (c) 1998, 1999 Glenn Randers-Pehrson, and are

distributed according to the same disclaimer and license as libpng-0.96,

with the following individuals added to the list of Contributing Authors:

Tom Lane

Glenn Randers-Pehrson

Willem van Schaik

libpng versions 0.89, June 1996, through 0.96, May 1997, are

Copyright (c) 1996, 1997 Andreas Dilger

Distributed according to the same disclaimer and license as libpng-0.88,

with the following individuals added to the list of Contributing Authors:

John Bowler

Kevin Bracey

Sam Bushell

Magnus Holmgren

Greg Roelofs

Tom Tanner

libpng versions 0.5, May 1995, through 0.88, January 1996, are

Copyright (c) 1995, 1996 Guy Eric Schalnat, Group 42, Inc.

For the purposes of this copyright and license, "Contributing Authors"

is defined as the following set of individuals:

 Andreas Dilger Dave Martindale Guy Eric Schalnat Paul Schmidt Tim Wegner

The PNG Reference Library is supplied "AS IS". The Contributing Authors

and Group 42, Inc. disclaim all warranties, expressed or implied,

including, without limitation, the warranties of merchantability and of

fitness for any purpose. The Contributing Authors and Group 42, Inc.

assume no liability for direct, indirect, incidental, special, exemplary,

or consequential damages, which may result from the use of the PNG

Reference Library, even if advised of the possibility of such damage.

Permission is hereby granted to use, copy, modify, and distribute this

source code, or portions hereof, for any purpose, without fee, subject

to the following restrictions:

be misrepresented as being the original source.

source or altered source distribution.

The Contributing Authors and Group 42, Inc. specifically permit, without

fee, and encourage the use of this source code as a component to

supporting the PNG file format in commercial products. If you use this

source code in a product, acknowledgment is not required but would be

A "png\_get\_copyright" function is available, for convenient use in "about"

boxes and the like:

printf("%s",png\_get\_copyright(NULL));

Also, the PNG logo (in PNG format, of course) is supplied in the

files "pngbar.png.jpg" and "pngbar.jpg (88x31) and "pngnow.png.jpg" (98x31).

Libpng is OSI Certified Open Source Software. OSI Certified Open Source is a certification mark of the Open Source Initiative.

Glenn Randers-Pehrson glennrp at users.sourceforge.net February 25, 2010

\_\_\_\_\_\_\_\_\_\_\_\_\_\_\_\_\_\_\_\_\_\_\_\_\_\_\_\_\_

This software is based in part on the work of the FreeType Team.

----------------------

The FreeType Project

----------------------------

2006-Jan-27

Copyright 1996-2002,

2006 by

**LICENSE** 

 David Turner, Robert Wilhelm, and Werner Lemberg

Introduction

============

 The FreeType Project is distributed in several archive packages;

 some of them may contain, in addition to the FreeType font engine,

 various tools and contributions which rely on, or relate to, the

FreeType Project.

 This license applies to all files found in such packages, and

 which do not fall under their own explicit license. The license

 affects thus the FreeType font engine, the test programs,

documentation and makefiles, at the very least.

 This license was inspired by the BSD, Artistic, and IJG

 (Independent JPEG Group) licenses, which all encourage inclusion

 and use of free software in commercial and freeware products

alike. As a consequence, its main points are that:

 o We don't promise that this software works. However, we will be

 interested in any kind of bug reports. (`as is' distribution)

 o You can use this software for whatever you want, in parts or

 full form, without having to pay us. (`royaltyfree' usage)

 o You may not pretend that you wrote this software. If you use

 it, or only parts of it, in a program, you must acknowledge

 somewhere in your documentation that you have used the

FreeType code. (`credits')

 We specifically permit and encourage the inclusion of this

 software, with or without modifications, in commercial products.

We disclaim all warranties covering The

#### FreeType Project and

assume no liability related to The FreeType Project.

 Finally, many people asked us for a preferred form for a

 credit/disclaimer to use in compliance with this license. We thus

encourage you to use the following text:

"""

Portions of this software are copyright ? < year> The FreeType

 Project (www.freetype.org). All rights reserved.  $"''"$ 

 Please replace <year> with the value from the FreeType version you

actually use.

Legal Terms

===========

--------------

 Throughout this license, the terms `package', `FreeType Project',

 and `FreeType archive' refer to the set of files originally

 distributed by the authors (David Turner, Robert Wilhelm, and

 Werner Lemberg) as the `FreeType Project', be they named as alpha,

beta or final release.

 `You' refers to the licensee, or person using the project, where

 `using' is a generic term including compiling the project's source

 code as well as linking it to form a `program' or `executable'.

 This program is referred to as `a program using the FreeType

engine'.

 This license applies to all files distributed in the original

 FreeType Project, including all source code, binaries and

 documentation, unless otherwise stated in the file in its

 original, unmodified form as distributed in the original archive.

 If you are unsure whether or not a particular file is covered by

this license, you must contact us to verify this.

 The FreeType Project is copyright (C) 1996-2000 by David Turner,

 Robert Wilhelm, and Werner Lemberg. All rights reserved except as

specified below.

--------------

 THE FREETYPE PROJECT IS PROVIDED `AS IS' WITHOUT WARRANTY OF ANY

 KIND, EITHER EXPRESS OR IMPLIED, INCLUDING, BUT NOT LIMITED TO,

 WARRANTIES OF MERCHANTABILITY AND FITNESS FOR A PARTICULAR

 PURPOSE. IN NO EVENT WILL ANY OF THE AUTHORS OR COPYRIGHT HOLDERS

 BE LIABLE FOR ANY DAMAGES CAUSED BY THE USE OR THE INABILITY TO

USE, OF THE FREETYPE PROJECT.

-----------------

 This license grants a worldwide, royalty-free, perpetual and

 irrevocable right and license to use, execute, perform, compile,

 display, copy, create derivative works of, distribute and

 sublicense the FreeType Project (in both source and object code

 forms) and derivative works thereof for any purpose; and to

 authorize others to exercise some or all of the rights granted

 o Redistribution of source code must retain this license file

 (`FTL.TXT') unaltered; any additions, deletions or changes to

 the original files must be clearly indicated in accompanying

 documentation. The copyright notices of the unaltered,

 original files must be preserved in all copies of source

files.

 o Redistribution in binary form must provide a disclaimer that

 states that the software is based in part of the work of the

 FreeType Team, in the distribution documentation. We also

 encourage you to put an URL to the FreeType web page in your

documentation, though this isn't mandatory.

 These conditions apply to any software derived from or based on

 the FreeType Project, not just the unmodified files. If you use

 our work, you must acknowledge us. However, no fee need be paid

to us.

--------------

 Neither the FreeType authors and contributors nor you shall use

 the name of the other for commercial, advertising, or promotional

purposes without specific prior written permission.

 We suggest, but do not require, that you use one or more of the

 following phrases to refer to this software in your documentation

 or advertising materials: `FreeType Project', `FreeType Engine',

`FreeType library', or `FreeType Distribution'.

 As you have not signed this license, you are not required to

 accept it. However, as the FreeType Project is copyrighted

 material, only this license, or another one contracted with the

 authors, grants you the right to use, distribute, and modify it.

 Therefore, by using, distributing, or modifying the FreeType

 Project, you indicate that you understand and accept all the terms

of this license.

-----------

There are two mailing lists related to FreeType:

o freetype@nongnu.org

 Discusses general use and applications of FreeType, as well as

 future and wanted additions to the library and distribution.

 If you are looking for support, start in this list if you

 haven't found anything to help you in the documentation.

o freetype-devel@nongnu.org

 Discusses bugs, as well as engine internals, design issues,

specific licenses, porting, etc.

Our home page can be found at

\_\_\_\_\_\_\_\_\_\_\_\_\_\_\_\_\_\_\_\_\_\_\_\_\_\_\_\_\_

http://www.freetype.org

--- end of FTL.TXT ---

#### LICENSE ISSUES

#### ==============

 The OpenSSL toolkit stays under a dual license, i.e. both the conditions of

 the OpenSSL License and the original SSLeay license apply to the toolkit.

 See below for the actual license texts. Actually both licenses are BSD-style

 Open Source licenses. In case of any license issues related to OpenSSL

please contact openssl-core@openssl.org.

OpenSSL License

---------------

/\* ===================

 \* Copyright (c) 1998-2011 The OpenSSL Project. All rights reserved.

\*

 \* Redistribution and use in source and binary forms, with or without

 \* modification, are permitted provided that the following conditions

\* are met:

\*

 \* 1. Redistributions of source code must retain the above copyright

notice, this list of conditions and the following disclaimer.

\*

 \* 2. Redistributions in binary form must reproduce the above copyright

 \* notice, this list of conditions and the following disclaimer in

the documentation and/or other materials provided with the

distribution

\*

 \* 3. All advertising materials mentioning features or use of this

 \* software must display the following acknowledgment:

 \* "This product includes software developed by the OpenSSL Project

 \* for use in the OpenSSL Toolkit. (http://www.openssl.org/)"

\*

 \* 4. The names "OpenSSL Toolkit" and "OpenSSL Project" must not be used to

endorse or promote products derived from this software without

prior written permission. For written permission, please contact

openssl-core@openssl.org.

\*

 \* 5. Products derived from this software may not be called "OpenSSL"

 \* nor may "OpenSSL" appear in their names without prior written

permission of the OpenSSL Project.

\*

 \* 6. Redistributions of any form whatsoever must retain the following

\* acknowledgment:

"This product includes software developed by the OpenSSL Project

 \* for use in the OpenSSL Toolkit (http://www.openssl.org/)"

\*

 \* THIS SOFTWARE IS PROVIDED BY THE OpenSSL PROJECT ``AS IS'' AND ANY

 \* EXPRESSED OR IMPLIED WARRANTIES, INCLUDING, BUT NOT LIMITED TO, THE

 \* IMPLIED WARRANTIES OF MERCHANTABILITY AND FITNESS FOR A PARTICULAR

 \* PURPOSE ARE DISCLAIMED. IN NO EVENT SHALL THE OpenSSL PROJECT OR

 \* ITS CONTRIBUTORS BE LIABLE FOR ANY DIRECT, INDIRECT, INCIDENTAL,

 \* SPECIAL, EXEMPLARY, OR CONSEQUENTIAL DAMAGES (INCLUDING, BUT

 \* NOT LIMITED TO, PROCUREMENT OF SUBSTITUTE GOODS OR SERVICES;

 \* LOSS OF USE, DATA, OR PROFITS; OR BUSINESS INTERRUPTION)

 \* HOWEVER CAUSED AND ON ANY THEORY OF LIABILITY, WHETHER IN CONTRACT,

 \* STRICT LIABILITY, OR TORT (INCLUDING NEGLIGENCE OR OTHERWISE)

 \* ARISING IN ANY WAY OUT OF THE USE OF THIS SOFTWARE, EVEN IF ADVISED

\* OF THE POSSIBILITY OF SUCH DAMAGE.

#### \* -------------------

\*

 \* This product includes cryptographic software written by Eric Young

 \* (eay@cryptsoft.com). This product includes software written by Tim

\* Hudson (tjh@cryptsoft.com).

\*

\*/

Original SSLeay License

-----------------------

/\* Copyright (C) 1995-1998 Eric Young (eay@cryptsoft.com)

\* All rights reserved.

\*

\* This package is an SSL implementation written

\* by Eric Young (eay@cryptsoft.com).

 \* The implementation was written so as to conform with Netscapes SSL.

\*

 \* This library is free for commercial and noncommercial use as long as

 \* the following conditions are aheared to. The following conditions

 \* apply to all code found in this distribution, be it the RC4, RSA

 \* lhash, DES, etc., code; not just the SSL code. The SSL documentation

 \* included with this distribution is covered by the same copyright terms

 \* except that the holder is Tim Hudson (tjh@cryptsoft.com).

\*

\*

 \* Copyright remains Eric Young's, and as such any Copyright notices in

\* the code are not to be removed.

 \* If this package is used in a product, Eric Young should be given attribution

\* as the author of the parts of the library used.

 \* This can be in the form of a textual message at program startup or

 \* in documentation (online or textual) provided with the package.

 \* Redistribution and use in source and binary forms, with or without

 \* modification, are permitted provided that the following conditions

\* are met:

 \* 1. Redistributions of source code must retain the copyright

 \* notice, this list of conditions and the following disclaimer.

 \* 2. Redistributions in binary form must reproduce the above copyright

notice, this list of conditions and the following disclaimer in the

documentation and/or other materials provided with the distribution.

 \* 3. All advertising materials mentioning features or use of this software

must display the following acknowledgement:

"This product includes cryptographic software written by

Eric Young (eay@cryptsoft.com)"

 \* The word 'cryptographic' can be left out if the rouines from the library

being used are not cryptographic related :-).

 \* 4. If you include any Windows specific code (or a derivative thereof) from

the apps directory (application code) you must include an acknowledgement:

 \* "This product includes software written by Tim Hudson (tjh@cryptsoft.com)"

\*

 \* THIS SOFTWARE IS PROVIDED BY ERIC YOUNG ``AS IS'' AND

 \* ANY EXPRESS OR IMPLIED WARRANTIES, INCLUDING, BUT NOT LIMITED TO, THE

 \* IMPLIED WARRANTIES OF MERCHANTABILITY AND FITNESS FOR A PARTICULAR PURPOSE

 \* ARE DISCLAIMED. IN NO EVENT SHALL THE AUTHOR OR CONTRIBUTORS BE LIABLE

 \* FOR ANY DIRECT, INDIRECT, INCIDENTAL, SPECIAL, EXEMPLARY, OR CONSEQUENTIAL

 \* DAMAGES (INCLUDING, BUT NOT LIMITED TO, PROCUREMENT OF SUBSTITUTE GOODS

 \* OR SERVICES; LOSS OF USE, DATA, OR PROFITS; OR BUSINESS INTERRUPTION)

 \* HOWEVER CAUSED AND ON ANY THEORY OF LIABILITY, WHETHER IN CONTRACT, STRICT

\* LIABILITY, OR TORT (INCLUDING NEGLIGENCE OR

#### OTHERWISE) ARISING IN ANY WAY

 \* OUT OF THE USE OF THIS SOFTWARE, EVEN IF ADVISED OF THE POSSIBILITY OF

\* SUCH DAMAGE.

\*

 \* The licence and distribution terms for any publically available version or

 \* derivative of this code cannot be changed. i.e. this code cannot simply be

\* copied and put under another distribution licence

\* [including the GNU Public Licence.]

\*/

\_\_\_\_\_\_\_\_\_\_\_\_\_\_\_\_\_\_\_\_\_\_\_\_\_\_\_\_\_ MOZILLA PUBLIC

LICENSE

Version 11

---------------

 1.0.1. "Commercial Use" means distribution or otherwise making the

Covered Code available to a third party.

 1.1. "Contributor" means each entity that creates or contributes to

the creation of Modifications.

 1.2. "Contributor Version" means the combination of the Original

 Code, prior Modifications used by a Contributor, and the Modifications

made by that particular Contributor.

 1.3. "Covered Code" means the Original Code or Modifications or the

 combination of the Original Code and Modifications, in each case

including portions thereof.

1.4. "Electronic Distribution Mechanism" means

#### a mechanism generally

 accepted in the software development community for the electronic

transfer of data.

 1.5. "Executable" means Covered Code in any form other than Source

Code.

 1.6. "Initial Developer" means the individual or entity identified

 as the Initial Developer in the Source Code notice required by Exhibit

A.

 1.7. "Larger Work" means a work which combines Covered Code or

 portions thereof with code not governed by the terms of this License.

1.8. "License" means this document.

 1.8.1. "Licensable" means having the right to grant, to the maximum

 extent possible, whether at the time of the initial grant or

 subsequently acquired, any and all of the rights conveyed herein.

 1.9. "Modifications" means any addition to or deletion from the

 substance or structure of either the Original Code or any previous

 Modifications. When Covered Code is released as a series of files, a

Modification is:

 A. Any addition to or deletion from the contents of a file

 containing Original Code or previous Modifications.

 B. Any new file that contains any part of the Original Code or

previous Modifications.

1.10. "Original Code" means Source Code of

#### computer software code

 which is described in the Source Code notice required by Exhibit A as

 Original Code, and which, at the time of its release under this

 License is not already Covered Code governed by this License.

 1.10.1. "Patent Claims" means any patent claim(s), now owned or

 hereafter acquired, including without limitation, method, process,

 and apparatus claims, in any patent Licensable by grantor.

 1.11. "Source Code" means the preferred form of the Covered Code for

 making modifications to it, including all modules it contains, plus

 any associated interface definition files, scripts used to control

 compilation and installation of an Executable, or source code

 differential comparisons against either the Original Code or another

 well known, available Covered Code of the Contributor's choice. The

 Source Code can be in a compressed or archival form, provided the

 appropriate decompression or de-archiving software is widely available

for no charge.

 1.12. "You" (or "Your") means an individual or a legal entity

 exercising rights under, and complying with all of the terms of, this

 License or a future version of this License issued under Section 6.1.

 For legal entities, "You" includes any entity which controls, is

 controlled by, or is under common control with You. For purposes of

 this definition, "control" means (a) the power, direct or indirect,

 to cause the direction or management of such entity, whether by

contract or otherwise, or (b) ownership of more

#### than fifty percent

 (50%) of the outstanding shares or beneficial ownership of such

entity.

2.1. The Initial Developer Grant.

 The Initial Developer hereby grants You a worldwide, royalty-free,

 non-exclusive license, subject to third party intellectual property

claims:

 (a) under intellectual property rights (other than patent or

 trademark) Licensable by Initial Developer to use, reproduce,

 modify, display, perform, sublicense and distribute the Original

 Code (or portions thereof) with or without Modifications, and/or

as part of a Larger Work; and

 (b) under Patents Claims infringed by the making, using or

 selling of Original Code, to make, have made, use, practice,

 sell, and offer for sale, and/or otherwise dispose of the

Original Code (or portions thereof).

 (c) the licenses granted in this Section  $2.1(a)$  and (b) are

 effective on the date Initial Developer first distributes

 Original Code under the terms of this License.

 (d) Notwithstanding Section 2.1(b) above, no patent license is

 granted: 1) for code that You delete from the Original Code; 2)

 separate from the Original Code; or 3) for infringements caused

 by: i) the modification of the Original Code or ii) the

 combination of the Original Code with other software or devices.

2.2. Contributor Grant.

 Subject to third party intellectual property claims, each Contributor

 hereby grants You a world-wide, royalty-free, non-exclusive license

 (a) under intellectual property rights (other than patent or

 trademark) Licensable by Contributor, to use, reproduce, modify,

 display, perform, sublicense and distribute the Modifications

 created by such Contributor (or portions thereof) either on an

 unmodified basis, with other Modifications, as Covered Code

and/or as part of a Larger Work; and

 (b) under Patent Claims infringed by the making, using, or

 selling of Modifications made by that Contributor either alone

 and/or in combination with its Contributor Version (or portions

 of such combination), to make, use, sell, offer for sale, have

 made, and/or otherwise dispose of: 1) Modifications made by that

 Contributor (or portions thereof); and 2) the combination of

 Modifications made by that Contributor with its Contributor

 Version (or portions of such combination).

 (c) the licenses granted in Sections 2.2(a) and 2.2(b) are

 effective on the date Contributor first makes Commercial Use of

the Covered Code.

 (d) Notwithstanding Section 2.2(b) above, no patent license is

 granted: 1) for any code that Contributor has deleted from the

 Contributor Version; 2) separate from the Contributor Version;

 3) for infringements caused by: i) third party modifications of

 Contributor Version or ii) the combination of Modifications made

 by that Contributor with other software (except as part of the

 Contributor Version) or other devices; or 4) under Patent Claims

 infringed by Covered Code in the absence of Modifications made by

that Contributor.

3.1. Application of License.

 The Modifications which You create or to which You contribute are

 governed by the terms of this License, including without limitation

Section 2.2. The Source Code version of Covered Code may be

 distributed only under the terms of this License or a future version

 of this License released under Section 6.1, and You must include a

 copy of this License with every copy of the Source Code You

 distribute. You may not offer or impose any terms on any Source Code

 version that alters or restricts the applicable version of this

 License or the recipients' rights hereunder. However, You may include

 an additional document offering the additional rights described in

Section 3.5.

3.2. Availability of Source Code.

 Any Modification which You create or to which You contribute must be

 made available in Source Code form under the terms of this License

 either on the same media as an Executable version or via an accepted

 Electronic Distribution Mechanism to anyone to whom you made an

 Executable version available; and if made available via Electronic

Distribution Mechanism, must remain available

#### for at least twelve (12)

 months after the date it initially became available, or at least six

 (6) months after a subsequent version of that particular Modification

 has been made available to such recipients. You are responsible for

 ensuring that the Source Code version remains available even if the

 Electronic Distribution Mechanism is maintained by a third party.

3.3. Description of Modifications.

 You must cause all Covered Code to which You contribute to contain a

 file documenting the changes You made to create that Covered Code and

 the date of any change. You must include a prominent statement that

 the Modification is derived, directly or indirectly, from Original

 Code provided by the Initial Developer and including the name of the

 Initial Developer in (a) the Source Code, and (b) in any notice in an

 Executable version or related documentation in which You describe the

origin or ownership of the Covered Code.

3.4. Intellectual Property Matters

(a) Third Party Claims.

 If Contributor has knowledge that a license under a third party's

 intellectual property rights is required to exercise the rights

 granted by such Contributor under Sections 2.1 or 2.2,

 Contributor must include a text file with the Source Code

distribution titled "I FGAL" which describes the claim and the

 party making the claim in sufficient detail that a recipient will

 know whom to contact. If Contributor obtains such knowledge after

 the Modification is made available as described in Section 3.2,

Contributor shall promptly modify the

LEGAL file in all copies

 Contributor makes available thereafter and shall take other steps

 (such as notifying appropriate mailing lists or newsgroups)

 reasonably calculated to inform those who received the Covered

 Code that new knowledge has been obtained.

(b) Contributor APIs.

 If Contributor's Modifications include an application programming

 interface and Contributor has knowledge of patent licenses which

 are reasonably necessary to implement that API, Contributor must

 also include this information in the LEGAL file.

(c) Representations.

 Contributor represents that, except as disclosed pursuant to

 Section 3.4(a) above, Contributor believes that Contributor's

 Modifications are Contributor's original creation(s) and/or

 Contributor has sufficient rights to grant the rights conveyed by

this License.

3.5. Required Notices.

 You must duplicate the notice in Exhibit A in each file of the Source

 Code. If it is not possible to put such notice in a particular Source

 Code file due to its structure, then You must include such notice in a

 location (such as a relevant directory) where a user would be likely

 to look for such a notice. If You created one or more Modification(s)

 You may add your name as a Contributor to the notice described in

 Exhibit A. You must also duplicate this License in any documentation

 for the Source Code where You describe recipients' rights or ownership

 rights relating to Covered Code. You may choose to offer, and to

 charge a fee for, warranty, support, indemnity or liability

 obligations to one or more recipients of Covered Code. However, You

 may do so only on Your own behalf, and not on behalf of the Initial

 Developer or any Contributor. You must make it absolutely clear than

 any such warranty, support, indemnity or liability obligation is

 offered by You alone, and You hereby agree to indemnify the Initial

 Developer and every Contributor for any liability incurred by the

 Initial Developer or such Contributor as a result of warranty,

support, indemnity or liability terms You offer.

3.6. Distribution of Executable Versions.

 You may distribute Covered Code in Executable form only if the

 requirements of Section 3.1-3.5 have been met for that Covered Code,

 and if You include a notice stating that the Source Code version of

 the Covered Code is available under the terms of this License,

 including a description of how and where You have fulfilled the

 obligations of Section 3.2. The notice must be conspicuously included

 in any notice in an Executable version, related documentation or

 collateral in which You describe recipients' rights relating to the

 Covered Code. You may distribute the Executable version of Covered

 Code or ownership rights under a license of Your choice, which may

 contain terms different from this License, provided that You are in

 compliance with the terms of this License and that the license for the

 Executable version does not attempt to limit or alter the recipient's

rights in the Source Code version from the rights

set forth in this

 License. If You distribute the Executable version under a different

 license You must make it absolutely clear that any terms which differ

 from this License are offered by You alone, not by the Initial

 Developer or any Contributor. You hereby agree to indemnify the

 Initial Developer and every Contributor for any liability incurred by

 the Initial Developer or such Contributor as a result of any such

terms You offer.

3.7. Larger Works.

 You may create a Larger Work by combining Covered Code with other code

 not governed by the terms of this License and distribute the Larger

 Work as a single product. In such a case, You must make sure the

 requirements of this License are fulfilled for the Covered Code.

 If it is impossible for You to comply with any of the terms of this

 License with respect to some or all of the Covered Code due to

 statute, judicial order, or regulation then You must: (a) comply with

 the terms of this License to the maximum extent possible; and (b)

 describe the limitations and the code they affect. Such description

 must be included in the LEGAL file described in Section 3.4 and must

 be included with all distributions of the Source Code. Except to the

 extent prohibited by statute or regulation, such description must be

 sufficiently detailed for a recipient of ordinary skill to be able to

understand it.

 This License applies to code to which the Initial Developer has

 attached the notice in Exhibit A and to related Covered Code.

#### 6.1. New Versions.

 Netscape Communications Corporation ("Netscape") may publish revised

 and/or new versions of the License from time to time. Each version

will be given a distinguishing version number.

6.2. Effect of New Versions.

 Once Covered Code has been published under a particular version of the

 License, You may always continue to use it under the terms of that

 version. You may also choose to use such Covered Code under the terms

 of any subsequent version of the License published by Netscape. No one

 other than Netscape has the right to modify the terms applicable to

Covered Code created under this License.

6.3. Derivative Works.

 If You create or use a modified version of this License (which you may

 only do in order to apply it to code which is not already Covered Code

 governed by this License), You must (a) rename Your license so that

 the phrases "Mozilla", "MOZILLAPL", "MOZPL", "Netscape",

 "MPL", "NPL" or any confusingly similar phrase do not appear in your

 license (except to note that your license differs from this License)

 and (b) otherwise make it clear that Your version of the license

 contains terms which differ from the Mozilla Public License and

 Netscape Public License. (Filling in the name of the Initial

 Developer, Original Code or Contributor in the notice described in

 Exhibit A shall not of themselves be deemed to be modifications of

this License.)

 COVERED CODE IS PROVIDED UNDER THIS LICENSE ON AN "AS IS" BASIS,

 WITHOUT WARRANTY OF ANY KIND, EITHER EXPRESSED OR IMPLIED, INCLUDING,

WITHOUT LIMITATION, WARRANTIES THAT THE COVERED CODE IS FREE OF

DEFECTS, MERCHANTABLE, FIT FOR A PARTICULAR PURPOSE OR NON-INFRINGING.

 THE ENTIRE RISK AS TO THE QUALITY AND PERFORMANCE OF THE COVERED CODE

 IS WITH YOU. SHOULD ANY COVERED CODE PROVE DEFECTIVE IN ANY RESPECT,

YOU (NOT THE INITIAL DEVELOPER OR ANY OTHER CONTRIBUTOR) ASSUME THE

 COST OF ANY NECESSARY SERVICING, REPAIR OR CORRECTION. THIS DISCLAIMER

 OF WARRANTY CONSTITUTES AN ESSENTIAL PART OF THIS LICENSE. NO USE OF

 ANY COVERED CODE IS AUTHORIZED HEREUNDER EXCEPT UNDER THIS DISCLAIMER.

 8.1. This License and the rights granted hereunder will terminate

 automatically if You fail to comply with terms herein and fail to cure

 such breach within 30 days of becoming aware of the breach. All

 sublicenses to the Covered Code which are properly granted shall

 survive any termination of this License. Provisions which, by their

 nature, must remain in effect beyond the termination of this License

shall survive.

 8.2. If You initiate litigation by asserting a patent infringement

 claim (excluding declatory judgment actions) against Initial Developer

 or a Contributor (the Initial Developer or Contributor against whom

You file such action is referred to as
(a) such Participant's Contributor Version directly or indirectly

 infringes any patent, then any and all rights granted by such

 Participant to You under Sections 2.1 and/or 2.2 of this License

 shall, upon 60 days notice from Participant terminate prospectively,

 unless if within 60 days after receipt of notice You either: (i)

 agree in writing to pay Participant a mutually agreeable reasonable

 royalty for Your past and future use of Modifications made by such

 Participant, or (ii) withdraw Your litigation claim with respect to

 the Contributor Version against such Participant. If within 60 days

 of notice, a reasonable royalty and payment arrangement are not

 mutually agreed upon in writing by the parties or the litigation claim

 is not withdrawn, the rights granted by Participant to You under

 Sections 2.1 and/or 2.2 automatically terminate at the expiration of

the 60 day notice period specified above.

 (b) any software, hardware, or device, other than such Participant's

 Contributor Version, directly or indirectly infringes any patent, then

 any rights granted to You by such Participant under Sections 2.1(b)

 and 2.2(b) are revoked effective as of the date You first made, used,

 sold, distributed, or had made, Modifications made by that

Participant.

 8.3. If You assert a patent infringement claim against Participant

 alleging that such Participant's Contributor Version directly or

 indirectly infringes any patent where such claim is resolved (such as

 by license or settlement) prior to the initiation of patent

 infringement litigation, then the reasonable value of the licenses

 granted by such Participant under Sections 2.1 or 2.2 shall be taken

 into account in determining the amount or value of any payment or

license.

 8.4. In the event of termination under Sections 8.1 or 8.2 above,

 all end user license agreements (excluding distributors and resellers)

 which have been validly granted by You or any distributor hereunder

prior to termination shall survive termination.

#### UNDER NO CIRCUMSTANCES AND UNDER NO LEGAL THEORY, WHETHER TORT

 (INCLUDING NEGLIGENCE), CONTRACT, OR OTHERWISE, SHALL YOU, THE INITIAL

 DEVELOPER, ANY OTHER CONTRIBUTOR, OR ANY DISTRIBUTOR OF COVERED CODE,

OR ANY SUPPLIER OF ANY OF SUCH PARTIES BE LIABLE TO ANY PERSON FOR

 ANY INDIRECT, SPECIAL, INCIDENTAL, OR CONSEQUENTIAL DAMAGES OF ANY

 CHARACTER INCLUDING, WITHOUT LIMITATION, DAMAGES FOR LOSS OF GOODWILL,

 WORK STOPPAGE, COMPUTER FAILURE OR MALFUNCTION, OR ANY AND ALL OTHER

 COMMERCIAL DAMAGES OR LOSSES, EVEN IF SUCH PARTY SHALL HAVE BEEN

 INFORMED OF THE POSSIBILITY OF SUCH DAMAGES. THIS LIMITATION OF

 LIABILITY SHALL NOT APPLY TO LIABILITY FOR DEATH OR PERSONAL INJURY

 RESULTING FROM SUCH PARTY'S NEGLIGENCE TO THE EXTENT APPLICABLE LAW

 PROHIBITS SUCH LIMITATION. SOME JURISDICTIONS DO NOT ALLOW THE

 EXCLUSION OR LIMITATION OF INCIDENTAL OR CONSEQUENTIAL DAMAGES, SO

 THIS EXCLUSION AND LIMITATION MAY NOT APPLY TO YOU.

 The Covered Code is a "commercial item," as that term is defined in

 48 C.F.R. 2.101 (Oct. 1995), consisting of "commercial computer

 software" and "commercial computer software documentation," as such

 terms are used in 48 C.F.R. 12.212 (Sept. 1995). Consistent with 48

 C.F.R. 12.212 and 48 C.F.R. 227.7202-1 through 227.7202-4 (June 1995),

 all U.S. Government End Users acquire Covered Code with only those

rights set forth herein.

 This License represents the complete agreement concerning subject

 matter hereof. If any provision of this License is held to be

 unenforceable, such provision shall be reformed only to the extent

 necessary to make it enforceable. This License shall be governed by

 California law provisions (except to the extent applicable law, if

 any, provides otherwise), excluding its conflictof-law provisions.

 With respect to disputes in which at least one party is a citizen of,

 or an entity chartered or registered to do business in the United

 States of America, any litigation relating to this License shall be

 subject to the jurisdiction of the Federal Courts of the Northern

 District of California, with venue lying in Santa Clara County,

 California, with the losing party responsible for costs, including

 without limitation, court costs and reasonable attorneys' fees and

 expenses. The application of the United Nations Convention on

 Contracts for the International Sale of Goods is expressly excluded.

 Any law or regulation which provides that the language of a contract

 shall be construed against the drafter shall not apply to this

License.

 As between Initial Developer and the Contributors, each party is

 responsible for claims and damages arising, directly or indirectly,

 out of its utilization of rights under this License and You agree to

 work with Initial Developer and Contributors to distribute such

 responsibility on an equitable basis. Nothing herein is intended or

 shall be deemed to constitute any admission of liability.

 Initial Developer may designate portions of the Covered Code as

 "Multiple-Licensed". "Multiple-Licensed" means that the Initial

 Developer permits you to utilize portions of the Covered Code under

 Your choice of the NPL or the alternative licenses, if any, specified

 by the Initial Developer in the file described in Exhibit A.

EXHIBIT A -Mozilla Public License.

 ``The contents of this file are subject to the Mozilla Public License

 Version 1.1 (the "License"); you may not use this file except in

 compliance with the License. You may obtain a copy of the License at

http://www.mozilla.org/MPL/

 Software distributed under the License is distributed on an "AS IS"

 basis, WITHOUT WARRANTY OF ANY KIND, either express or implied. See the

 License for the specific language governing rights and limitations

under the License.

The Original Code is \_\_\_\_\_\_\_\_.

The Initial Developer of the Original Code is

\_\_\_\_\_\_\_\_.

 Portions created by \_\_\_\_\_\_\_\_are Copyright (C) \_\_\_\_\_\_\_\_. All Rights Reserved.

Contributor(s): \_\_\_\_\_\_\_\_.

 Alternatively, the contents of this file may be used under the terms

of the  $\frac{1}{2}$  license (the  $T_{\text{max}}$ ) License"), in which case the

 provisions of [\_\_\_\_\_\_] License are applicable instead of those

 above. If you wish to allow use of your version of this file only

 under the terms of the [\_\_\_\_] License and not to allow others to use

 your version of this file under the MPL, indicate your decision by

 deleting the provisions above and replace them with the notice and

 other provisions required by the [\_\_\_] License. If you do not delete

 the provisions above, a recipient may use your version of this file

under either the MPL or the [ \_\_ ] License."

 [NOTE: The text of this Exhibit A may differ slightly from the text of

 the notices in the Source Code files of the Original Code. You should

 use the text of this Exhibit A rather than the text found in the

 Original Code Source Code for Your Modifications.]

# $17.5$ Oznámení

Bude-li k dispozici nový software televizoru ke stažení nebo jiné informace o softwaru, můžete obdržet oznámení.

Jak si přečíst tato oznámení…

1- Stiskněte tlačítko **;** vyberte možnost Všechna nastavení a stiskněte tlačítko OK.

**2 -** Vyberte možnost Aktualizace

#### softwaru > Oznámení.

**3 -** Vyberte oznámení, které si chcete přečíst.

**4 -** Stisknutím tlačítka (vlevo), v případě potřeby opakovaným, nabídku zavřete.

# <span id="page-111-0"></span> $\overline{18}$ Vlastnosti

 $\overline{18.1}$ 

# Ochrana životního prostředí

# Energetický štítek EU

Energetický štítek EU vás informuje o třídě úspory energie tohoto výrobku. Čím je třída úspory energie výrobku ekologičtější, tím méně energie spotřebuje. Na štítku naleznete informace o třídě úspory energie, průměrné spotřebě energie výrobku a průměrné spotřebě energie za 1 rok. Hodnoty o spotřebě energie výrobku najdete také na webových stránkách společnosti Philips pro vaši zemi na adrese www.philips.com/TV

# Informace o produktu

## 43PUx7100

- Třída energetické účinnosti: A
- Velikost viditelné obrazovky: 108 cm / 43"
- Spotřeba energie v zapnutém režimu (W): 65 W
- Roční spotřeba energie (kWh) \*: 95 kWh
- Spotřeba energie v pohotovostním režimu (W) \*\*: 0,50 W
- Rozlišení displeje (pixely): 3840 x 2160p

## 49PUx7100

- Třída energetické účinnosti: A
- Velikost viditelné obrazovky: 123 cm /49"
- Spotřeba energie v zapnutém režimu (W): 75 W
- Roční spotřeba energie (kWh) \*: 110 kWh
- Spotřeba energie v pohotovostním režimu (W) \*\*: 0,50 W
- Rozlišení displeje (pixely): 3840 x 2160p

## 55PUx7100

- Třída energetické účinnosti: A
- Velikost viditelné obrazovky: 139 cm /55"
- Spotřeba energie v zapnutém režimu (W): 92 W
- Roční spotřeba energie (kWh) \*: 134 kWh
- Spotřeba energie v pohotovostním režimu (W) \*\*: 0,50 W

• Rozlišení displeje (pixely): 3840 x 2160p 65PUx7120

- Třída energetické účinnosti: A
- Velikost viditelné obrazovky: 164 cm /65"
- Spotřeba energie v zapnutém režimu (W): 133 W
- Roční spotřeba energie (kWh) \*: 194 kWh
- Spotřeba energie v pohotovostním režimu (W) \*\*: 0,50 W
- Rozlišení displeje (pixely): 3840 x 2160p

\* Roční spotřeba energie v kWh: vychází ze spotřeby energie televizoru, který je v provozu 4 hodiny denně, 365 dní v roce. Skutečná spotřeba energie

závisí na způsobu využívání televizoru.

\*\* Je-li televizor vypnutý dálkovým ovladačem a není aktivní žádná funkce.

# Likvidace produktu

## Likvidace starého výrobku a baterií

Tento výrobek je navržen a vyroben z materiálů a komponentů nejvyšší kvality, které je možné recyklovat a opětovně použít.

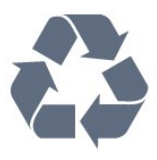

Pokud je výrobek označen tímto symbolem přeškrtnutého kontejneru, znamená to, že podléhá směrnici EU 2002/96/ES.

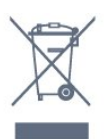

Zjistěte si informace o místním systému sběru tříděného odpadu elektrických a elektronických výrobků.

Dodržujte místní směrnice a staré výrobky nelikvidujte spolu s běžným odpadem domácnosti. Správnou likvidací starého výrobku předcházíte případným nepříznivým důsledkům na životní prostředí a lidské zdraví.

Výrobek obsahuje baterie podléhající směrnici EU 2006/66/ES, které nelze odkládat do běžného komunálního odpadu.

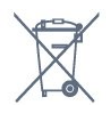

Informujte se o místních směrnicích týkajících se sběru baterií, protože správnou likvidací starého výrobku předcházíte případným nepříznivým důsledkům na životní prostředí a lidské zdraví.

# $\overline{18.2}$ Spotřeba

Technické údaje výrobku se mohou bez předchozího upozornění změnit. Další podrobnosti o technických údajích výrobku naleznete na webové stránce [www.philips.com/support](http://www.philips.com/support)

## Spotřeba

- Nepájení ze sítě: AC 220-240 V +/-10 %
- Okolní teplota: 5 °C až 35 °C

• Funkce úspory energie: Světelný snímač, Režim Eco, Vypnutí obrazu (pro rádio), Časovač automatického vypnutí, nabídka Nastavení Eco.

Chcete-li získat informace o spotřebě energie, přečtěte si kapitolu Informace o produktu .

Příkon uvedený na typovém štítku výrobku udává spotřebu energie výrobku při normálním použití v domácnosti (IEC 62087 Ed.2). Maximální příkon uvedený v závorce slouží pro stanovení elektrické bezpečnosti (IEC 60065 Ed. 7.2).

 $18.3$ Operační systém

OS Android

5.0 Lollipop

# 18.4 Příjem

- Vstup antény: Koaxiální vstup 75 ohmů (IEC75)
- Pásma tuneru: Hyperband, S-Channel, UHF, VHF
- DVB: DVB-T (pozemní, anténa) COFDM 2K/8K, DVB-C (kabel) QAM
- Přehrávání analogového videa: SECAM, PAL
- Přehrávání digitálního videa: MPEG2 SD/HD
- (ISO/IEC 13818-2), MPEG4 SD/HD (ISO/IEC 14496-10)
- Přehrávání digitálního zvuku (ISO/IEC 13818-3)
- Vstup satelitní antény: 75 Ohmů typ F
- Rozsah vstupní frekvence: 950 až 2150 MHz
- Rozsah vstupní úrovně: 25 až 65 dBm

• DVB-S/S2 QPSK, přenosová rychlost 2 až 45 M symbolů, SCPC a MCPC

• LNB: DiSEqC 1.0, podpora 1 až 4 LNB, volba polarity 14/18 V, volba pásma 22 kHz, režim Tone Burst, el. proud LNB max. 300 mA

# 18.5 Displej

# Typ

## Úhlopříčka obrazovky

- 43PUx7100 : 108 cm / 43"
- 49PUx7100 : 123 cm /49"
- 55PUx7100 : 139 cm /55"
- 65PUx7120 : 164 cm /65"

## Rozlišení displeje

• 3840 x 2160p

# Rozlišení vstupu

## Videoformáty

Rozlišení – Obnovovací frekvence

- $\cdot$  480i 60 Hz
- $\cdot$  480p 60 Hz
- $\cdot$  576i 50 Hz
- $·$  576p 50 Hz
- $\cdot$  720p 50 Hz, 60 Hz
- $\cdot$  1080i 50 Hz, 60 Hz
- 1080p 24 Hz, 25 Hz, 30 Hz
- 2160p 24 Hz, 25 Hz, 30 Hz, 50 Hz, 60 Hz

## Počítačové formáty

Rozlišení (mimo jiné)

- $\cdot$  640 x 480p 60 Hz
- $\cdot$  800 x 600p 60 Hz
- $\cdot$  1024 x 768p 60 Hz
- $\cdot$  1280 x 768p 60 Hz
- $\cdot$  1360 x 765p 60 Hz
- $\cdot$  1360 x 768p 60 Hz
- $\cdot$  1280 x 1024p 60 Hz
- $\cdot$  1920 x 1080p 60 Hz
- 3840 x 2160p 24 Hz, 25 Hz, 30 Hz, 50 Hz, 60 Hz

# 18.6 Rozměry a hmotnost

#### 43PUx7100

• bez stojanu: Šířka 970,2 mm – výška 574,6 mm – hloubka 36,7 mm – hmotnost ±10,85 kg

• se stojanem: Šířka 1017,7 mm – výška 626,7 mm – hloubka  $213.5$  mm – hmotnost  $\pm$ 11.1 kg

## 49PUx7100

• bez stojanu:

Šířka 1102,8 mm – výška 638,5 mm – hloubka 36,7 mm – hmotnost ±13,6 kg

• se stojanem: Šířka 1149 mm – výška 701 mm – hloubka 255,2 mm – hmotnost ±13,9 kg 55PUx7100 • bez stojanu: Šířka 1238,6 mm – výška 714,9 mm – hloubka 36,7 mm – hmotnost ±16,78 kg

• se stojanem: Šířka 1285,1 mm – výška 777,4 mm – hloubka 272 mm – hmotnost ±17,11 kg

65PUx7120

• bez stojanu: Šířka 1457,8 mm – výška 835,7 mm – hloubka 55,3 mm – hmotnost ±32,7 kg

### • se stojanem:

Šířka 1508,9 mm – výška 898,2 mm – hloubka 293 mm – hmotnost ±33,5 kg

## $\overline{18.7}$ Možnosti připojení

### Boční strana televizoru

• Sluchátka – stereofonní minikonektor 3,5 mm

- 2x HDMI in
- $\cdot$  2x USB 2.0

• 1x slot Common Interface: CI+/CAM

### Zadní část televizoru

• Vstup zvuku (DVI na HDMI) – stereofonní minikonektor 3,5 mm

• Konektor SCART: Audio L/R, CVBS vstup, RGB

• YPbPr : Y Pb Pr, Audio L/R

## Dolní část televizoru

- $\cdot$  Vstup HDMI 1 ARC HDMI 2.0
- Vstup HDMI 2 ARC HDMI 2.0
- $\cdot$  1x USB 2.0
- Výstup zvuku optický Toslink
- $\cdot$  Síť LAN RJ45
- Anténa (75Ω)
- Satelitní tuner

# $\overline{18.8}$ Zvuk

- 3D wOOx
- HD Stereo
- Výstupní výkon (RMS): 20 W
- Dolby® Digital Plus
- DTS Premium Sound™

# 18.9 Multimédia

## Připojení

- $\cdot$  USB 2.0
- Ethernet LAN RJ-45

• Wi-Fi 802.11b/g/n (vestavěné)

Podporované systémy souborů USB

• FAT 16, FAT 32, NTFS

## Formáty přehrávání

• Formáty: 3GP, AVCHD, AVI, MPEG-PS, MPEG-TS, MPEG-4, Matroska (MKV), Quicktime (MOV, M4V, M4A), Windows Media (ASF/WMV/WMA)

• Video kodeky: MPEG-1, MPEG-2, MPEG-4 Part 2, MPEG-4 Part 10 AVC (H264), VC-1, WMV9, H.265 (HEVC)

• Audio kodeky: AAC, HE-AAC (v1/v2), AMR-NB, Dolby Digital, Dolby Digital Plus, DTS Premium Sound™, MPEG-1/2/2.5 Layer I/II/III (včetně MP3), WMA (verze 2 až verze 9.2), WMA Pro (v9/v10) • Titulky:

– Formáty: SAMI, SubRip (SRT), SubViewer (SUB), MicroDVD (TXT), mplayer2 (TXT), TMPlayer (TXT) – Kódování znaků: UTF-8, střední Evropa a východní Evropa (Windows-1250), azbuka (Windows-1251), řečtina (Windows-1253), turečtina (Windows-1254), západní Evropa (Windows-1252)

- Obrazové kodeky: JPEG, JPS, MPO
- Omezení:

– Maximální podporovaná celková přenosová rychlost pro soubor média je 30 Mb/s.

– Maximální podporovaná přenosová rychlost videa pro soubor média je 20 Mb/s.

– MPEG-4 AVC (H.264) podporováno do High Profile @ L4.1.

– H.265 (HEVC) podporováno do Main / Main 10 Profile do úrovně 5.1

– VC-1 podporováno do Advanced Profile @ L3. Certifikace Wi-Fi

Tento televizor podporuje zařízení WiDi 4.x.

### Podporovaný software serveru médií (DMS)

• Počítač PC – Microsoft Windows XP, Vista nebo Windows 7

- Můžete použít jakýkoli software serveru médií
- s certifikací DLNA certified®.
- Microsoft Windows Media Player
- Operační systém Mac OS X
- Můžete použít jakýkoli software serveru médií
- s certifikací DLNA certified®.
- Mobilní zařízení
- Philips TV Remote app iOS, Android
- Součinnost a výkon se mohou lišit v závislosti na
- možnostech použitého mobilního zařízení a softwaru.

## Předpisy ESD

Toto zařízení vyhovuje kritériím výkonu B pro ESD. Pokud se zařízení kvůli elektrostatickému výboji neobnoví v režimu sdílení souborů, je vyžadován zásah uživatele.

# 19 Nápověda a podpora

# 19.1 Registrace

Zaregistrujte si svůj televizor a využijte celou řadu výhod zahrnujících plnou podporu (včetně stahování), privilegovaného přístupu k informacím o nových výrobcích, exkluzivních nabídek a slev, možnosti vyhrát ceny i účasti ve zvláštních průzkumech týkajících se nových výrobků na trhu.

Přejděte na webové stránky www.philips.com/welcome

# $\overline{192}$ Odstraňování problémů

## Kanály

Během instalace nebyly nalezeny žádné digitální kanály

Zkontrolujte technické údaje a ověřte, zda váš televizor podporuje standard DVB-T nebo DVB-C ve vaší zemi.

Zkontrolujte, zda jsou správně zapojeny všechny kabely a zda je vybrána správná síť.

## V seznamu nejsou zobrazeny dříve nainstalované kanály

Zkontrolujte, zda jste vybrali správný seznam kanálů.

# Všeobecné údaje

## Televizor se nezapne

• Odpojte napájecí kabel ze zásuvky. Před opětovným zapojením minutu vyčkejte.

• Zkontrolujte, zda je napájecí kabel správně zapojen.

## Vrzání při spuštění nebo vypnutí

Když televizor zapnete, vypnete nebo přepnete do pohotovostního režimu, můžete z jeho těla slyšet vrzavý zvuk. Jedná se o normální zvuk, který je způsobem přirozeným rozpínáním a smršťováním těla přístroje při zahřívání a ochlazování. Výkon televizoru není žádným způsobem ovlivněn.

## Televizor nereaguje na dálkový ovladač

Po spuštění se televizor chvíli aktivuje. Během této doby nereaguje na dálkový ovladač ani na tlačítka na přístroji. Jedná se o normální chování.

Pokud televizor nereaguje na dálkový ovladač ani později, můžete funkci dálkového ovladače zkontrolovat pomocí fotoaparátu mobilního telefonu. Zapněte fotoaparát telefonu a namiřte dálkový ovladač do objektivu. Při stisknutí libovolného tlačítka dálkového ovladače byste ve fotoaparátu měli vidět bliknutí infračervené diody. Pokud tomu tak je, ovladač funguje a je třeba zkontrolovat televizor. Jestliže bliknutí nezaznamenáte, dálkový ovladač může být rozbitý nebo může mít slabé baterie. Tato metoda kontroly nefunguje u dálkových ovladačů, které jsou s televizorem bezdrátově spárovány.

Po zobrazení úvodní obrazovky Philips se televizor

## přepne zpět do pohotovostního režimu

Když je televizor v pohotovostním režimu, zobrazí se úvodní obrazovka Philips a televizor se vrátí zpět do pohotovostního režimu. Jedná se o normální chování. Pokud televizor odpojíte od napájení a znovu jej připojíte, při dalším spuštění se zobrazí úvodní obrazovka. Chcete-li ukončit pohotovostní režim televizoru, stiskněte tlačítko na dálkovém ovladači nebo na televizoru.

## Kontrolka pohotovostního režimu bliká

Odpojte napájecí kabel ze zásuvky. Před opětovným zapojením 5 minut vyčkejte. Pokud blikání neustává, kontaktujte TV oddělení péče o zákazníky společnosti Philips.

## **Obraz**

## Obraz chybí nebo je zkreslený

• Zkontrolujte, zda je k televizoru správně připojena anténa.

• Zkontrolujte, zda je jako zdroj vybráno správné zařízení.

- Zkontrolujte připojení externího zařízení nebo zdroje.
- Je slyšet zvuk, ale obraz chybí
- Zkontrolujte, zda je obraz správně nastaven.

## Nekvalitní příjem antény

• Zkontrolujte, zda je k televizoru správně připojena anténa.

• Kvalitu příjmu mohou ovlivnit reproduktory, neuzemněná zvuková zařízení, neonové osvětlení nebo vysoké budovy a jiné velké objekty. Pokuste se zlepšit kvalitu obrazu přesměrováním antény nebo umístěním zařízení z dosahu televizoru.

• Je-li špatný příjem pouze u některého kanálu, zkuste jej doladit.

## Nekvalitní obraz ze zařízení

- Zkontrolujte, zda je zařízení správně připojeno.
- Zkontrolujte, zda je obraz správně nastaven.

Nastavení obrazu se po chvíli změní

Zkontrolujte, zda je možnost Umístění nastavena na hodnotu Doma . Nastavení v tomto režimu je možné

#### upravovat a ukládat.

### Zobrazuje se komerční reklama

Zkontrolujte, zda je možnost Umístění nastavena na hodnotu Doma .

### Obraz neodpovídá obrazovce

Přejděte na jiný formát obrazu.

### Formát obrazů se u jednotlivých kanálů mění

Vyberte jiný formát obrazu než Automatický.

### Obraz je ve špatné pozici

Signál obrazu z některých zařízení nemusí přesně odpovídat obrazovce. Zkontrolujte výstupní signál z připojeného zařízení.

### Obraz z počítače není stabilní

Zkontrolujte, zda počítač používá podporované rozlišení a obnovovací frekvenci.

## Zvuk

## Zvuk chybí nebo je špatné kvality

Pokud televizor nezaznamená žádný zvukový signál, automaticky vypne výstup zvuku. Nejedná se o závadu.

• Zkontrolujte, zda je zvuk správně nastaven.

• Zkontrolujte, zda jsou všechny kabely řádně připojeny.

• Zkontrolujte, zda není hlasitost ztlumena.

• Zkontrolujte, zda je výstup zvuku televizoru připojen na výstup zvuku systému domácího kina.

Zvuk by měl být slyšet z reproduktorů systému HTS. • U některých zařízení je třeba ručně aktivovat výstup zvuku HDMI. Pokud je zvuk HDMI aktivován, ale stále nic neslyšíte, zkuste změnit digitální formát zvuku zařízení na PCM (Pulse Code Modulation). Pokyny naleznete v příručce k danému zařízení.

## Připojení

## Rozhraní HDMI

• Upozorňujeme, že podpora připojení HDCP (Highbandwidth Digital Content Protection) může způsobit, že při zobrazování obsahu ze zařízení HDMI může dojít k prodlevě.

• Pokud televizor nerozpozná zařízení HDMI a nezobrazí žádný obraz, přepněte zdroj na jiné zařízení a poté zpět na požadované zařízení.

• Pokud dochází k přerušovaným poruchám zvuku, zkontrolujte výstupní nastavení zařízení HDMI.

• Používáte-li adaptér HDMI na DVI nebo kabel HDMI na DVI, připojte další audio kabel ke vstupu audio (pouze mini jack), je-li k dispozici.

## EasyLink nefunguje

• Zkontrolujte, zda jsou vaše zařízení HDMI kompatibilní s funkcí HDMI-CEC. Funkce EasyLink je možné použít pouze u zařízení, která podporují funkci HDMI-CEC.

### Nezobrazuje se ikona zvuku

• Je-li připojeno zvukové zařízení HDMI-CEC, jedná se o normální stav.

### Nezobrazují se fotografie, videa a hudba ze zařízení USB

• Zkontrolujte, zda je úložné zařízení USB nastaveno jako kompatibilní s normou pro velkokapacitní paměťová zařízení (informace jsou uvedeny v dokumentaci k danému zařízení).

- Zkontrolujte, zda je úložné zařízení USB kompatibilní
- s televizorem.
- Zkontrolujte, zda televizor podporuje příslušný formát obrazu a zvuku.

## Trhané přehrávání souborů ze zařízení USB

• Přenos z úložného zařízení USB může být omezen přenosovou rychlostí do televizoru. Důsledkem může být nízká kvalita přehrávání.

# $\frac{1}{19}$ Nápověda

Tento televizor nabízí nápovědu na obrazovce.

## Otevření nápovědy

Modrým tlačítkem - můžete Nápovědu otevřít přímo. Nápověda se otevře na stránce, která nejlépe odpovídá právě prováděné činnosti nebo volbě v televizoru. Pokud chcete témata hledat podle abecedy, vyberte možnost Klíčová slova.

Chcete-li nápovědu číst jako knihu, vyberte možnost Kniha.

Než provedete pokyny Nápovědy, Nápovědu zavřete. Nápovědu zavřete stisknutím barevného tlačítka Zavřít .

U některých činností, jako je například Teletext, mají barevná tlačítka specifické funkce a nemohou otevřít Nápovědu.

## Nápověda k televizoru v tabletu, chytrém telefonu nebo počítači

Aby se vám delší pokyny nebo postupy prováděly lépe, můžete si Nápovědu stáhnout ve formátu PDF a číst ji v chytrém telefonu, v tabletu nebo na počítači. Z počítače si také můžete příslušnou stránku Nápovědy vytisknout. Chcete-li si stáhnout Nápovědu (uživatelskou

příručku), přejděte na webové stránky [www.philips.com/support](http://www.philips.com/support)

MVL\_v37\_20160516

# 19.4 Nápověda online

Chcete-li vyřešit jakýkoli problém související s televizorem Philips, můžete se obrátit na naši online podporu. Můžete si přitom vybrat svůj jazyk a zadat číslo modelu výrobku.

Přejděte na webové stránky www.philips.com/support.

Na webových stránkách podpory naleznete telefonní číslo pro kontaktování podpory ve vaší zemi a také odpovědi na časté otázky (FAQ). V některých zemích můžete chatovat s našimi spolupracovníky a položit otázku přímo nebo prostřednictvím e-mailu. Nový software nebo příručku televizoru můžete stáhnout pro přečtení k počítači.

# 19.5 Oprava

Podporu nebo informace ohledně opravy můžete získat na telefonní lince střediska péče o zákazníky ve vaší zemi. Telefonní číslo naleznete v tištěné dokumentaci dodané s televizorem. Nebo navštivte naše webové stránky www.philips.com/support.

## Číslo modelu televizoru a sériové číslo

Pravděpodobně budete požádáni o zadání čísla modelu výrobku a sériového čísla. Tato čísla naleznete na štítku na obalu nebo na zadní či spodní části televizoru.

## **A** Pozor

Nesnažte se televizor opravovat sami. Mohlo by dojít k vážnému zranění, nevratnému poškození televizoru a ke ztrátě záruky.

# <span id="page-117-0"></span> $\overline{20}$ Bezpečnost a péče

 $\overline{20.1}$ 

# Bezpečnost

# Důležité

Před použitím televizoru si pečlivě přečtěte všechny bezpečnostní pokyny. Je-li škoda způsobena nedodržováním pokynů, záruka se stává neplatnou.

# Zajistěte televizor před přepadnutím

Televizor vždy zajistěte dodávaným držákem na stěnu, aby nepřepadl. Držák namontujte a televizor k němu připojte i v případě, že televizor umístíte na podlahu.

Pokyny pro montáž naleznete ve Stručném návodu k rychlému použití, jenž byl dodán spolu s televizorem. Pokud jste tento návod ztratili, můžete si jej stáhnout z webových stránek [www.philips.com](http://www.philips.com) Při hledání Stručného návodu k rychlému použití ke stažení použijte typové číslo výrobku.

## Nebezpečí požáru nebo úrazu elektrickým proudem

• Televizor nikdy nevystavujte působení deště nebo vody. Do blízkosti televizoru nikdy neumisťujte nádoby s kapalinami, například vázy. Pokud se kapaliny rozlijí na televizor nebo do něho

vniknou, televizor ihned odpojte od síťové zásuvky. Před použitím požádejte o kontrolu televizoru středisko péče o zákazníky společnosti Philips.

• Nikdy televizor, dálkový ovladač ani baterie nevystavujte nadměrnému teplu. Nikdy je neumísťujte do blízkosti hořících svíček, otevřeného ohně či jiných tepelných zdrojů, a to včetně přímého slunečního světla.

• Nikdy nevkládejte žádné předměty do ventilačních otvorů nebo jiných otvorů na televizoru.

• Nikdy nepokládejte těžké předměty na napájecí kabel.

• Při zapojování do zástrček nepoužívejte sílu. Uvolněné zástrčky mohou způsobit jiskření nebo požár. Zajistěte, aby nedocházelo k napínání

napájecího kabelu při otáčení televizní obrazovky. • Chcete-li televizor odpojit od síťového napájení, je nutné vytáhnout zástrčku televizoru. Při odpojování napájení vždy tahejte za zástrčku, nikdy ne za kabel. Zajistěte, aby zástrčka, napájecí kabel i zásuvka byla neustále zcela přístupná.

# Nebezpečí zranění nebo poškození televizoru

• Ke zvedání a přenášení televizoru s hmotností převyšující 25 kg jsou třeba dvě osoby.

• Pokud chcete televizor umístit na podstavec, použijte pouze dodaný podstavec. Podstavec pevně připevněte k televizoru.

Televizor umístěte na hladký rovný povrch, který udrží hmotnost televizoru a podstavce.

• Při připevňování na zeď zkontrolujte, zda držák bezpečně udrží hmotnost televizoru. Společnost TP Vision nenese žádnou odpovědnost za nesprávné připevnění na zeď, které se stane příčinou nehody, zranění nebo škod.

• Části tohoto výrobku jsou vyrobeny ze skla. Při manipulaci postupujte opatrně, aby nedošlo ke zranění nebo škodám.

## Nebezpečí poškození televizoru!

Před připojením televizoru k síťové zásuvce se ujistěte, že napájecí napětí odpovídá hodnotě vytištěné na zadní straně televizoru. Jestliže je napětí odlišné, nikdy televizor nepřipojujte k síťové zásuvce.

# Nebezpečí poranění dětí

Postupujte podle těchto opatření, abyste zabránili převrhnutí televizoru a případnému následnému poranění dětí:

• Nikdy televizor neumísťujte na povrch pokrytý látkou nebo jiným materiálem, který lze stáhnout.

• Ujistěte se, že žádná část televizoru nepřesahuje přes okraj montážního povrchu.

• Nikdy televizor neumisťujte na vysoký nábytek, např. na knihovnu, bez ukotvení nábytku a televizoru ke zdi nebo vhodné opoře.

• Poučte děti o nebezpečí hrozícím při pokusu vylézt na nábytek k televizoru.

## Nebezpečí spolknutí baterií!

Dálkový ovladač může obsahovat knoflíkové baterie, který by malé děti mohly snadno spolknout. Dbejte, aby tyto baterie byly vždy mimo dosah dětí.

# Nebezpečí přehřívání

Televizor nikdy neinstalujte do uzavřeného prostoru. Po všech stranách televizoru ponechejte vždy volný prostor nejméně 10 cm (z důvodu zajištění proudění vzduchu). Zkontrolujte, zda ventilační otvory na televizoru nezakrývají závěsy nebo jiné předměty.

# Bouřky

Před bouřkou odpojte televizor ze zásuvky a antény. Během bouřky se nedotýkejte žádné části televizoru, napájecího kabelu ani anténního kabelu.

## Nebezpečí poškození sluchu

Nepoužívejte sluchátka při vysoké hlasitosti po delší dobu.

# Nízké teploty

Při převozu televizoru při teplotě nižší než 5 °C jej před připojením k síťové zásuvce rozbalte a počkejte, dokud nedosáhne pokojové teploty.

# Vlhkost

Jen zřídka může vlivem působení teploty a vlhkosti dojít k nepatrné kondenzaci uvnitř skleněné přední části televizoru (u některých modelů). Abyste tomu zabránili, nevystavujte televizor přímému slunečnímu záření, horku nebo extrémní vlhkosti. Jestliže dojde ke kondenzaci, sama zmizí po spuštění televizoru na několik hodin.

Vlhkost způsobená kondenzací nenaruší příjem televizoru ani nezpůsobí žádnou poruchu.

# $\overline{202}$ Péče o obrazovku

• Nikdy se obrazovky nedotýkejte a dbejte, abyste ji nepromáčkli, neodřeli či do ní nenarazili žádným předmětem.

• Před čištěním odpojte televizor od elektrické sítě.

• Televizor a rám očistěte měkkým vlhkým hadříkem a jemně je otřete. Dejte pozor, abyste se nedotkli diod LED Ambilight za zadní straně televizoru. Při čištění televizoru nikdy nepoužívejte takové látky, jako je například alkohol, chemikálie nebo čisticí prostředky pro domácnost.

• Abyste zabránili deformacím a vyblednutí barev, otřete kapky vody co nejdříve.

• Vyhýbejte se pokud možno statickým obrazům. Statické obrazy jsou obrazy, které zůstávají na obrazovce delší dobu. Statické obrazy jsou nabídky na obrazovce, černé pruhy, zobrazení času apod. Musíte-li statické obrazy používat, snižte kontrast a jas obrazovky, abyste ji chránili před poškozením.

# Podmínky používání\_TV

 $\overline{21}$ 

2015 © TP Vision Europe B.V. Všechna práva vyhrazena.

Tento produkt uvedla na trh společnost TP Vision Europe B.V. by TP Vision Europe B.V. nebo jedna z jeho dceřiných společností, které se v tomto dokumentu označují jako TP Vision, což je výrobce daného produktu. Společnost TP Vision je poskytovatelem záruky na televizor, k němuž byla přibalena tato příručka. Philips a emblém štítu Philips jsou registrované ochranné známky společnosti Koninklijke Philips N.V.

Technické údaje se mohou změnit bez předchozího upozornění. Ochranné známky jsou majetkem společnosti Koninklijke Philips N.V nebo příslušných vlastníků. Společnost TP Vision si vyhrazuje právo kdykoli výrobky měnit, aniž by vznikla povinnost odpovídajícím způsobem upravit dříve dodané zboží.

Tištěné materiály dodávané společně s televizorem a příručka uložená v paměti televizoru nebo stažená z webových stránek Philips jsou považovány za dostatečný návod k používání systému.

Jsme přesvědčeni o přiměřenosti materiálu v této příručce s ohledem na zamyšlené použití systému. Pokud dojde k použití výrobku nebo jeho jednotlivých modulů či procesů k jiným než zde uvedeným účelům, je třeba získat potvrzení o jejich platnosti a vhodnosti. Společnost TP Vision Europe B.V. zaručuje, že samotný materiál nenaruší žádné patenty USA. Žádná jiná záruka není poskytována, ani ji nelze vyvozovat. TP Vision Europe B.V. neodpovídá za žádné chyby v obsahu tohoto dokumentu ani za problémy vzniklé v důsledku obsahu v tomto dokumentu. Chyby ohlášené společnosti Philips budou co nejdříve opraveny a publikovány na jejích webových stránkách podpory.

Podmínky záruky: Nebezpečí zranění, poškození televizoru nebo zneplatnění záruky! Nikdy se nepokoušejte opravit televizor sami. Televizor i příslušenství používejte vždy v souladu se záměrem výrobce. Varovný symbol na zadní straně televizoru upozorňuje na riziko úrazu elektrickým proudem. Nikdy nesundávejte kryt televizoru. V případě potřeby servisu nebo oprav vždy kontaktujte TV podporu zákazníků společnosti Philips. Jakékoli operace, které jsou v této příručce výslovně zakázány, a úpravy nebo montážní postupy, které v této příručce nejsou doporučeny nebo schváleny, budou mít za následek zneplatnění záruky.

Pixelová charakteristika Tento LCD/LED výrobek obsahuje vysoký počet barevných pixelů. Ačkoli míra efektivních pixelů dosahuje hodnoty 99,999 % nebo více, mohou se na obrazovce neustále objevovat černé tečky nebo jasné světelné body (červené, zelené nebo modré). Jedná se o strukturální vlastnost displeje (nevybočující z průmyslových standardů), nikoli o závadu.

#### Prohlášení o shodě CE

Tento výrobek splňuje základní požadavky a další příslušná ustanovení směrnice 2006/95/ES (nízké napětí), 2004/108/ES (EMC) a 2011/65/EU (ROHS).

#### Soulad se standardy EMP

TP Vision Europe B.V. vyrábí a prodává mnoho výrobků určených pro spotřebitele. Tyto výrobky mají obecnou vlastnost vysílat a přijímat elektromagnetické signály, stejně jako veškerá elektronická zařízení. Jedním z hlavních obchodních principů společnosti Philips je přijímat u výrobků veškerá nezbytná opatření na ochranu zdraví a bezpečnosti v souladu se všemi příslušnými právními požadavky a standardy EMF (elektrická, magnetická a elektromagnetická pole) platnými v době výroby výrobku.

Společnost Philips se zavázala vyvíjet, vyrábět a prodávat výrobky, které nemají nepříznivé účinky na zdravotní stav. Společnost TP Vision potvrzuje, že pokud jsou její výrobky řádně používány k účelu, k jakému byly vyrobeny, je jejich používání podle nejnovějších vědeckých důkazů bezpečné. Společnost Philips se aktivně podílí na vývoji mezinárodních standardů EMP a bezpečnostních norem. Tato činnost společnosti Philips umožňuje předvídat další vývoj v oblasti standardizace, který tak dokáže rychle zapracovat do svých výrobků.

# $\overline{22}$ Podmínky používání\_Smart TV

Můžete si prohlédnout podmínky používání, zásady ochrany osobních údajů, případně nastavit soukromí televizoru Smart TV.

Otevření podmínek používání stránky Smart TV…

1- Stisknutím tlačítka **AHOME** otevřete hlavní nabídku.

2 - Výběrem možnosti **·** Aplikace otevřete nabídku Aplikace.

**3 -** Vyberte možnost Podpora.

# $\overline{23}$ Autorská práva

# $\overline{231}$ Ultra HD

Logo DIGITALEUROPE UHD Display je ochranná známka společnosti DIGITALEUROPE.

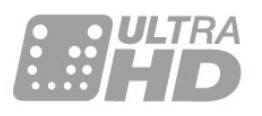

# $232$ Rozhraní HDMI

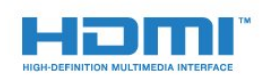

## HDMI®

Označení HDMI a HDMI High-Definition Multimedia Interface a logo HDMI jsou ochranné známky nebo registrované ochranné známky společnosti HDMI Licensing LLC v USA a dalších zemích.

# $\overline{23.3}$ Dolby Digital Plus

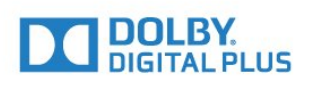

## Dolby®

Vyrobeno na základě licence od společnosti Dolby Laboratories. Dolby a symbol dvojitého D jsou ochranné známky společnosti Dolby Laboratories.

# $\frac{1}{234}$ DTS Premium Sound™

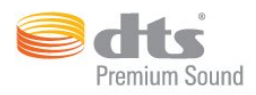

## DTS Premium Sound™

Informace o patentech DTS naleznete na adrese http://patents.dts.com. Vyrobeno na základě licence od spolčenosti DTS Licensing Limited. DTS, symbol a DTS společně se symbolem jsou registrované ochranné známky a DTS 2.0 Channel je ochranná známka společnosti DTS, Inc. © DTS, Inc. Všechna práva vyhrazena.

# $235$ DLNA Certified®

(v příslušných případech)

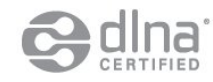

DLNA®, logo DLNA a DLNA CERTIFIED® jsou ochranné známky, značky služeb nebo certifikační značky společnosti Digital Living Network Alliance.

# 23.6 **Microsoft**

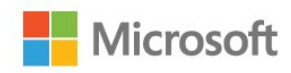

## Windows Media

Windows Media je registrovaná ochranná známka nebo ochranná známka společnosti Microsoft Corporation v USA anebo dalších zemích.

## Microsoft PlayReady

Vlastníci obsahu používají technologii pro přístup k obsahu Microsoft PlayReady™, která chrání jejich duševní vlastnictví včetně obsahu podléhajícího autorským právům.

Toto zařízení využívá technologii PlayReady pro přístup k obsahu chráněnému pomocí technologie PlayReady nebo technologie WMDRM. Pokud se zařízení nepodaří správně uplatnit omezení používání obsahu, mohou vlastníci obsahu požadovat od společnosti Microsoft, aby zrušila schopnost zařízení

využívat obsah chráněný technologií PlayReady. Zrušení by nemělo ovlivnit nechráněný obsah ani obsah chráněný pomocí jiných technologií přístupu. Vlastníci obsahu od vás mohou požadovat upgrade technologie PlayReady pro přístup k jejich obsahu. Pokud upgrade odmítnete, nebudete moci přistupovat k obsahu vyžadujícímu upgrade.

# $\overline{237}$ Wi-Fi Alliance

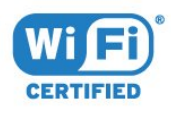

Wi-Fi®, logo Wi-Fi CERTIFIED, logo Wi-Fi jsou registrované ochranné známky společnosti Wi-Fi Alliance.

# 23.8 Kensington

(v příslušných případech)

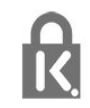

Kensington a Micro Saver jsou registrované ochranné známky společnosti ACCO World Corporation v USA. Žádost o registraci je podána i v dalších zemích světa.

# 23.9 Jiné ochranné známky

Všechny další registrované a neregistrované ochranné známky jsou vlastnictvím náležitých vlastníků.

# Rejstřík

## 3

[3D, optimální sledování](#page-44-0) *45* [3D, varování týkající se ochrany zdraví](#page-44-0) *45*

## A

[Aplikace](#page-41-0) *42* [Audio Out – optický, tipy](#page-13-0) *14* [Auto Surround 3D](#page-53-0) *54* [Automatická úprava hlasitosti](#page-53-0) *54* [Automatické vypnutí](#page-23-0) *24*

## B

[Barva](#page-46-0) *47* [Barva, barevný tón](#page-48-0) *49* [Barva, odstín](#page-47-0) *48* [Barva, sytost](#page-48-0) *49* [Barvy, teplota barev](#page-48-0) *49* [Barvy, Vlastní teplota barev](#page-48-0) *49* [Barvy, zvýšení sytosti barev](#page-47-0) *48* [Barvy, Řízení barev](#page-48-0) *49* [Basy](#page-52-0) *53* [Baterie, dálkový ovladač](#page-27-0) *28* [Bezdrátová síť](#page-7-0) *8* [Bezpečnostní pokyny](#page-117-0) *118*

## $\mathsf{C}$

[CAM, Conditional Access Module](#page-14-0) *15* [CI+](#page-14-0) *15* [Clear Sound](#page-53-0) *54*

## $\mathsf{D}$

[Dálkový ovladač, azbuka](#page-26-0) *27* [Dálkový ovladač, azerty](#page-26-0) *27* [Dálkový ovladač, baterie](#page-27-0) *28* [Dálkový ovladač, diakritická znaménka a symboly](#page-26-0) *27* [Dálkový ovladač, klávesnice](#page-26-0) *27* [Dálkový ovladač, párování](#page-27-0) *28* [Dálkový ovladač, qwerty](#page-26-0) *27* [Dálkový ovladač, qwerty a azbuka](#page-25-0) *26* [Dálkový ovladač, qwerty a azerty](#page-25-0) *26* [Dálkový ovladač, velká písmena](#page-26-0) *27* [Digitální teletext](#page-35-0) *36* [DMR, Digital Media Renderer](#page-9-0) *10* [DVD přehrávač](#page-17-0) *18*

## E

[EasyLink HDMI CEC](#page-59-0) *60*

## F

[Filtr, seznam kanálů](#page-29-0) *30* [Formát výstupu zvuku](#page-16-0) *17* [Fotoaparát, připojení](#page-20-0) *21* [Funkce obraz v obraze \(PIP\)](#page-45-0) *46* [Funkce WoWLAN](#page-8-0) *9*

## G

[Gama](#page-50-0) *51* [Gamepad, připojení](#page-18-0) *19*

## $\mathsf{H}$

[HbbTV](#page-36-0) *37* [HDMI, ARC](#page-11-0) *12* [HDMI, EasyLink](#page-12-0) *13*

[HDMI, Ultra HD](#page-11-0) *12* [Herní konzole, připojení](#page-18-0) *19* [Hlasitost sluchátek](#page-54-0) *55* [Hra nebo počítač, nastavení](#page-46-0) *47*

## I

[Incredible Surround](#page-52-0) *53* [Incredible Surround 3D](#page-53-0) *54* [Infračervený snímač](#page-27-0) *28* [Interaktivní TV, informace](#page-36-0) *37* [Interaktivní TV, základní informace](#page-36-0) *37* [Internetová paměť, vymazání](#page-8-0) *9*

## I

[iTV](#page-36-0) *37*

J [Jas, logo Philips](#page-22-0) *23* [Jednotka USB Flash, připojení](#page-20-0) *21*

## K

[Kabelová síť](#page-8-0) *9* [Kanál](#page-29-0) *30* [Kanál, možnosti](#page-31-0) *32* [Kanál, přepnutí na kanál](#page-30-0) *31* [Kanál, televizní průvodce](#page-34-0) *35* [Kanál, vhodnost podle věku](#page-30-0) *31* [Kanály, sledování dvou kanálů](#page-45-0) *46* [Klávesnice USB](#page-19-0) *20* [Klávesnice USB, připojení](#page-19-0) *20* [Kompenzace výstupu zvuku](#page-16-0) *17* [Kontrast](#page-46-0) *47* [Kontrast 3D podsvícení](#page-47-0) *48* [Kontrast podsvícení](#page-46-0) *47* [Kontrast, dynamický kontrast](#page-49-0) *50* [Kontrast, Gama](#page-50-0) *51* [Kontrast, kontrast 3D videa](#page-47-0) *48* [Kontrast, kontrast videa](#page-49-0) *50* [Kontrast, režim kontrastu](#page-49-0) *50* [Kontrast, světelný snímač](#page-50-0) *51*

## $\mathbf{L}$

[Likvidace produktu](#page-111-0) *112* [Logo Philips, jas](#page-22-0) *23*

## M

[Mediální soubory, z disku USB](#page-42-0) *43* [Mediální soubory, z počítače nebo zařízení NAS](#page-42-0) *43* [Možnosti kanálu](#page-31-0) *32* [Multi View](#page-45-0) *46*

## N

[Nabídka Domů](#page-28-0) *29* [Nahrávání, data TV průvodce](#page-34-0) *35* [Nastavení Eco](#page-58-0) *59* [Nastavení výstupu zvuku](#page-16-0) *17* [Nyní na TV](#page-38-0) *39*

## $\Omega$

[Oblíbené kanály, odebrání](#page-33-0) *34* [Oblíbené kanály, přejmenování](#page-33-0) *34* [Obraz, barva](#page-46-0) *47* [Obraz, Formát obrazu](#page-51-0) *52* [Obraz, formát obrazu, pokročilý](#page-51-0) *52* [Obraz, formát obrazu, základní](#page-51-0) *52* [Obraz, kontrast podsvícení](#page-46-0) *47* [Obraz, ostrost](#page-47-0) *48* [Obraz, rychlá nastavení](#page-51-0) *52* [Ostrost](#page-47-0) *48* [Ostrost, redukce MPEG artefaktů](#page-50-0) *51* [Ostrost, redukce šumu](#page-50-0) *51* [Ostrost, Ultra Resolution](#page-50-0) *51* [Otevřít, seznam kanálů](#page-29-0) *30*

#### P

[Párování dálkového ovladače](#page-27-0) *28* [Perfect Natural Motion](#page-51-0) *52* [Pevný disk USB, instalace](#page-19-0) *20* [Pevný disk USB, místo na disku](#page-18-0) *19* [Pevný disk USB, připojení](#page-18-0) *19* [Pohotovostní režim](#page-22-0) *23* [Pohyb, Perfect Natural Motion](#page-51-0) *52* [Počítač, připojení](#page-20-0) *21* [Programy, doporučení](#page-38-0) *39* [Průvodce možnostmi připojení](#page-11-0) *12* [Přehrávač Blu-ray disků, připojení](#page-17-0) *18* [Přehrávač disků DVD, připojení](#page-17-0) *18* [Připojení antény](#page-6-0) *7* [Připojení antény, tipy](#page-11-0) *12* [Připojení HDMI, DVI](#page-13-0) *14* [Připojení napájení](#page-5-0) *6* [Připojení SCART, tipy](#page-13-0) *14* [Připojení YPbPr, tipy](#page-13-0) *14*

## R

[Rádiové stanice](#page-29-0) *30* [Redukce MPEG artefaktů](#page-50-0) *51* [Redukce šumu](#page-50-0) *51* [Režim prostorového zvuku](#page-52-0) *53* [Rodičovské hodnocení](#page-30-0) *31* [Rodičovský zámek](#page-61-0) *62*

## S

[Satelit, připojení](#page-6-0) *7* [Síť, bezdrátová](#page-7-0) *8* [Síť, kabelová](#page-8-0) *9* [Síť, nastavení](#page-8-0) *9* [Síť, připojení](#page-7-0) *8* [Síť, síťový název televizoru](#page-9-0) *10* [Síť, statická adresa IP](#page-8-0) *9* [Síť, Wi-Fi Smart Screen](#page-9-0) *10* [Síť, WoWLAN](#page-8-0) *9* [Síť, WPS](#page-7-0) *8* [Síť, zapnout připojení Wi-Fi](#page-9-0) *10* [Síť, zobrazení nastavení](#page-8-0) *9* [Síťová instalace](#page-7-0) *8* [Síťový název televizoru](#page-8-0) *9* [Set top box, připojení](#page-14-0) *15* [SimplyShare \(počítač nebo zařízení NAS\)](#page-42-0) *43* [Sledování televize](#page-30-0) *31* [Slot Common Interface](#page-14-0) *15* [Sluchátka, připojení](#page-17-0) *18* [Smart Card, CAM](#page-14-0) *15* [Standard Wi-Fi](#page-7-0) *8* [Styl obrazu](#page-46-0) *47* [Styl zvuku](#page-52-0) *53* [Světelný snímač](#page-50-0) *51* [Synchronizace zvuku a obrazu](#page-16-0) *17* [Synchronizace zvuku s obrazem](#page-16-0) *17* [Systém domácího kina, problémy](#page-17-0) *18* [Systém domácího kina, připojení](#page-15-0) *16*

[Systém domácího kina, vícekanálový](#page-16-0) *17* [Systém domácího kina, vyrovnání hlasitosti](#page-16-0) *17*

## T

[Teletext](#page-35-0) *36* [Televizní průvodce](#page-34-0) *35* [Text](#page-35-0) *36* [Tlačítka na televizoru](#page-22-0) *23* [TV on Demand](#page-38-0) *39* [TV průvodce, data a informace](#page-34-0) *35*

## U

[Ultra HD, připojení](#page-11-0) *12* [Umístění televizoru](#page-5-0) *6*

## $\overline{V}$

[Výběr videa](#page-32-0) *33* [Výšky](#page-52-0) *53* [Vhodnost podle věku](#page-30-0) *31* [Video on Demand](#page-39-0) *40* [Videokamera, připojení](#page-20-0) *21* [Vyhledávání, seznam kanálů](#page-29-0) *30* [Vymazat internetovou paměť](#page-9-0) *10* [Vyrovnání výstupu zvuku](#page-16-0) *17* [Vytvoření, seznam oblíbených kanálů](#page-33-0) *34* [Vzdálenost sledování](#page-5-0) *6*

## W

[Wi-Fi Smart Screen](#page-9-0) *10*

## Z

[Zapnutí](#page-22-0) *23* [Zapnutí a vypnutí](#page-22-0) *23* [Zpoždění výstupu zvuku](#page-16-0) *17* [Zvuk, Auto Surround 3D](#page-53-0) *54* [Zvuk, automatická úprava hlasitosti](#page-53-0) *54* [Zvuk, basy](#page-52-0) *53* [Zvuk, Clear Sound](#page-53-0) *54* [Zvuk, hlasitost sluchátek](#page-54-0) *55* [Zvuk, Incredible Surround 3D](#page-53-0) *54* [Zvuk, prostorový režim](#page-52-0) *53* [Zvuk, výšky](#page-52-0) *53*

## Ř

[Řízení barev, resetování](#page-49-0) *50*

## Č

[Časovač](#page-22-0) *23* [Časovač vypnutí](#page-23-0) *24* [Červené tlačítko](#page-36-0) *37*

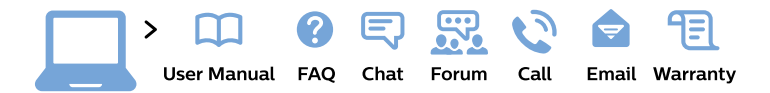

#### www.philips.com/support

България Грижа за клиента 02 4916 273 (Национапен номер)

België/Belgique Klantenservice/ **Service Consommateurs** 02 700 72 62  $(0.15 \in \text{/min.})$ 

Bosna i Hercegovina Potpora potrošačima 033 941 251 (Lokalni poziv)

Republika Srbija Potpora potrošačima 011 321 6840 (Lokalni poziv)

Česká republika Zákaznická podpora 228 880 895 (Mistni tarif)

**Danmark** Kundeservice 3525 8314

**Deutschland** Kundendienst 069 66 80 10 10 (Zum Festnetztarif ihres Anbieters)

Ελλάδα Τμήμα καταναλωτών 2111983028 (Διεθνής κλήση)

Eesti Klienditugi 668 30 61 (Kohalikud kõned)

España Atencion al consumidor 913 496 582  $(0,10€ + 0,08€/min.)$ 

**France** Service Consommateurs 01 57 32 40 50 (coût d'un appel local sauf surcoût éventuel selon opérateur réseau)

Hrvatska Potpora potrošačima 01777 66 01 (Lokalni poziv)

Indonesia Consumer Care 0800 133 3000

**Ireland Consumer Care** 015 24 54 45 (National Call)

Italia Servizio Consumatori 0245 28 70 14 (Chiamata nazionale)

Қазақстан Республикасы байланыс орталығы 810 800 2000 00 04 (стационарлық нөмірлерден Қазақстан Республикасы бойынша қоңырау шалу тегін)

Latvija Klientu atbalsts 6616 32 63 (Vietěiais tarifs)

Lietuva Klientu palaikymo tarnyba 8 521 402 93 (Vietinais tarifais)

Luxembourg Service Consommateurs 24871100 (Appel nat./Nationale Ruf)

Magyarország Ügyfélszolgálat  $(061) 700 81 51$ (Belföldi hívás)

Malaysia Consumer Care 1800 220 180

**Nederland** Klantenservice 0900 202 08 71 (1€/gesprek)

Norge Forbrukerstøtte 22 97 19 14

Österreich Kundendienst 0150 284 21 40  $(0,05€/Min.)$ 

Республика Беларусь Контакт Пентр 8 10 (800) 2000 00 04 (бесплатный звонок по Республике Беларусь со стационарных номеров)

Российская Федерация Контакт Пентр 8 (800) 220 00 04 (бесплатный звонок по России)

Polska Wsparcie Klienta 22 397 15 04 (Połączenie lokalne)

Portugal Assistência a clientes 800 780 068 (0.03€/min. - Móvel  $0,28€/min.)$ 

România Serviciul Clienti 031 630 00 42 (Tarif local)

Schweiz/Suisse/Svizzera Kundendienst/Service Consommateurs/Servizio Consumatori 0848 000 291 (0,04 CHF/Min)

Slovenija Skrb za potrošnike 01 88 88 312 (Lokalni klic)

Slovensko Zákaznícka podpora 02 332 154 93 (vnútroštátny hovor)

Suomi Finland Kuluttajapalvelu 09 88 62 50 40

**Sverige** Kundtjänst 08 57 92 90 96

Türkiye Tüketici Hizmetleri 0 850 222 44 66

Україна Служба підтримки споживачів 0-800-500-480 (дзвінки зі стаціонарних телефонів безкоштовні)

**United Kingdom** Consumer Care 020 79 49 03 19 (5p/min BT landline)

Argentina **Consumer Care** 0800 444 77 49 - Buenos Aires 0810 444 7782

**Brasil** Suporte ao Consumidor 0800 701 02 45 - São Paulo 29 38 02 45

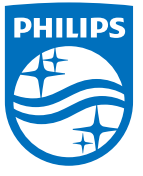

All registered and unregistered trademarks are property of their respective owners. Specifications are subject to change without notice. Philips and the Philips' shield emblem are trademarks of Koninklijke Philips N.V. and are used under license from Koninklijke Philips N.V. 2015 © TP Vision Europe B.V. All rights reserved philips.com